2020-06-01 Obowiązuje od wers 01.03.zz (Oprogramowanie sprzętowe urządzenia)

BA01687D/31/PL/02.20-00

71552941

# Instrukcja obsługi Proline Prowirl O 200 **HART**

Przepływomierz wirowy

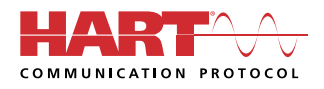

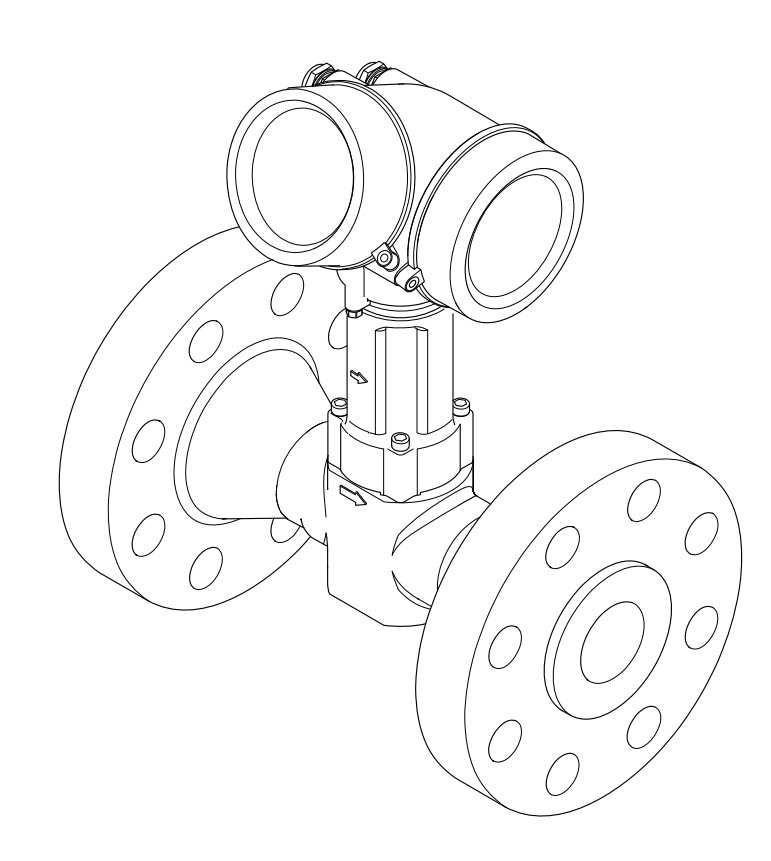

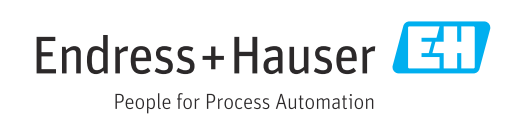

- Dokument niniejszy należy przechowywać w bezpiecznym miejscu tak, aby był on zawsze dostępny podczas pracy z przyrządem.
- Aby uniknąć zagrożeń dla osób i obiektu, należy dokładnie przeczytać rozdział "Podstawowe wskazówki bezpieczeństwa" oraz wszelkie inne zalecenia dotyczące bezpieczeństwa podane w niniejszym dokumencie, odnoszące się do procedur postępowania.
- Producent zastrzega sobie prawo zmiany danych technicznych bez wcześniejszego zawiadomienia. Aby otrzymać najbardziej aktualne informacje i najaktualniejszą wersję niniejszej instrukcji obsługi, należy zwrócić się do oddziału Endress+Hauser.

# Spis treści

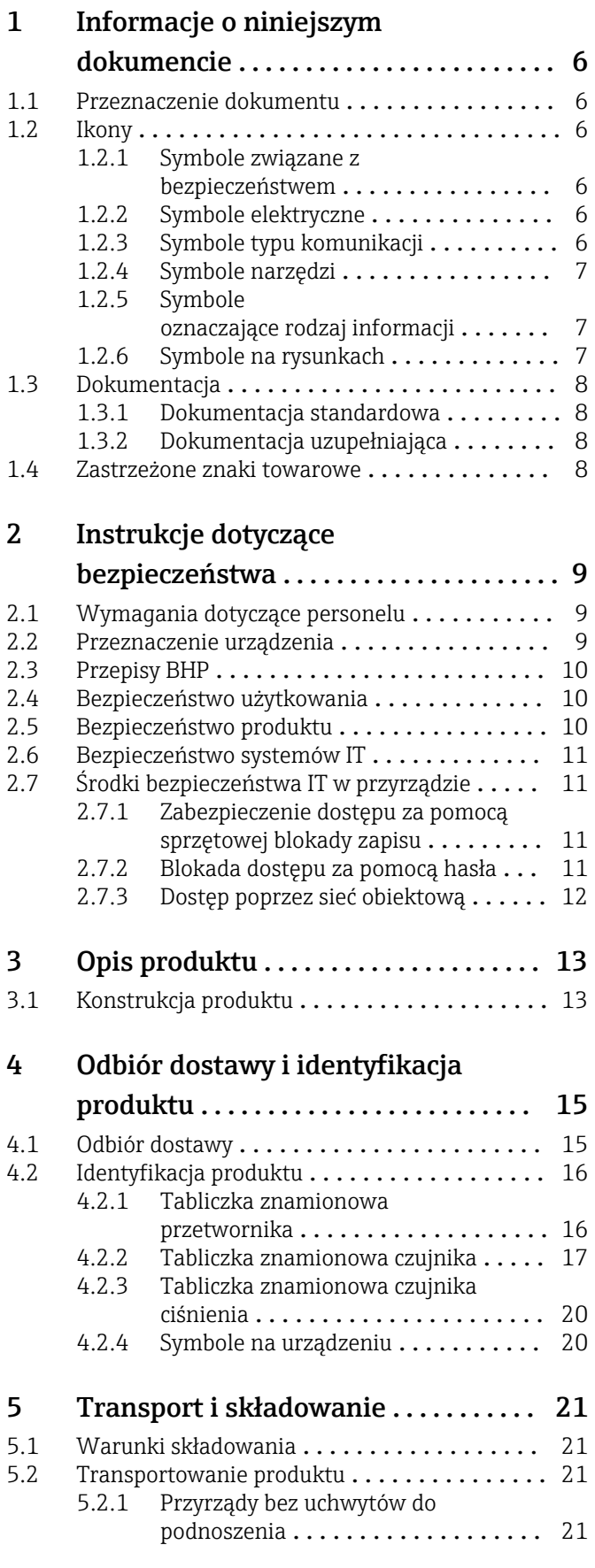

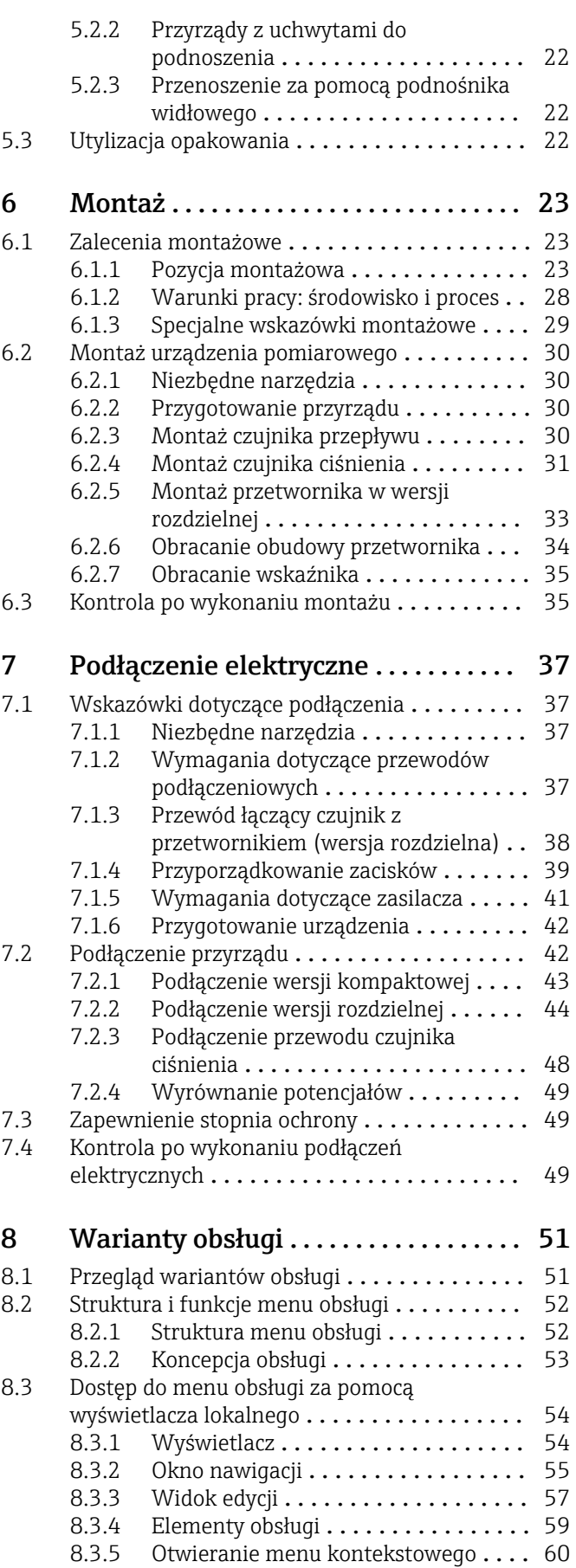

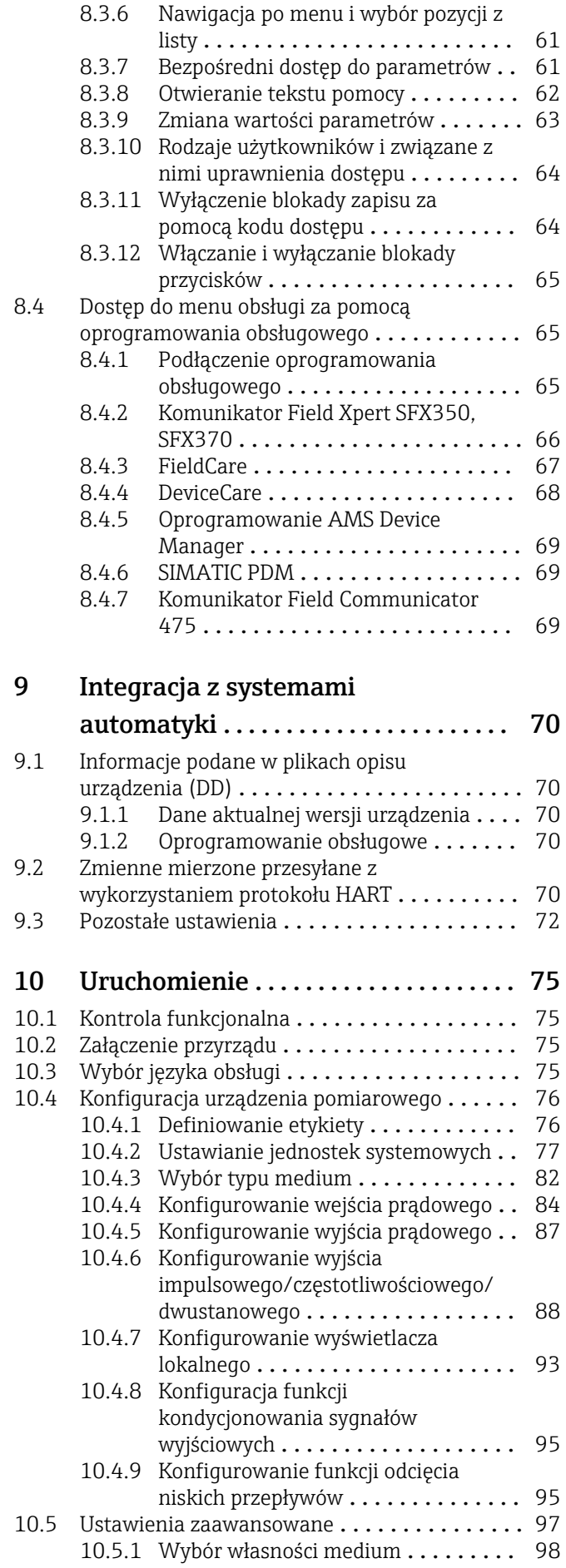

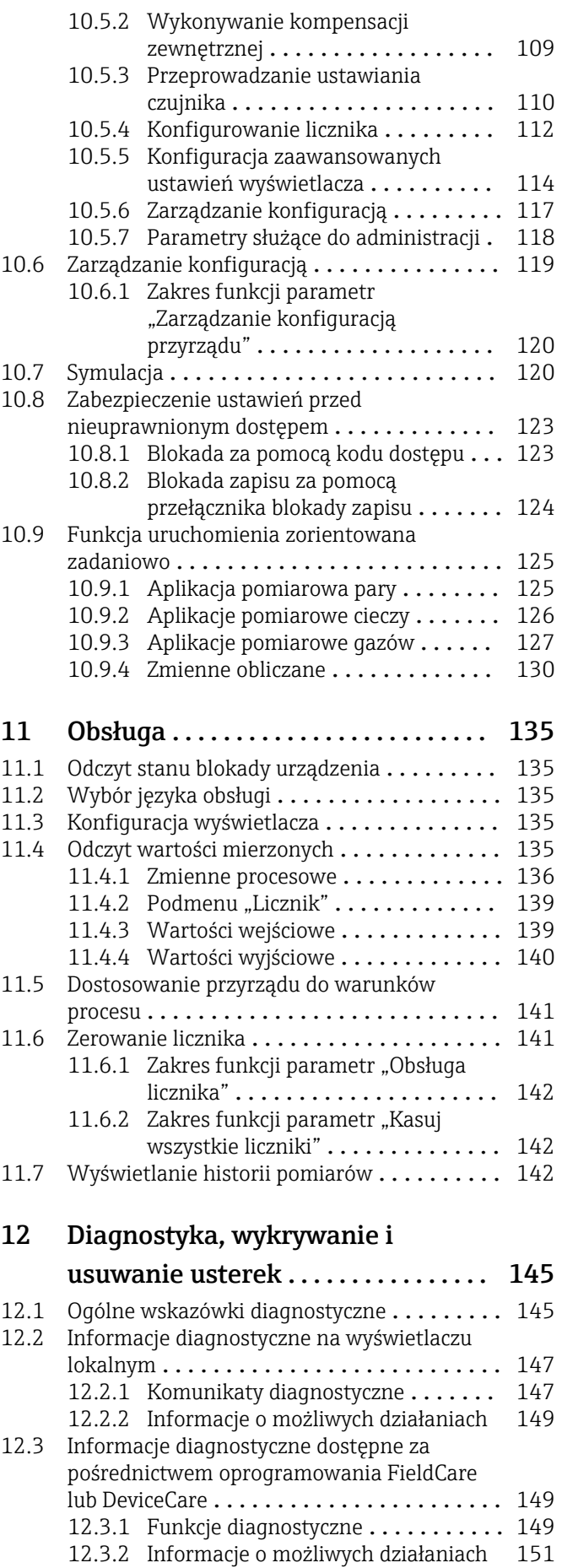

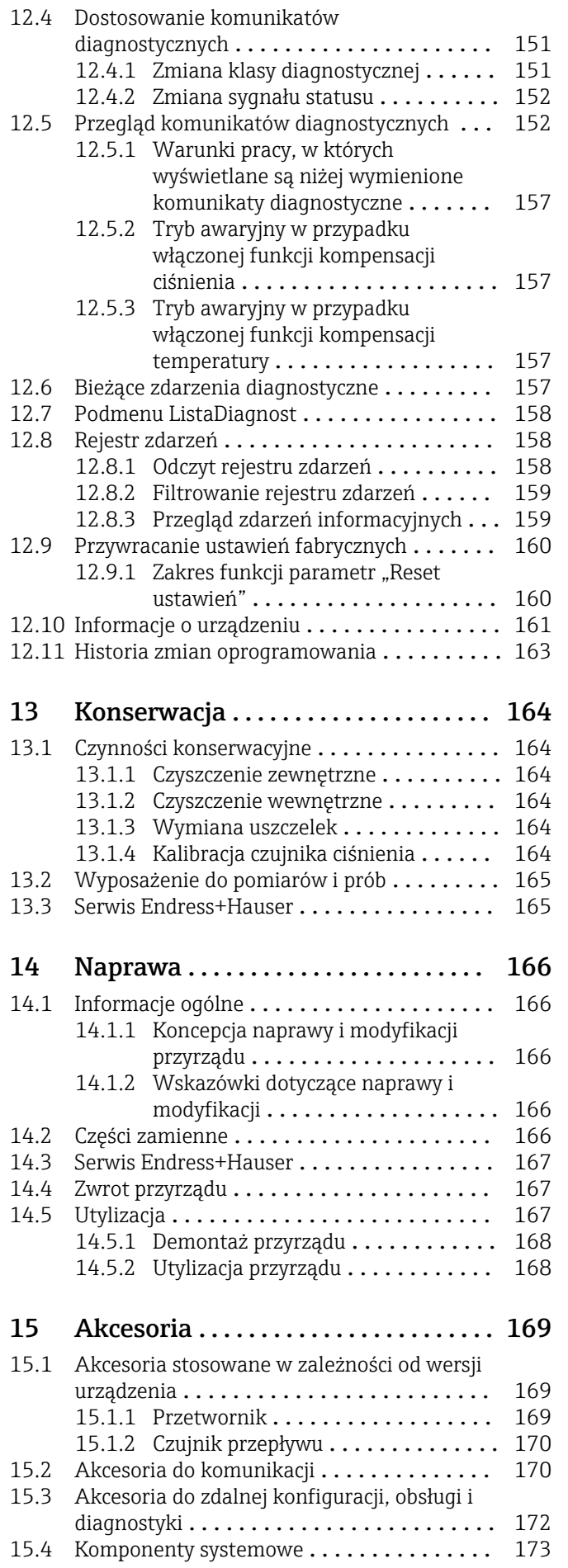

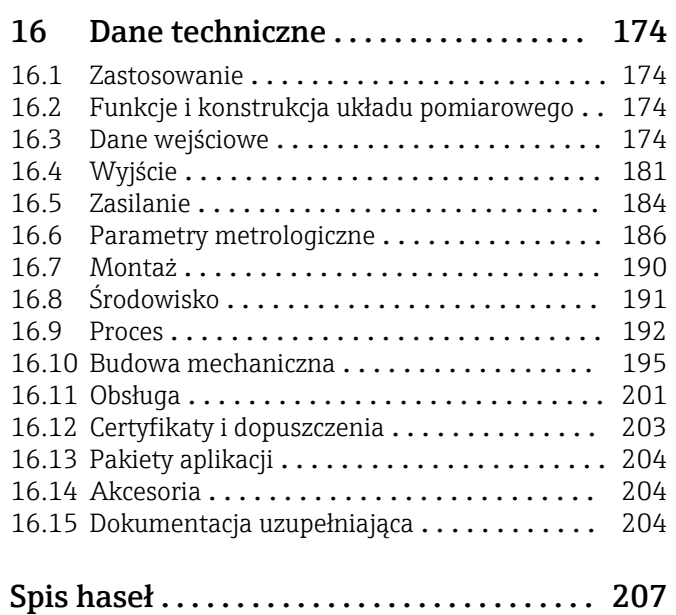

## <span id="page-5-0"></span>1 Informacje o niniejszym dokumencie

## 1.1 Przeznaczenie dokumentu

Niniejsza instrukcja obsługi zawiera wszelkie informacje, które są niezbędne na różnych etapach cyklu życia przyrządu: od identyfikacji produktu, odbiorze dostawy i składowaniu, przez montaż, podłączenie, obsługę i uruchomienie aż po wyszukiwanie usterek, konserwację i utylizację.

## 1.2 Ikony

### 1.2.1 Symbole związane z bezpieczeństwem

### **NIEBEZPIECZEŃSTWO**

Ten symbol ostrzega przed niebezpieczną sytuacją. Zignorowanie go doprowadzi do poważnego uszkodzenia ciała lub śmierci.

#### **A OSTRZEŻENIE**

Ten symbol ostrzega przed niebezpieczną sytuacją. Zignorowanie go może doprowadzić do poważnego uszkodzenia ciała lub śmierci.

#### **A PRZESTROGA**

Ten symbol ostrzega przed niebezpieczną sytuacją. Zignorowanie go może doprowadzić do lekkich lub średnich obrażeń ciała.

### **NOTYFIKACJA**

Tym symbolem są oznaczone informacje o procedurach i inne czynności, z którymi nie wiąże się niebezpieczeństwo obrażeń ciała.

## 1.2.2 Symbole elektryczne

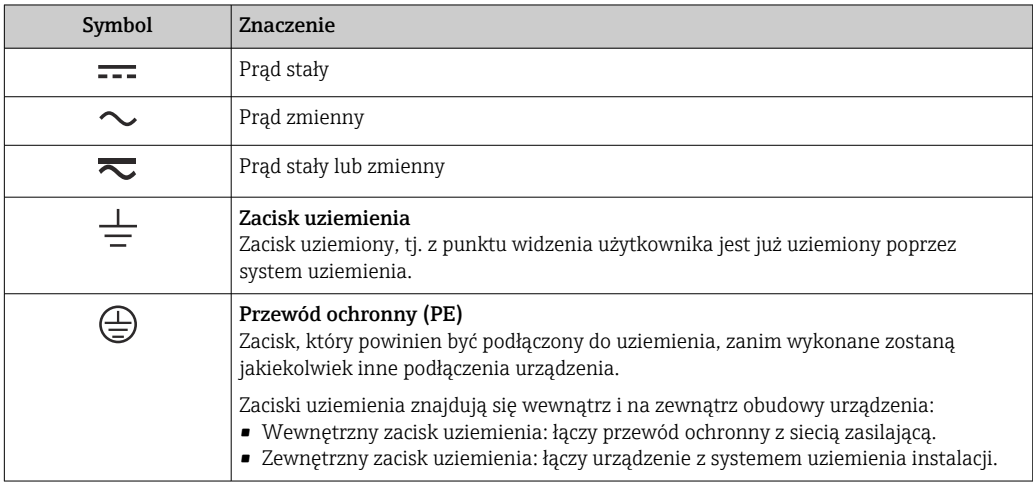

## 1.2.3 Symbole typu komunikacji

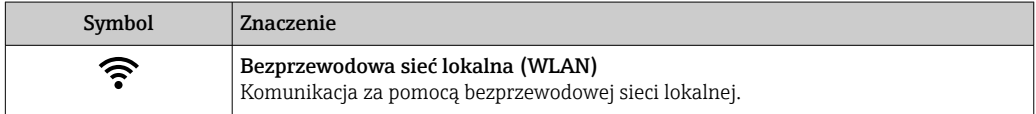

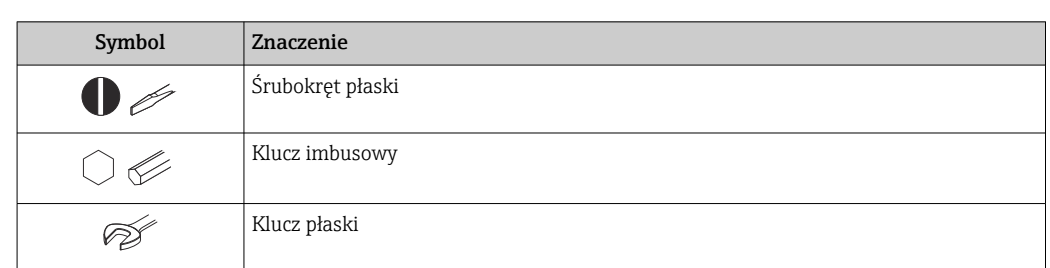

## <span id="page-6-0"></span>1.2.4 Symbole narzędzi

## 1.2.5 Symbole oznaczające rodzaj informacji

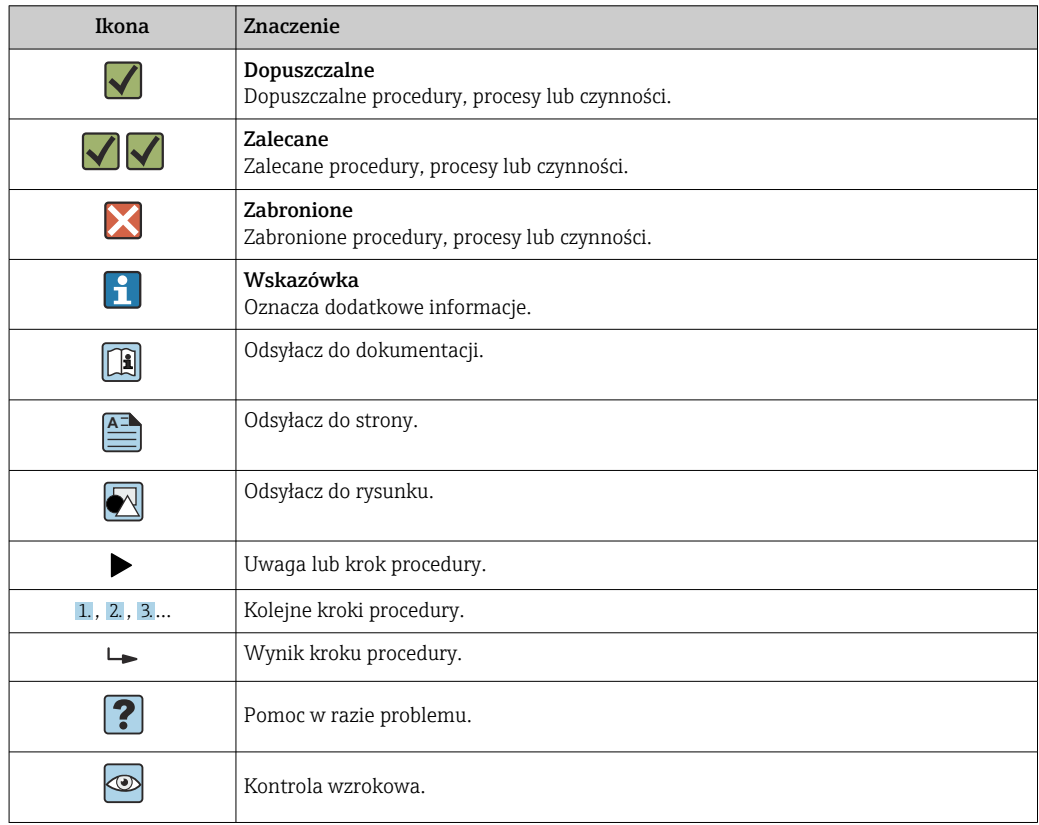

## 1.2.6 Symbole na rysunkach

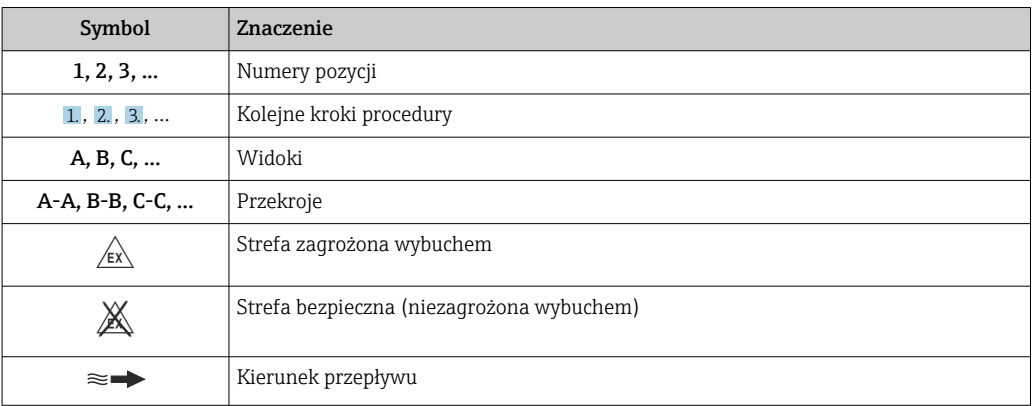

## <span id="page-7-0"></span>1.3 Dokumentacja

Wykaz dostępnej dokumentacji technicznej, patrz:

- *W@M Device Viewer* ([www.endress.com/deviceviewer\)](https://www.endress.com/deviceviewer): należy wprowadzić numer seryjny podany na tabliczce znamionowej
- Aplikacja *Endress+Hauser Operations App*: należy wprowadzić numer seryjny podany na tabliczce znamionowej lub zeskanować kod QR z tabliczki znamionowej

Szczegółowy wykaz dokumentów wraz z oznaczeniami [→ 204](#page-203-0)

## 1.3.1 Dokumentacja standardowa

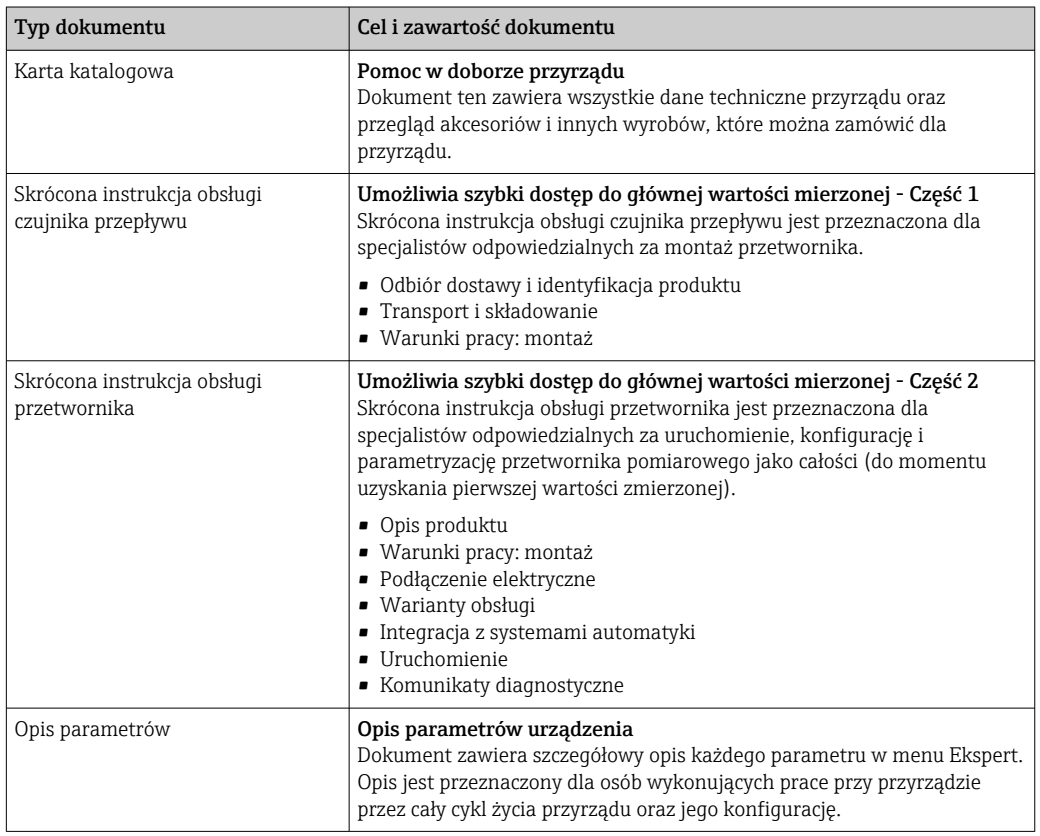

## 1.3.2 Dokumentacja uzupełniająca

W zależności od zamówionej wersji dostarczana jest dodatkowa dokumentacja: należy zawsze ściśle przestrzegać wskazówek podanych w dokumentacji uzupełniającej. Dokumentacja uzupełniająca stanowi integralną część dokumentacji przyrządu.

## 1.4 Zastrzeżone znaki towarowe

### HART®

jest zastrzeżonym znakiem towarowym FieldComm Group, Austin, Teksas, USA

#### KALREZ®, VITON®

to zastrzeżone znaki towarowe DuPont Performance Elastomers L.L.C., Wilmington, DE USA

#### GYLON®

jest zastrzeżonym znakiem towarowym Garlock Sealing Technologies, Palmyar, NY, USA

## <span id="page-8-0"></span>2 Instrukcje dotyczące bezpieczeństwa

## 2.1 Wymagania dotyczące personelu

Personel przeprowadzający montaż, uruchomienie, diagnostykę i konserwację powinien spełniać następujące wymagania:

- ‣ Przeszkoleni, wykwalifikowani operatorzy powinni posiadać odpowiednie kwalifikacje do wykonania konkretnych zadań i funkcji.
- ‣ Posiadać zgodę właściciela/operatora obiektu.
- ‣ Posiadać znajomość obowiązujących przepisów.
- ‣ Przed rozpoczęciem prac przeczytać ze zrozumieniem zalecenia podane w instrukcji obsługi, dokumentacji uzupełniającej oraz certyfikatach (zależnie od zastosowania).
- ‣ Przestrzegać wskazówek i podstawowych warunków bezpieczeństwa.

Personel obsługi powinien spełniać następujące wymagania:

- ‣ Być przeszkolony i posiadać zgody odpowiednie dla wymagań związanych z określonym zadaniem od właściciela/operatora obiektu.
- ‣ Postępować zgodnie ze wskazówkami podanymi w niniejszym podręczniku.

## 2.2 Przeznaczenie urządzenia

### Zastosowanie i mierzone media

Urządzenie opisane w niniejszej instrukcji obsługi jest przeznaczone wyłącznie do pomiaru przepływu cieczy o przewodności minimalnej 20 µS/cm.

W zależności od zamówionej wersji, może on również służyć do pomiaru przepływu cieczy wybuchowych, łatwopalnych, trujących i utleniających.

Przyrządy przeznaczone do stosowania w strefach zagrożonych wybuchem, w aplikacjach higienicznych lub w aplikacjach, w których występuje zwiększone ryzyko spowodowane ciśnieniem medium procesowego, są odpowiednio oznakowane na tabliczce znamionowej.

Aby zapewnić odpowiedni stan przyrządu przez cały okres eksploatacji, należy:

- ‣ Przestrzegać podanego zakresu ciśnień i temperatur medium.
- ‣ Używać go, zachowując parametry podane na tabliczce znamionowej oraz ogólne warunki podane w instrukcji obsługi oraz dokumentacji uzupełniającej.
- ‣ Sprawdzić na tabliczce znamionowej, czy zamówiony przyrząd jest dopuszczony do zamierzonego zastosowania w strefie zagrożenia wybuchem.
- ‣ Używać go do pomiaru mediów, dla których materiały urządzenia mające kontakt z medium są wystarczająco odporne.
- ‣ Jeśli temperatura otoczenia przyrządu jest inna niż temperatura atmosferyczna, należy bezwzględnie przestrzegać podstawowych wskazówek podanych w dokumentacji przyrządu $\rightarrow \Box$  8.
- ‣ Należy zapewnić stałą ochronę przyrządu przed korozją i wpływem warunków otoczenia.

#### Zastosowanie niezgodne z przeznaczeniem

Niewłaściwe zastosowanie lub zastosowanie niezgodne z przeznaczeniem może zagrażać bezpieczeństwu. Producent nie ponosi żadnej odpowiedzialności za szkody spowodowane niewłaściwym zastosowaniem lub zastosowaniem niezgodnym z przeznaczeniem.

### **A OSTRZEŻENIE**

#### Niebezpieczeństwo uszkodzenia przez media korozyjne lub zawierające cząstki ścierne oraz warunki otoczenia!

- ‣ Sprawdzić zgodność medium procesowego z materiałem czujnika.
- ► Za dobór odpowiednich materiałów wchodzących w kontakt z medium procesowym a w szczególności za ich odporność odpowiada użytkownik.
- ‣ Przestrzegać podanego zakresu ciśnień i temperatur medium.

### <span id="page-9-0"></span>**NOTYFIKACJA**

#### Objaśnienie dla przypadków granicznych:

‣ W przypadku cieczy specjalnych, w tym cieczy stosowanych do czyszczenia, Endress +Hauser udzieli wszelkich informacji dotyczących odporności na korozję materiałów pozostających w kontakcie z medium, nie udziela jednak żadnej gwarancji, ponieważ niewielkie zmiany temperatury, stężenia lub zawartości zanieczyszczeń mogą spowodować zmianę odporności korozyjnej materiałów wchodzących w kontakt z medium procesowym.

#### Ryzyka szczątkowe

#### **A OSTRZEŻENIE**

#### Ze względu na pobór mocy przez podzespoły elektroniczne i podczas przepływu gorącego medium przez przyrząd, temperatura powierzchni zewnętrznej obudowy przyrządu może wzrosnąć. Stwarza to ryzyko oparzenia!

‣ W przypadku cieczy o podwyższonej temperaturze należy zapewnić odpowiednie zabezpieczenie przed oparzeniem.

## 2.3 Przepisy BHP

Przed przystąpieniem do obsługi urządzenia:

‣ Zawsze należy mieć nałożony niezbędny sprzęt ochrony osobistej, zgodnie z obowiązującymi przepisami.

W przypadku wykonywania robót spawalniczych na rurociągach:

‣ Niedopuszczalne jest uziemianie urządzenia spawalniczego z wykorzystaniem tego urządzenia.

W przypadku dotykania urządzenia mokrymi rękami:

‣ Ze względu na zwiększone ryzyko porażenia elektrycznego należy zakładać rękawice ochronne.

## 2.4 Bezpieczeństwo użytkowania

Ryzyko uszkodzenia ciała.

- ‣ Przyrząd można użytkować wyłącznie wtedy, gdy jest sprawny technicznie i wolny od usterek i wad.
- ‣ Za niezawodną pracę przyrządu odpowiedzialność ponosi operator.

#### Przeróbki przyrządu

Niedopuszczalne są nieautoryzowane przeróbki przyrządu, które mogą spowodować niebezpieczeństwo trudne do przewidzenia.

‣ Jeśli mimo to przeróbki są niezbędne, należy skontaktować się z E+H.

#### Naprawa

Dla zapewnienia bezpieczeństwa użytkowania,

- ‣ Naprawy przyrządu wykonywać jedynie wtedy, gdy jest to wyraźnie dozwolone.
- ‣ Przestrzegać obowiązujących przepisów krajowych dotyczących naprawy urządzeń elektrycznych.
- ‣ Używać wyłącznie oryginalnych części zamiennych i akcesoriów Endress+Hauser.

## 2.5 Bezpieczeństwo produktu

Przyrząd został skonstruowany oraz przetestowany zgodnie z aktualnym stanem wiedzy technicznej i opuścił zakład producenta w stanie gwarantującym niezawodne działanie.

<span id="page-10-0"></span>Spełnia ogólne wymagania bezpieczeństwa i wymogi prawne. Ponadto jest zgodny z dyrektywami unijnymi wymienionymi w Deklaracji Zgodności WE dla konkretnego przyrządu. Endress+Hauser potwierdza to poprzez umieszczenie na przyrządzie znaku CE.

## 2.6 Bezpieczeństwo systemów IT

Nasza gwarancja obowiązuje wyłącznie wtedy, gdy urządzenie jest zainstalowany i stosowany zgodnie z opisem podanym w instrukcji obsługi. Urządzenie posiada mechanizmy zabezpieczające przed przypadkową zmianą ustawień.

Działania w zakresie bezpieczeństwa IT, zapewniające dodatkową ochronę urządzenia oraz transferu danych, muszą być wdrożone przez operatora, zgodnie z obowiązującymi standardami bezpieczeństwa.

## 2.7 Środki bezpieczeństwa IT w przyrządzie

Przyrząd oferuje szereg funkcji umożliwiających operatorowi zapewnienie bezpieczeństwa obsługi i konfiguracji. Funkcje te mogą być konfigurowane przez użytkownika i zapewniają większe bezpieczeństwo pracy przyrządu. W następnym rozdziale podano przegląd najważniejszych funkcji bezpieczeństwa.

## 2.7.1 Zabezpieczenie dostępu za pomocą sprzętowej blokady zapisu

Dostęp do zapisu parametrów przyrządu poprzez wskaźnik lokalny lub oprogramowanie obsługowe (np. FieldCare, DeviceCare) można zablokować za pomocą przełącznika blokady zapisu (mikroprzełącznik na płycie głównej). Przy włączonej blokadzie zapisu możliwy jest jedynie odczyt parametrów przyrządu.

## 2.7.2 Blokada dostępu za pomocą hasła

Do ochrony przed edycją parametrów przepływomierza można użyć hasła.

Hasło to blokuje dostęp do parametrów przepływomierza za pośrednictwem wskaźnika lub oprogramowania obsługowego (np. FieldCare, DeviceCare) i pod względem funkcjonalności zapewnia identyczną ochronę, jak sprzętowa blokada zapisu. W przypadku użycia interfejsu serwisowego CDI RJ-45, dostęp do odczytu jest możliwy wyłącznie po wprowadzeniu hasła.

## Indywidualny kod dostępu

Dostęp do zapisu parametrów przyrządu poprzez wskaźnik lokalny lub oprogramowanie obsługowe (np. FieldCare, DeviceCare) może być chroniony za pomocą indywidualnego kodu dostępu, który może być zmieniany przez użytkownika ( $\rightarrow \equiv 123$ ).

Fabrycznie przyrząd nie ma ustawionego kodu dostępu, co odpowiada kodowi *0000* (pełny dostęp).

### Ogólne wskazówki dotyczące korzystania z hasła

- Kod dostępu i hasło sieciowe ustawione fabrycznie należy zmienić podczas uruchomienia.
- Podczas definiowania i zarządzenia kodem dostępu lub hasłem sieciowym, należy przestrzegać zasad tworzenia bezpiecznego hasła.
- Za zarządzanie i zachowanie środków ostrożności związanych z kodem dostępu i hasłem sieciowym odpowiada użytkownik.
- Informacje dotyczące ustawiania kodu dostępu oraz działań na wypadek utraty hasła, patrz rozdział "Blokada za pomocą kodu dostępu"  $\rightarrow$   $\blacksquare$  123

## <span id="page-11-0"></span>2.7.3 Dostęp poprzez sieć obiektową

Ograniczenia, o których mowa wyżej, nie obowiązują w przypadku cyklicznej komunikacji poprzez sieć obiektową (odczyt i zapis, transmisja wartości pomiarowych) z systemem nadrzędnym.

## <span id="page-12-0"></span>3 Opis produktu

Układ pomiarowy składa się z czujnika przepływu i przetwornika pomiarowego.

Dostępne są dwie wersje urządzenia:

- Kompaktowa przetwornik i czujnik tworzą mechanicznie jedną całość.
- Rozdzielna przetwornik jest montowany w innym miejscu niż czujnik przepływu.

## 3.1 Konstrukcja produktu

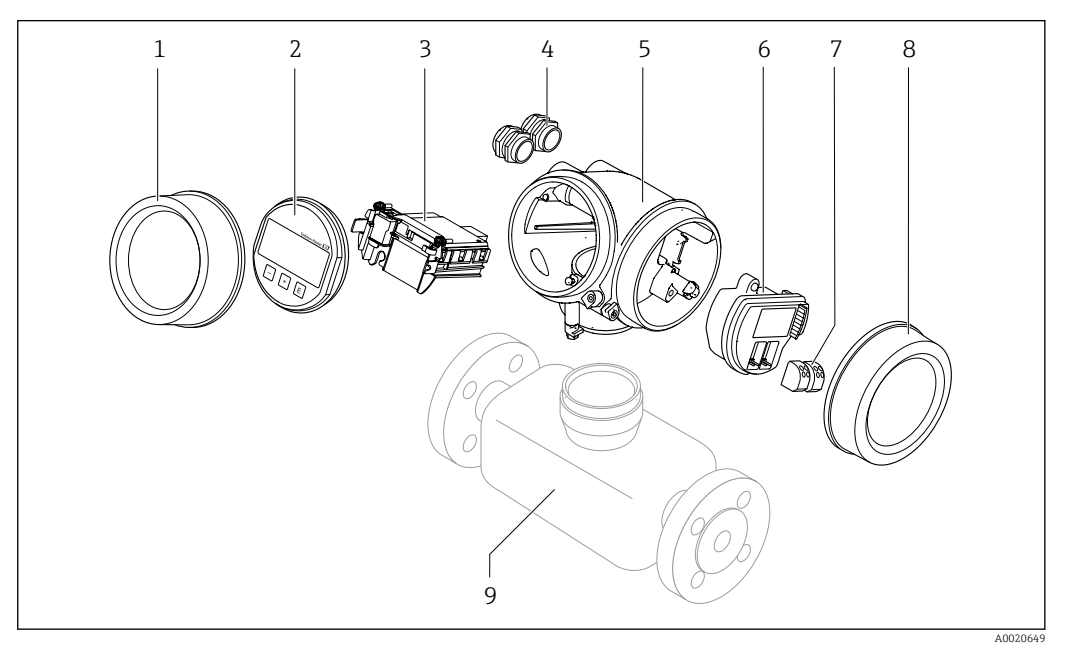

- *1 Najważniejsze podzespoły urządzenia pomiarowego*
- *1 Pokrywa przedziału elektroniki*
- *2 Wyświetlacz*
- *3 Główny moduł elektroniki*
- *4 Dławiki kablowe*
- *5 Obudowa przetwornika (z modułem HistoROM)*
- *6 Moduł WE/WY*
- *7 Zaciski (wtykowe, sprężynowe)*
- *8 Pokrywa przedziału podłączeniowego*
- *9 Czujnik*

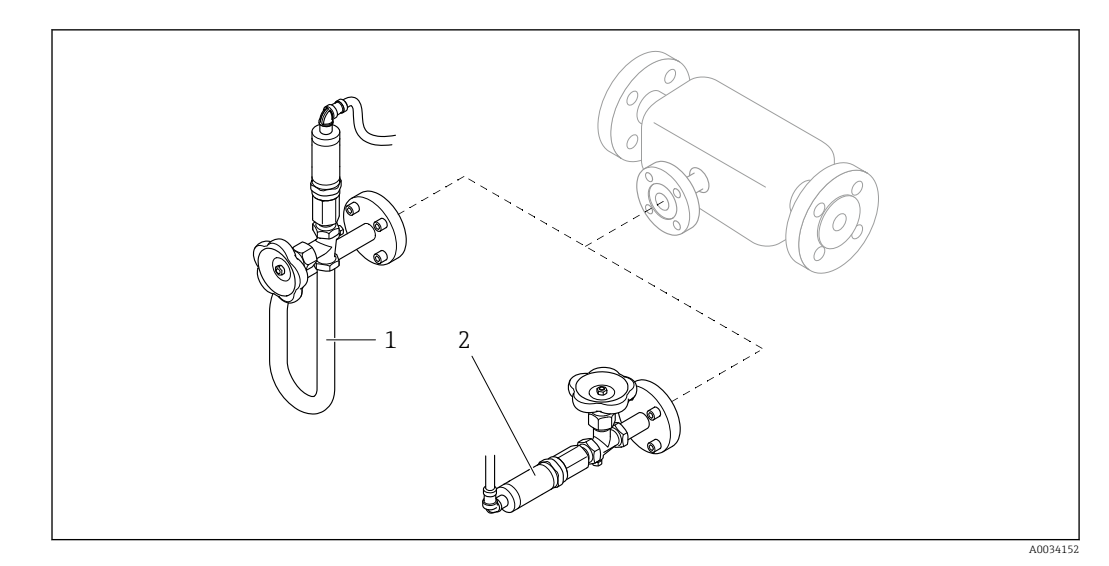

 *2 Wersje (wbudowanego) czujnika ciśnienia*

*1 Pozycja kodu zam. "Wersja czujnika; czujnik DSC; rura pomiarowa", opcje DC "Przepływ masowy pary"*

- *2 Pozycja kodu zam. "Wersja czujnika; czujnik DSC; rura pomiarowa", opcje DD "Przepływ masowy gazów/ cieczy"*
- W przypadku pozycji kodu zam. "Wersja czujnika; czujnik DSC; rura pomiarowa",  $| \cdot |$ opcja DA "Przepływ masowy pary" i DB "Przepływ masowy gazów/cieczy", należy przestrzegać następujących zaleceń:

Czyszczenie bezolejowe lub beztłuszczowe nie jest możliwe

<span id="page-14-0"></span>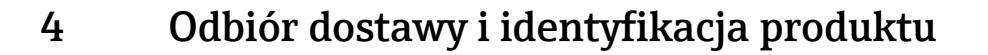

## 4.1 Odbiór dostawy

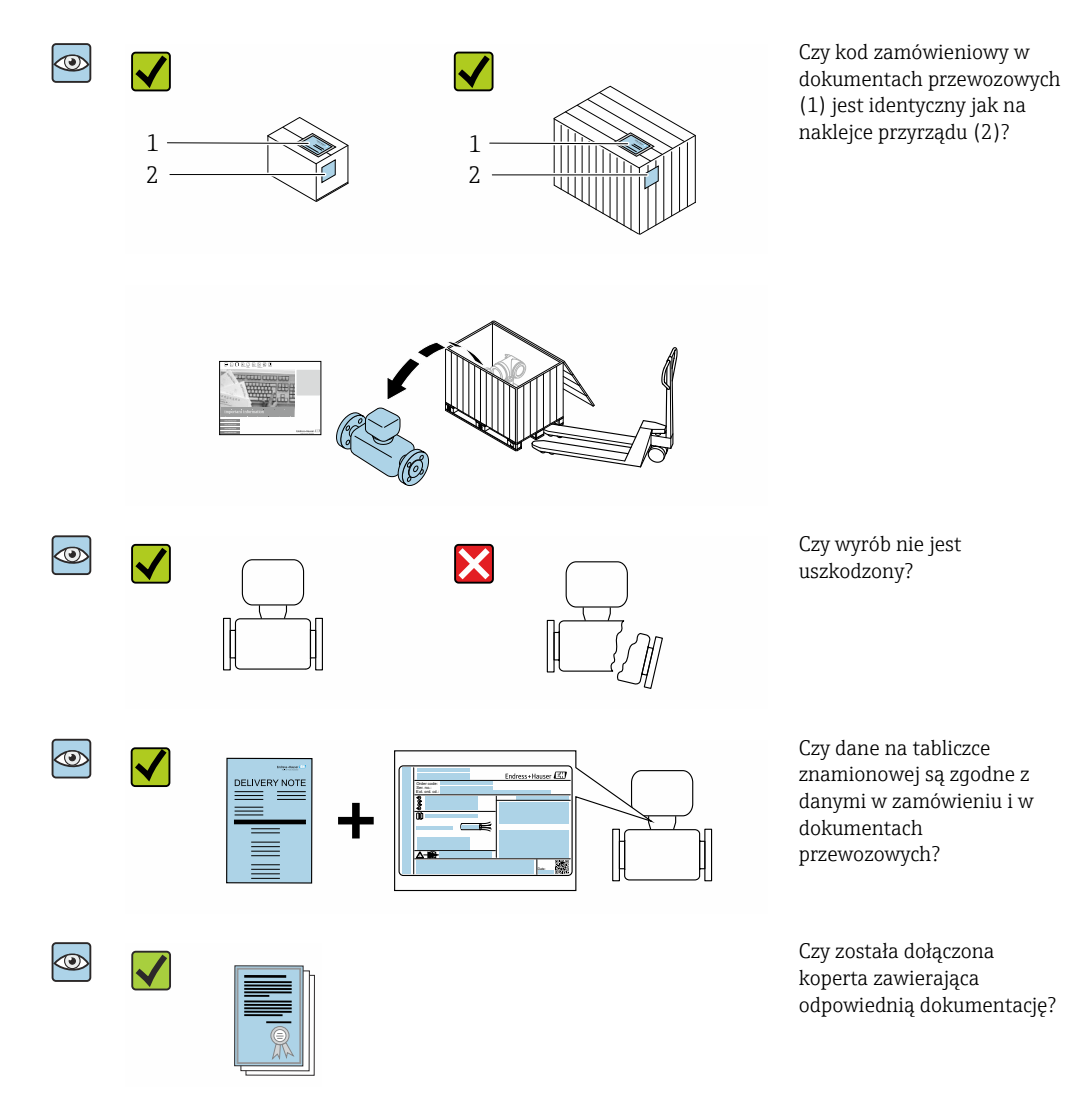

- Jeśli jeden z warunków nie jest spełniony, należy skontaktować się z oddziałem  $\Box$ Endress+Hauser.
	- W zależności od wersji przyrządu, płyta CD-ROM może nie wchodzić w zakres dostawy! Wtedy dokumentację techniczną można pobrać ze strony internetowej lub za pomocą aplikacji *Endress+Hauser Operations*, patrz rozdział "Identyfikacja produktu"  $\rightarrow$   $\blacksquare$  16.

## <span id="page-15-0"></span>4.2 Identyfikacja produktu

Możliwe opcje identyfikacji produktu są następujące:

- Dane na tabliczce znamionowej
- Pozycje kodu zamówieniowego podane w dokumentach przewozowych
- Po wprowadzeniu numeru seryjnego podanego na tabliczce znamionowej do narzędzia *W@M Device Viewer* ([www.endress.com/deviceviewer\)](http://www.endress.com/deviceviewer) wyświetlane są szczegółowe informacje na temat przyrządu.
- Po wprowadzeniu numeru seryjnego podanego na tabliczce znamionowej do aplikacji *Endress+Hauser Operations* lub zeskanowaniu kodu QR z tabliczki znamionowej za pomocą aplikacji *Endress+Hauser Operations* wyświetlone zostaną wszystkie informacje dotyczące danego przyrządu.

Wykaz dostępnej dokumentacji technicznej dla przyrządu, patrz:

- rozdziały "Dokumentacja standardowa["→ 8](#page-7-0) i "Dokumentacja uzupełniająca"[→ 8](#page-7-0)
- *W@M Device Viewer*: należy wprowadzić numer seryjny podany na tabliczce znamionowej ([www.pl.endress.com/deviceviewer](http://www.endress.com/deviceviewer))
- Aplikacja *Endress+Hauser Operations*: wprowadzić numer seryjny podany na tabliczce znamionowej lub zeskanować kod QR z tabliczki znamionowej.

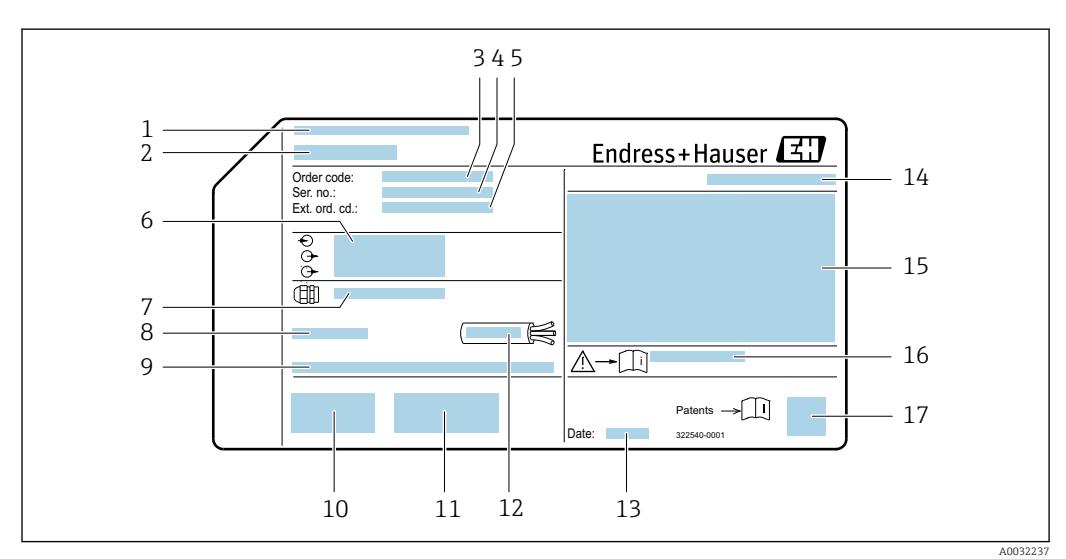

## 4.2.1 Tabliczka znamionowa przetwornika

 *3 Przykładowa tabliczka znamionowa przetwornika*

- *1 Zakład produkcyjny*
- *2 Nazwa przetwornika*
- *3 Kod zamówieniowy*
- *4 Numer seryjny (Ser. no.)*
- *5 Rozszerzony kod zamówieniowy (Ext. ord. cd.)*
- *6 Dane podłączenia elektrycznego,np. dostępne wejścia i wyjścia, napięcie zasilania*
- *7 Typ dławików kablowych*
- *8 Dopuszczalna temperatura otoczenia (T<sup>a</sup> )*
- *9 Wersja oprogramowania (FW) i wersja przyrządu (Dev.Rev.)*
- *10 Znak CE, C-Tick*
- *11 Dodatkowe informacje dotyczące wersji: certyfikaty, dopuszczenia*
- *12 Dopuszczalny zakres temperatur dla przewodu*
- *13 Data produkcji: rok-miesiąc*
- *14 Stopień ochrony*
- *15 Certyfikat wersji przeciwwybuchowej*
- *16 Numer dokumentacji zawierającej zalecenia dotyczące bezpieczeństwa*
- *17 Dwuwymiarowy matrycowy kod kreskowy*

### <span id="page-16-0"></span>4.2.2 Tabliczka znamionowa czujnika

Pozycja kodu zam. "Obudowa", opcja B "GT18 podwójny przedział podłączeniowy, 316L, wersja kompaktowa" i opcja K "GT18 podwójny przedział podłączeniowy, 316L, wersja rozdzielna"

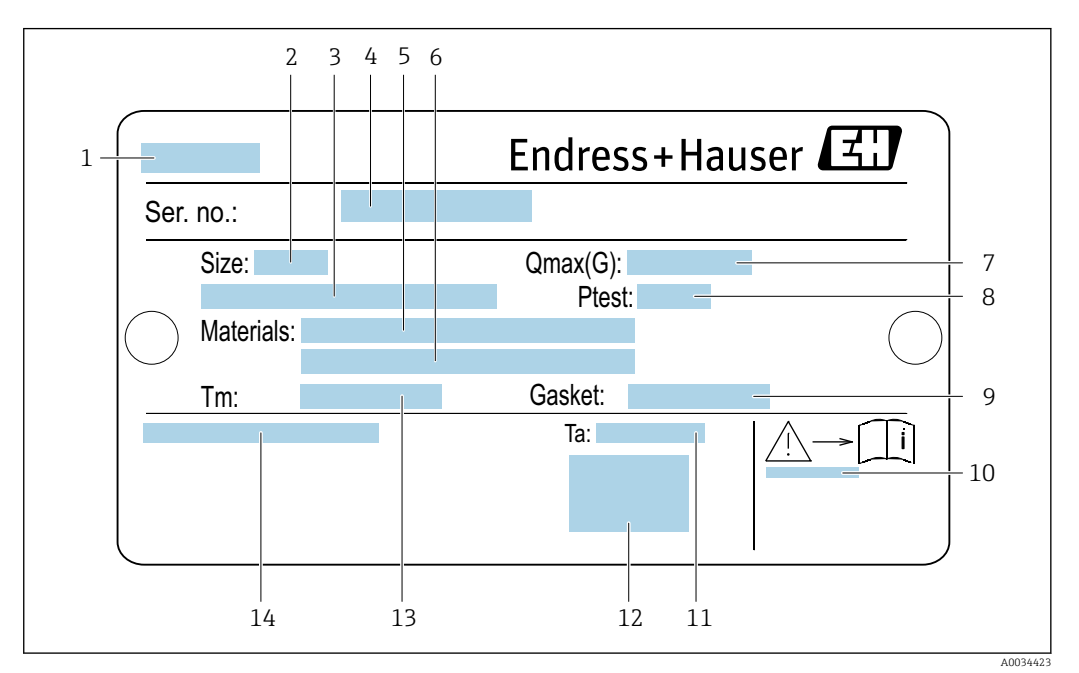

 *4 Przykładowa tabliczka znamionowa czujnika przepływu*

- *Nazwa czujnika*
- *Średnica nominalna czujnika*
- *Średnica nominalna/ciśnienie nominalne kołnierza*
- *Numer seryjny (nr ser.)*
- *Materiał rury pomiarowej*
- *Materiał rury pomiarowej*
- *Maksymalny dopuszczalny przepływ objętościowy (gaz/para): Qmax[→ 175](#page-174-0)*
- *Ciśnienie próbne czujnika: OP[L→ 194](#page-193-0)*
- *Materiał uszczelki*
- *Numer dokumentacji zawierającej zalecenia dotyczące bezpieczeństwa [→ 205](#page-204-0)*
- *Temperatura otoczenia*
- *Znak CE*
- *Zakres temperatury medium*
- *Stopień ochrony*

#### Pozycja kodu zam. "Obudowa", opcja C "GT20 podwójny przedział podłączeniowy, aluminiowa, malowana proszkowo, wersja kompaktowa"

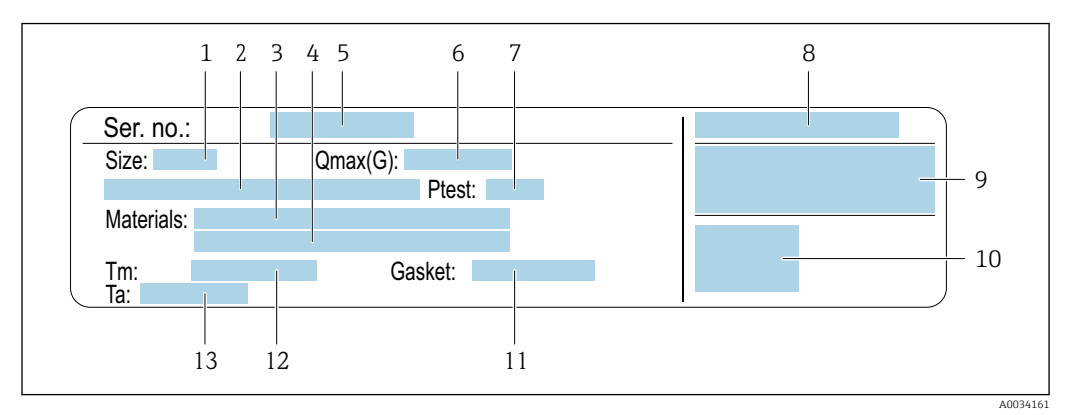

#### *5 Przykładowa tabliczka znamionowa czujnika przepływu*

- *1 Średnica nominalna czujnika*
- *2 Średnica nominalna/ciśnienie nominalne kołnierza*
- *3 Materiał rury pomiarowej*
- *4 Materiał rury pomiarowej*
- *5 Numer seryjny (nr ser.)*
- *6 Maks. dopuszczalny przepływ objętościowy (gaz/para)*
- *7 Ciśnienie próbne czujnika*
- *8 Stopień ochrony*
- *9 Dopuszczenie do pracy w strefie zagrożonej wybuchem, zgodność z Dyrektywą Ciśnieniową[→ 205](#page-204-0)*
- *10 Znak CE*
- *11 Materiał uszczelki*
- *12 Zakres temperatury medium*
- *13 Temperatura otoczenia*

#### Pozycja kodu zam. "Obudowa", opcja J "GT20 podwójny przedział podłączeniowy, aluminiowa, malowana proszkowo, wersja rozdzielna"

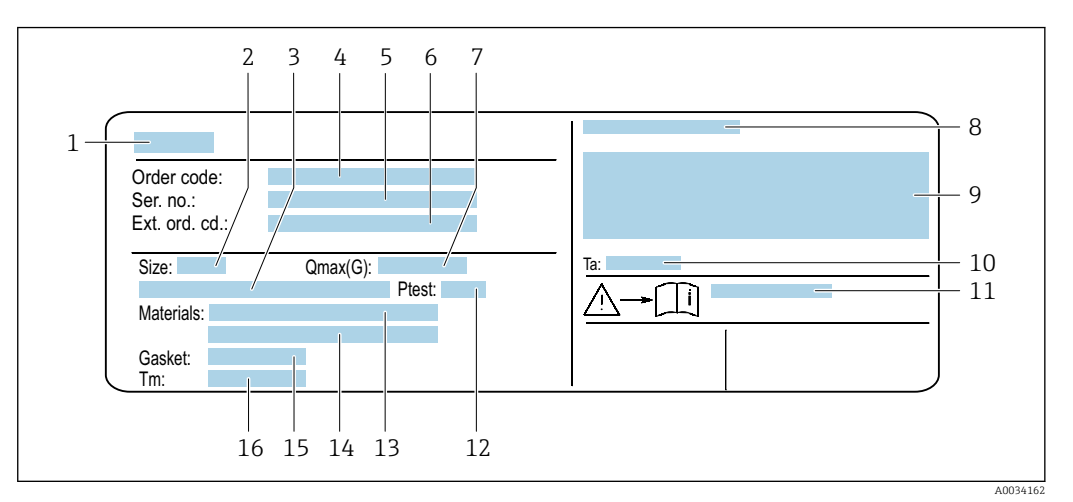

 *6 Przykładowa tabliczka znamionowa czujnika przepływu*

- *1 Nazwa czujnika*
- *2 Średnica nominalna czujnika*
- *3 Średnica nominalna/ciśnienie nominalne kołnierza*
- *4 Kod zamówieniowy*
- *5 Numer seryjny (nr ser.)*
- *6 Rozszerzony kod zamówieniowy (Ext. ord. cd.)*
- *7 Maks. dopuszczalny przepływ objętościowy (gaz/para)*
- *8 Stopień ochrony*
- *9 Certyfikat wersji przeciwwybuchowej i zgodności z Dyrektywą Ciśnieniową*
- *10 Temperatura otoczenia*
- *11 Numer dokumentacji zawierającej zalecenia dotyczące bezpieczeństwa [→ 205](#page-204-0)*
- *12 Ciśnienie próbne czujnika*
- *13 Materiał rury pomiarowej*
- *14 Materiał rury pomiarowej*
- *15 Materiał uszczelki*
- *16 Zakres temperatury medium*

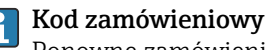

Ponowne zamówienie przepływomierza wymaga podania kodu zamówieniowego.

#### Rozszerzony kod zamówieniowy

- Typ przyrządu i podstawowe dane techniczne (obowiązkowe pozycje) są zawsze podawane.
- Spośród danych (pozycji) opcjonalnych podane są tylko dane techniczne dotyczące bezpieczeństwa i stref zagrożonych wybuchem (np. LA) Jeśli zamówienie obejmuje także parametry opcjonalne, oznacza się je używając wieloznacznika "#" (np. #LA#).
- Jeśli parametry opcjonalne w zamówieniu nie obejmują żadnych parametrów związanych z bezpieczeństwem, czy certyfikatami, są one oznaczone wieloznacznikiem "+" (np. XXXXXX-ABCDE+).

<span id="page-19-0"></span>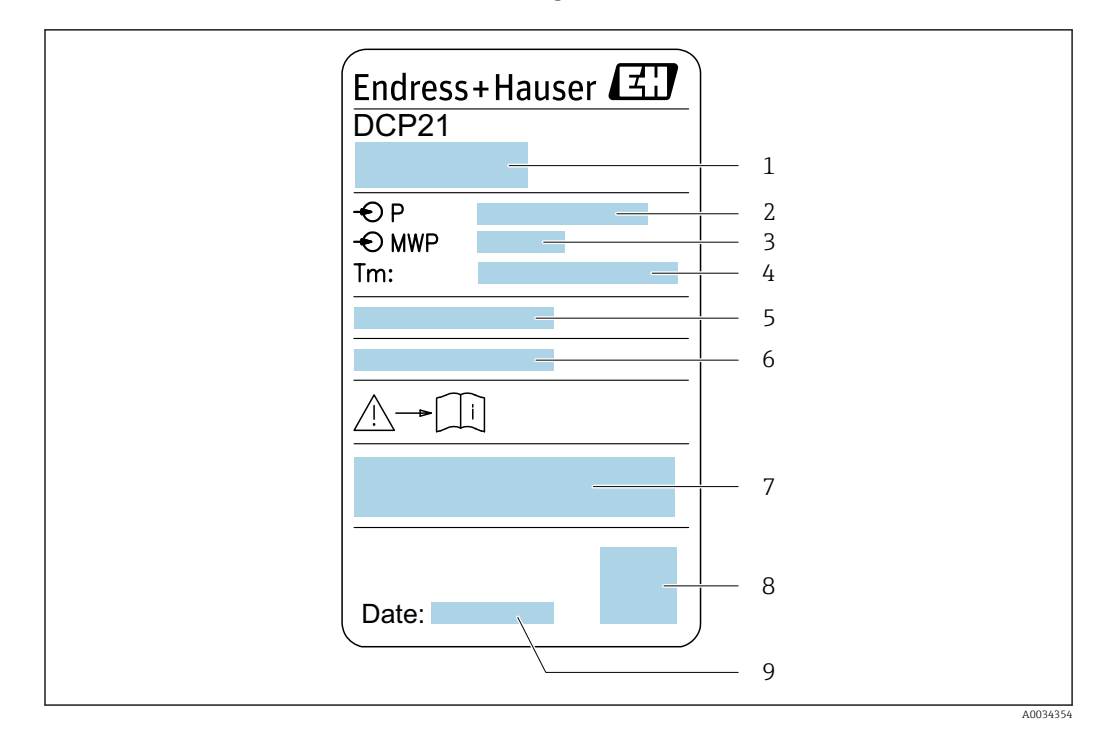

### 4.2.3 Tabliczka znamionowa czujnika ciśnienia

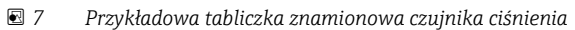

- *1 Adres producenta*
- *2 Zakres ciśnień*
- *3 Maks. dopuszczalne ciśnienie*
- *4 Zakres temperatury otoczenia*
- *5 Numer seryjny lub struktura XPD*
- *6 Stopień ochrony*
- *7 Znak CE, znak C-Tick*
- *8 Kod QR*
- *9 Data produkcji*

## 4.2.4 Symbole na urządzeniu

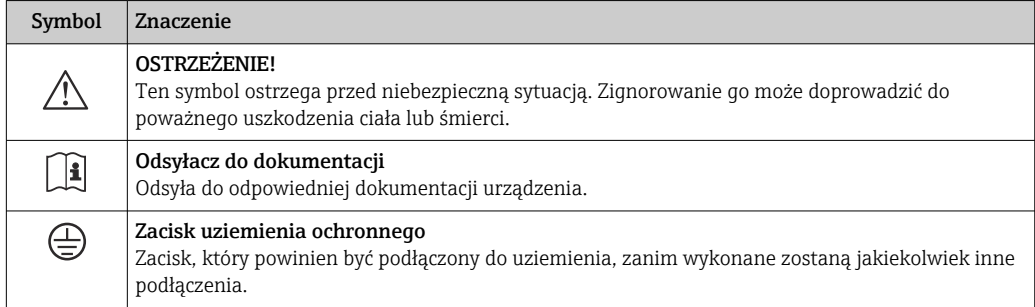

## <span id="page-20-0"></span>5 Transport i składowanie

## 5.1 Warunki składowania

Przestrzegać następujących zaleceń dotyczących składowania:

- ‣ Przechowywać przyrząd w oryginalnym opakowaniu zabezpieczającym przed uderzeniami.
- ‣ Nie usuwać elementów zabezpieczających przyłącza procesowe aż do momentu bezpośrednio poprzedzającego montaż. Zapobiegają one mechanicznemu uszkodzeniu powierzchni uszczelniających i zanieczyszczeniu rury pomiarowej.
- ‣ Chronić przed bezpośrednim nasłonecznieniem, aby uniknąć nagrzewania się powierzchni przyrządu.
- ‣ Składować w miejscu suchym i pozbawionym pyłu.
- ‣ Nie składować na wolnym powietrzu.

Temperatura składowania: –50 … +80 °C (–58 … +176 °F)

## 5.2 Transportowanie produktu

Przyrząd należy transportować do miejsca instalacji w punkcie pomiarowym w oryginalnym opakowaniu.

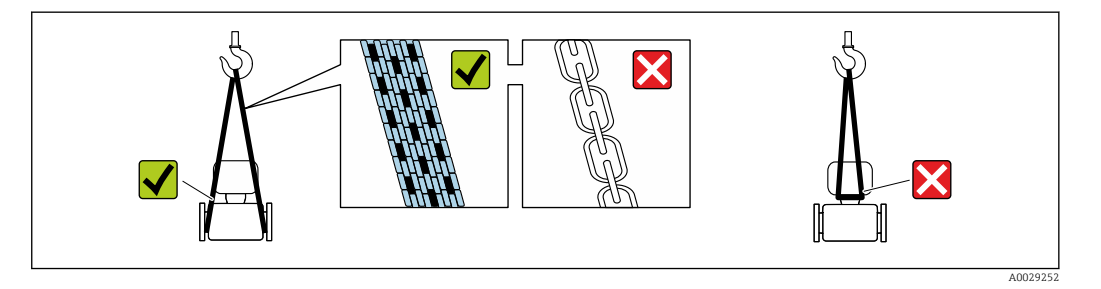

Nie usuwać elementów zabezpieczających przyłącza procesowe, aż do momentu bezpośrednio poprzedzającego montaż. Zapobiegają one mechanicznemu uszkodzeniu powierzchni uszczelniających i zanieczyszczeniu rury pomiarowej.

## 5.2.1 Przyrządy bez uchwytów do podnoszenia

## **A OSTRZEŻENIE**

#### Środek ciężkości zamontowanego przepływomierza znajduje się powyżej punktów podwieszenia.

Ryzyko uszkodzeń ciała w razie ześlizgnięcia się przepływomierza.

- ‣ Zabezpieczyć przyrząd przed obróceniem się lub zsunięciem.
- ‣ Sprawdzić masę podaną na opakowaniu (naklejka).

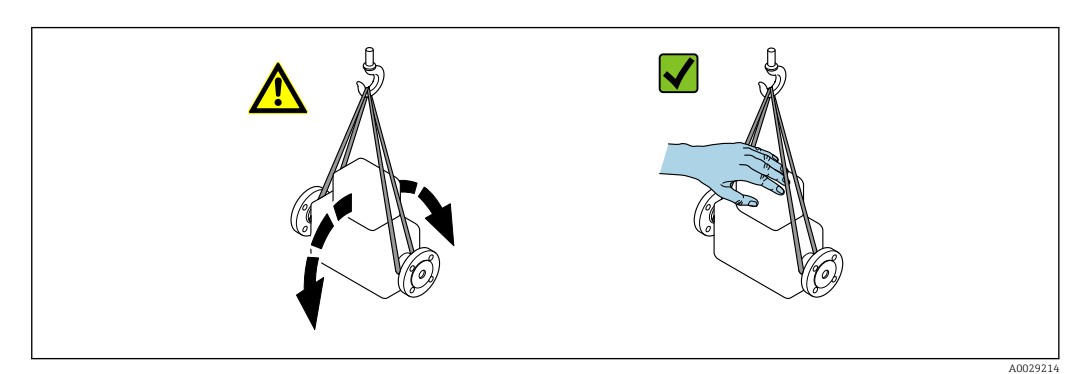

## <span id="page-21-0"></span>5.2.2 Przyrządy z uchwytami do podnoszenia

### **A PRZESTROGA**

#### Specjalne wskazówki transportowe dla przyrządów z uchwytami do podnoszenia

- ‣ Przyrząd należy transportować tylko za uchwyty do podnoszenia lub za kołnierze.
- ‣ Przyrząd należy chwytać co najmniej za oba uchwyty transportowe.

### 5.2.3 Przenoszenie za pomocą podnośnika widłowego

W przypadku przenoszenia w skrzyniach drewnianych konstrukcja podłogi umożliwia ich podnoszenie wzdłużnie lub z obu stron przy użyciu wózka widłowego.

## 5.3 Utylizacja opakowania

Wszystkie materiały użyte na opakowania są nieszkodliwe dla środowiska i w można je w całości  wykorzystać jako surowiec wtórny:

- Zewnętrzne opakowanie przyrządu
- Folia stretch polimerowa zgodna z dyrektywą UE 2002/95/WE (RoHS)
- Opakowanie
	- Skrzynia drewniana impregnowana zgodnie z normą ISPM 15, potwierdzoną logiem IPPC
	- Pudełko kartonowe zgodne z europejską wytyczną dotyczącą opakowań 94/62EC, możliwość wykorzystania jako surowiec wtórny potwierdzona symbolem Resy
- Materiały zabezpieczające i służące do przenoszenia
	- Paleta z tworzywa sztucznego do jednorazowego użytku
	- Pasy z tworzywa sztucznego
	- Taśmy samoprzylepne z tworzywa sztucznego
- Wypełniacz
	- Podkładki papierowe

## <span id="page-22-0"></span>6 Montaż

## 6.1 Zalecenia montażowe

## 6.1.1 Pozycja montażowa

### Miejsce montażu

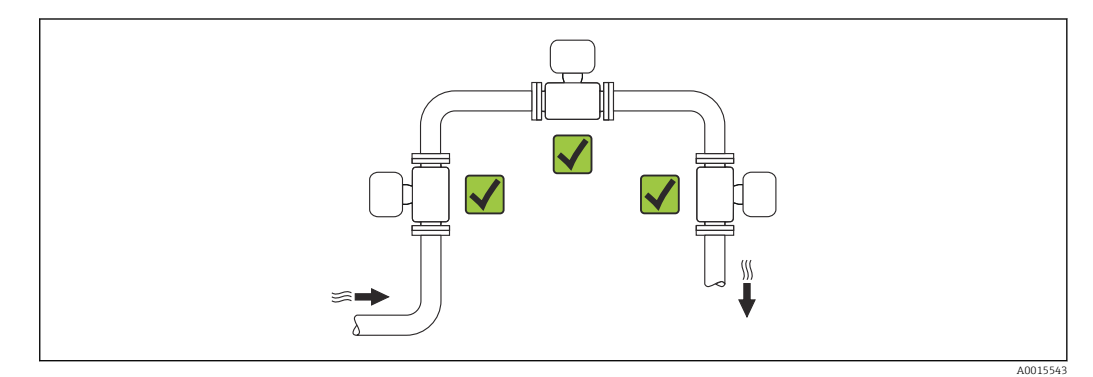

### Pozycja pracy

Kierunek strzałki na tabliczce znamionowej czujnika powinien być zgodny z kierunkiem przepływu medium w rurociągu.

Aby pomiar był dokładny, przepływomierze wirowe wymagają w pełni rozwiniętego profilu przepływu. W związku z tym należy przestrzegać następujących zaleceń:

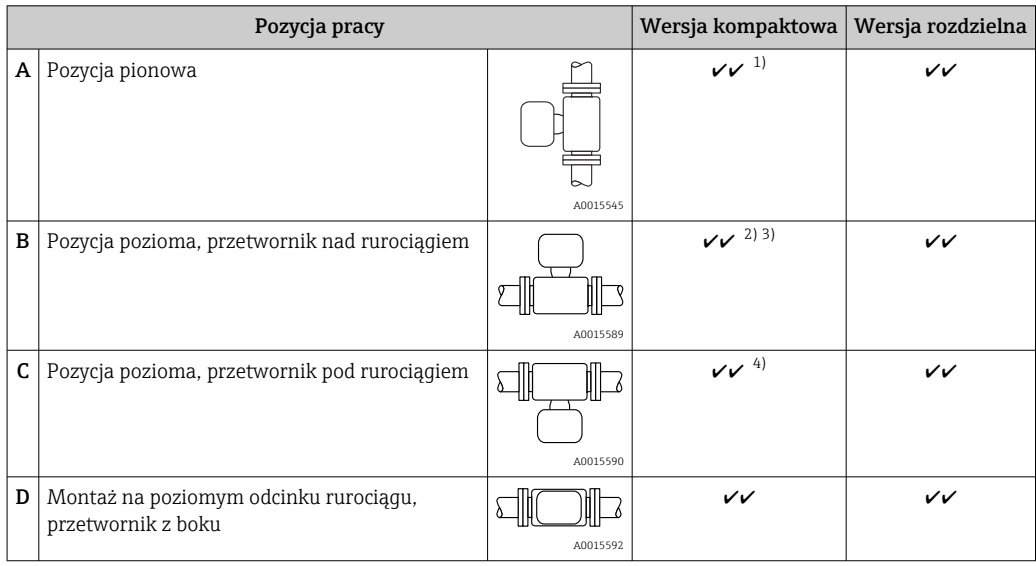

1) W przypadku cieczy zalecany jest kierunek przepływu w górę, aby uniknąć częściowego wypełnienia rury pomiarowej (Rys. A). Ryzyko błędu pomiaru przepływu! W przypadku pionowej pozycji montażowej i

przepływu medium ku dołowi, aby pomiar był dokładny rura pomiarowa zawsze musi być wypełniona całkowicie medium.

- <span id="page-23-0"></span>2) Niebezpieczeństwo przegrzania układów elektroniki! Jeżeli temperatura cieczy jest ≥ 200°C (392°F), pozycja B nie jest dozwolona dla wersji międzykołnierzowej (Prowirl D) o średnicy nominalnej DN 100 (4") i DN 150 (6").
- 3) W przypadku gorących mediów (np. pary lub cieczy o temperaturze (TM) ≥ 200°C (392°F): pozycja C lub D
- 4) W przypadku mediów o bardzo niskiej temperaturze (np. ciekłego azotu): pozycje B lub D

Wersja czujnika do pomiaru przepływu masowego z wbudowanym czujnikiem  $\mathbf{H}$ temperatury/ ciśnienia jest dostępna wyłącznie w przyrządach z komunikacją HART.

#### *Czujnik ciśnienia*

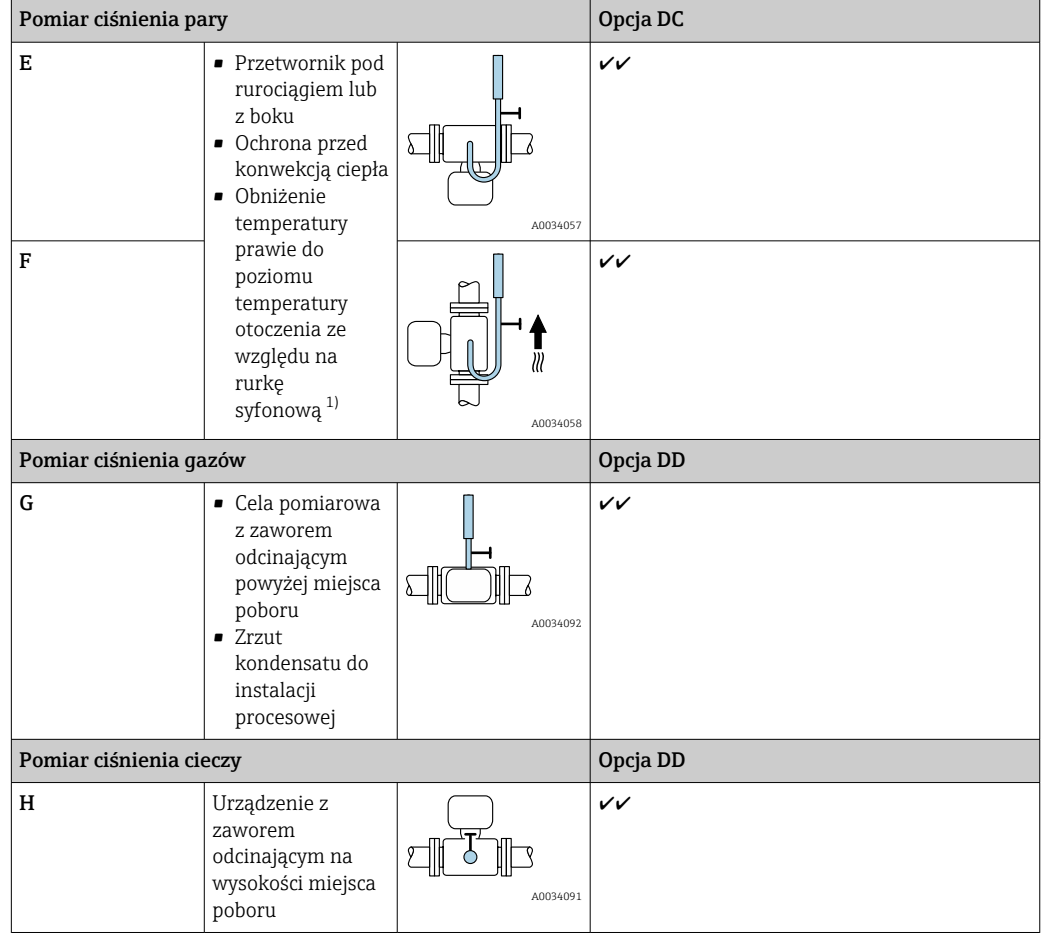

1) Należy zwrócić uwagę na maks. dopuszczalną temperaturę otoczenia przetwornik[a→ 28.](#page-27-0)

*Minimalny odstęp i długość przewodu*

Pozycja kodu zam. "Wersja czujnika", opcje "przepływ masowy" DC, DD

Wersja czujnika do pomiaru przepływu masowego z wbudowanym czujnikiem  $|1 \cdot |$ temperatury/ ciśnienia jest dostępna wyłącznie w przyrządach z komunikacją HART.

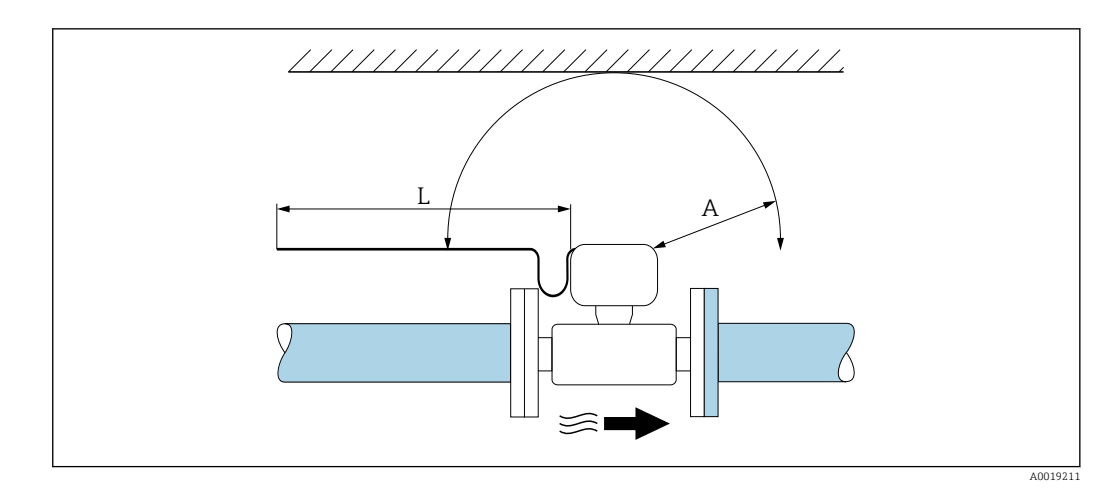

- *A Minimalny odstęp we wszystkich kierunkach*
- *L Wymagana długość przewodu*

Dla zagwarantowania swobodnego dostępu do przyrządu w celach serwisowych, należy zachować następujące odległości podczas montażu przepływomierza:

- $\bullet$  A =100 mm (3,94 in)
- $\blacksquare$  L = L + 150 mm (5,91 in)

#### Proste odcinki dolotowe i wylotowe

Zachowanie minimalnej długości prostych odcinków dolotowych i wylotowych jest konieczne dla zapewnienia deklarowanej dokładności pomiaru.

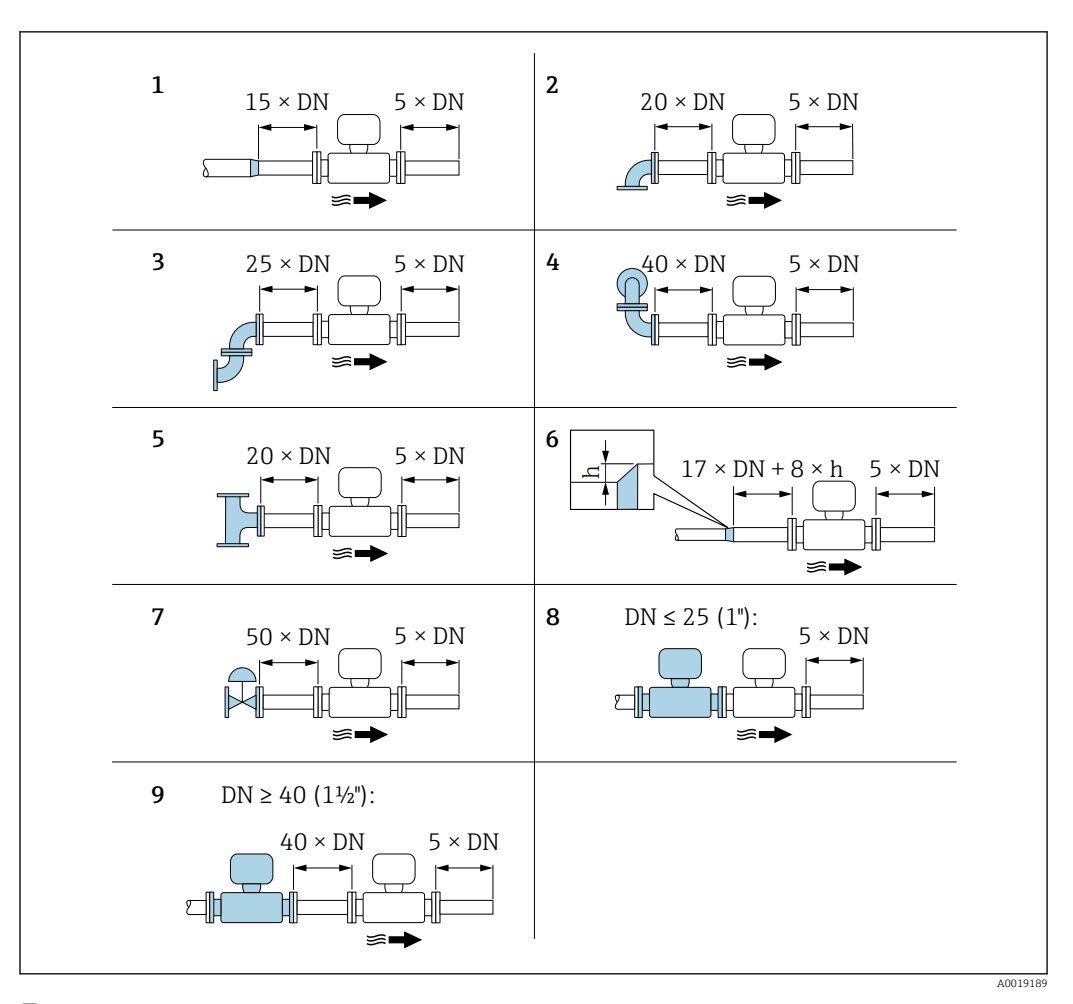

- *8 Minimalne długości wymaganych prostych odcinków rurociągu dla różnych elementów zakłócających profil przepływu*
- *h Różnica promieni rurociągu*
- *1 Zmniejszenie o jedną średnicę nominalną*
- *2 Pojedyncze kolano (90°)*
- *3 Podwójne kolanko (2 × kolanko 90°, przeciwległe)*
- *4 Podwójne kolanko 3D (2 × kolanko 90°, przeciwległe, nie w jednej płaszczyźnie)*
- *5 Trójnik*
- *6 Rozszerzenie*
- *7 Zawór regulacyjny*
- *8 2 przepływomierze jeden za drugim połączone kołnierzami, DN ≤ 25 (1")*
- *9 2 przepływomierze jeden za drugim, DN ≥ 40 (1½"): odległość między przepływomierzami, patrz rysunek*

• Jeżeli przed przepływomierzem znajdują się dwa lub kilka elementów powodujących  $\vert \bm{\mathsf{F}} \vert$ zaburzenia, należy zastosować najdłuższy z zalecanych odcinków dolotowych.

• Jeżeli, z uwagi na warunki montażowe, nie jest możliwe spełnienie zaleceń dotyczących długości prostoliniowych odcinków dolotowych, zalecane jest stosowanie perforowanej prostownicy strumienia →  $\triangleq$  26.

#### *Prostownica strumienia*

Jeżeli, z uwagi na warunki montażowe, nie jest możliwe spełnienie zaleceń dotyczących długości odcinków dolotowych, zalecane jest stosowanie prostownic strumienia.

Prostownica strumienia jest montowana centrycznie za pomocą śrub pomiędzy dwoma kołnierzami rurociągu. Prostownica strumienia wymaganą długość prostoliniowego odcinka dolotowego do10 × DN, przy zachowaniu wysokiej dokładności pomiaru.

A0019208

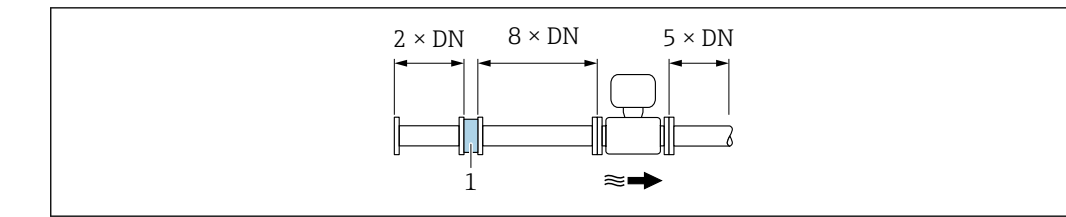

*1 Prostownica strumienia*

Stratę ciśnienia na prostownicy strumienia oblicza się z następującego wzoru: ∆ p [mbar] =  $0,0085 \cdot p$  [kg/m<sup>3</sup>] · v<sup>2</sup> [m/s]

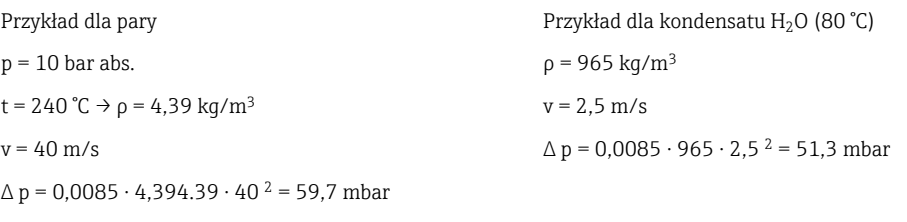

ρ : gęstość medium mierzonego v: średnia prędkość przepływu abs. = absolutne

Wymiary prostownicy strumienia podano w karcie katalogowej, w rozdziale "Budowa  $\boxed{1}$ mechaniczna"

*Odcinki wylotowe w punktach pomiarowych z czujnikami ciśnienia i temperatury*

Jeśli za przepływomierzem montowane są czujniki ciśnienia i temperatury, należy zachować odpowiednie odległości.

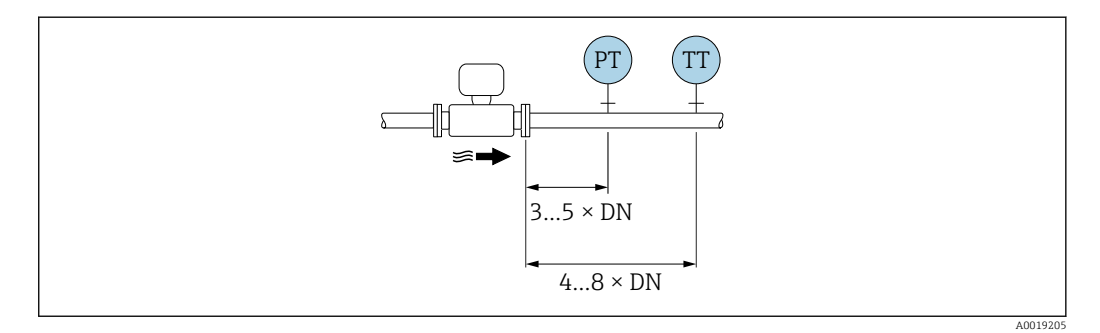

*PT Ciśnienie*

 $\boxed{1}$ 

*TT Przetwornik temperatury*

*Wymiary zabudowy*

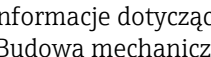

Informacje dotyczące wymiarów i długości zabudowy przyrządu, patrz rozdział "Budowa mechaniczna" w odpowiedniej karcie katalogowej.

## <span id="page-27-0"></span>6.1.2 Warunki pracy: środowisko i proces

#### Temperatura otoczenia

*Wersja kompaktowa*

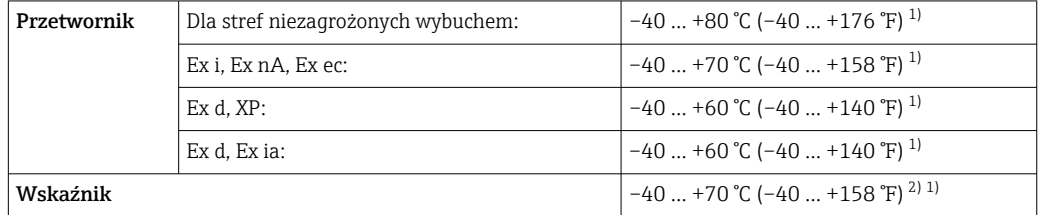

1) Dla wersji określonej pozycją kodu zam. "Testy, certyfikaty", opcja JN "przetwornik przystosowany dotemperatury otoczenia –50 °C (–58 °F)".

2) W temperaturach poniżej –20 °C (–4 °F), czytelność wskazań na wyświetlaczu LCD może być obniżona.

#### *Wersja rozdzielna*

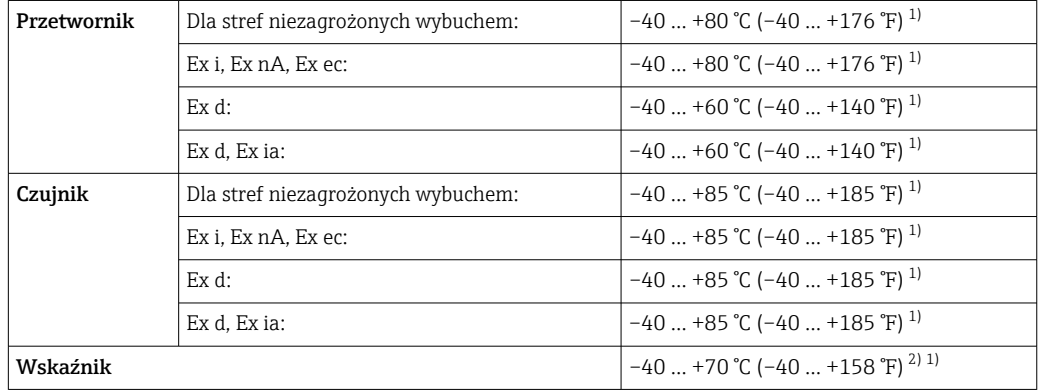

1) Dla wersji określonej pozycją kodu zam. "Testy, certyfikaty", opcja JN "przetwornik przystosowany dotemperatury otoczenia –50 °C (–58 °F)".

2) W temperaturach poniżej –20 °C (–4 °F), czytelność wskazań na wyświetlaczu LCD może być obniżona.

‣ W przypadku montażu na otwartej przestrzeni:

Przetwornik nie powinien być narażony na bezpośrednie działanie promieni słonecznych (szczególnie w ciepłych strefach klimatycznych, gdyż może to doprowadzić do przegrzania układów elektroniki).

Osłonę pogodową można zamówić w Endress+Hauser.  $\rightarrow \blacksquare$  169.

#### Izolacja termiczna

Celem zapewnienia optymalnej dokładności pomiaru temperatury i obliczenia masy, w przypadku niektórych mediów należy ograniczać do minimum wymianę ciepła w obrębie czujnika pomiarowego. Można to zapewnić, instalując izolację termiczną. Jako izolację można stosować różnorodne materiały.

Ma to zastosowanie do:

- Wersja kompaktowa
- Czujnika w wersji rozdzielnej

Maksymalną dopuszczalną wysokość izolacji pokazano na rysunku:

<span id="page-28-0"></span>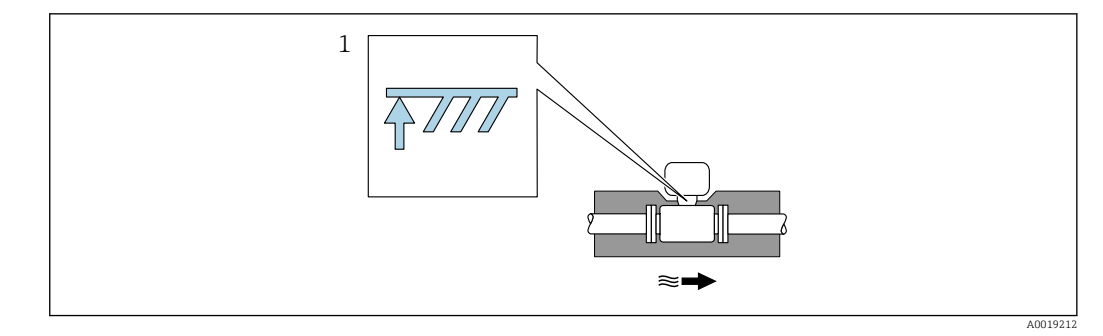

- *1 Maksymalna wysokość izolacji*
- ‣ Podczas montażu izolacji wspornik obudowy powinien być odkryty.

Odkryta część służy do rozpraszania ciepła i chroni moduł elektroniki przed przegrzaniem lub przechłodzeniem.

#### NOTYFIKACJA

Przegrzanie modułu elektroniki wskutek zastosowania izolacji termicznej!

- ‣ Zachować maks. dopuszczalną grubość izolacji termicznej przetwornika, aby głowica przetwornika i/lub obudowa przedziału podłączeniowego była nieosłonięta.
- ‣ Przestrzegać dopuszczalnych zakresów temperatur .
- ‣ W zależności od temperatury medium, należy stosować się do odpowiednich zaleceń dotyczących pozycji montażowej.

### 6.1.3 Specjalne wskazówki montażowe

#### Instalacja do pomiaru strumienia ciepła

- Pozycja kodu zam. "Wersja czujnika", opcja CD "przepływ masowy; Alloy 718; 316L (wbudowany pomiar temperatury), –200 … +400 °C (–328 … +750 °F)"
- Pozycja kodu zam. "Wersja czujnika", opcja DC "przepływ masowy pary; Alloy 718; 316L (wbudowany pomiar ciśnienia/temperatury), –200 … +400 °C (–328 … +750 °F)"
- Pozycja kodu zam. "Wersja czujnika", opcja DD "przepływ masowy gazów/cieczy; Alloy 718; 316L (wbudowany pomiar ciśnienia/temperatury), –40 … +100 °C (–40 … +212 °F)"

Drugi pomiar temperatury jest wykonywany za pomocą zewnętrznego czujnika temperatury. Przyrząd odczytuje tę wartość poprzez interfejs komunikacyjny.

- W aplikacji pomiarowej ciepła pobranego/oddanego przez parę nasyconą przetwornik Prowirl powinien być zamontowany po stronie pary.
- W aplikacji pomiarowej ciepła pobranego/oddanego przez wodę przetwornik Prowirl może być zamontowany przed lub za wymiennikiem ciepła.

<span id="page-29-0"></span>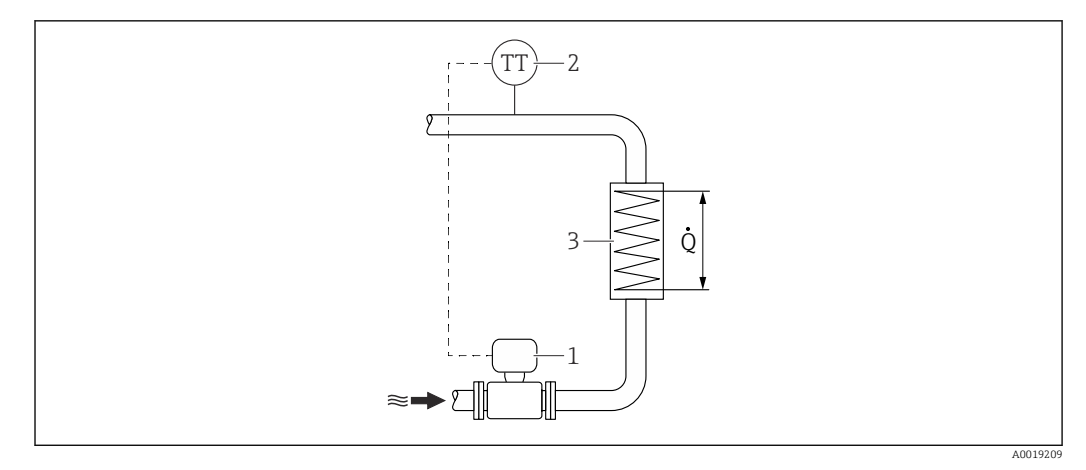

 *9 Układ do pomiaru ciepła pobranego/oddanego przez parę nasyconą i wodę*

- *1 Urządzenie pomiarowe*
- *2 Czujnik temperatury*
- *3 Wymiennik ciepła*
- *Q Strumień ciepła*

#### Osłona pogodowa

Zachować minimalny odstęp od góry wynoszący: 222 mm (8,74 in)

Informacje dotyczące osłony pogodowej, patrz  $\rightarrow \blacksquare$  169

## 6.2 Montaż urządzenia pomiarowego

## 6.2.1 Niezbędne narzędzia

#### Przetwornik

- Do obracania obudowy przetwornika: klucz płaski 8 mm
- Do odkręcania śruby zacisku przedziału podłączeniowego: klucz imbusowy 3 mm

#### Czujnik przepływu

Do kołnierzy lub innych przyłączy technologicznych: odpowiednie narzędzia montażowe

### 6.2.2 Przygotowanie przyrządu

- 1. Usunąć wszelkie pozostałości opakowania stosowanego podczas transportu.
- 2. Usunąć wszelkie elementy zabezpieczające przyłącza technologiczne czujnika.
- 3. Usunąć naklejkę na pokrywie przedziału elektroniki.

## 6.2.3 Montaż czujnika przepływu

#### **A OSTRZEŻENIE**

#### Niebezpieczeństwo wskutek niewłaściwych uszczelek przyłącza technologicznego!

- ‣ Należy dopilnować, aby średnice wewnętrzne uszczelek były większe lub równe średnicy rury pomiarowej i rurociągu.
- ‣ Uszczelki powinny być czyste i nieuszkodzone.
- ‣ Zapewnić właściwy montaż uszczelek.
- 1. Kierunek wskazywany przez strzałkę na czujniku powinien być zgodny z kierunkiem przepływu medium przez rurę pomiarową.
- <span id="page-30-0"></span>2. Dla zapewnienia zgodności ze specyfikacjami, czujnik przepływu powinien być zainstalowany centrycznie w rurociągu.
- 3. Przyrząd montować w taki sposób lub obrócić obudowę przetwornika tak, aby wprowadzenia przewodów nie były skierowane w górę.

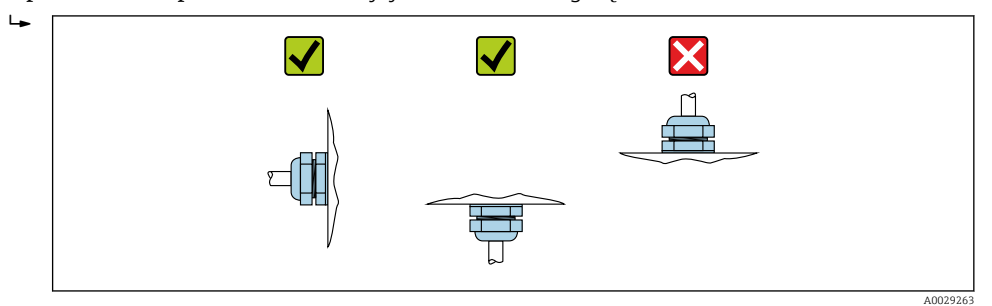

### 6.2.4 Montaż czujnika ciśnienia

#### Przygotowanie

- 1. Przed zamontowaniem czujnika ciśnienia, należy zainstalować przepływomierz w rurociągu.
- 2. Podczas montażu czujnika ciśnienia należy używać wyłącznie uszczelki dostarczonej w komplecie. Użycie innego materiału uszczelki jest niedopuszczalne.

#### Demontaż kołnierza zaślepiającego

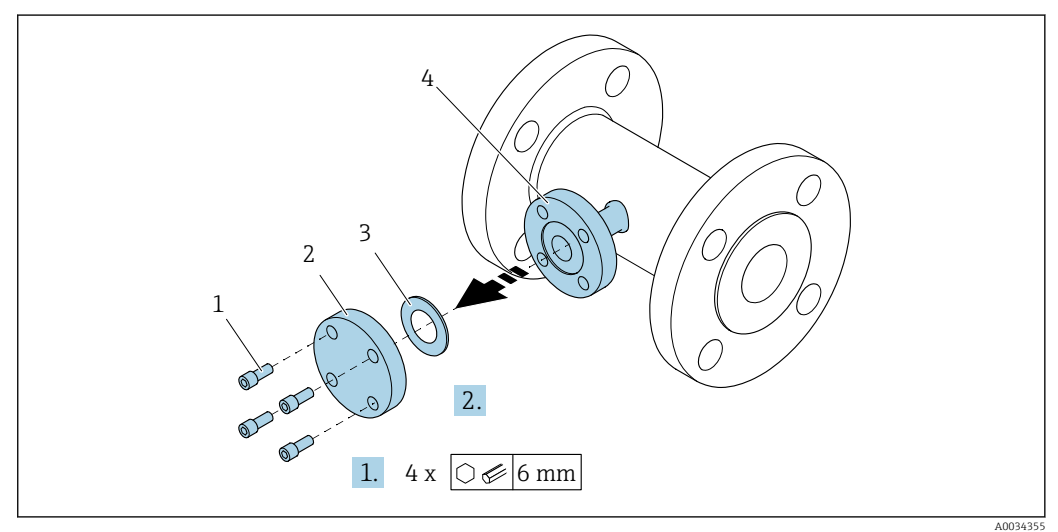

- *1 Śruby montażowe*
- *2 Kołnierz zaślepiający*
- *3 Uszczelka*
- *4 Przyłącze kołnierzowe z boku czujnika przepływu*

### **NOTYFIKACJA**

#### Podczas wymiany uszczelki po uruchomieniu, po zdemontowaniu przyłącza kołnierzowego medium może uchodzić z czujnika!

- ‣ Należy sprawdzić, czy czujnik nie jest pod ciśnieniem.
- ‣ Sprawdzić, czy w czujniku nie zalegają resztki medium.

1. Odkręcić śruby montażowe kołnierza ślepego.

- Śruby będą potrzebne do zamontowania czujnika ciśnienia.
- 2. Zdemontować uszczelkę wewnętrzną.

### Montaż czujnika ciśnienia

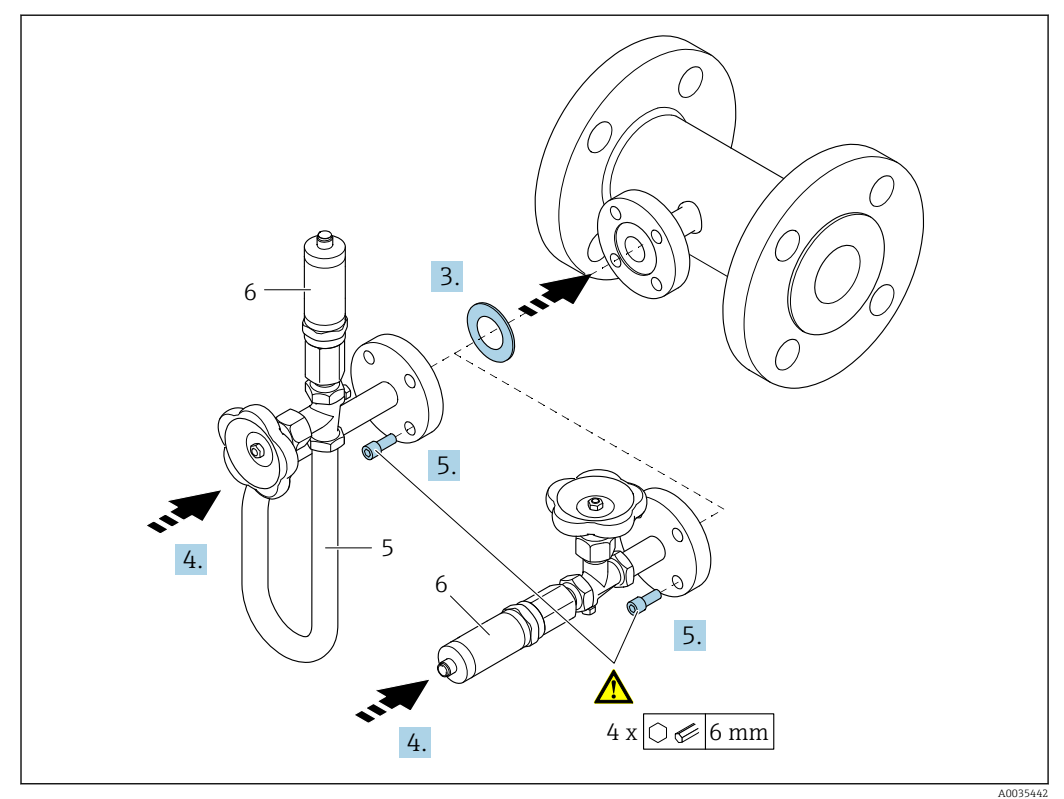

- *5 Rurka syfonowa*
- *6 Czujnik ciśnienia*

### 3. NOTYFIKACJA

#### Uszkodzenie uszczelki!

Uszczelka jest wykonana z grafitu ekspandowanego. Jest to element jednorazowego użytku. Po rozmontowaniu złącza, należy zamontować nową uszczelkę.

‣ Użyj dodatkowych uszczelek dostarczonych w komplecie. W razie potrzeby można je zamówić później jako oddzielne części zamienne.

Wsadzić dołączoną uszczelkę w rowek kołnierza od strony czujnika.

- 4. Ustawić przyłącze kołnierzowe czujnika ciśnienia w osi kołnierza czujnika przepływu i dokręcić ręcznie śruby.
- 5. Dokręcić śruby kluczem w trzech etapach.
	- 1. Momentem 10 Nm "na krzyż"
		- 2. Momentem 15 Nm "na krzyż"
		- 3. Momentem 15 Nm kolejno poszczególne śruby

### <span id="page-32-0"></span>Podłączenie czujnika ciśnienia

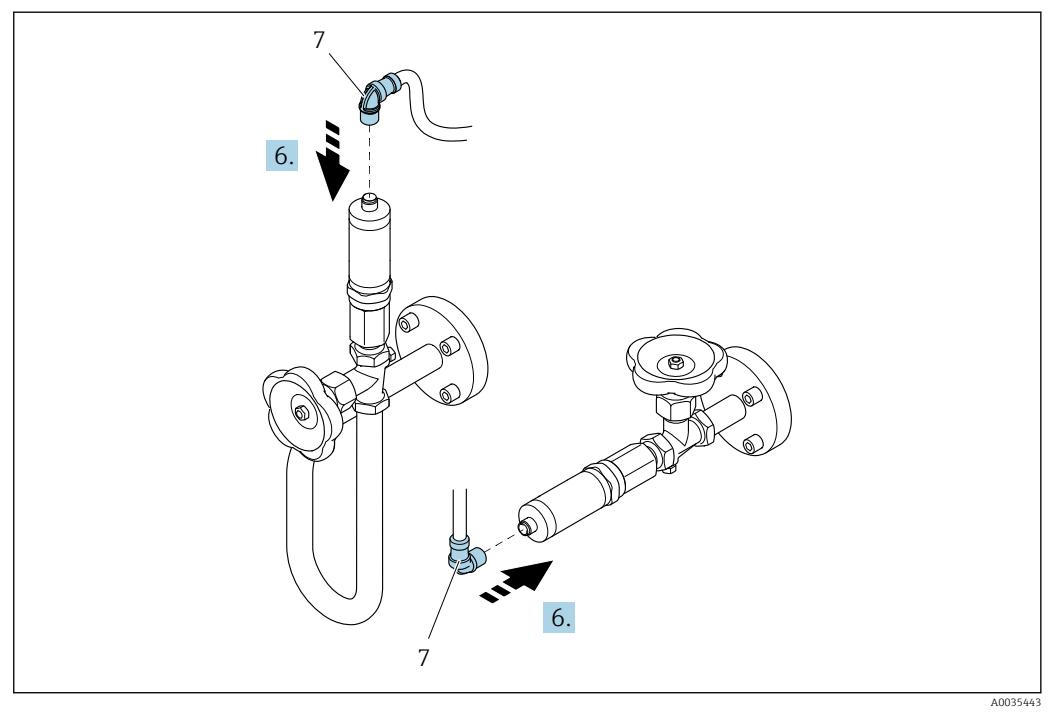

*7 Złącze wtykowe*

6. Podłączyć złącze wtykowe do czujnika ciśnienia i wkręcić nakrętkę.

## 6.2.5 Montaż przetwornika w wersji rozdzielnej

### **A PRZESTROGA**

#### Zbyt wysoka temperatura otoczenia!

Niebezpieczeństwo przegrzania modułu elektroniki i odkształcenia obudowy.

- ‣ Nie przekraczać dopuszczalnej maksymalnej temperatury otoczenia .
- ‣ W przypadku montażu na otwartej przestrzeni unikać narażenia na bezpośrednie warunki atmosferyczne, szczególnie w ciepłych strefach klimatycznych.

### **A PRZESTROGA**

#### Wywieranie nadmiernych obciążeń może spowodować uszkodzenie obudowy!

‣ Unikać nadmiernych obciążeń mechanicznych.

Przetwornik w wersji rozdzielnej może być montowany w następujący sposób:

- Montaż na ścianie
- Montaż w rurociągach

### <span id="page-33-0"></span>Montaż do ściany

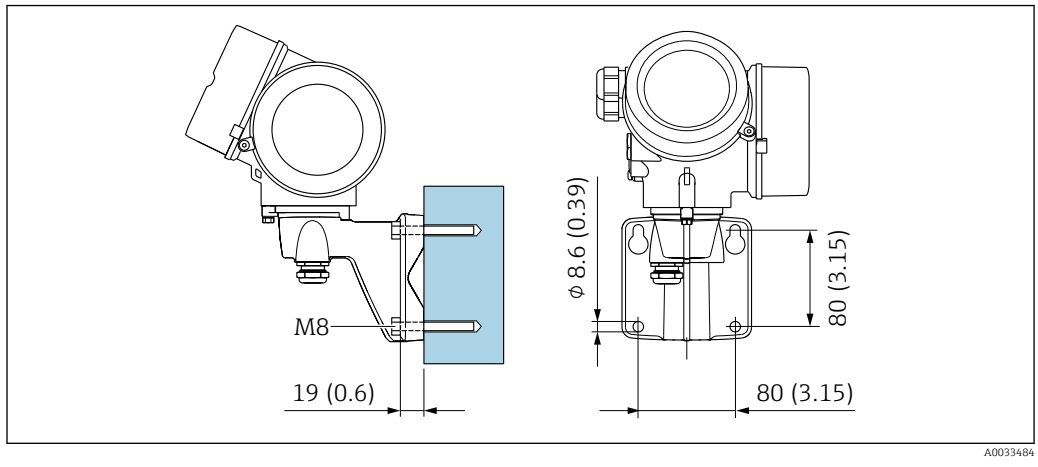

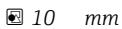

#### Montaż na rurze lub stojaku

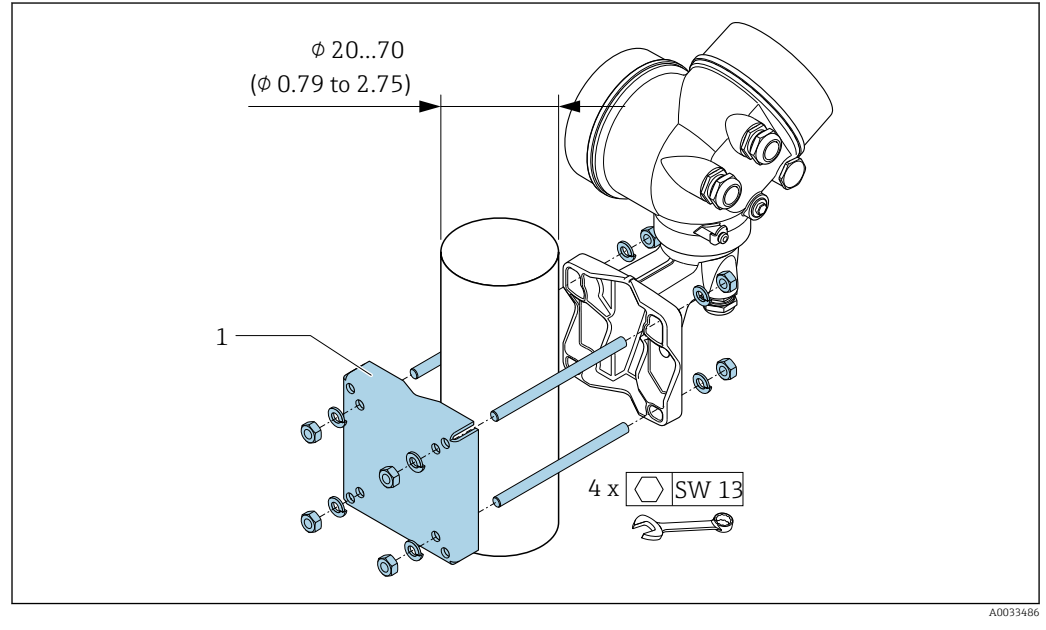

 *11 mm*

## 6.2.6 Obracanie obudowy przetwornika

Aby ułatwić dostęp do przedziału podłączeniowego lub wskaźnika, istnieje możliwość obrócenia obudowy przetwornika.

<span id="page-34-0"></span>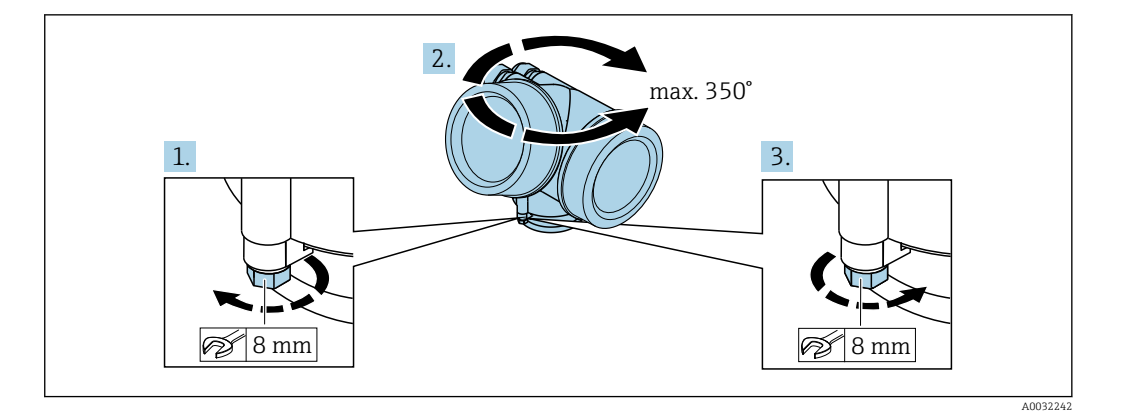

- 1. Odkręcić śrubę mocującą.
- 2. Obrócić obudowę do żądanego położenia.
- 3. Dokręcić śrubę mocującą.

### 6.2.7 Obracanie wskaźnika

Aby zwiększyć czytelność wskazań, wyświetlacz można obracać.

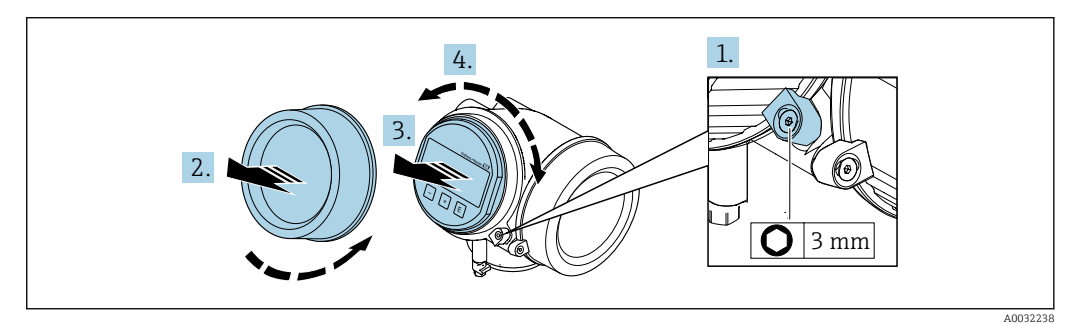

- 1. Za pomocą klucza imbusowego odkręcić zabezpieczenie pokrywy przedziału elektroniki.
- 2. Wykręcić pokrywę przedziału elektroniki z obudowy przetwornika.
- 3. Opcjonalnie: nieznacznie obrócić i wyciągnąć wskaźnik z obudowy.
- 4. Obrócić obudowę do żądanego położenia: maks. 8 × 45° w każdym kierunku.
- 5. Bez wyciągania wskaźnika:

Ustawić wskaźnik w żądanej pozycji.

- 6. Po wyciągnięciu wskaźnika: Wprowadzić kabel spiralny w szczelinę w obudowie powyżej modułu elektroniki i wsadzić wskaźnik, ustawiając go w odpowiedniej pozycji w obudowie modułu elektroniki.
- 7. Ponowny montaż przetwornika wykonywać w kolejności odwrotnej do demontażu.

## 6.3 Kontrola po wykonaniu montażu

Czy urządzenie nie jest uszkodzone (kontrola wzrokowa)

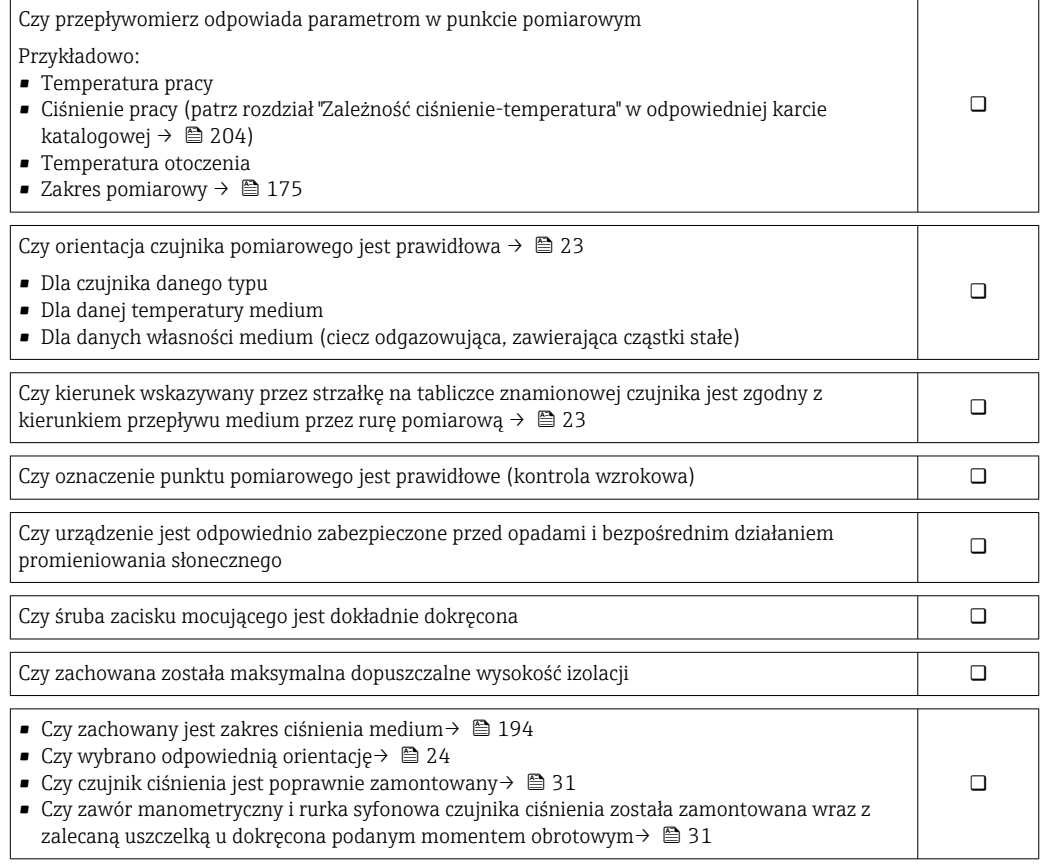
# <span id="page-36-0"></span>7 Podłączenie elektryczne

## 7.1 Wskazówki dotyczące podłączenia

## 7.1.1 Niezbędne narzędzia

- Do dławików kablowych: użyć odpowiednich narzędzi
- Do odkręcenia śruby zabezpieczającej: klucz imbusowy 3 mm
- Przyrząd do zdejmowania izolacji
- W przypadku przewodów linkowych: praska do tulejek kablowych
- Do demontażu przewodów z zacisków: wkrętak płaski ≤ 3 mm (0,12 in)

## 7.1.2 Wymagania dotyczące przewodów podłączeniowych

Kable podłączeniowe dostarczone przez użytkownika powinny być zgodne z następującą specyfikacją.

#### Bezpieczeństwo elektryczne

Zgodność z obowiązującymi przepisami krajowymi.

#### Dopuszczalny zakres temperatur

- Przestrzegać przepisów lokalnych dotyczących instalacji przewodów.
- Przewody muszą być odpowiednie do spodziewanych temperatur minimalnych i maksymalnych.

#### Przewód sygnałowy

*Wyjście prądowe 4...20 mA HART*

Zalecane są przewody ekranowane. Przestrzegać zaleceń dotyczących lokalnego systemu uziemienia.

*Wyjście prądowe 4...20 mA*

Standardowy kabel instalacyjny jest wystarczający.

*Wyjście impulsowe/częstotliwościowe/dwustanowe (PFS)*

Standardowy kabel instalacyjny jest wystarczający.

#### *Wejście prądowe*

Standardowy kabel instalacyjny jest wystarczający.

#### Średnica przewodu

- Dławiki kablowe:
	- $M20 \times 1.5$ , możliwe średnice zewnętrzne przewodu:  $\phi$  6 ... 12 mm (0,24 ... 0,47 in)
- Zaciski wtykowe sprężynowe dla wersji przyrządu bez wbudowanego ogranicznika przepięć: możliwe przekroje żył: 0,5 … 2,5 mm<sup>2</sup> (20 … 14 AWG)
- Zaciski śrubowe dla wersji przyrządu z wbudowanym ogranicznikiem przepięć: możliwe przekroje żył: 0,2 … 2,5 mm2 (24 … 14 AWG)

## 7.1.3 Przewód łączący czujnik z przetwornikiem (wersja rozdzielna)

#### Przewód podłączeniowy (standardowy)

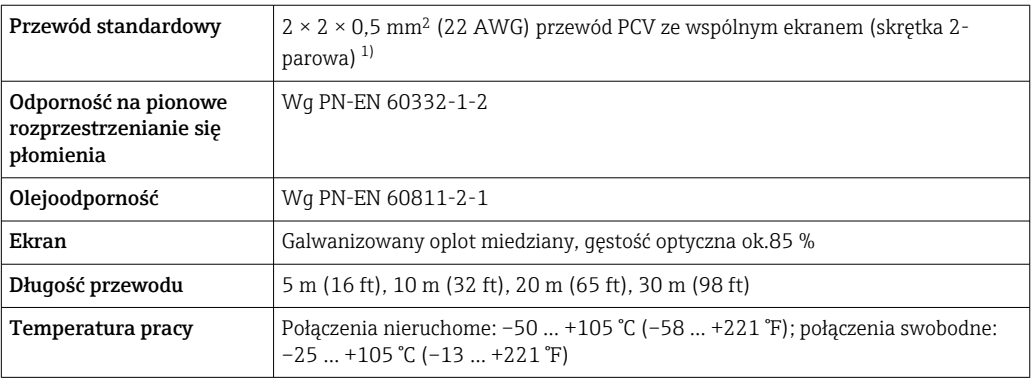

1) Promieniowanie UV może spowodować uszkodzenie płaszcza zewnętrznego przewodu. Należy w możliwie największym stopniu chronić przewód przed wpływem słońca.

#### Wzmocniony przewód podłączeniowy

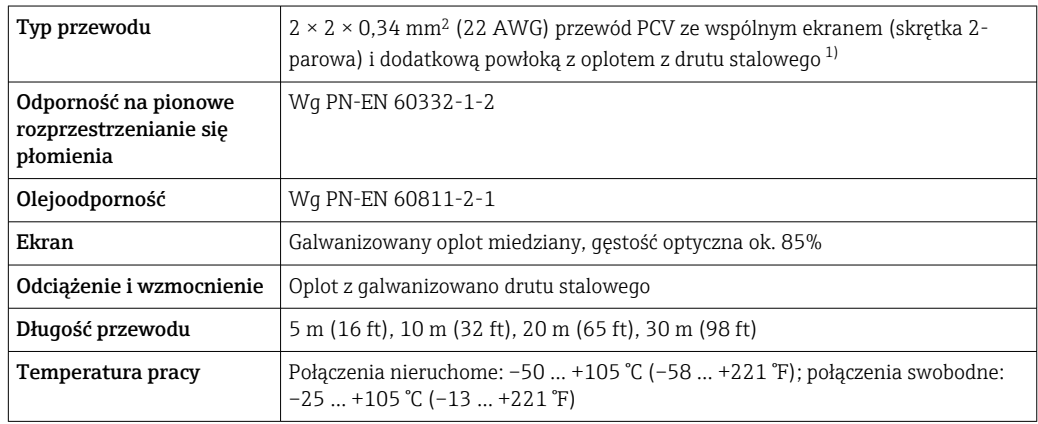

1) Promieniowanie UV może spowodować uszkodzenie płaszcza zewnętrznego przewodu. Należy w możliwie największym stopniu chronić przewód przed wpływem słońca.

#### Przewód podłączeniowy (opcja "przepływ masowy wbudowany pomiar temperat./ ciśnienia")

Pozycja kodu zam. "Pomiar; Mat. czujnika; Materiał rury", opcja DC, DD

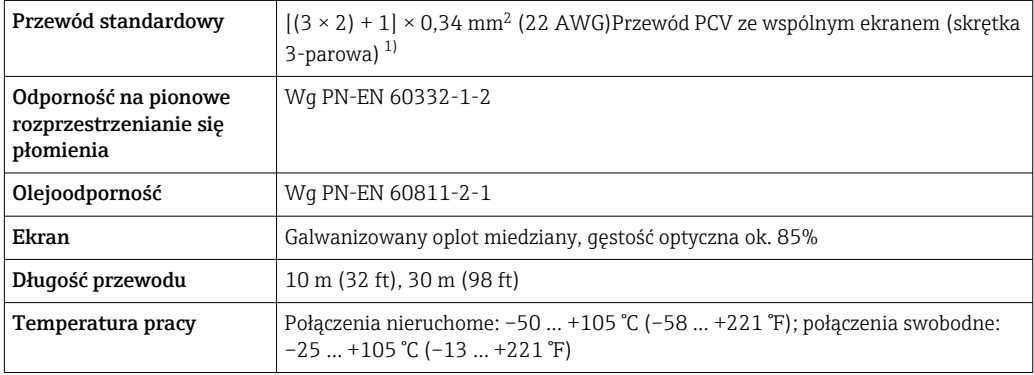

1) Promieniowanie UV może spowodować uszkodzenie płaszcza zewnętrznego przewodu. Należy w możliwie największym stopniu chronić przewód przed wpływem słońca.

## <span id="page-38-0"></span>7.1.4 Przyporządkowanie zacisków

#### Przetwornik

*Wersja 4...20 mA HART z modułem dodatkowych wejść i wyjść*

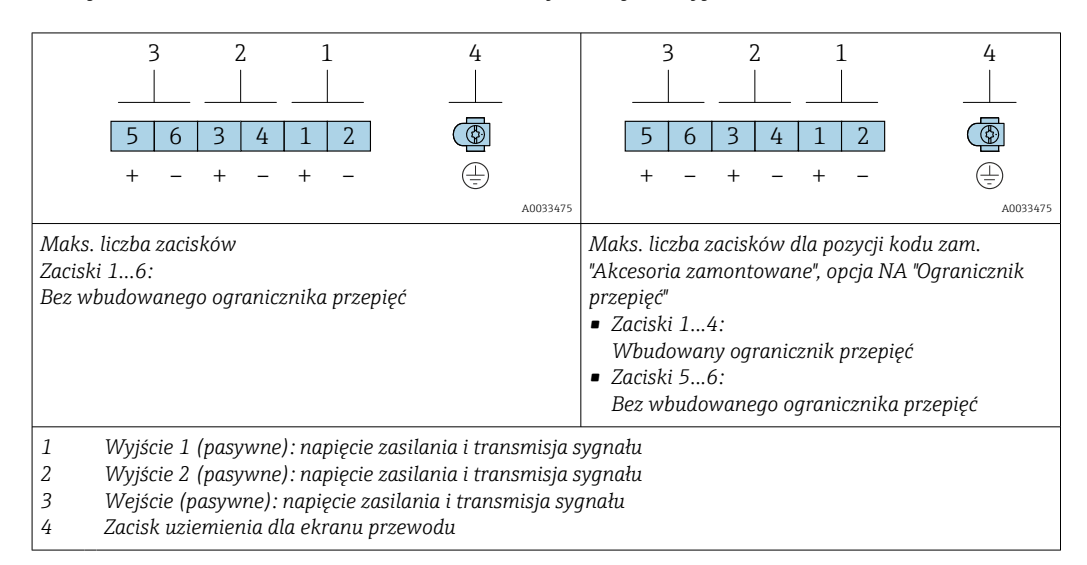

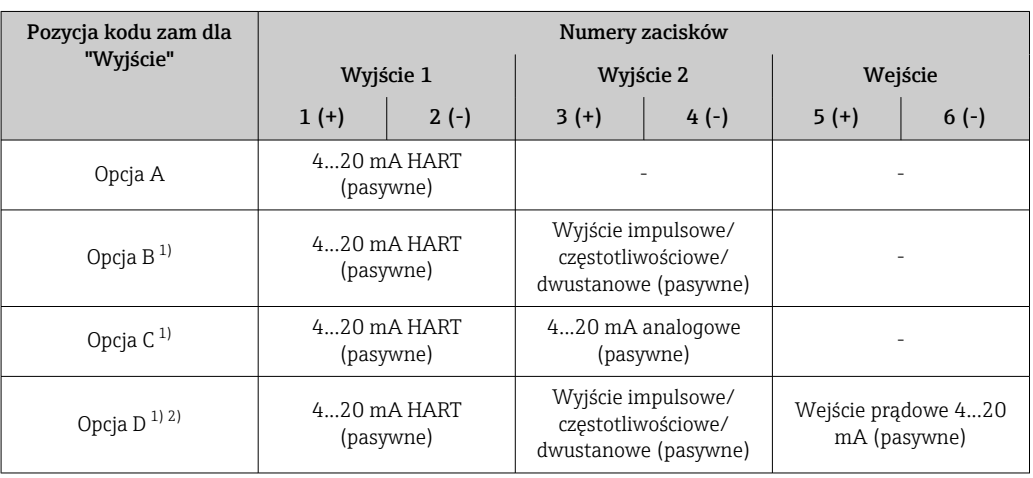

1) Wyjście 1 musi być zawsze używane; wyjście 2 jest opcjonalne.

2) W opcji D nie jest stosowany wbudowany ogranicznik przepięć: Zaciski 5 i 6 (wejście prądowe) nie są chronione przed przepięciami.

#### Przewód łączący czujnik z przetwornikiem (wersja rozdzielna)

#### *Obudowa przetwornika, obudowa przedziału podłączeniowego czujnika*

W przypadku wersji rozdzielnej przetwornik jest montowany w innym miejscu niż czujnik przepływu i połączony z nim przewodem. Przewód łączy obudowę przedziału podłączeniowego czujnika z obudową przetwornika.

Sposób podłączenia przewodów w przedziale podłączeniowym obudowy przetwornika zależy od dopuszczenia przyrządu i typu zastosowanego przewodu podłączeniowego.

Podłączenie wyłącznie za pomocą zacisków:

- Wersje z dopuszczeniem Ex nA, Ex ec, Ex tb i Div. 1
- Przewód wzmocniony
- Pozycja kodu zam. "Pomiar; Mat. czujnika; Materiał rury", opcja DC, DD

Podłączenie za pomocą złącza M12:

- Wszystkie pozostałe wersje dopuszczeń
- Standardowy przewód podłączeniowy

Podłączenie w przedziale podłączeniowym czujnika przepływu jest zawsze wykonywane za pomocą zacisków (moment dokręcenia śrub uchwytu odciążającego: 1,2 … 1,7 Nm).

*Przewód podłączeniowy (standardowy, wzmocniony)*

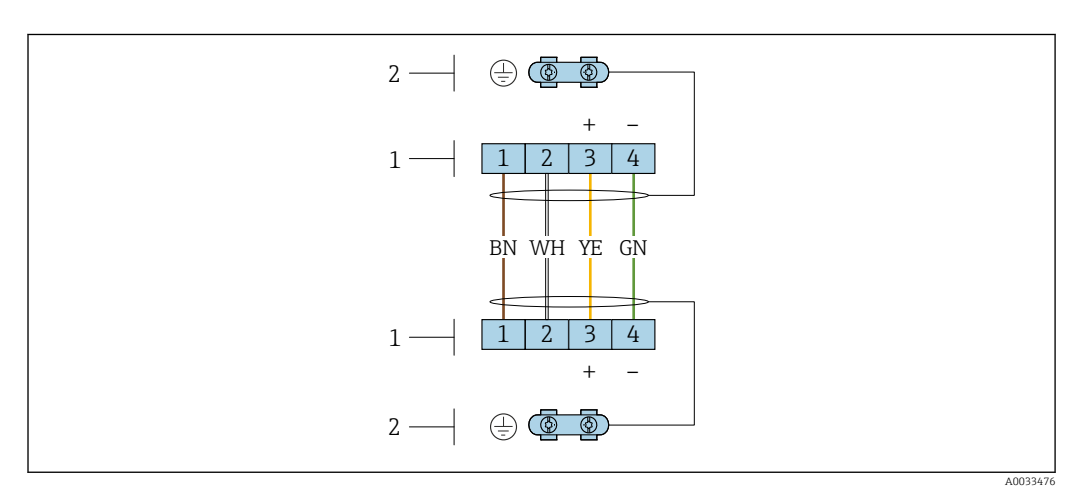

 *12 Zaciski przedziału podłączeniowego w uchwycie naściennym przetwornika i w obudowie przedziału podłączeniowego czujnika przepływu*

- *1 Zaciski przewodu podłączeniowego*
- *2 Uziemienie poprzez uchwyt odciążający przewodu*

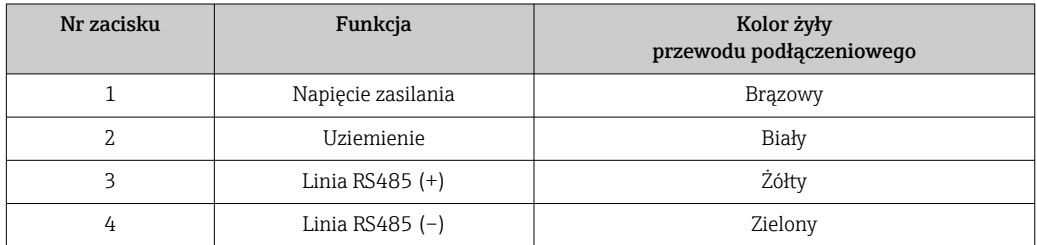

*Przewód podłączeniowy (opcja "przepływ masowy wbudowany pomiar temperat./ciśnienia")* Pozycja kodu zam. "Pomiar; Mat. czujnika; Materiał rury", opcja DC, DD

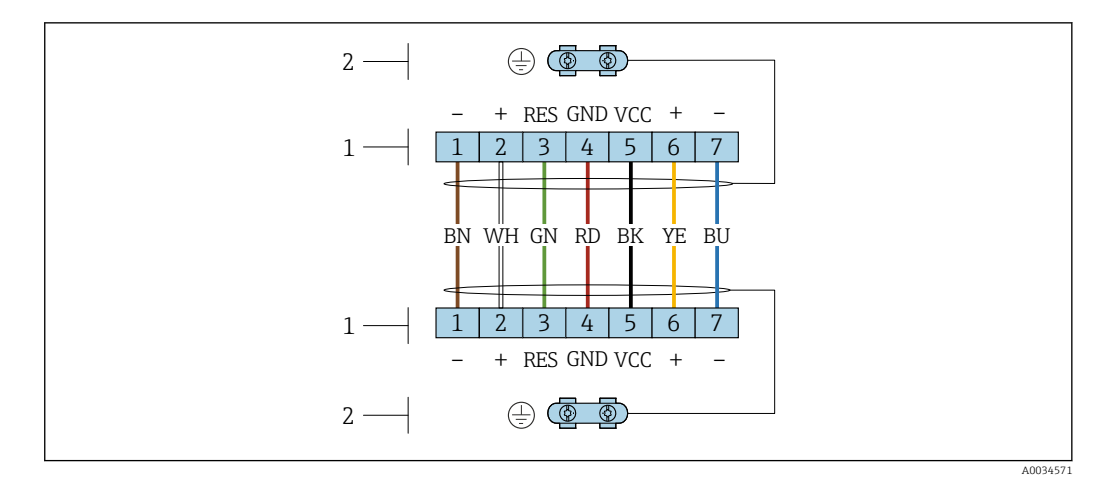

 *13 Zaciski przedziału podłączeniowego w uchwycie naściennym przetwornika i w obudowie przedziału podłączeniowego czujnika przepływu*

*1 Zaciski przewodu podłączeniowego*

*2 Uziemienie poprzez uchwyt odciążający przewodu*

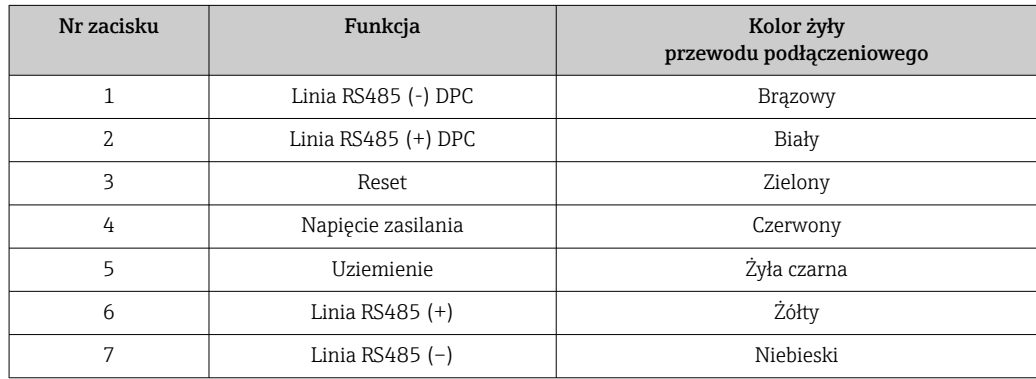

### 7.1.5 Wymagania dotyczące zasilacza

#### Napięcie zasilania

#### *Przetwornik*

Każde wyjście sygnałowe wymaga oddzielnego zasilacza pętli sygnałowej.

Dla dostępnych wyjść wymagane są następujące wartości napięcia:

#### Obciążenie

Obciążenie wyjścia prądowego: 0 ... 500  $\Omega$  w zależności od napięcia zasilającego zasilacza

#### *Obliczenie obciążenia maksymalnego*

Aby zapewnić odpowiednie napięcie na zaciskach przyrządu, dla danego napięcia zasilającego zasilacza (U<sub>S</sub>), nie wolno przekroczyć maksymalnej wartości obciążenia (R<sub>B</sub>) powiększonej o wartość rezystancji przewodów. Zachować minimalne napięcie na zaciskach

- Dla U<sub>S</sub> = 17,9 ... 18,9 V: R<sub>B</sub> ≤ (U<sub>S</sub> 17,9 V): 0,0036 A
- Dla U<sub>S</sub> = 18,9 ... 24 V: R<sub>B</sub> ≤ (U<sub>S</sub> 13 V): 0,022 A
- Dla U<sub>S</sub> =  $\geq$  24 V: R<sub>B</sub>  $\leq$  500 Ω

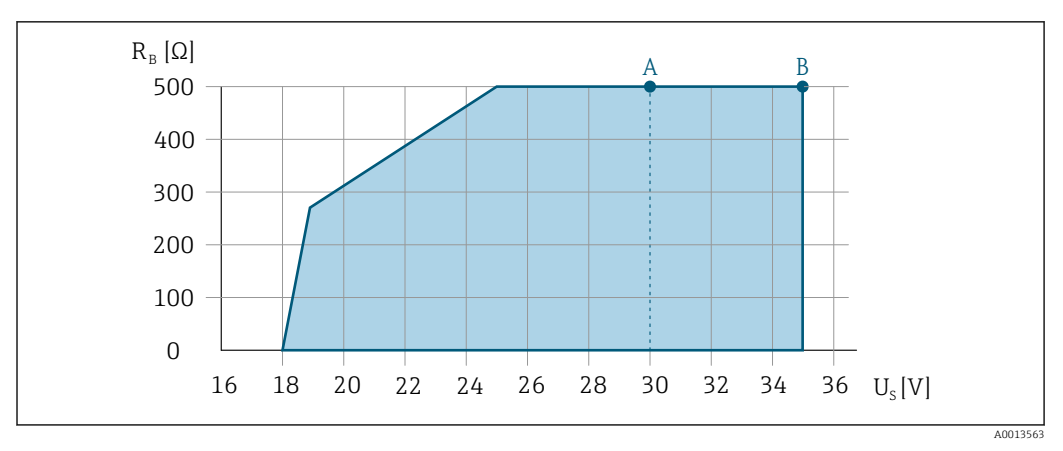

- *A Zakres roboczy dla pozycji kodu zam. "Wyjście; wejście", opcja A "4-20mA HART"/opcja B "4-20mA HART, impuls/częst./wyj. statusu" wersja Ex i oraz opcja C "4-20mA HART + 4-20mA analog"*
- *B Zakres roboczy dla pozycji kodu zam. "Wyjście; wejście", opcja A "4-20mA HART"/opcja B "4-20mA HART, impuls/częst./wyj. statusu" wersja dla stref niezagrożonych wybuchem oraz Ex d*

#### Przykład obliczenia

Napięcie zasilające zasilacza: U $_{\rm S}$  = 19 V Maks. obciążenie: R<sub>B</sub> ≤ (19 V - 13 V): 0,022 A = 273 Ω

#### 7.1.6 Przygotowanie urządzenia

Kolejność czynności:

- 1. Zainstalować czujnik i przetwornik.
- 2. Obudowa przedziału podłączeniowego czujnika: podłączyć przewód połączeniowy.
- 3. Przetwornik: podłączyć przewód połączeniowy.
- 4. Przetwornik: podłączyć przewód sygnałowy oraz przewód zasilający.

#### **NOTYFIKACJA**

#### Niewystarczający stopień ochrony obudowy!

Możliwość obniżonej niezawodności pracy przyrządu.

- ‣ Należy użyć dławików, zapewniających odpowiedni stopień ochrony.
- 1. Usunąć zaślepki (jeśli występują).
- 2. Jeśli urządzenie jest dostarczone bez dławików kablowych: użytkownik powinien dostarczyć dławiki przewodów podłączeniowych zapewniające wymagany stopień ochrony IP.
- 3. Jeśli urządzenie jest dostarczone z dławikami kablowymi: Przestrzegać wymagań dotyczących przewodów podłączeniowych  $\rightarrow \blacksquare$  37.

## 7.2 Podłączenie przyrządu

#### **NOTYFIKACJA**

#### Niewłaściwe podłączenie może zmniejszyć bezpieczeństwo elektryczne!

- ‣ Podłączenie elektryczne może być wykonywane wyłącznie przez przeszkolony personel techniczny, uprawniony do wykonywania prac przez użytkownika obiektu.
- ‣ Przestrzegać obowiązujących przepisów krajowych.
- ‣ Przestrzegać lokalnych przepisów BHP.
- ▶ Przewód uziemienia ochronnego @ należy zawsze podłączać przed podłączeniem pozostałych żył.
- ‣ W przypadku użycia w środowiskach wybuchowych należy przestrzegać zaleceń podanych w "Instrukcjach dot. bezpieczeństwa Ex" dla konkretnego przyrządu.

## <span id="page-42-0"></span>7.2.1 Podłączenie wersji kompaktowej

#### Podłączenie przetwornika

*Podłączenie za pomocą zacisków*

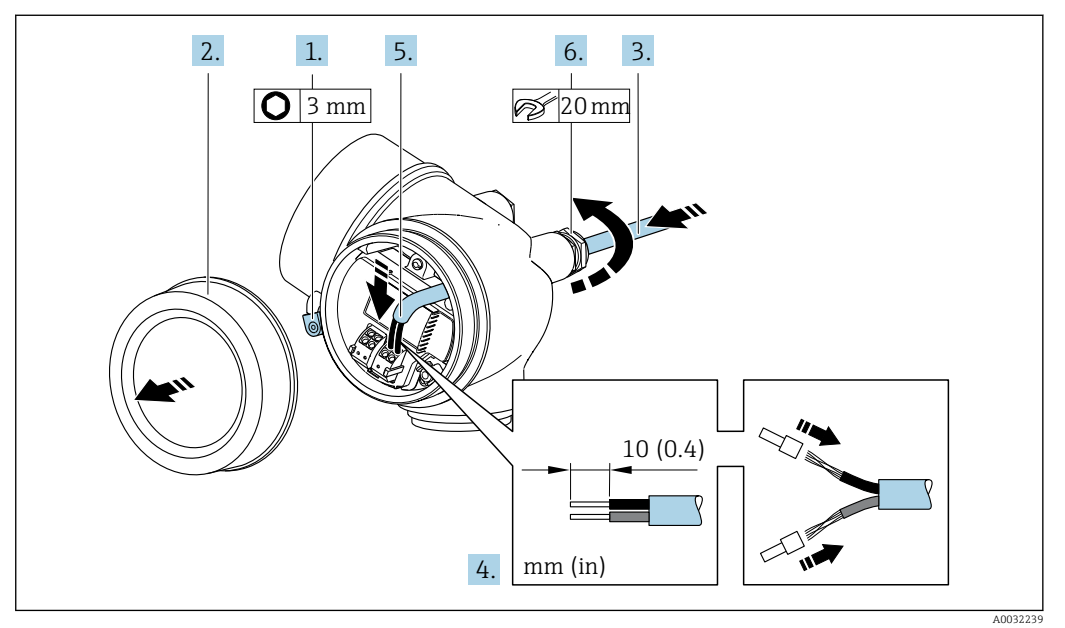

- 1. Odkręcić śrubę zacisku przedziału podłączeniowego.
- 2. Odkręcić pokrywę przedziału podłączeniowego.
- 3. Przełożyć przewód przez wprowadzenie przewodu. W celu zapewnienia szczelności nie usuwać pierścienia uszczelniającego z wprowadzenia przewodu.
- 4. Zdjąć izolację z przewodu oraz poszczególnych żył. W przypadku przewodów linkowych zarobić końce tulejkami kablowymi.
- 5. Podłączyć przewód zgodnie z przyporządkowaniem zacisków [→ 39I](#page-38-0)nterfejs HART: podłączając ekran przewodu do zacisku uziemiającego przestrzegać zaleceń dotyczących lokalnego systemu uziemienia.

#### 6. **A OSTRZEŻENIE**

Niewłaściwe uszczelnienie obudowy spowoduje obniżenie jej stopnia ochrony.

‣ Nie nanosić żadnych smarów na gwint. Gwinty pokrywy są pokryte smarem suchym.

Dokładnie dokręcić dławiki kablowe.

7. Ponowny montaż przetwornika wykonywać w kolejności odwrotnej do demontażu.

#### *Demontaż przewodu*

<span id="page-43-0"></span>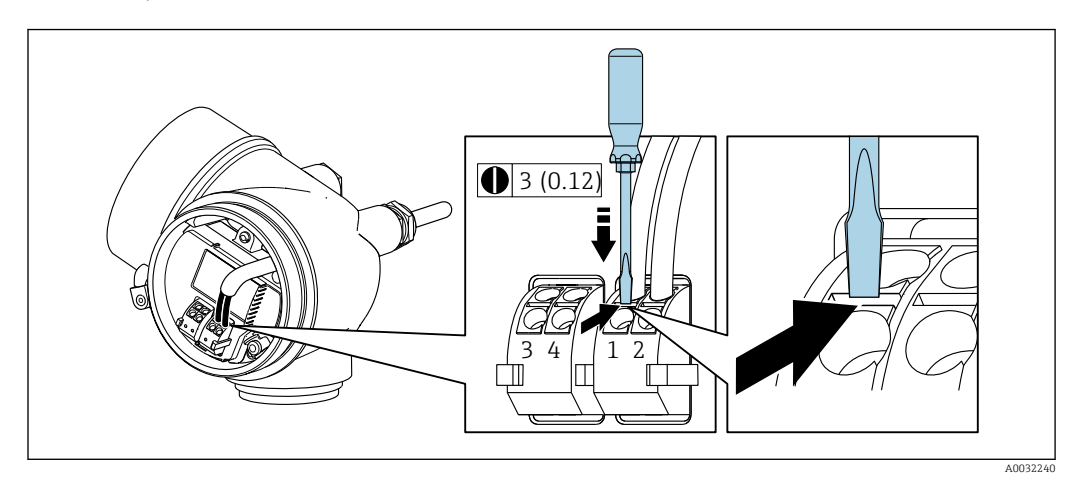

‣ Do demontażu przewodu z zacisku kablowego użyć wkrętaka płaskiego. Wsunąć ostrze wkrętaka w szczelinę między zaciskami, jednocześnie wyciągając koniec przewodu z zacisku.

## 7.2.2 Podłączenie wersji rozdzielnej

### **A OSTRZEŻENIE**

#### Ryzyko zniszczenia podzespołów elektronicznych!

- ‣ Podłączyć czujnik przepływu i przetwornik do tej samej linii wyrównania potencjałów.
- ‣ Należy łączyć ze sobą tylko czujnik i przetwornik mające ten sam numer seryjny.

Zalecana procedura dla wersji rozdzielnej:

- 1. Zainstalować czujnik i przetwornik.
- 2. Podłączyć przewód połączeniowy.
- 3. Podłączyć przetwornik.

Sposób podłączenia przewodów w przedziale podłączeniowym obudowy przetwornika H zależy od dopuszczenia przyrządu i typu zastosowanego przewodu podłączeniowego.

Podłączenie wyłącznie za pomocą zacisków:

- Wersje z dopuszczeniem Ex nA, Ex ec, Ex tb i Div. 1
- Przewód wzmocniony
- Pozycja kodu zam. "Pomiar; Mat. czujnika; Materiał rury", opcja DC, DD

Podłączenie za pomocą złącza M12:

- Wszystkie pozostałe wersje dopuszczeń
- Standardowy przewód podłączeniowy

Podłączenie w przedziale podłączeniowym czujnika przepływu jest zawsze wykonywane za pomocą zacisków (moment dokręcenia śrub uchwytu odciążającego: 1,2 … 1,7 Nm).

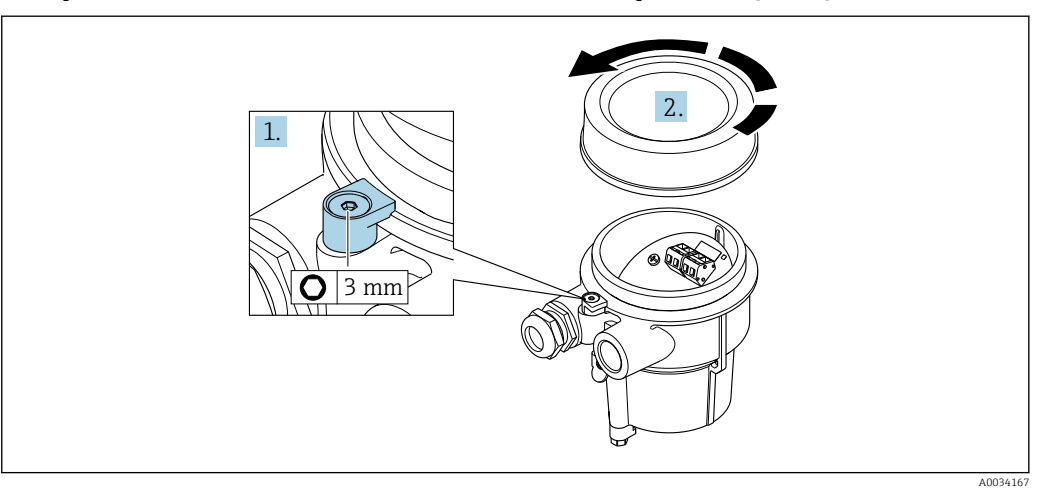

#### Podłączanie przewodów w obudowie przedziału podłączeniowego czujnika

- 1. Wykręcić wkręt zabezpieczający.
- 2. Odkręcić pokrywę obudowy.

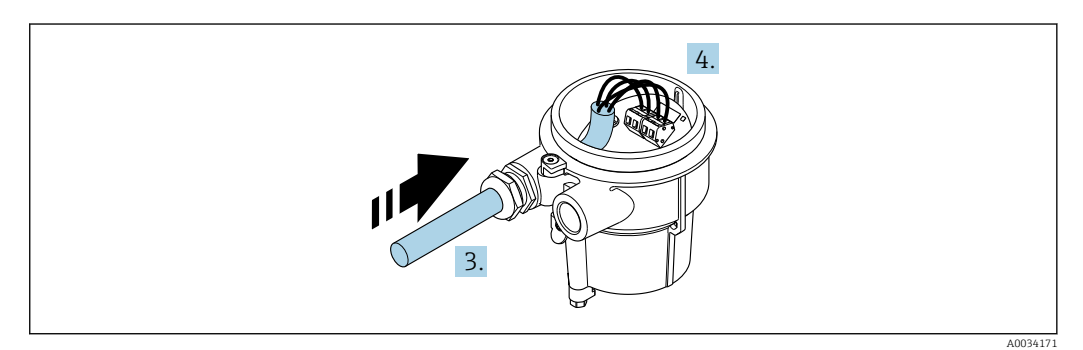

 *14 Schemat*

#### Przewód podłączeniowy (standardowy, wzmocniony)

- 3. Wprowadzić przewód połączeniowy przez dławik do wnętrza obudowy (stroną odizolowaną, jeśli przewód nie posiada złącza M12).
- 4. Podłączyć żyły przewodu połączeniowego:
	- $\rightarrow$  Zacisk 1 = żyła brązowa Zacisk 2 = żyła biała
		- Zacisk 3 = żyła żółta
		- Zacisk 4 = żyła zielona
- 5. Poprowadzić ekran przewodu poprzez uchwyt odciążający.
- 6. Dokręcić wkręty uchwytu odciążającego momentem 1,2 … 1,7 Nm.
- 7. Pokrywę obudowy przedziału podłączeniowego i wkręt zabezpieczający zamontować w kolejności odwrotnej do demontażu.

#### Przewód podłączeniowy (opcja "przepływ masowy (wbudowany pomiar temperat./ ciśnienia)")

3. Wprowadzić przewód połączeniowy przez dławik do wnętrza obudowy (stroną odizolowaną, jeśli przewód nie posiada złącza M12).

- 4. Podłączyć żyły przewodu połączeniowego:
	- $\rightarrow$  Zacisk 1 = żyła brązowa
		- Zacisk 2 = żyła biała
		- Zacisk 3 = żyła zielona
		- Zacisk 4 = żyła czerwona
		- Zacisk 5 = żyła czarna
		- Zacisk 6 = żyła żółta
		- Zacisk 7 = żyła niebieska
- 5. Poprowadzić ekran przewodu poprzez uchwyt odciążający.
- 6. Dokręcić wkręty uchwytu odciążającego momentem 1,2 … 1,7 Nm.
- 7. Pokrywę obudowy przedziału podłączeniowego i wkręt zabezpieczający zamontować w kolejności odwrotnej do demontażu.

#### Podłączenie przetwornika pomiarowego

*Podłączenie przetwornika za pomocą przewodu zakończonego wtykiem M12*

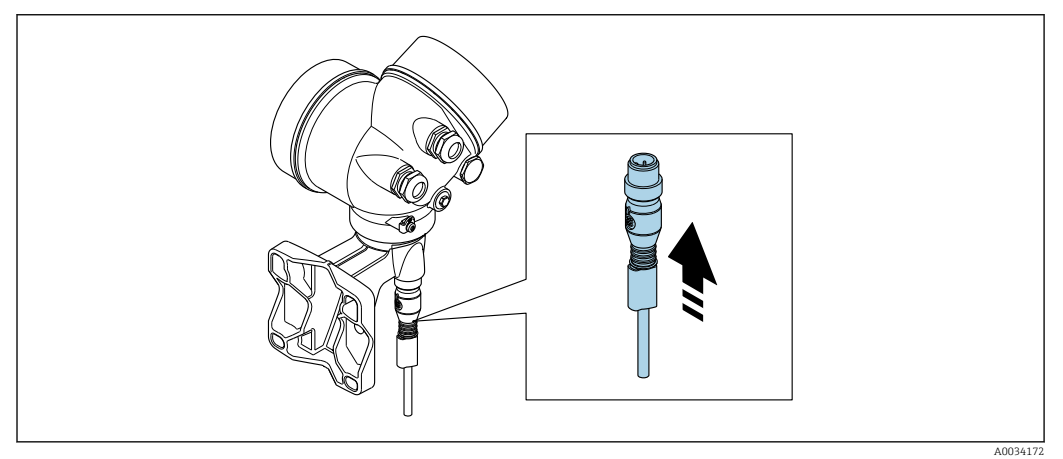

‣ Podłączyć wtyk M12.

*Podłączenie przewodu do zacisków przetwornika*

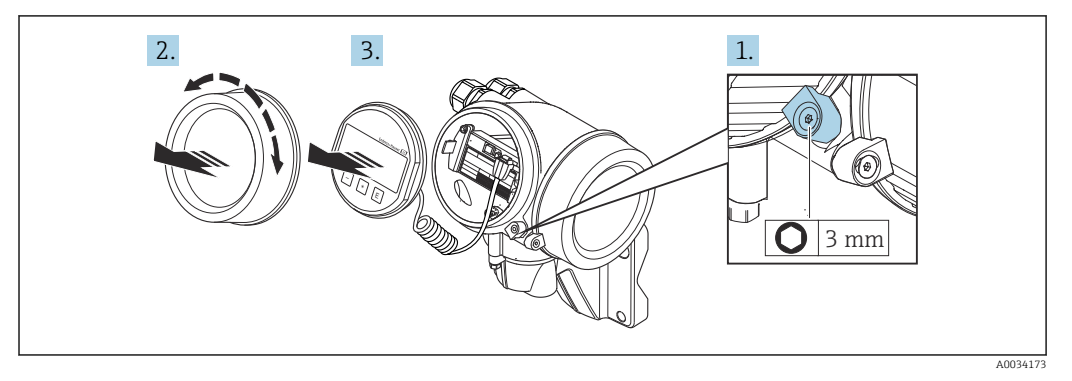

- 1. Odkręcić śrubę zacisku przedziału podłączeniowego.
- 2. Odkręcić pokrywę przedziału elektroniki.
- 3. Nieznacznie obrócić i wyciągnąć wskaźnik z obudowy. Dla ułatwienia dostępu do przełącznika blokady, wskaźnik należy zawiesić na krawędzi przedziału elektroniki.

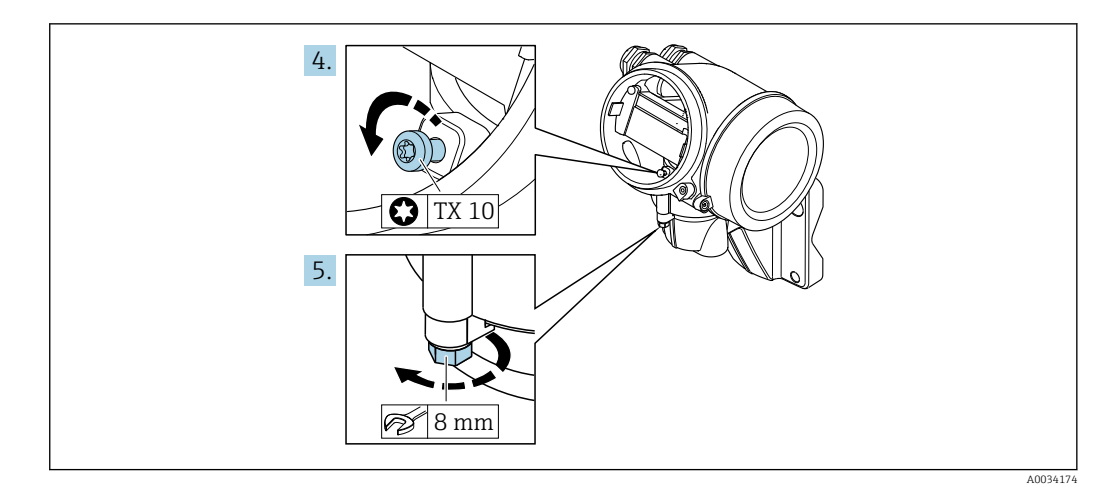

- 4. Odkręcić śrubę mocującą obudowę przetwornika.
- 5. Odkręcić zabezpieczenie pokrywy obudowy przetwornika.

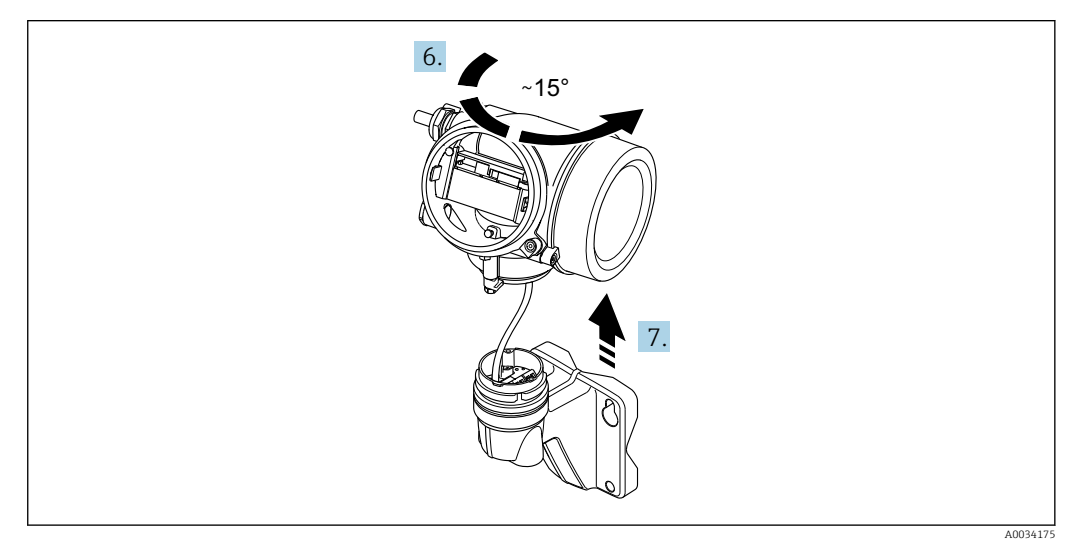

 *15 Schemat*

6. Obrócić obudowę przetwornika w prawo do znaku kontrolnego.

#### 7. NOTYFIKACJA

Płytka podłączeniowa w obudowie naściennej jest połączona z płytką elektroniki przetwornika przewodem sygnałowym!

‣ Podczas unoszenia obudowy przetwornika uważać na przewód sygnałowy!

Unieść obudowę przetwornika.

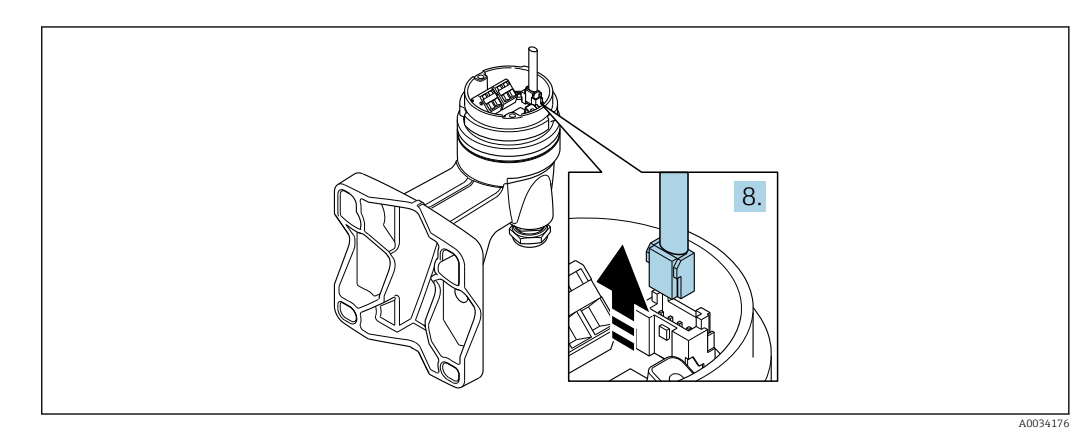

<span id="page-47-0"></span>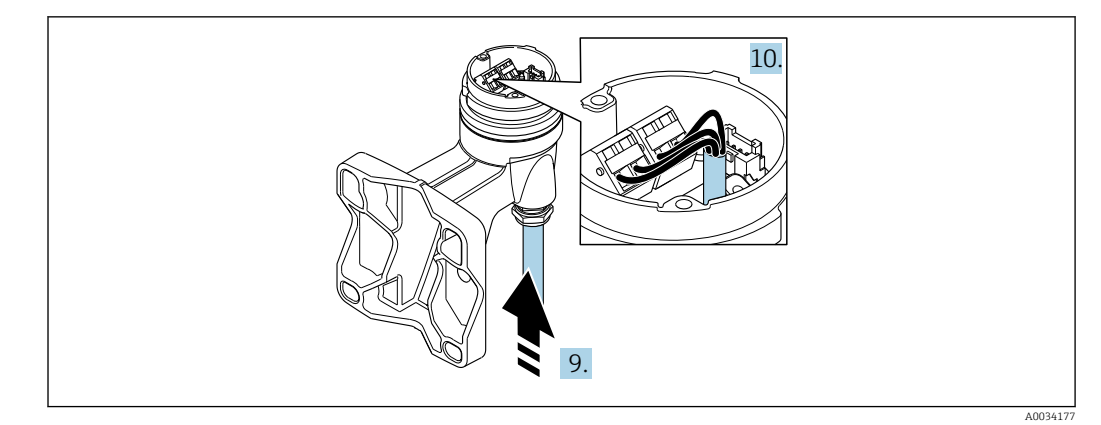

 *17 Schemat*

#### Przewód podłączeniowy (standardowy, wzmocniony)

- 8. Nacisnąć zatrzask wtyku i odłączyć przewód sygnałowy od płytki podłączeniowej w obudowie naściennej. Zdemontować obudowę przetwornika.
- 9. Wprowadzić przewód połączeniowy przez dławik do wnętrza obudowy (stroną odizolowaną, jeśli przewód nie posiada złącza M12).
- 10. Podłączyć żyły przewodu połączeniowego:
	- $\rightarrow$  Zacisk 1 = żyła brazowa Zacisk 2 = żyła biała Zacisk 3 = żyła żółta Zacisk 4 = żyła zielona
- 11. Poprowadzić ekran przewodu poprzez uchwyt odciążający.
- 12. Dokręcić wkręty uchwytu odciążającego momentem 1,2 … 1,7 Nm.
- 13. Ponowny montaż przetwornika wykonywać w kolejności odwrotnej do demontażu.

#### Przewód podłączeniowy (opcja "przepływ masowy (wbudowany pomiar temperat./ ciśnienia)")

- 8. Nacisnąć zatrzask wtyku i odłączyć oba przewody sygnałowe od płytki podłączeniowej w obudowie naściennej. Zdemontować obudowę przetwornika.
- 9. Wprowadzić przewód połączeniowy przez dławik do wnętrza obudowy (stroną odizolowaną, jeśli przewód nie posiada złącza M12).
- 10. Podłączyć żyły przewodu połączeniowego:
	- $\rightarrow$  Zacisk 1 = żyła brazowa
		- Zacisk 2 = żyła biała
		- Zacisk 3 = żyła zielona
		- Zacisk 4 = żyła czerwona
		- Zacisk 5 = żyła czarna
		- Zacisk 6 = żyła żółta
		- Zacisk 7 = żyła niebieska
- 11. Poprowadzić ekran przewodu poprzez uchwyt odciążający.
- 12. Dokręcić wkręty uchwytu odciążającego momentem 1,2 … 1,7 Nm.
- 13. Ponowny montaż przetwornika wykonywać w kolejności odwrotnej do demontażu.

#### 7.2.3 Podłączenie przewodu czujnika ciśnienia

W stanie dostawy przewód podłączeniowy jest podłączony w następujący sposób:

- Wersja kompaktowa: do obudowy przetwornika
- Wersja rozdzielna: co obudowy przedziału podłączeniowego czujnika

Celem podłączenia do czujnika przepływu i czujnika ciśnienia:

‣ Podłączyć wtyk M12 przewodu podłączeniowego do czujnika ciśnienia i wkręcić nakrętkę.

## 7.2.4 Wyrównanie potencjałów

#### Wymagania

Dla uzyskania prawidłowych wyników pomiarów należy uwzględnić następujące zalecenia:

- Medium i czujnik powinny mieć identyczny potencjał elektryczny
- Wersja rozdzielna: przetwornik i czujnik powinny mieć identyczny potencjał elektryczny
- Zalecenia dotyczące lokalnego systemu uziemienia
- Materiał i sposób uziemienia rurociągów

## 7.3 Zapewnienie stopnia ochrony

Przyrząd spełnia wymagania stopnia ochrony IP66/67, obudowa: 4X.

W celu zagwarantowania stopnia ochrony IP66/67 (dla obudowy: NEMA typ 4X) po wykonaniu podłączeń należy:

- 1. Sprawdzić, czy uszczelki obudowy są czyste i poprawnie zamontowane.
- 2. W razie potrzeby osuszyć, oczyścić lub wymienić uszczelki na nowe.
- 3. Dokręcić wszystkie śruby obudowy i pokryw obudowy.
- 4. Dokręcić dławiki kablowe.
- 5. Aby wilgoć nie przedostała się przez dławiki kablowe: poprowadzić przewód ze zwisem.

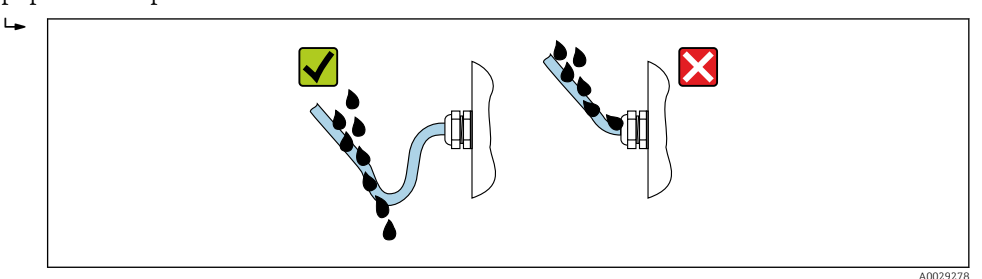

6. Zaślepić wszystkie niewykorzystane wprowadzenia przewodów.

## 7.4 Kontrola po wykonaniu podłączeń elektrycznych

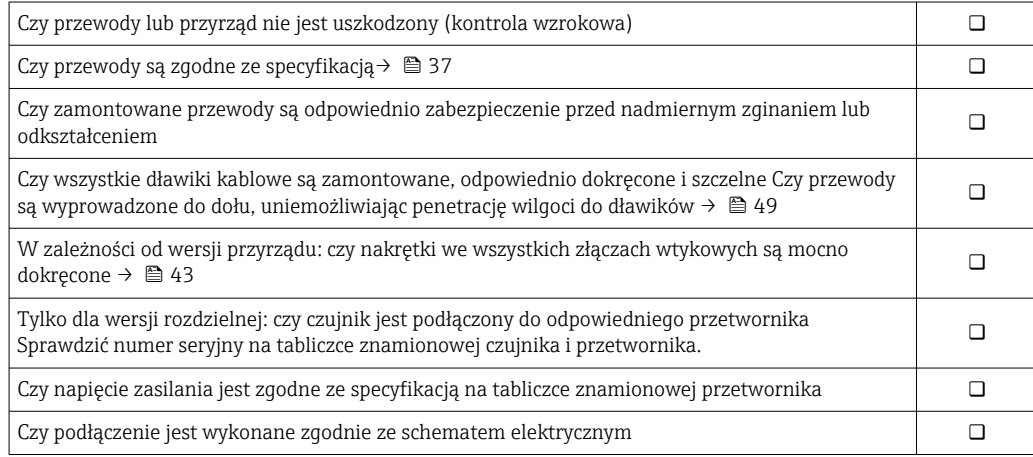

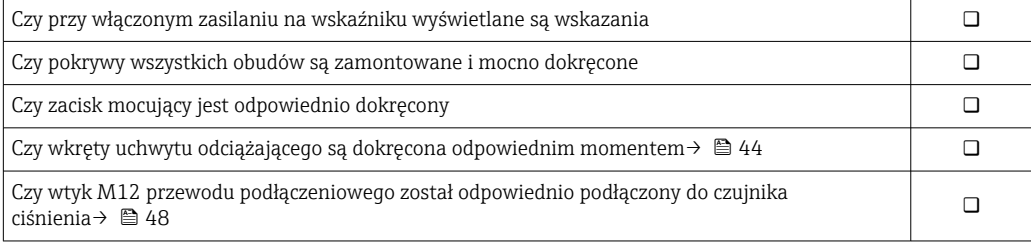

# 8 Warianty obsługi

## 8.1 Przegląd wariantów obsługi

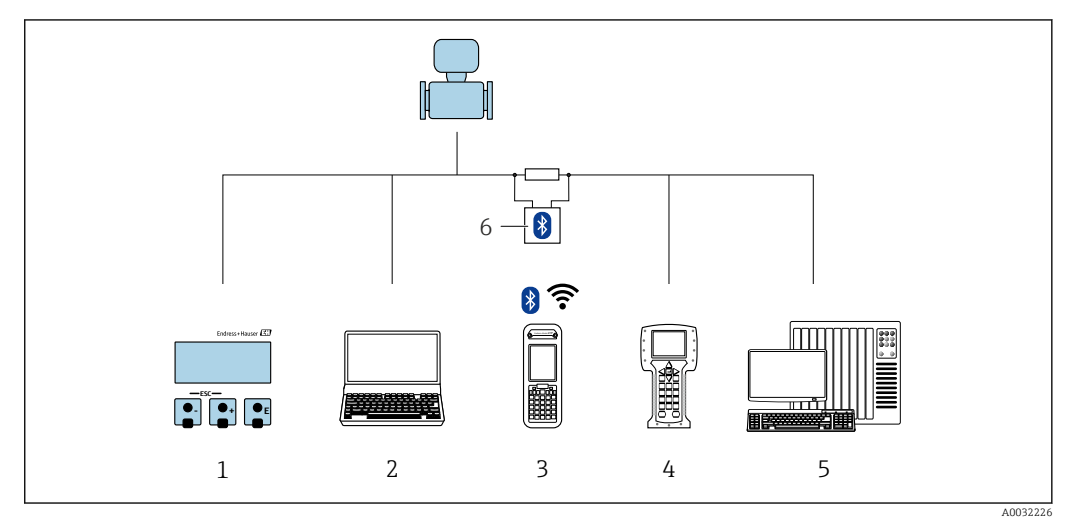

- *1 Obsługa za pomocą wskaźnika lokalnego*
- *2 Komputer z oprogramowaniem obsługowym (np. FieldCare, DeviceCare, AMS Device Manager, SIMATIC PDM)*
- *3 Komunikator Field Xpert SFX350 lub SFX370*
- *4 Komunikator Field Communicator 475*
- *5 System sterowania (np. sterownik programowalny)*
- *6 Modem VIATOR Bluetooth z przewodem podłączeniowym*

# 8.2 Struktura i funkcje menu obsługi

## 8.2.1 Struktura menu obsługi

Przegląd menu obsługi dla ekspertów: dokument "Opis parametrów urządzenia" dostarczany wraz z przyrządem

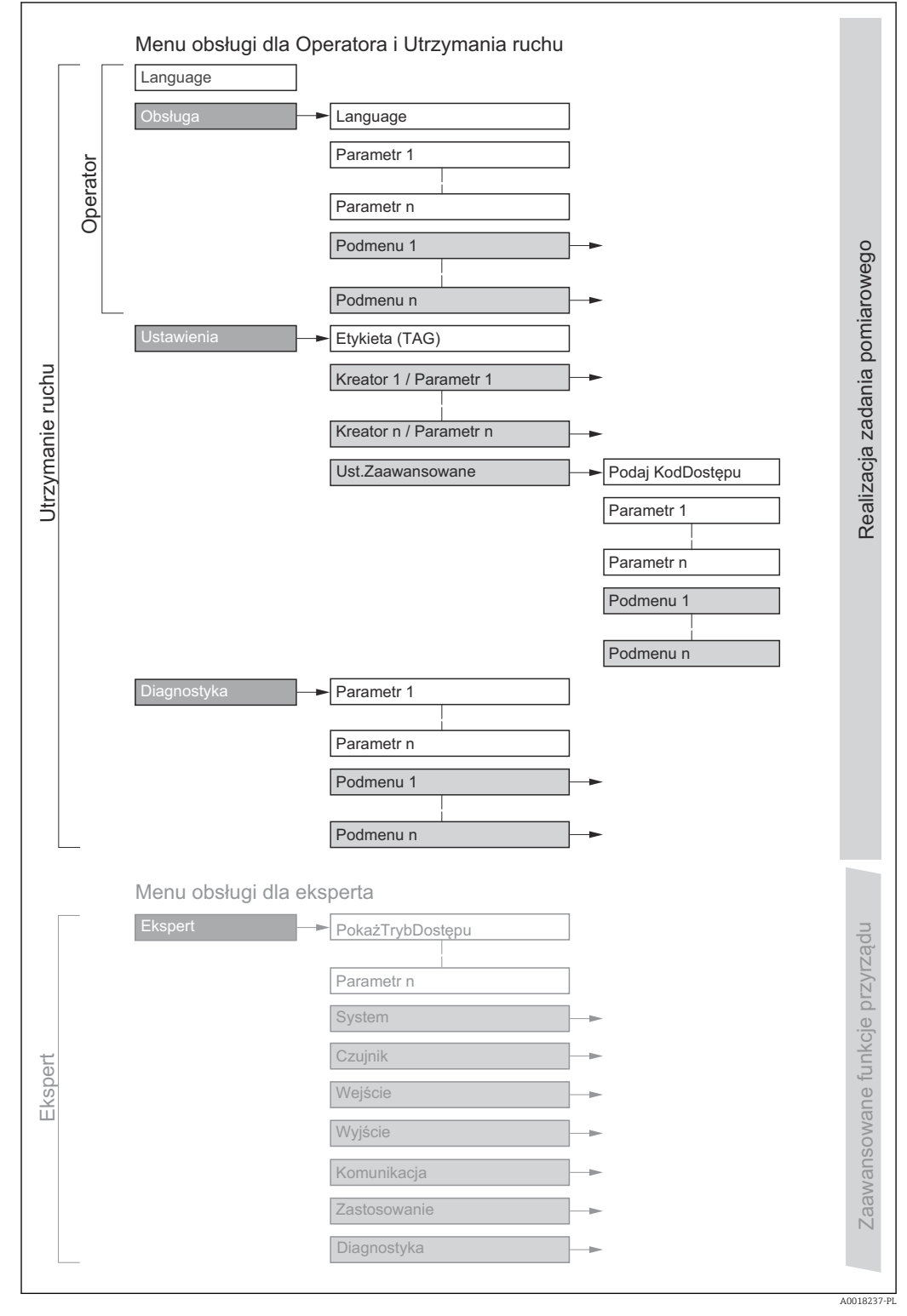

#### *18 Struktura menu obsługi*

## 8.2.2 Koncepcja obsługi

Poszczególne elementy menu obsługi są dostępne dla rożnych rodzajów użytkowników (Operator, Utrzymanie ruchu itd.). W trakcie eksploatacji przyrządu każdy rodzaj użytkownika wykonuje typowe dla siebie zadania.

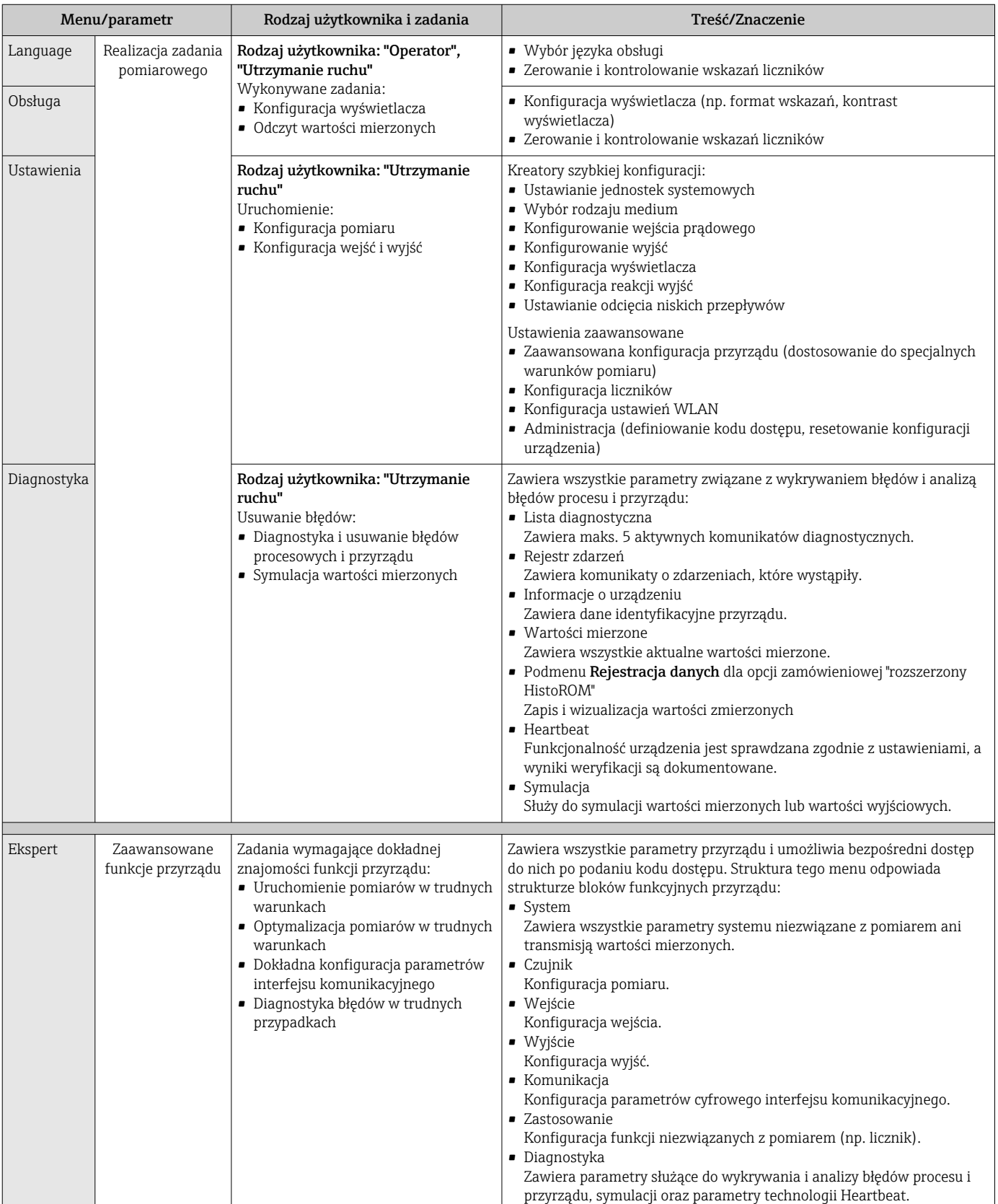

## 8.3 Dostęp do menu obsługi za pomocą wyświetlacza lokalnego

## 8.3.1 Wyświetlacz

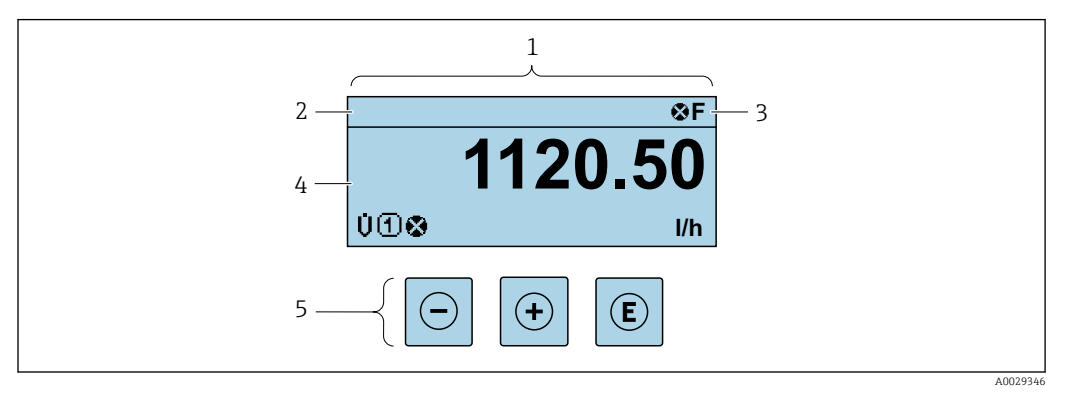

- *1 Wyświetlacz*
- 2 *Oznaczenie przyrządu→*  **76**<br>3 *Wskazanie stanu*
- *3 Wskazanie stanu*
- *4 Obszar wskazań wartości mierzonych (4 wiersze)*
- *5 Przyciski obsług[i→ 59](#page-58-0)*

### Wskazanie statusu

We wskazaniu statusu w prawym górnym rogu wskaźnika wyświetlane są następujące ikony:

- Sygnały statusu→ 147
	- F: Błąd
	- C: Sprawdzanie
	- S: Poza specyfikacją
	- M: Konserwacja
- Klasa diagnostyczna→ 148
	- $\bullet$ : Alarm
	- $\wedge$ : Ostrzeżenie
- $\hat{a}$ : Blokada (włączona sprzętowa blokada przyrządu)
- : Komunikacja (aktywna komunikacja z urządzeniem zdalnym)

#### Pole wskazań

W polu wskazań przed każdą wartością mierzoną są wyświetlane ikony dodatkowych informacji:

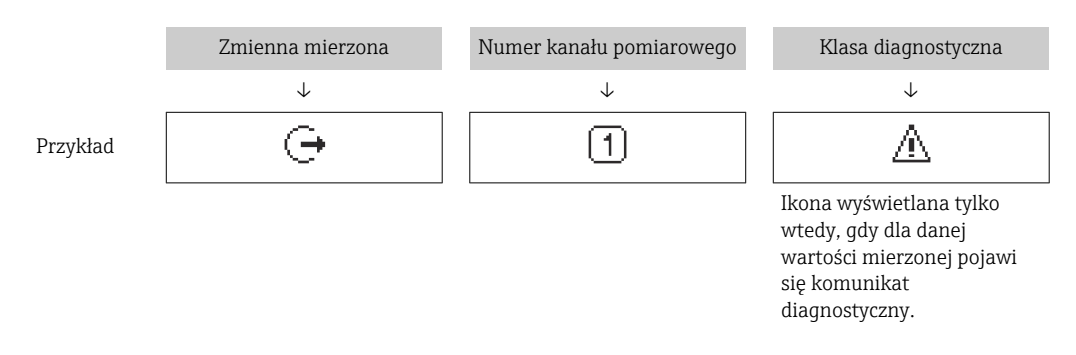

*Wartości mierzone*

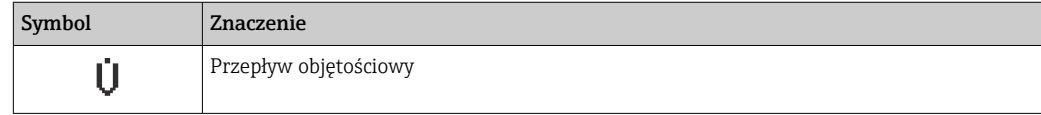

<span id="page-54-0"></span>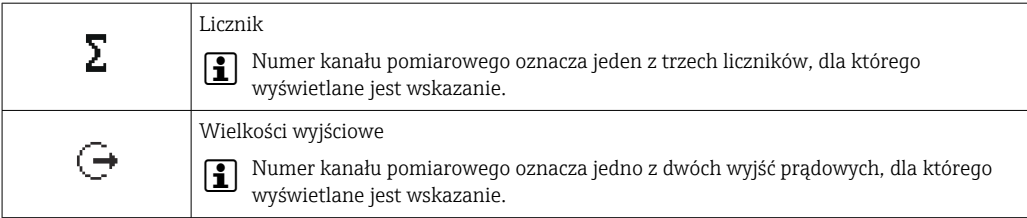

*Numery kanałów pomiarowych*

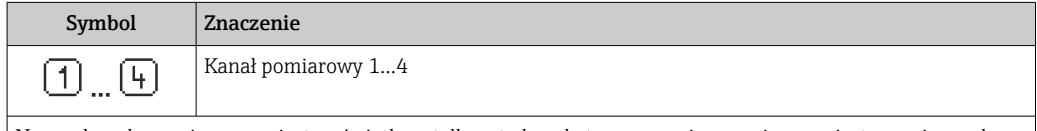

Numer kanału pomiarowego jest wyświetlany tylko wtedy, gdy ta sama zmienna mierzona jest przypisana do kilku kanałów pomiarowych (np. Licznik 1 do 3).

#### *Klasa diagnostyczna*

Ikona klasy diagnostycznej odnosi się do zdarzenia diagnostycznego dla wyświetlanej wartości mierzonej. Informacje dotyczące symboli →  $\triangleq 148$ 

Do ustawiania liczby i sposobu wyświetlania wartości mierzonych na wskaźniku  $|\mathbf{f}|$ lokalnym służy parametr **Format wyświetlania** ( $\rightarrow \Box$  94).

### 8.3.2 Okno nawigacji

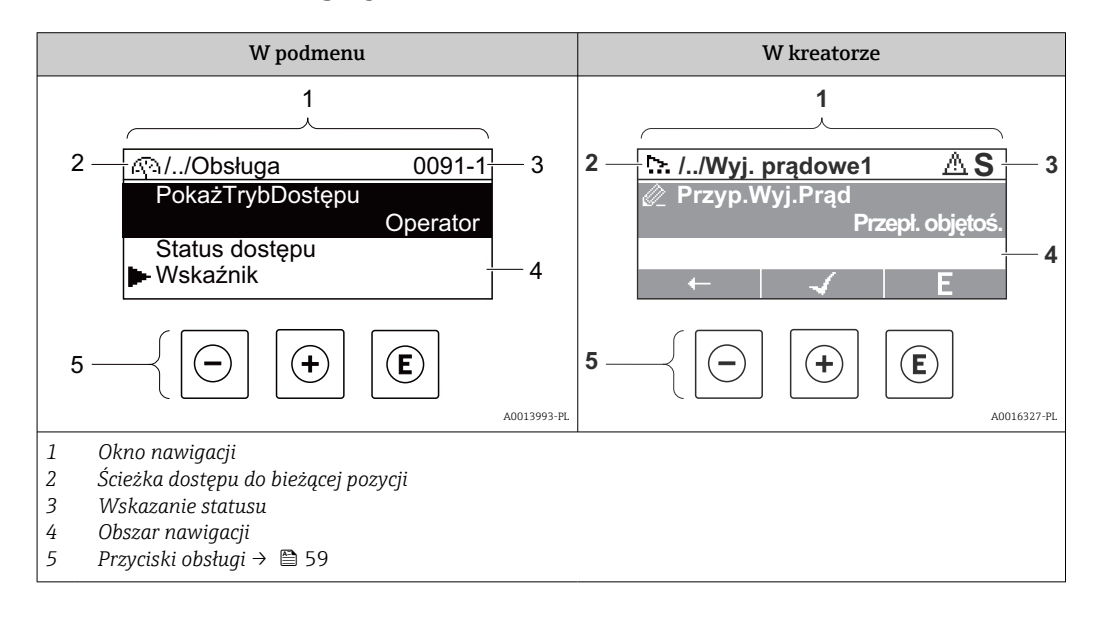

#### Ścieżka menu

Ścieżka menu jest wyświetlana w lewym górnym rogu okna nawigacji, obejmuje następujące elementy:

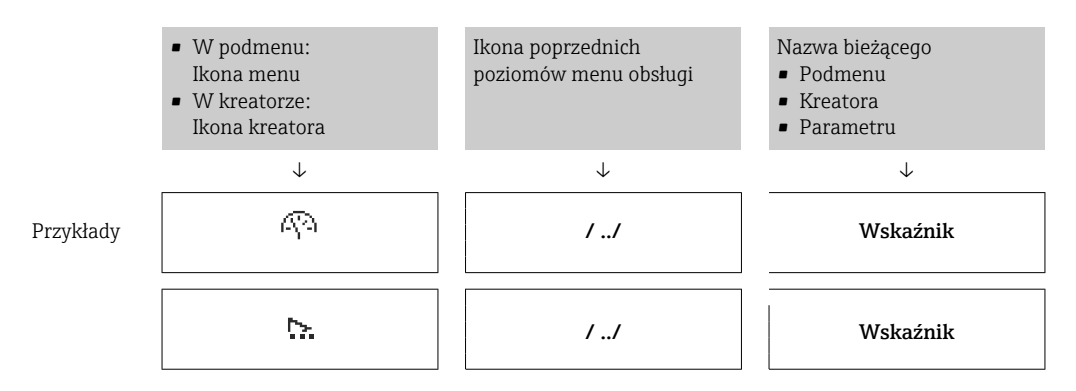

 $\perp$  $\Box$  $\overline{\phantom{a}}$  $\overline{\phantom{a}}$ 

Informacje dotyczące ikon menu, patrz punkt "Pole wskazań" → 56 A

#### Wskazanie statusu

We wskazaniu statusu znajdującym się w prawym górnym rogu w widoku ścieżki dostępu wyświetlane są następujące informacje:

- W podmenu
	- Kod bezpośredniego dostępu do danego parametru (e.g. 0022-1)
	- W przypadku aktywnego zdarzenia diagnostycznego: symbol klasy diagnostycznej i sygnał statusu
- W kreatorze

W przypadku aktywnego zdarzenia diagnostycznego: symbol klasy diagnostycznej i sygnał statusu

• Informacje dotyczące diagnostyk i sygnalizacji statusu przyrządu  $\rightarrow \blacksquare$  147  $| \cdot |$ 

• Informacje dotyczące funkcji i wprowadzania kodu bezpośredniego dostępu  $\rightarrow$   $\blacksquare$  61

### Pole wskazań

*Pozycje menu*

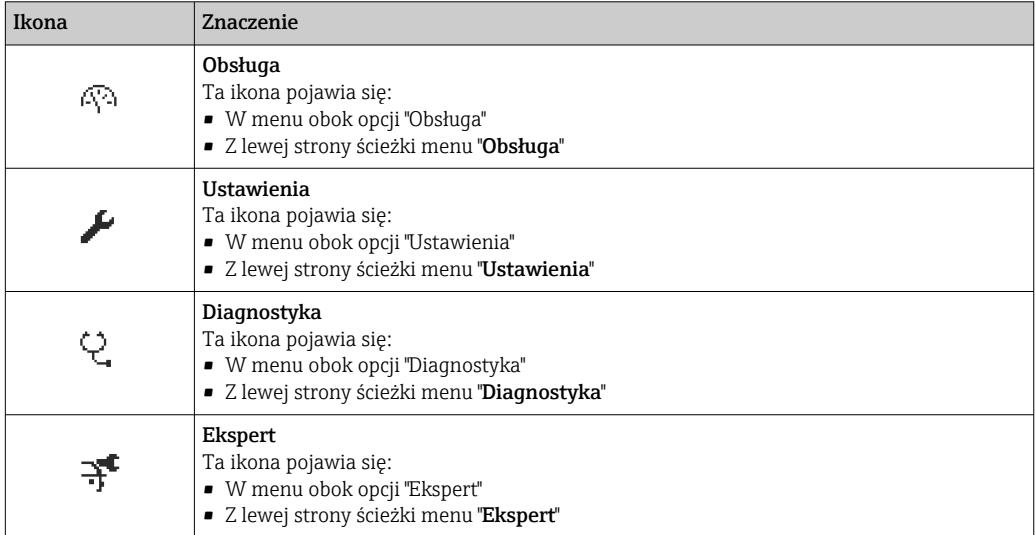

*Podmenu, kreatory, parametry*

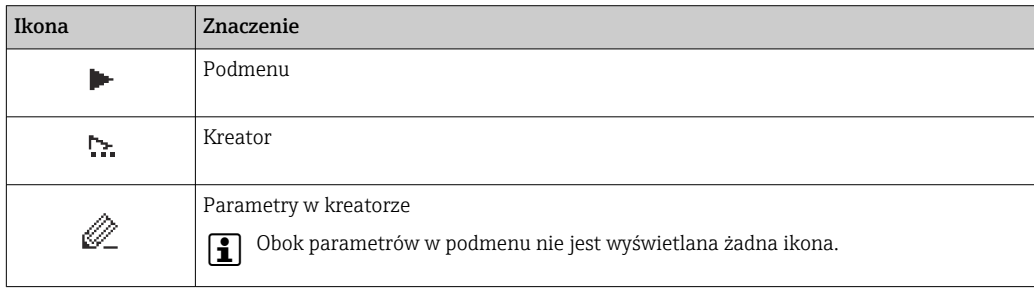

#### *Blokada*

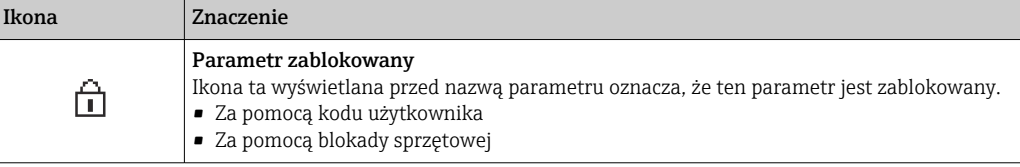

#### <span id="page-56-0"></span>*Korzystanie z kreatorów*

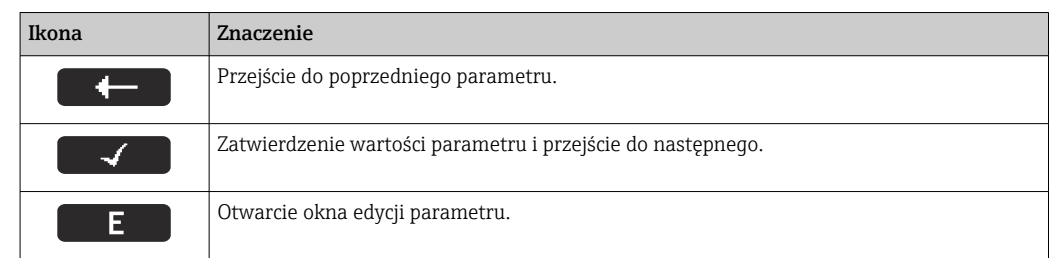

## 8.3.3 Widok edycji

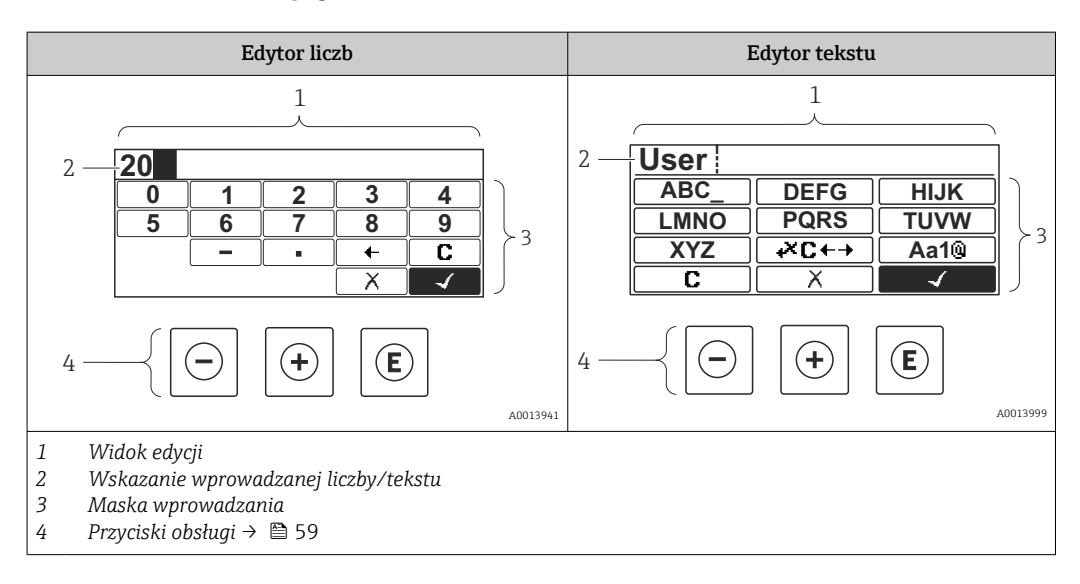

#### Maska wprowadzania

W edytorze liczb i tekstu maska wprowadzania zawiera następujące symbole:

#### *Edytor liczb*

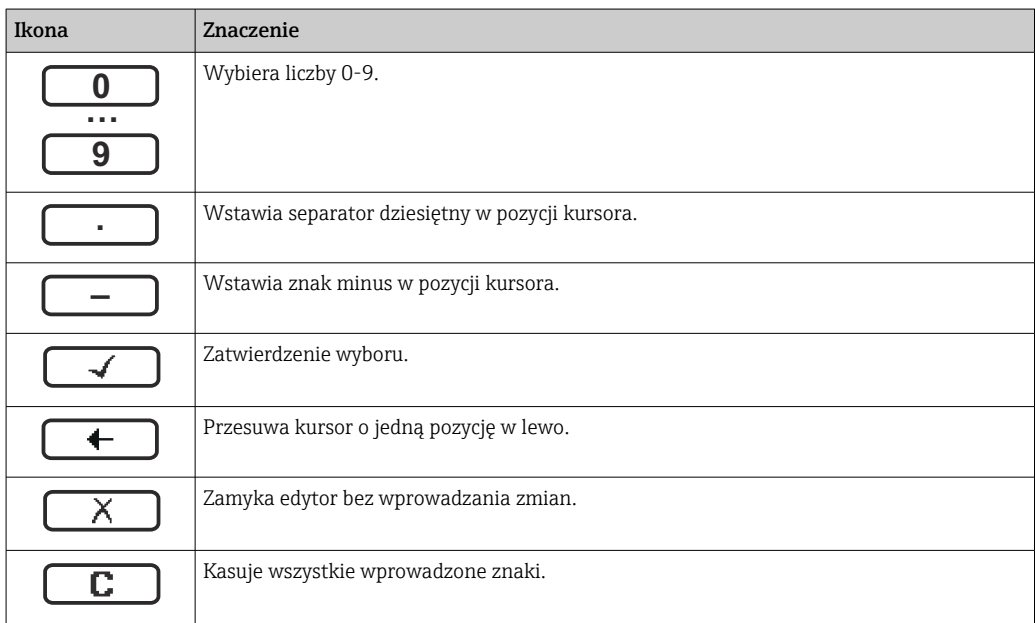

#### *Edytor tekstu*

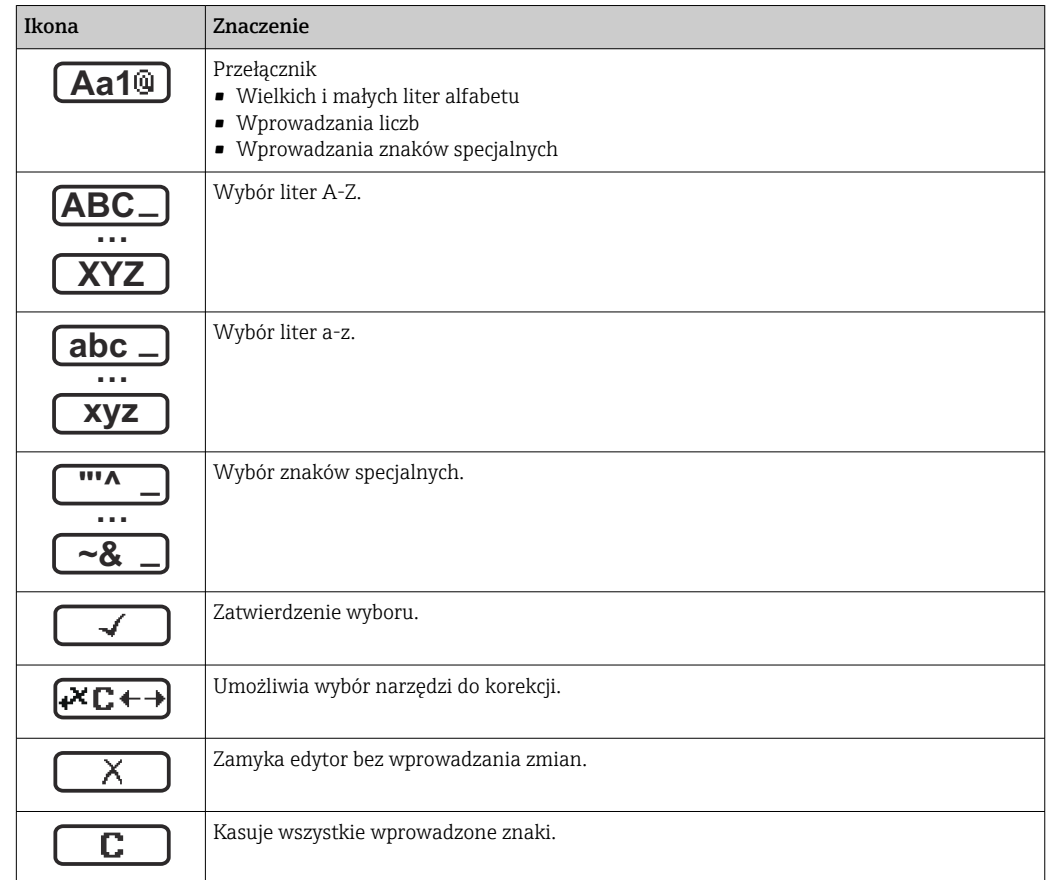

*Symbole korekcji po naciśnięciu przycisku* 

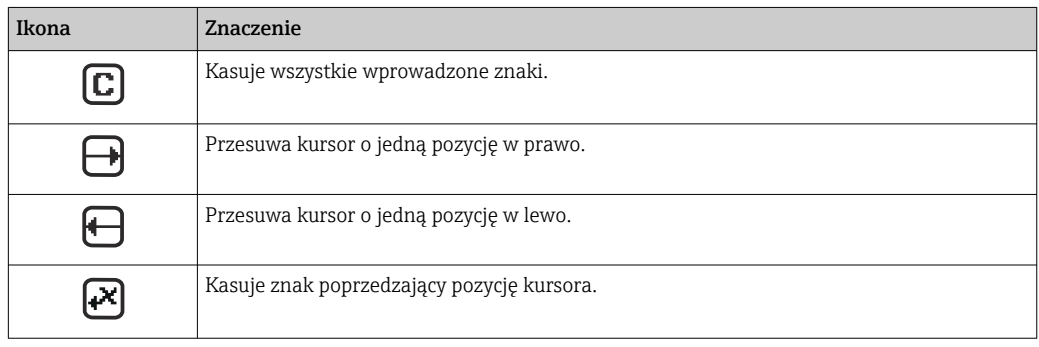

## <span id="page-58-0"></span>8.3.4 Elementy obsługi

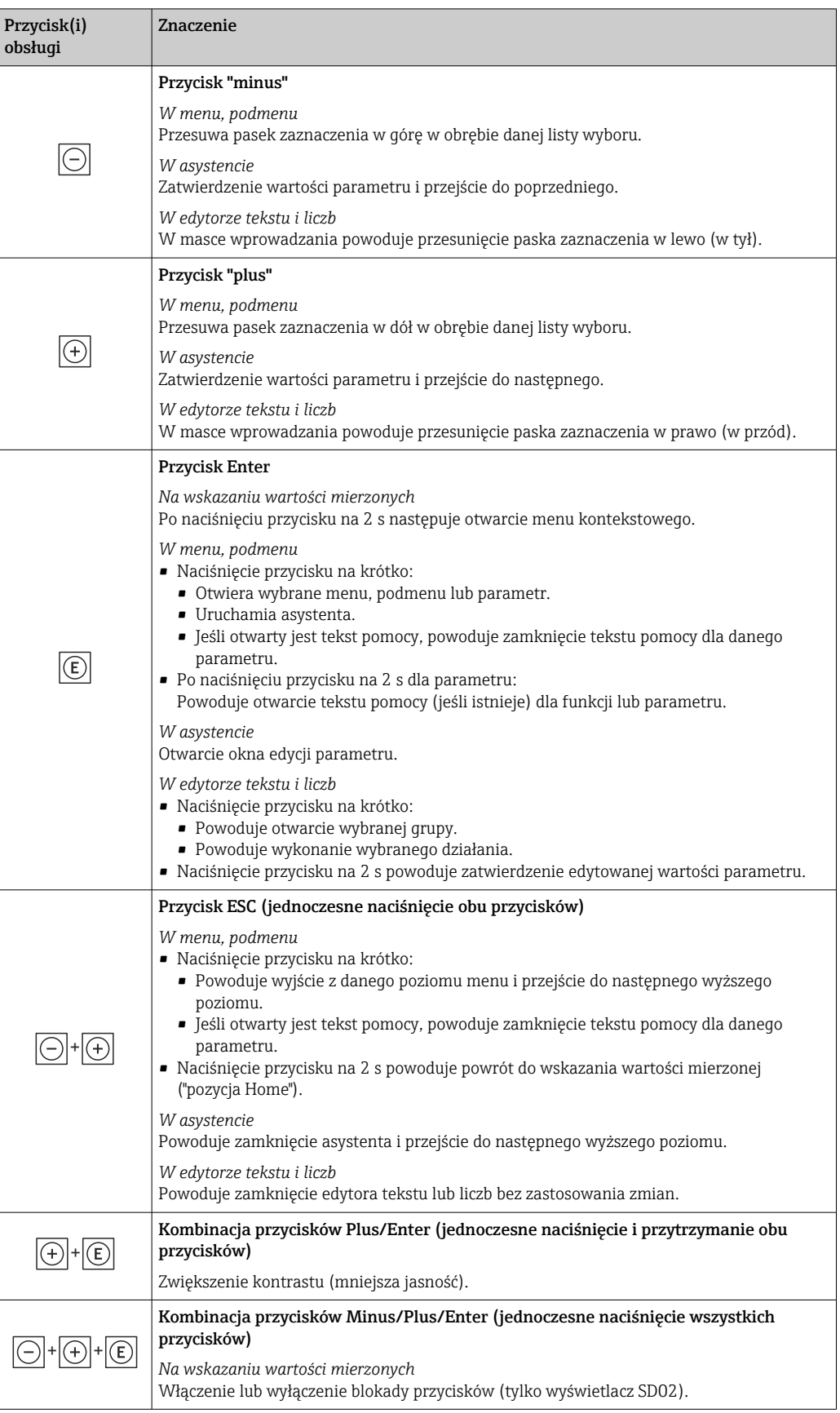

A0034284-PL

#### 8.3.5 Otwieranie menu kontekstowego

Menu kontekstowe umożliwia szybki dostęp do następujących pozycji menu bezpośrednio na wyświetlaczu:

- Ustawienia
- Ekran kopii zapasowej konfiguracji
- Symulacja

#### Otwieranie i zamykanie menu kontekstowego

Z poziomu wskazań wartości mierzonych.

- 1. Nacisnąć przyciski  $\Box$  i  $\Box$  na ponad 3 sekundy.
	- Otwiera się menu kontekstowe.

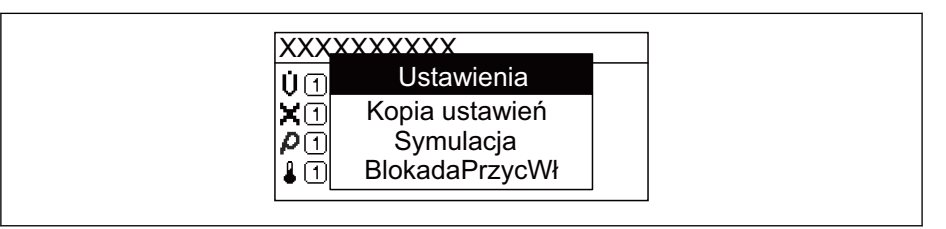

- 2. Nacisnąć jednocześnie przycisk  $\Box$  i  $\boxplus$ .
	- Menu kontekstowe zostanie zamknięte i ponownie pojawi się wskazanie wartości mierzonej.

#### Wybór pozycji menu kontekstowego

- 1. Otworzyć menu kontekstowe.
- 2. Przyciskiem przejść do żądanej pozycji menu.
- 8. Nacisnąć przycisk **E** celem zatwierdzenia wyboru.
	- Wybrana pozycja menu otwiera się.

## <span id="page-60-0"></span>8.3.6 Nawigacja po menu i wybór pozycji z listy

Do nawigacji po menu obsługi służą różne elementy. Ścieżka dostępu jest wyświetlana z lewej strony nagłówka. Ikony są wyświetlane przed poszczególnymi pozycjami menu. Ikony te są również wyświetlane w nagłówku w trakcie nawigacji.

Informacje na temat ikon w oknie nawigacji oraz przycisków obsługi [→ 55](#page-54-0) H

Przykład: wybór opcji formatu wyświetlania wartości mierzonych: "2 wartości"

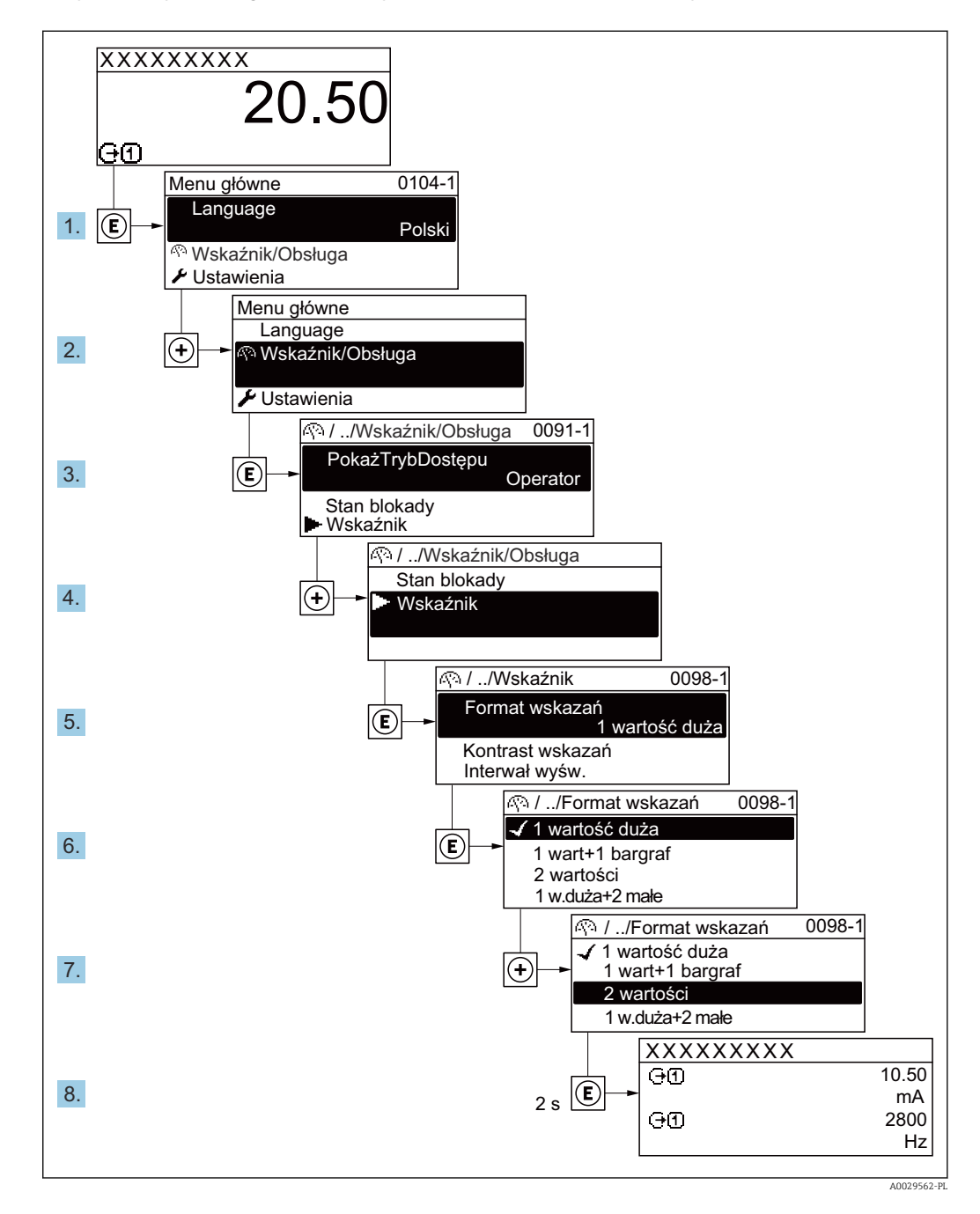

## 8.3.7 Bezpośredni dostęp do parametrów

Do każdego parametru jest przypisany numer, który umożliwia bezpośredni dostęp do niego na wskaźniku lokalnym. Wprowadzenie tego kodu w parametr Dostęp bezpośredni powoduje bezpośrednio otwarcie tego parametru.

### Ścieżka menu

Ekspert → Dostęp bezpośredni

Kod bezpośredniego dostępu składa się z liczby 5-cyfrowej (maksymalnie) i numeru kanału, który oznacza kanał zmiennej procesowej, np. 00914-2. W oknie nawigacji kod ten jest widoczny z prawej strony nagłówka wybranego parametru.

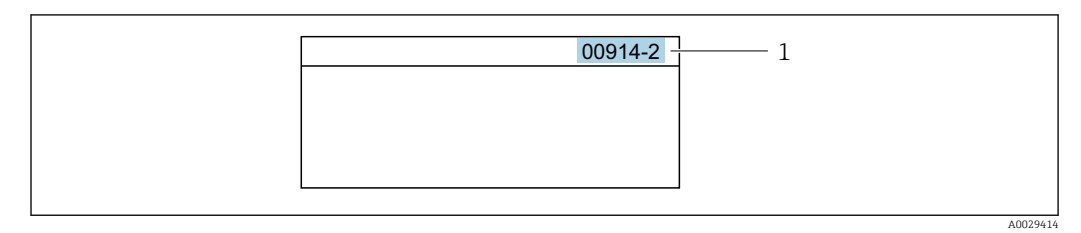

*1 Kod bezpośredniego dostępu*

Uwagi ogólne dotyczące wprowadzania kodu bezpośredniego dostępu:

- Nie trzeba wprowadzać początkowych zer kodu bezpośredniego dostępu. Przykład: należy wprowadzić "914" zamiast "00914"
- Jeśli nie zostanie wprowadzony numeru kanału, automatycznie wybierany jest kanał 1. Przykład: należy wprowadzić 00914  $\rightarrow$  parametr Przypisz zmienną procesową
- Jeśli ma być wybrany inny kanał pomiarowy, należy wprowadzić kod bezpośredniego dostępu wraz z numerem odpowiedniego kanału.

Przykład: należy wprowadzić 00914-2  $\rightarrow$  parametr Przypisz zmienną procesową

Bezpośredni dostęp do poszczególnych parametrów, patrz dokumentacja "Parametry m urządzenia (GP)" dla danego przyrządu

## 8.3.8 Otwieranie tekstu pomocy

Dla niektórych parametrów dostępny jest tekst pomocy, który można otwierać w oknie nawigacji. Tekst pomocy zawiera krótkie objaśnienie funkcji danego parametru i pomaga w szybkim i łatwym uruchomieniu punktu pomiarowego.

#### Otwieranie i zamykanie tekstu pomocy

Otwarte jest okno nawigacji a pasek zaznaczenia jest ustawiony na danym parametrze.

1. Nacisnąć przycisk  $\Box$  przez 2 s.

Otwiera się tekst pomocy dla wybranego parametru.

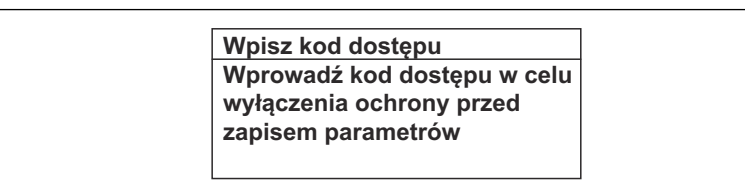

 *19 Przykład: tekst pomocy dla parametru "Podaj KodDostępu"*

2. Nacisnąć jednocześnie przycisk  $\Box$  i  $\boxplus$ .

Tekst pomocy zamyka się.

A0014002-PL

#### 8.3.9 Zmiana wartości parametrów

Opis widoku edycji dla edytora tekstu i edytora liczb oraz opis symboli [→ 57](#page-56-0), opis przycisków obsługi [→ 59](#page-58-0)

Przykład: zmiana oznaczenia punktu pomiarowego w parametrze "Etykieta" z 001-FT-101 na 001-FT-102

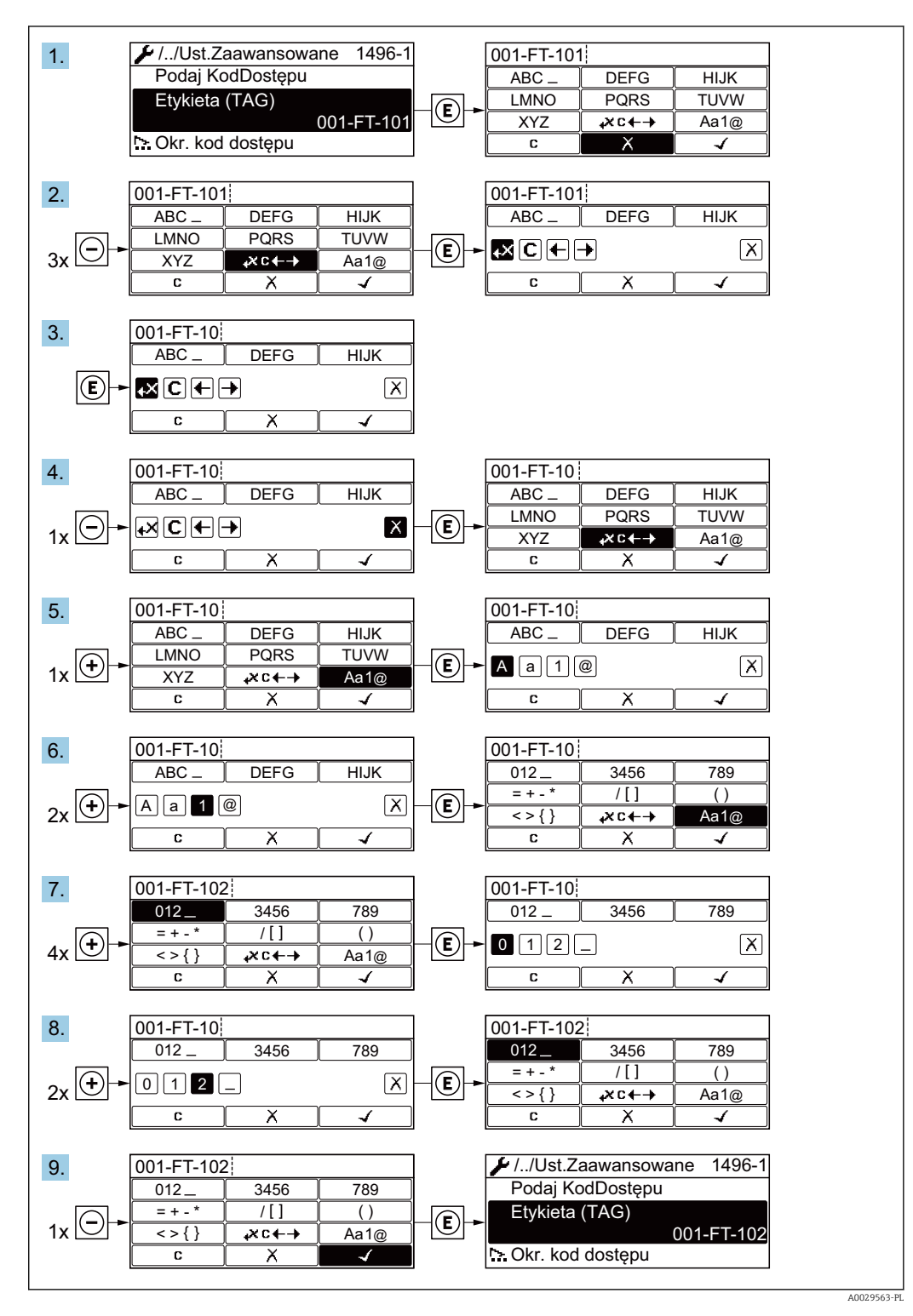

Jeśli wprowadzana wartość nie mieści się w dopuszczalnym zakresie, wyświetlany jest komunikat.

A0014049-PL

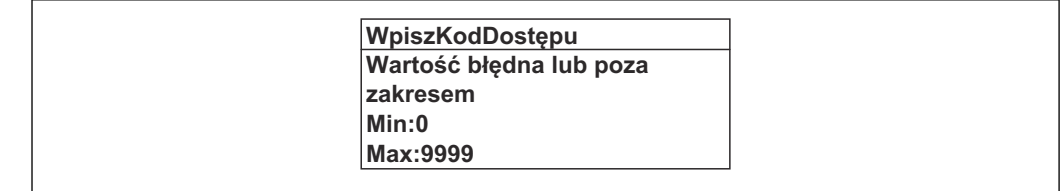

### 8.3.10 Rodzaje użytkowników i związane z nimi uprawnienia dostępu

Jeśli zdefiniowane zostaną inne kody dostępu dla użytkownika "Operator" i "Utrzymanie ruchu", każdy z nich będzie miał inne uprawnienia dostępu do parametrów. Zabezpiecza to przed zmianą konfiguracji przyrządu za pomocą wyświetlacza przez osobę nieuprawnioną .

#### Definiowanie kodów dostępu dla różnych rodzajów użytkowników

Fabrycznie żadne kody dostępu nie są zdefiniowane. Uprawnienia dostępu (do odczytu i zapisu) są nieograniczone i odpowiadają dostępowi użytkownika "Utrzymanie ruchu".

- ‣ Definiowanie kodu dostępu.
	- Oprócz użytkownika "Utrzymanie ruchu" istnieje możliwość zdefiniowania użytkownika "Operator". Każdy z nich będzie miał wtedy inne uprawnienia dostępu.

*Uprawnienia dostępu do parametrów: rodzaj użytkownika "Utrzymanie ruchu"*

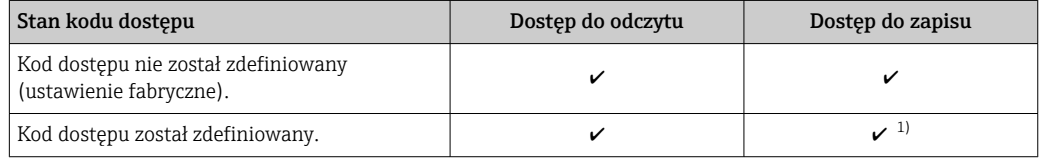

1) Użytkownik ma dostęp do zapisu tylko po wprowadzeniu kodu dostępu.

*Uprawnienia dostępu do parametrów: rodzaj użytkownika "Operator"*

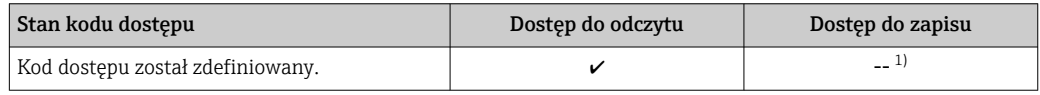

1) Pomimo zdefiniowania kodu dostępu, niektóre parametry mogą być zawsze zmieniane, a więc nie są zabezpieczone przed zapisem, ponieważ nie mają wpływu na pomiar. Patrz rozdział "Zabezpieczenie przed zapisem za pomocą kodu dostępu"

Typ aktualnie zalogowanego użytkownika jest wskazywany w parametrze Parametr Pokaż tryb dostępu. Ścieżka menu: Obsługa → Pokaż tryb dostępu

## 8.3.11 Wyłączenie blokady zapisu za pomocą kodu dostępu

Jeśli na wskaźniku wyświetlana jest ikona @przed danym parametrem, parametr ten jest zabezpieczony przed zapisem za pomocą kodu użytkownika i jego wartości nie można zmienić za pomocą przycisków obsługi na wskaźniku →  $\triangleq$  123.

Blokadę zapisu za pomocą przycisków obsługi można wyłączyć po wprowadzeniu kodu użytkownika w parametr Podaj kod dostępu, korzystając z odpowiedniej opcji dostępu.

1. Po naciśnięciu przycisku  $\Box$ pojawi się monit o wprowadzenie kodu dostępu.

2. Wprowadzić kod dostępu.

 Ikona przed nazwą parametru znika; wszystkie parametry zabezpieczone przed zapisem są teraz odblokowane.

## 8.3.12 Włączanie i wyłączanie blokady przycisków

Funkcja blokady przycisków umożliwia wyłączenie dostępu do całego menu obsługi za pomocą przycisków. Uniemożliwia to nawigację po menu obsługi oraz zmianę wartości poszczególnych parametrów. Można jedynie odczytywać wskazania wartości mierzonych na wskaźniku.

Włączanie i wyłączanie blokady wykonuje się za pomocą menu kontekstowego.

#### Włączanie blokady przycisków

### Dla wyświetlacza SD03

Blokada przycisków jest włączana automatycznie:

- Gdy żaden przycisk nie zostanie naciśnięty przez ponad 1 minutę.
- Każdorazowo po ponownym uruchomieniu przyrządu.

#### Ręczne włączenie blokady przycisków:

1. Z poziomu wskazań wartości mierzonych.

Nacisnąć przyciski  $\Box$  i  $\Box$  na 3 sekundy.

- Pojawia się menu kontekstowe.
- 2. Z menu kontekstowego wybrać opcję Zablokowanie.
	- Blokada przycisków jest włączona.

Próba dostępu do menu obsługi przy włączonej blokadzie przycisków powoduje  $\boxed{+}$ wyświetlenie komunikatu Zablokowanie.

#### Wyłączanie blokady przycisków

- ‣ Blokada przycisków jest włączona. Nacisnąć przyciski  $\Box$  i  $\Box$  na 3 sekundy.
	- Blokada przycisków jest wyłączona.

## 8.4 Dostęp do menu obsługi za pomocą oprogramowania obsługowego

Struktura menu obsługi w oprogramowaniu obsługowym jest identyczna, jak w przypadku obsługi za pomocą przycisków.

### 8.4.1 Podłączenie oprogramowania obsługowego

#### Poprzez interfejs HART

Ten interfejs komunikacyjny jest dostępny w wersji przyrządu z wyjściem HART.

<span id="page-65-0"></span>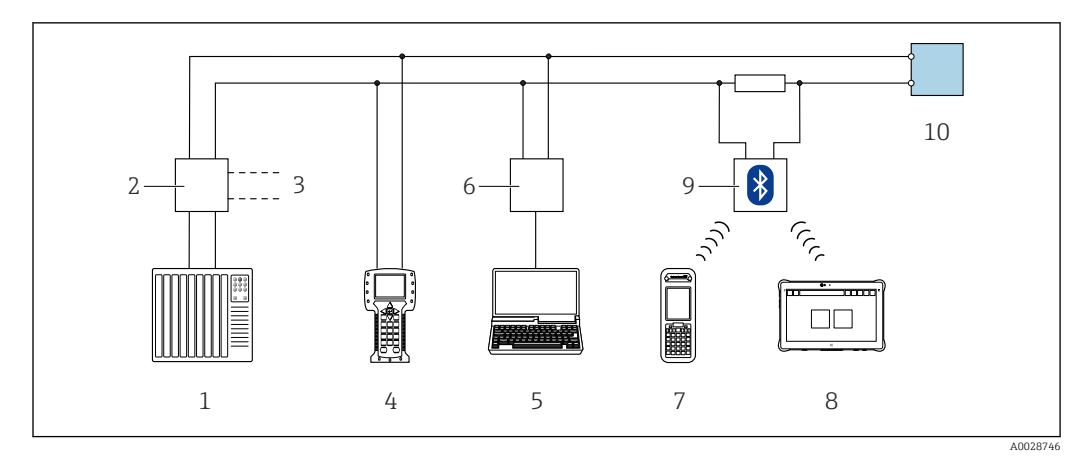

 *20 Opcje obsługi zdalnej z wykorzystaniem systemu sterowania z wyjściem HART (pasywnym)*

- *1 System sterowania (np. sterownik programowalny)*
- *2 Zasilacz przetwornika, np. RN221N (z rezystorem komunikacyjnym)*
- *3 Gniazdo do podłączenia modemu Commubox FXA195 i komunikatora obiektowego 475*
- *4 Komunikator obiektowy 475*
- *5 Komputer z zainstalowaną przeglądarką internetową (np. Internet Explorer) umożliwiającą dostęp do wbudowanego serwera WWW lub komputer z zainstalowanym oprogramowaniem obsługowym (np. FieldCare, DeviceCare) i sterownikiem komunikacyjnym DTM dla protokołu TCP/IP realizowanego przez złącze CDI*
- *6 Modem Commubox FXA195 (USB)*
- *7 Komunikator Field Xpert SFX350 lub SFX370*
- *8 Modem VIATOR Bluetooth z przewodem podłączeniowym*
- *9 Przetwornik*

#### Poprzez interfejs serwisowy (CDI)

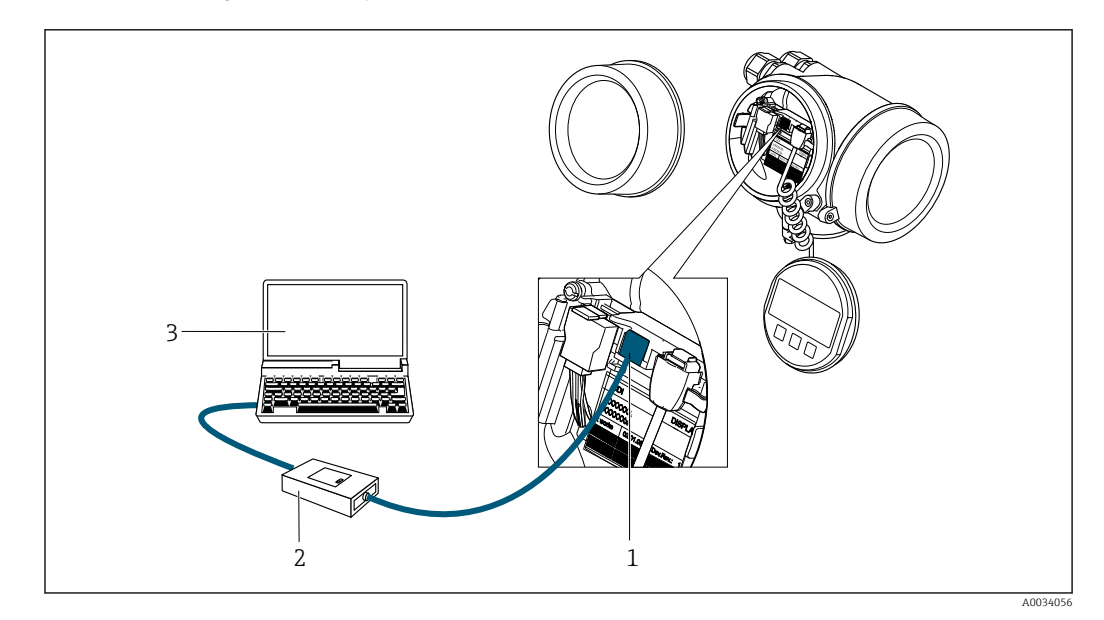

- *1 Interfejs serwisowy (CDI) przyrządu (= Endress+Hauser Common Data Interface)*
- *2 Modem Commubox FXA291*
- *3 Komputer z zainstalowanym oprogramowaniem narzędziowym FieldCare i sterownikiem komunikacyjnym DTM dla modemu FXA291 z interfejsem CDI*

## 8.4.2 Komunikator Field Xpert SFX350, SFX370

#### Zakres funkcji

Field Xpert SFX350 i SFX370 to przenośne komputery PDA do uruchomienia i diagnostyki urządzeń obiektowych. Pozwalają one na efektywną parametryzację i diagnostykę

urządzeń obiektowych HART i FOUNDATION Fieldbus w strefach niezagrożonych wybuchem (SFX350, SFX370) oraz zagrożonych wybuchem (SFX370).

Dodatkowe informacje, patrz instrukcja obsługi BA01202S  $\sqrt{1}$ 

#### Źródło plików opisu urządzenia

Patrz informacje  $\rightarrow$   $\blacksquare$  70

### 8.4.3 FieldCare

#### Zakres funkcji

FieldCare jest oprogramowaniem Endress+Hauser do zarządzania aparaturą obiektową (Plant Asset Management Tool), opartym na standardzie FDT. Narzędzie to umożliwia konfigurację wszystkich inteligentnych urządzeń obiektowych w danej instalacji oraz wspiera zarządzanie nimi. Dzięki komunikatom statusu zapewnia również efektywną kontrolę ich stanu funkcjonalnego.

Dostęp poprzez:

- Protokół HART
- Interfejs serwisowy (CDI)  $\rightarrow$   $\blacksquare$  66

Typowe funkcje:

- Programowanie parametrów przetwornika pomiarowego
- Zapis i odczyt danych urządzenia (upload/download)
- Tworzenie dokumentacji punktu pomiarowego
- Wizualizacja danych zapisanych w pamięci wartości mierzonych (rejestratora) oraz rejestru zdarzeń

Szczegółowe informacje dotyczące oprogramowania FieldCare, patrz instrukcje obsługi BA00027S i BA00059S

#### Źródło plików opisu urządzenia

Patrz informacje  $\rightarrow$   $\blacksquare$  70

#### Ustanowienie połączenia

Szczegółowe informacje, patrz instrukcje obsługi BA00027S i BA00059Sm

#### Interfejs użytkownika

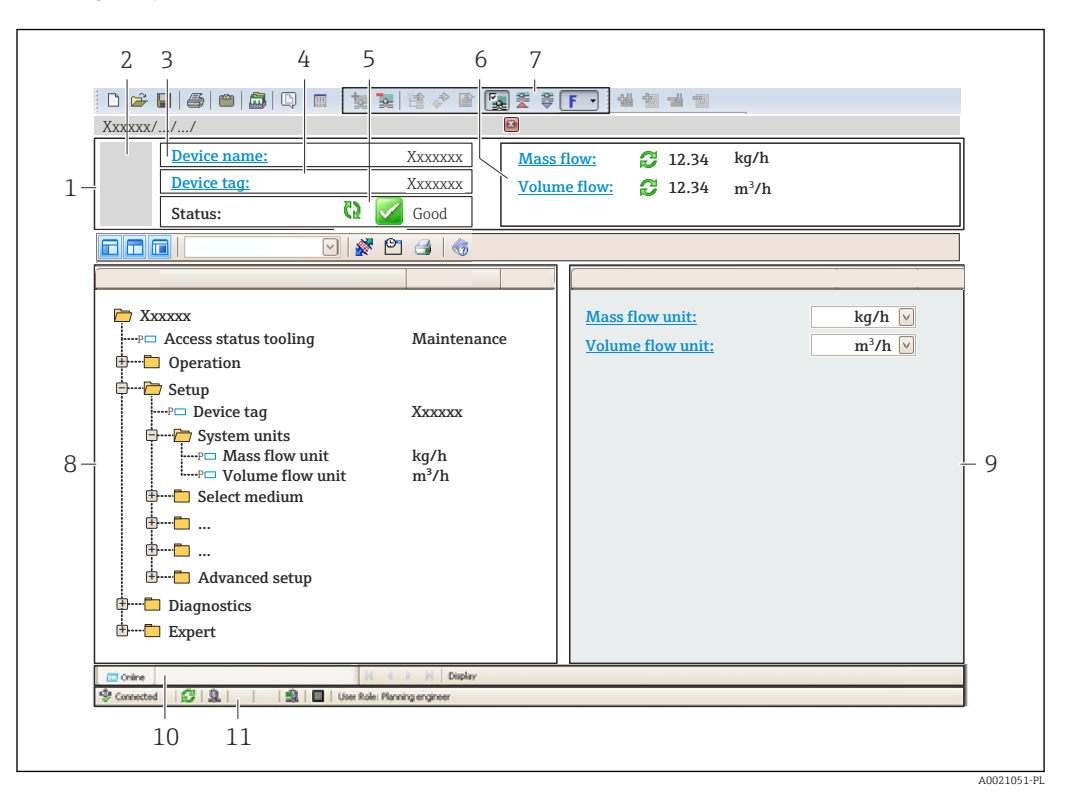

- *1 Nagłówek*
- *2 Rysunek przepływomierza*
- *3 Nazwa urządzenia*
- *4 Oznaczenie przyrządu*
- *5 Pole stanu ze wskazaniem rodzaju błędu [→ 150](#page-149-0)*
- *6 Pole wskazań wartości mierzonych*
- *7 Pasek narzędzi do edycji z dodatkowymi funkcjami, m.in. zapis/ przywracanie, lista zdarzeń i tworzenie dokumentacji punktu pomiarowego*
- *8 Obszar nawigacji wraz ze strukturą menu obsługi*
- *9 Obszar roboczy*
- *10 Pole zakładek*
- *11 Wskazanie stanu*

## 8.4.4 DeviceCare

#### Zakres funkcji

Oprogramowanie narzędziowe do podłączenia i konfiguracji urządzeń obiektowych Endress+Hauser.

Najszybszym sposobem konfiguracji urządzeń obiektowych Endress+Hauser jest użycie dedykowanego narzędzia "DeviceCare". Po zainstalowaniu sterowników urządzeń (DTM), jest to wygodne, kompleksowe narzędzie konfiguracyjne.

Dodatkowe informacje, patrz: Broszura - Innowacje IN01047S m

#### Źródło plików opisu urządzenia

Patrz informacje  $\rightarrow$   $\blacksquare$  70

## 8.4.5 Oprogramowanie AMS Device Manager

#### Zakres funkcji

Oprogramowanie firmy Emerson Process Management służące do obsługi i konfiguracji przyrządów pomiarowych za pośrednictwem protokołu HART.

#### Źródło plików opisu urządzenia

Patrz  $\rightarrow$   $\blacksquare$  70

## 8.4.6 SIMATIC PDM

#### Zakres funkcji

SIMATIC PDM jest uniwersalnym oprogramowaniem narzędziowym firmy Siemens do obsługi, konfiguracji i diagnostyki inteligentnych urządzeń obiektowych wyposażonych w protokół komunikacyjny HART, niezależnie od producenta.

#### Źródło plików opisu urządzenia

Patrz  $\rightarrow$   $\blacksquare$  70

## 8.4.7 Komunikator Field Communicator 475

### Zakres funkcji

Przemysłowy komunikator ręczny firmy Emerson Process Management do zdalnej konfiguracji i wyświetlania wartości mierzonych za pośrednictwem protokołu HART.

#### Źródło plików opisu urządzenia

Patrz  $\rightarrow$   $\blacksquare$  70

# <span id="page-69-0"></span>9 Integracja z systemami automatyki

# 9.1 Informacje podane w plikach opisu urządzenia (DD)

## 9.1.1 Dane aktualnej wersji urządzenia

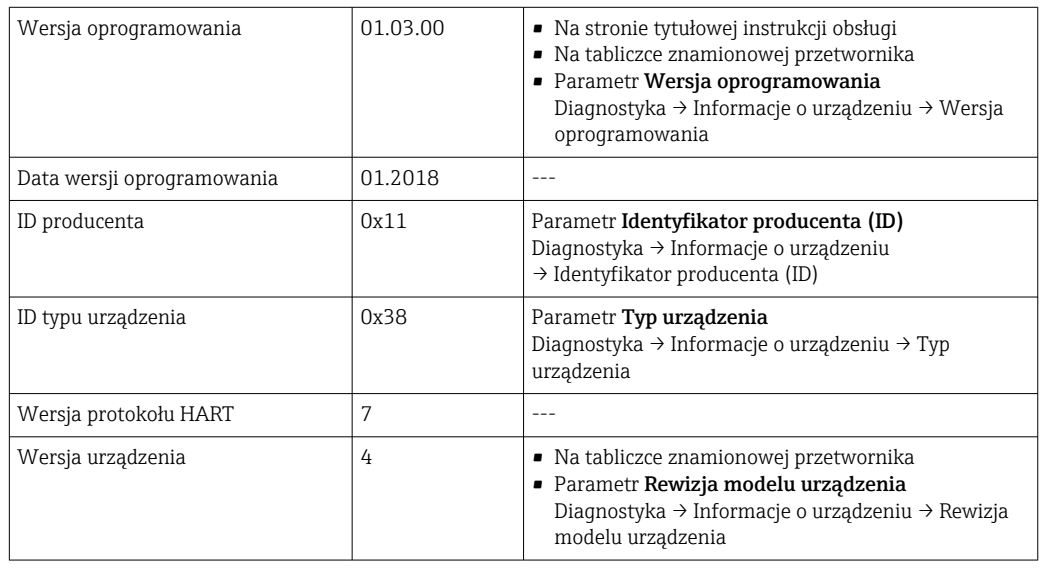

Przegląd poszczególnych wersji oprogramowania przyrządu

## 9.1.2 Oprogramowanie obsługowe

W poniższej tabeli podano, skąd można uzyskać pliki opisu urządzenia wymagane dla poszczególnych programów obsługowych.

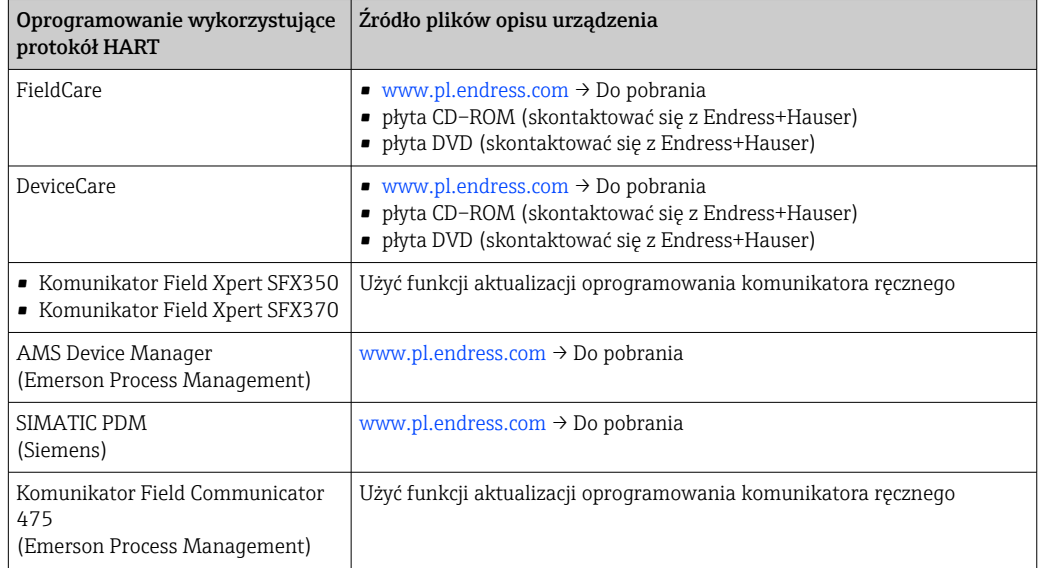

## 9.2 Zmienne mierzone przesyłane z wykorzystaniem protokołu HART

Fabrycznie do zmiennych dynamicznych przypisane są następujące zmienne mierzone (zmienne HART):

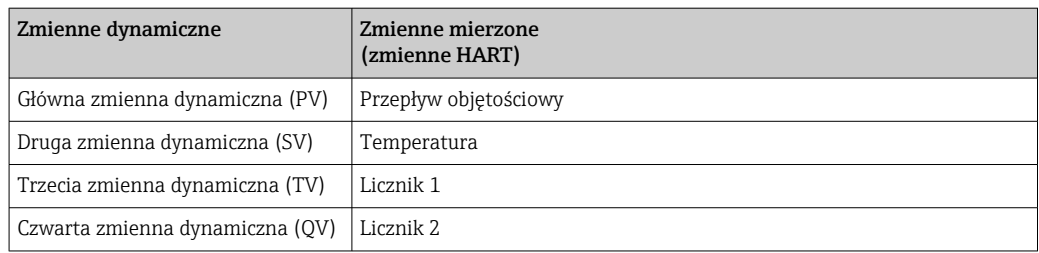

Przypisanie zmiennych mierzonych do zmiennych dynamicznych można zmieniać za pomocą przycisków obsługi oraz oprogramowania narzędziowego za pomocą następujących parametrów:

- Ekspert → Komunikacja → Wyjście HART → Wyjście → Przypisz wartość PV
- Ekspert → Komunikacja → Wyjście HART → Wyjście → Przypisz wartość SV
- Ekspert → Komunikacja → Wyjście HART → Wyjście → Przypisz wartość TV
- Ekspert → Komunikacja → Wyjście HART → Wyjście → Przypisz wartość QV

Do zmiennych dynamicznych mogą być przypisane następujące zmienne mierzone:

#### Zmienne mierzone dla PV (głównej zmiennej dynamicznej)

- Wyłącz
- Przepływ objętościowy
- Przepływ objętościowy normalizowany
- Przepływ masowy
- Prędkość przepływu
- Temperatura
- Ciśnienie
- Obliczone ciśnienie pary nasyconej
- Całkowity przepływ masowy
- Strumień ciepła
- Różnica strumienia ciepła

#### Zmienne mierzone dla SV, TV, QV (drugiej, trzeciej i czwartej zmiennej dynamicznej)

- Przepływ objętościowy
- Przepływ objętościowy normalizowany
- Przepływ masowy
- Prędkość przepływu
- Temperatura
- Obliczone ciśnienie pary nasyconej
- Całkowity przepływ masowy
- Strumień ciepła
- Różnica strumienia ciepła
- Przepływ masowy kondensatu
- Liczba Reynoldsa
- Licznik 1…3
- Wejście HART
- Gęstość
- Ciśnienie
- Objętość właściwa
- Stopień przegrzania

#### Zmienne urządzenia

Zmienne urządzenia są przypisane na stałe. Maksymalnie może być przesyłanych 8 zmiennych urządzenia:

- $\bullet$  0 = przepływ objetościowy
- $\bullet$  1 = skorygowany przepływ objętościowy
- $\bullet$  2 = przepływ masowy
- $\blacksquare$  3 = prędkość przepływu
- $\bullet$  4 = temperatura
- 5 = obliczone ciśnienie pary nasyconej
- $\bullet$  7 = całkowity przepływ masowy
- $\bullet$  8 = przepływ energii
- $\bullet$  9 = różnica strumienia ciepła
- $\blacksquare$  17 = ciśnienie

## 9.3 Pozostałe ustawienia

Tryb Burst zgodny ze Specyfikacją HART 7:

#### Nawigacja

Menu "Ekspert" → Komunikacja → Wyjście HART → Konfiguracja burst → Konfiguracja burst 1 … n

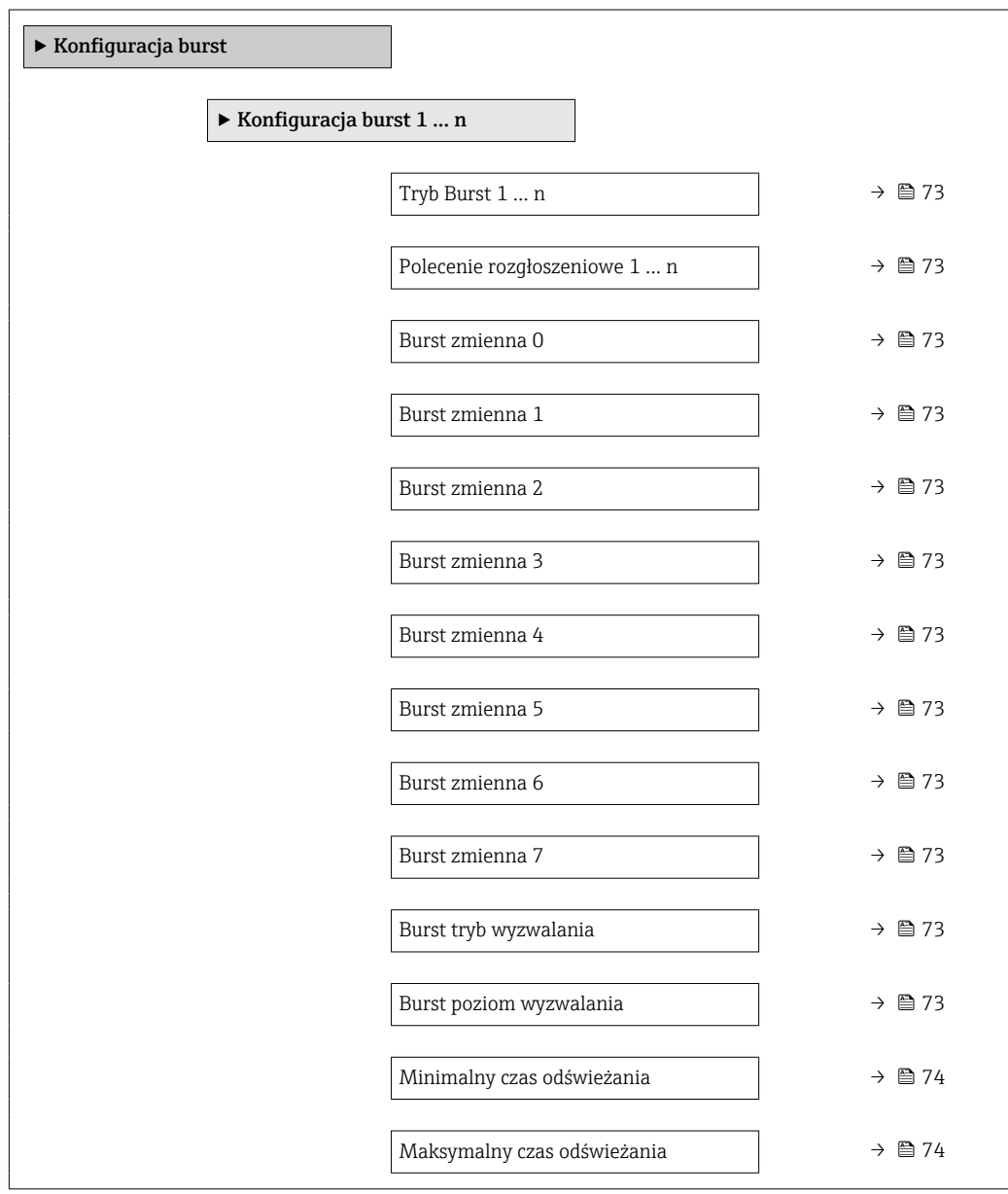
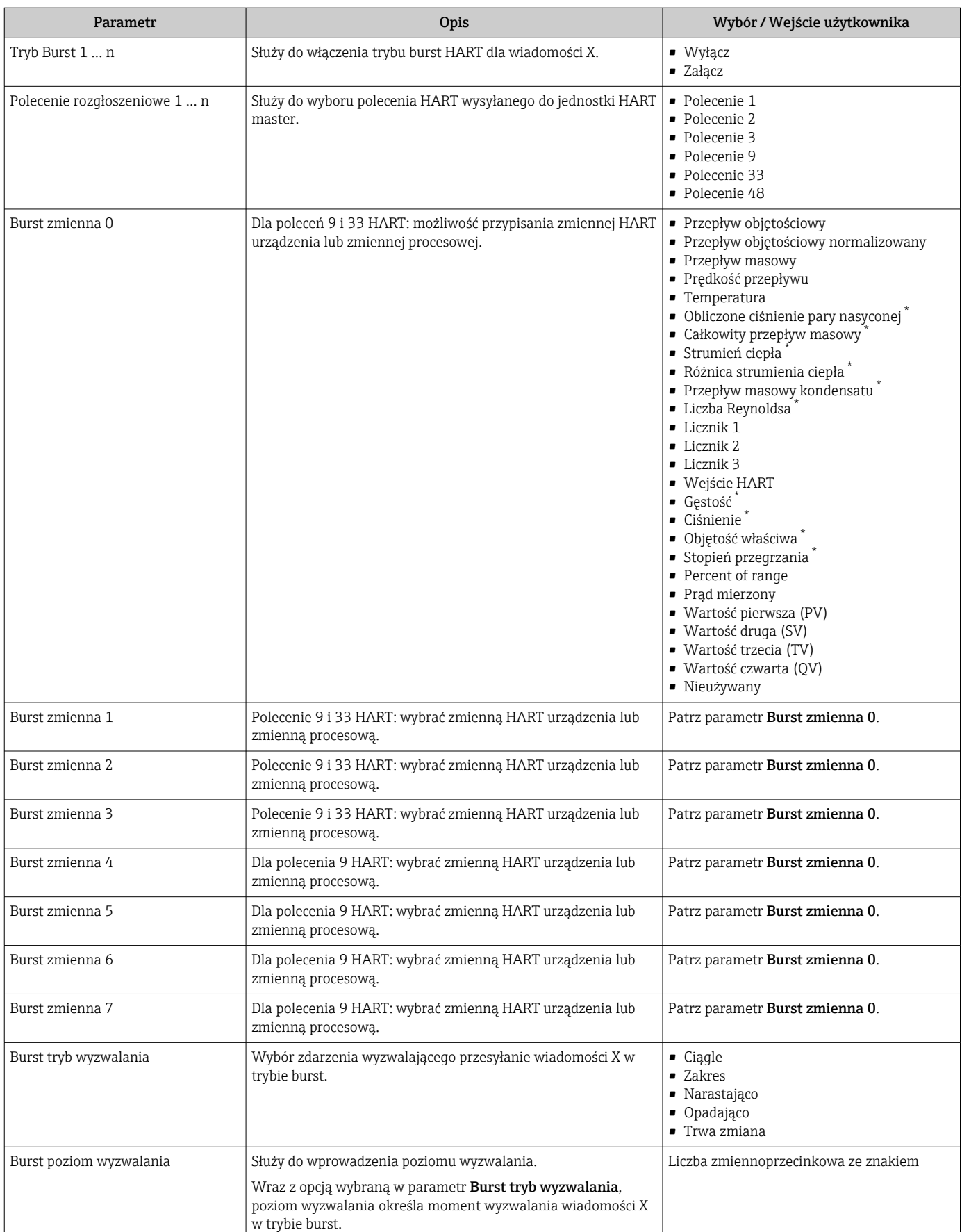

<span id="page-73-0"></span>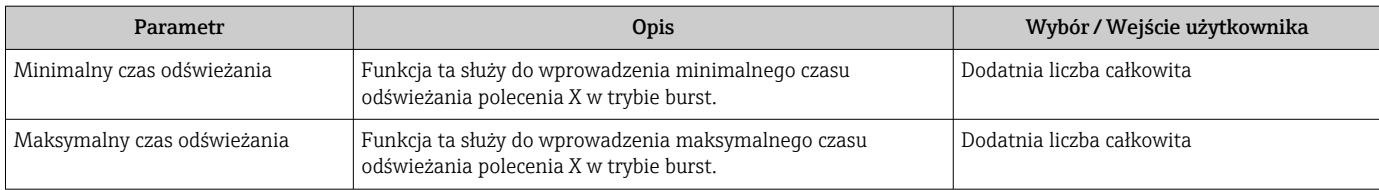

\* Widoczność zależy od opcji w kodzie zamówieniowym lub od ustawień urządzenia

# 10 Uruchomienie

# 10.1 Kontrola funkcjonalna

Przed uruchomieniem przyrządu:

- ‣ Przed uruchomieniem przyrządu należy upewnić się, że wykonane zostały czynności kontrolne po wykonaniu montażu oraz po wykonaniu podłączeń elektrycznych.
- "Kontrola po wykonaniu montażu" (lista kontrolna) [→ 35](#page-34-0)
- "Kontrola po wykonaniu podłączeń elektrycznych" (lista kontrolna)  $\rightarrow \blacksquare$  49

# 10.2 Załączenie przyrządu

- ‣ Przyrząd należy załączyć po pomyślnym wykonaniu kontroli funkcjonalnej.
	- Po pomyślnym uruchomieniu, na wskaźniku lokalnym po ekranach startowych automatycznie wyświetlany jest ekran wskazywania wartości mierzonych.

Jeśli wskaźnik jest pusty lub wyświetlany jest komunikat diagnostyczny, patrz rozdział "Diagnostyka i wykrywanie usterek"  $\rightarrow$   $\blacksquare$  145.

# 10.3 Wybór języka obsługi

H

Ustawienie fabryczne: English lub język określony w zamówieniu

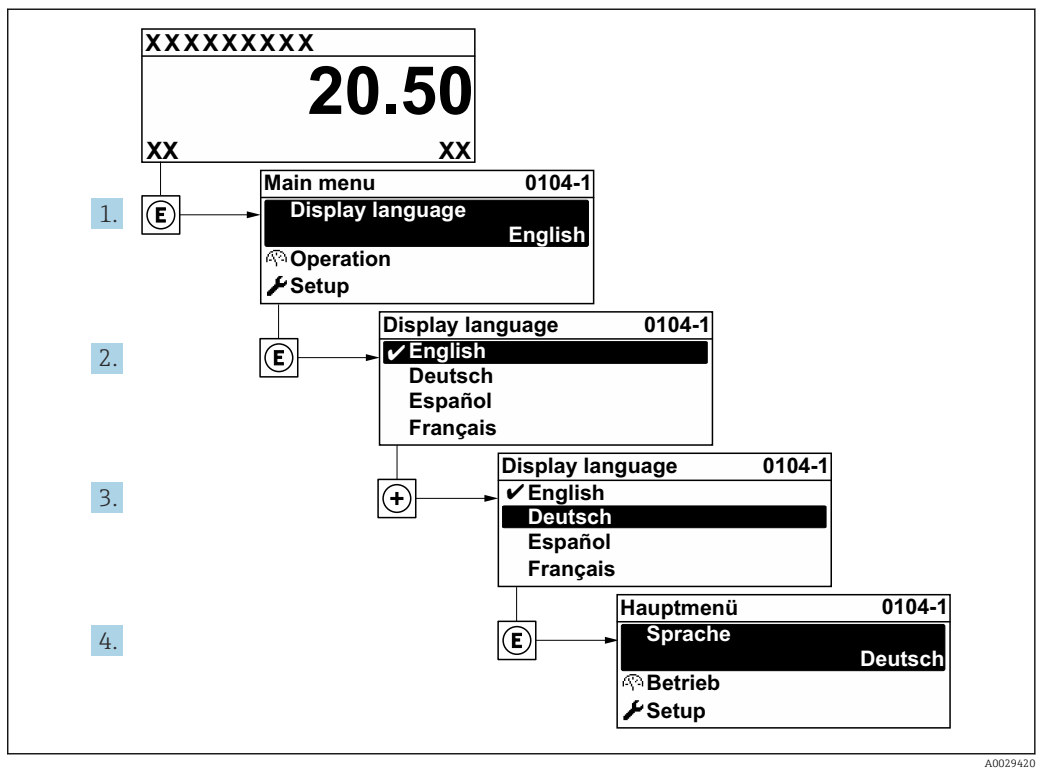

 *21 Pozycje menu wyświetlane na wyświetlaczu wskaźnika lokalnego*

# 10.4 Konfiguracja urządzenia pomiarowego

- Interaktywne kreatory w menu menu Ustawienia umożliwiają ustawienie wszystkich parametrów niezbędnych do standardowej konfiguracji przyrządu.
- Ścieżka dostępu do menu Ustawienia

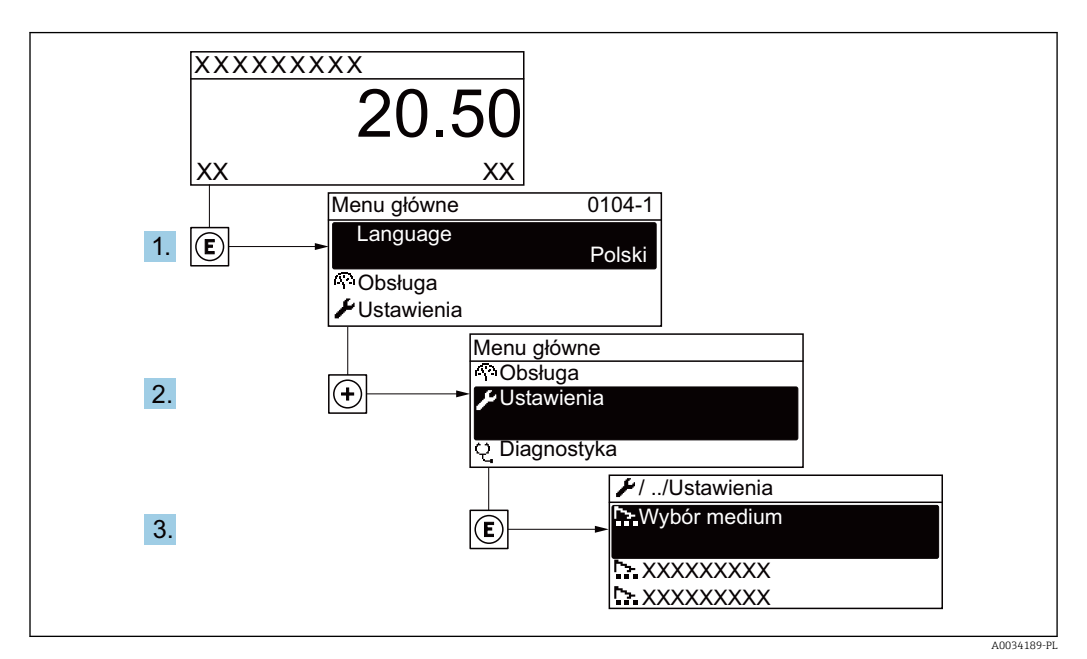

#### *22 Przykład menu na wyświetlaczu lokalnym*

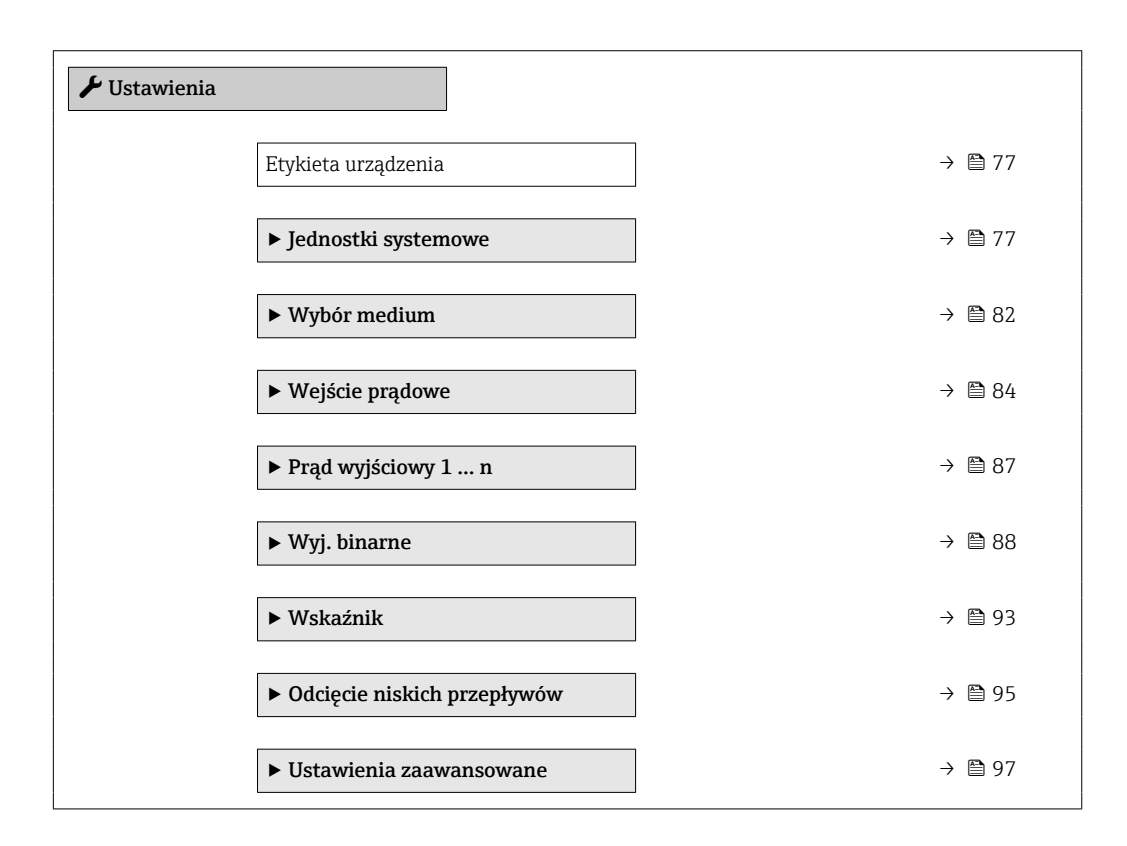

## 10.4.1 Definiowanie etykiety

Aby umożliwić szybką identyfikację punktu pomiarowego w systemie, można zmienić fabrycznie ustawione oznaczenie punktu pomiarowego za pomocą parametr Etykieta urządzenia.

A0029422

<span id="page-76-0"></span>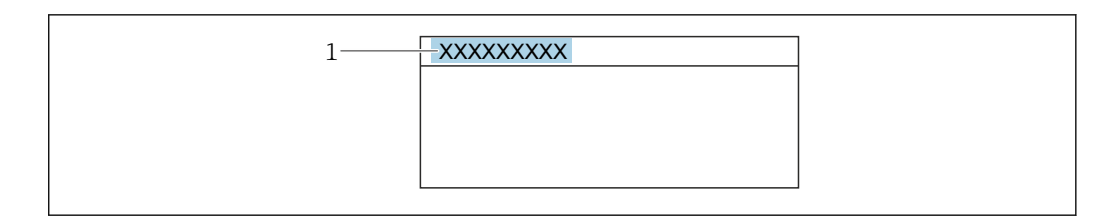

 *23 Nagłówek wskazania wartości mierzonej z oznaczeniem punku pomiarowego*

*1 Etykieta (TAG)*

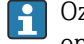

Oznaczenie punktu pomiarowego (TAG) można wprowadzić za pomocą oprogramowania obsługowego "FieldCare" [→ 68](#page-67-0)

#### Nawigacja

Menu "Ustawienia" → Etykieta urządzenia

#### Przegląd parametrów wraz z krótkim opisem

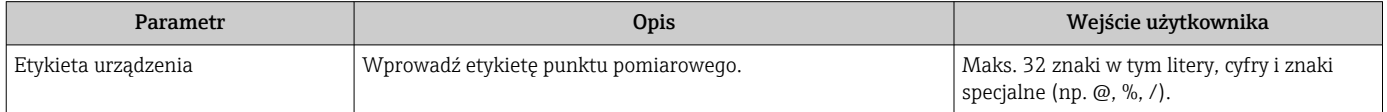

## 10.4.2 Ustawianie jednostek systemowych

Podmenu Jednostki systemowe umożliwia ustawienie jednostek dla wszystkich wartości mierzonych.

Liczba pozycji podmenu i parametrów zależy od wersji przyrządu. Niektóre pozycje podmenu i parametry nie są opisane w instrukcji obsługi. Opis jest zamieszczony w dokumentacji specjalnej dotyczącej przyrządu (→ rozdział "Dokumentacja uzupełniająca").

#### Nawigacja

Menu "Ustawienia" → Jednostki systemowe

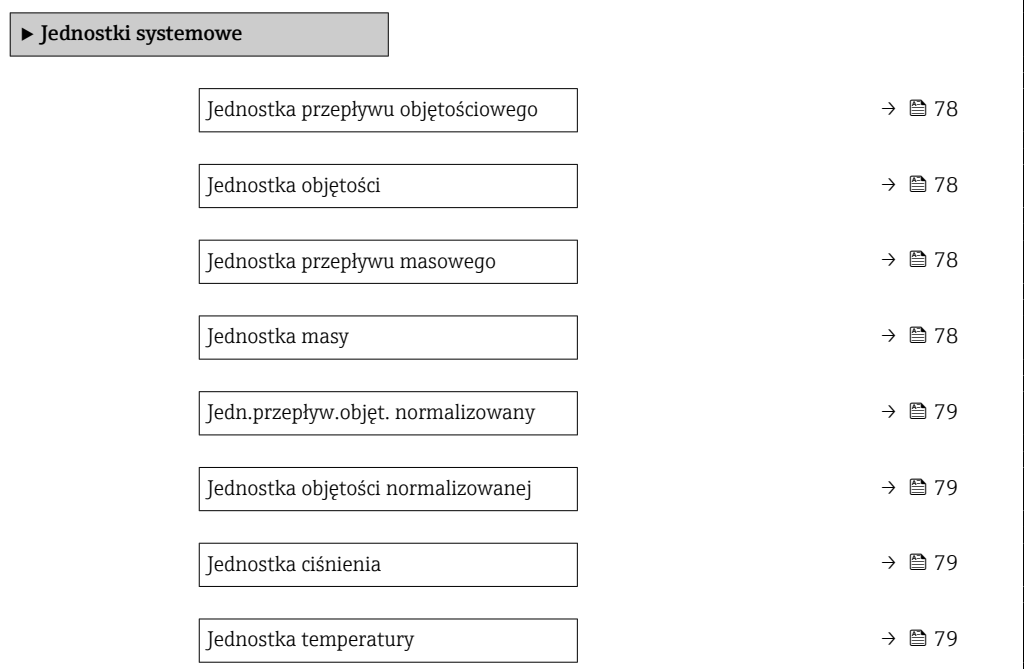

<span id="page-77-0"></span>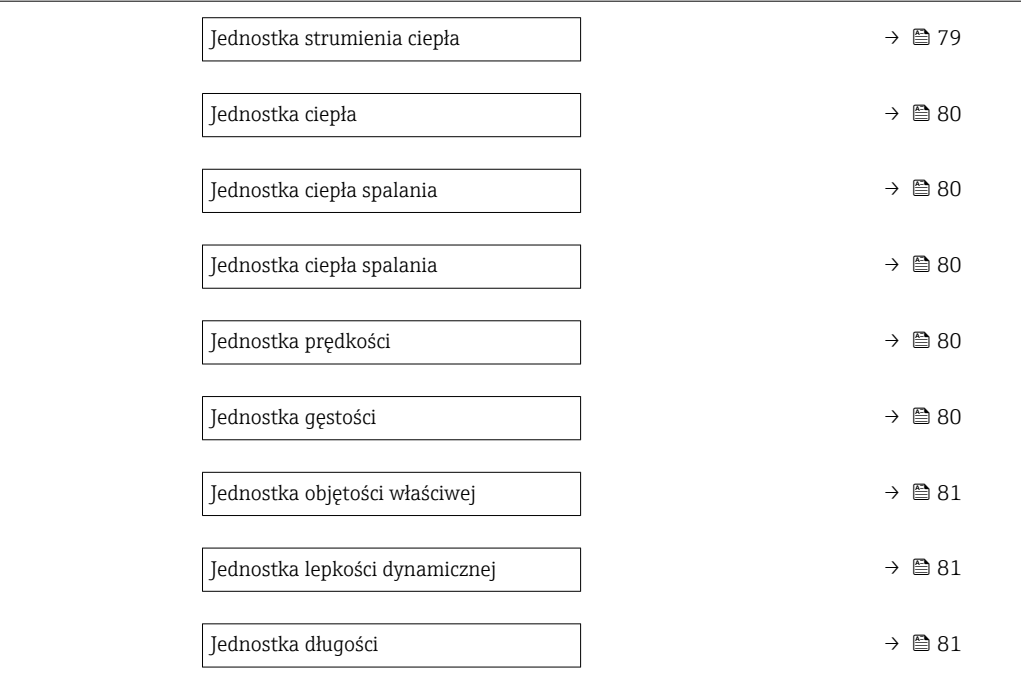

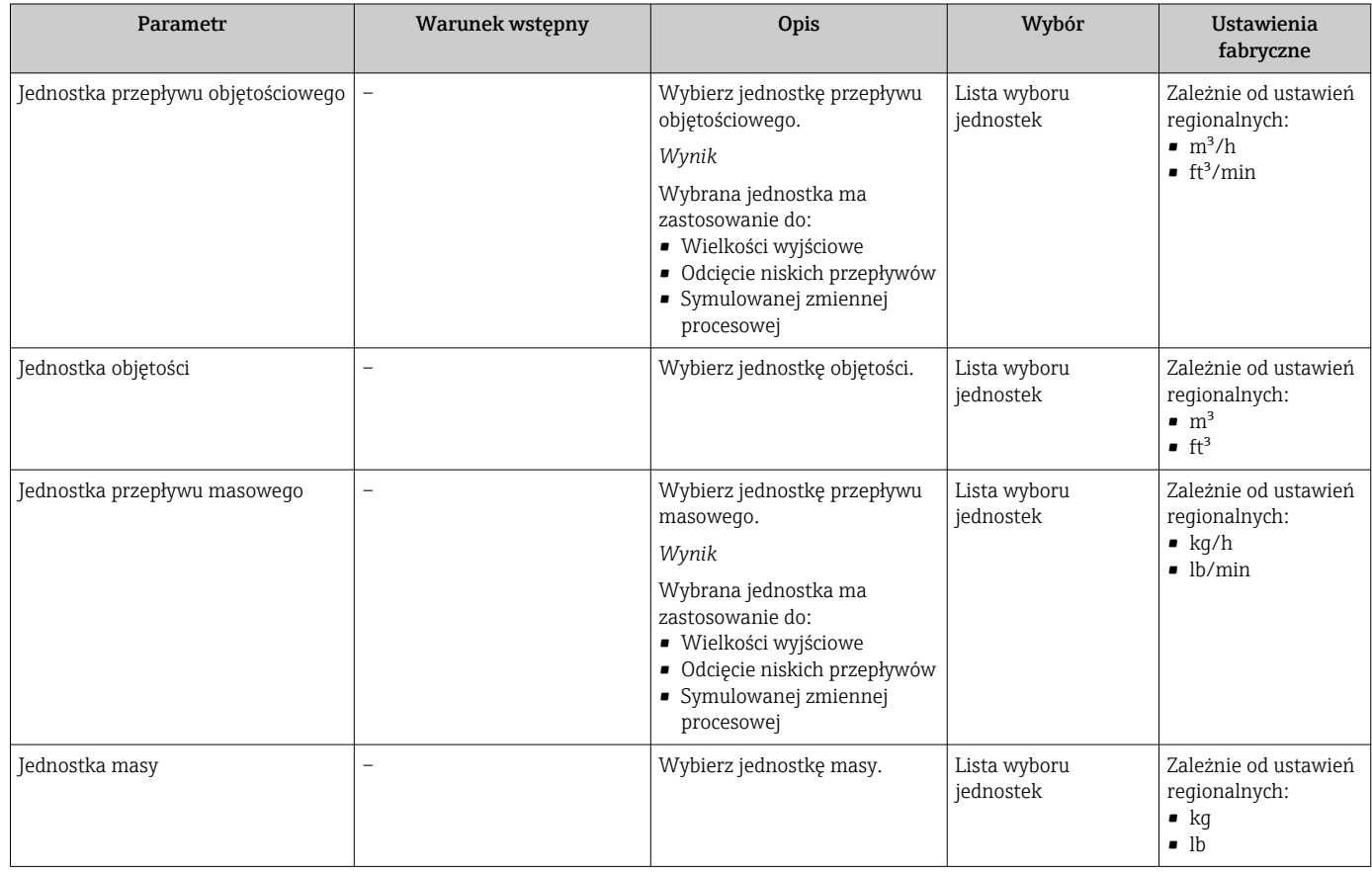

<span id="page-78-0"></span>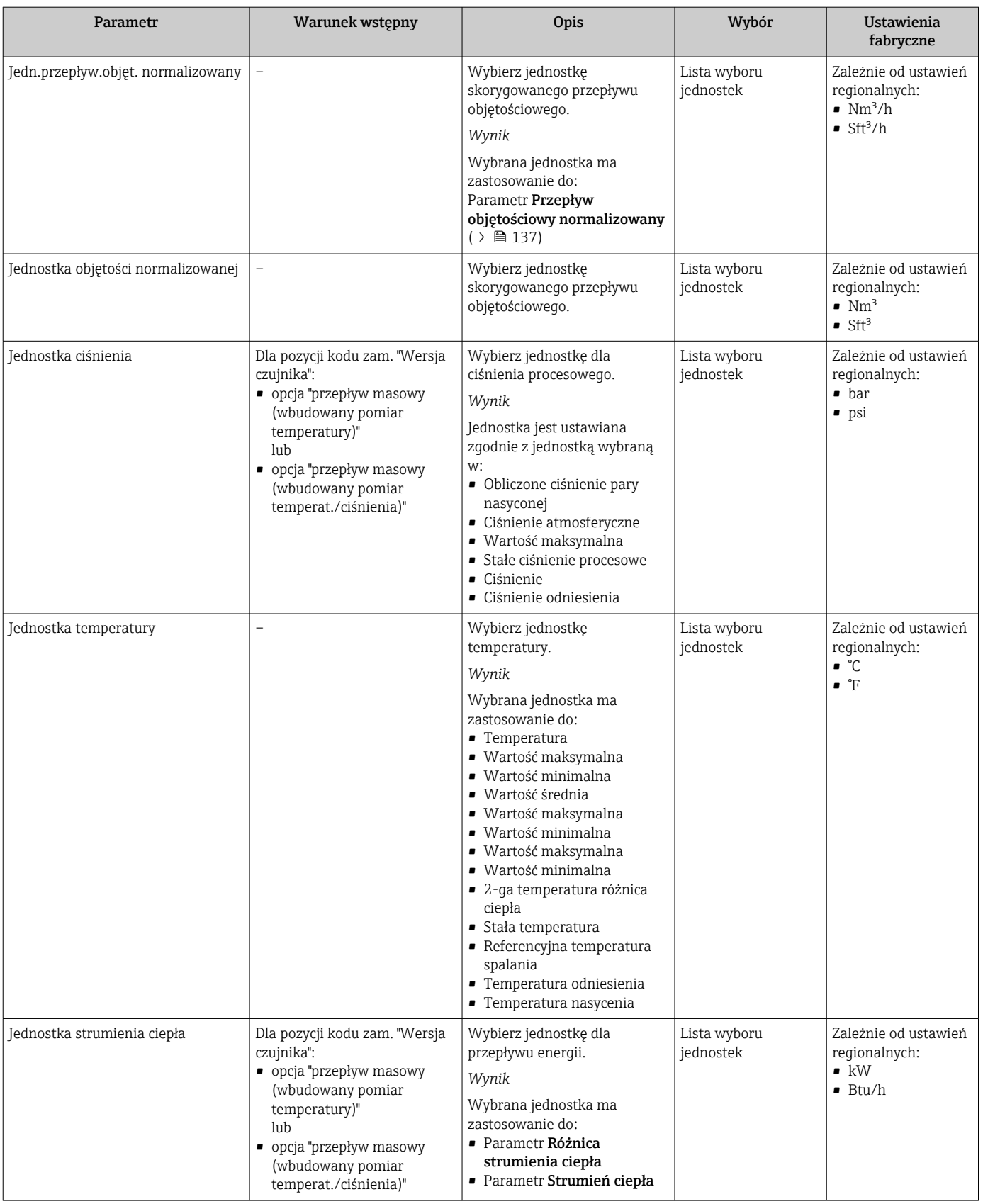

<span id="page-79-0"></span>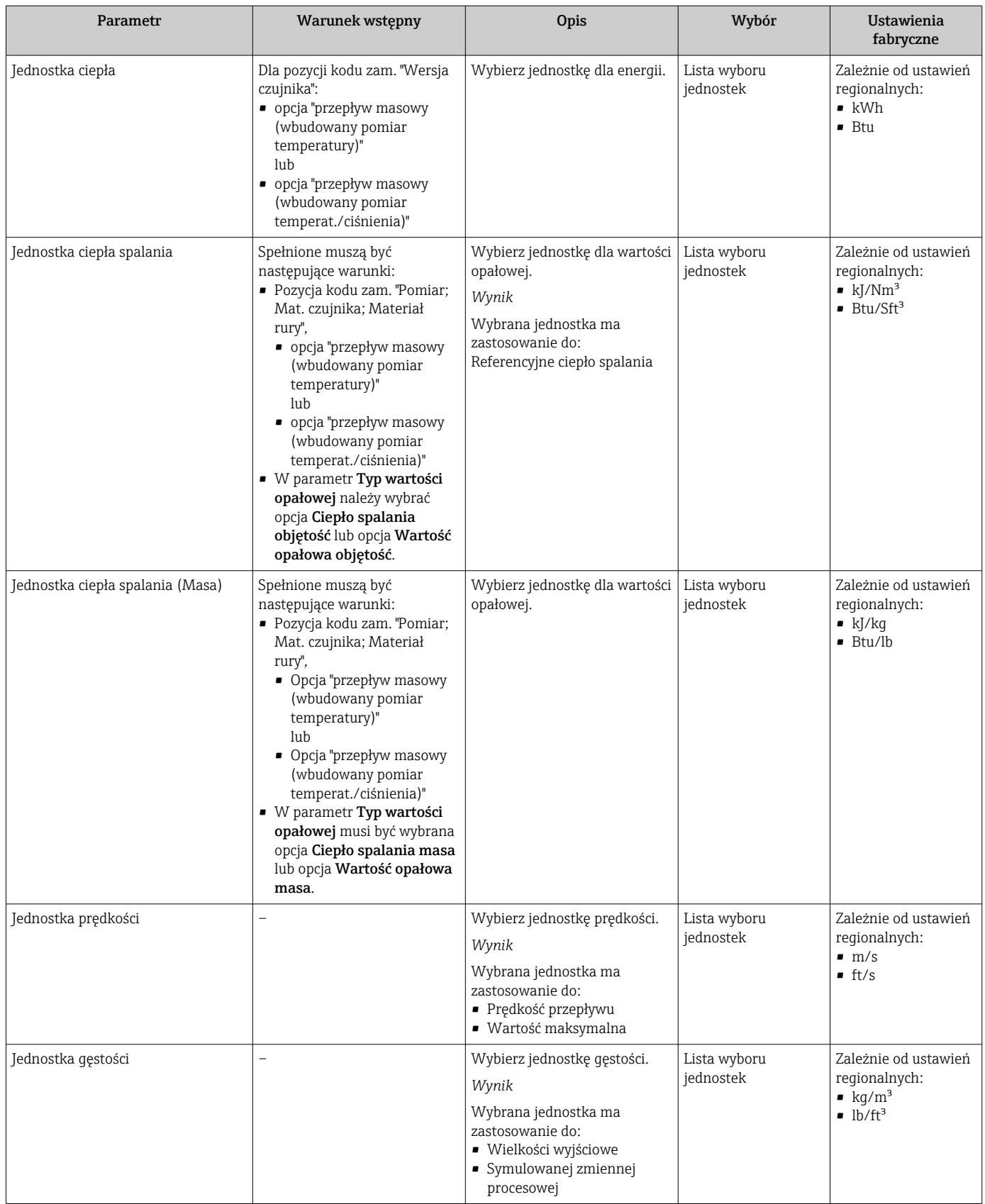

<span id="page-80-0"></span>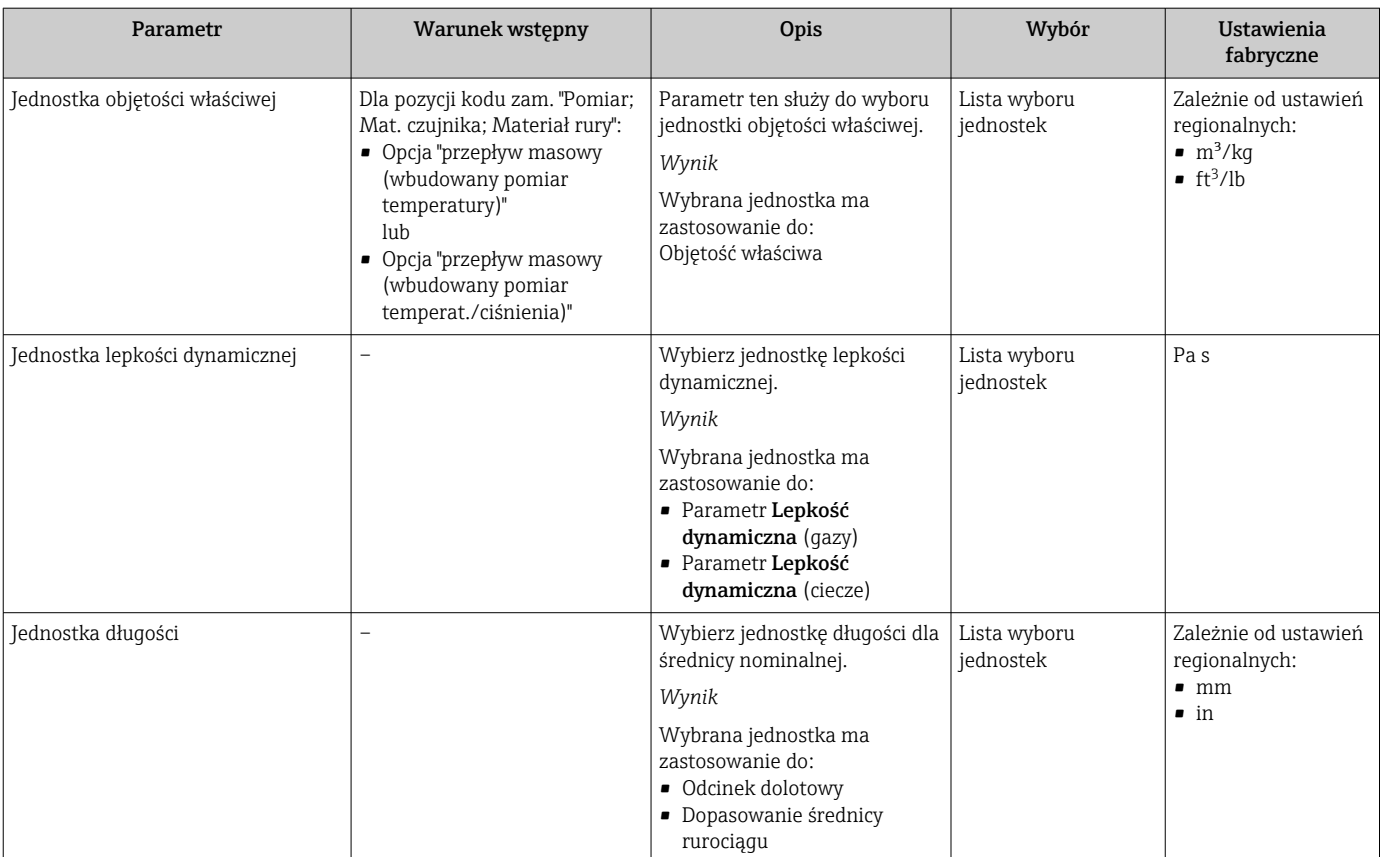

# <span id="page-81-0"></span>10.4.3 Wybór typu medium

Kreator Wybór medium prowadzi użytkownika kolejno przez procedurę konfiguracji wszystkich parametrów służących do wyboru medium mierzonego.

### Nawigacja

Menu "Ustawienia" → Wybór medium

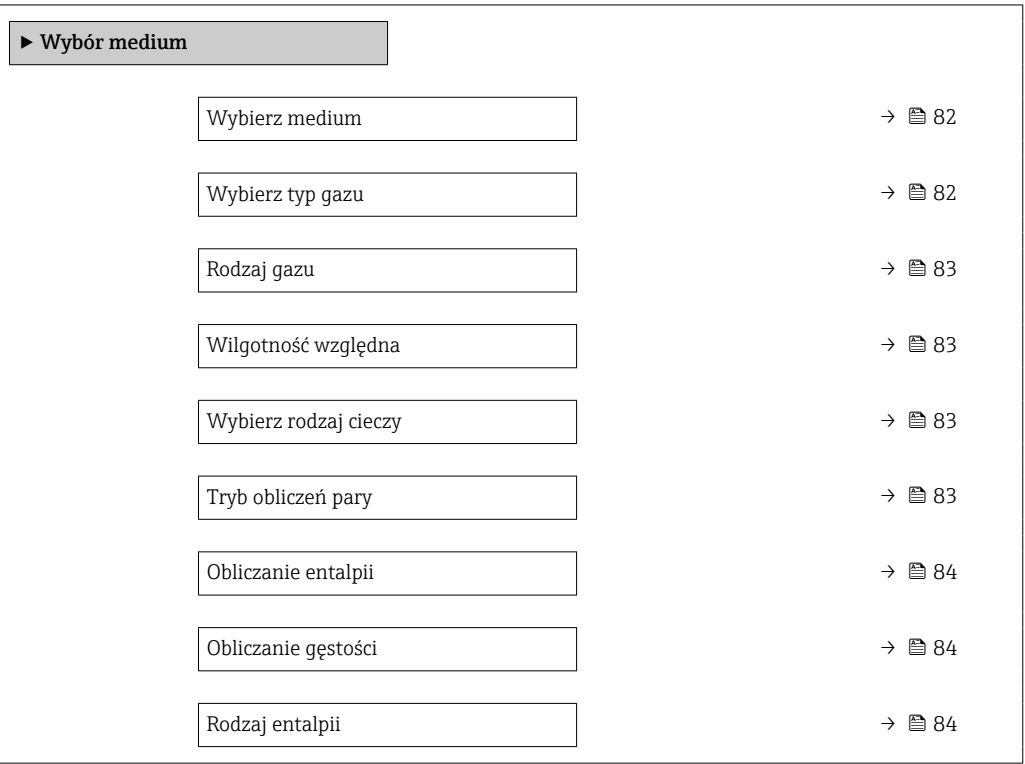

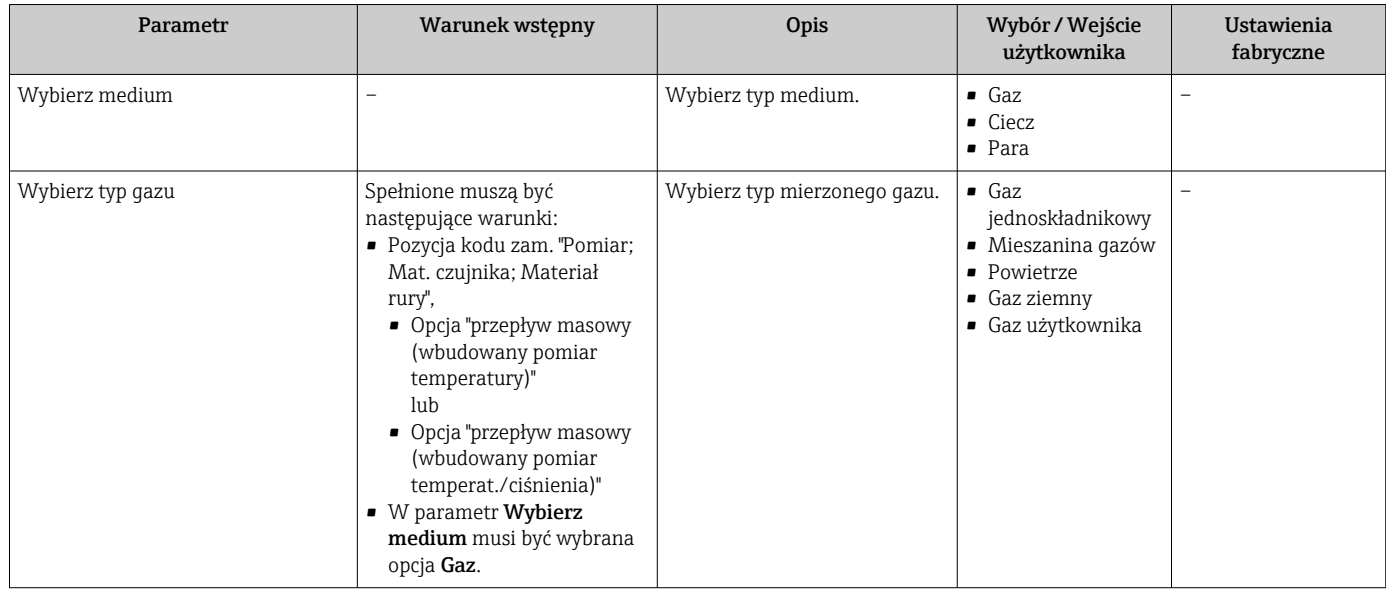

<span id="page-82-0"></span>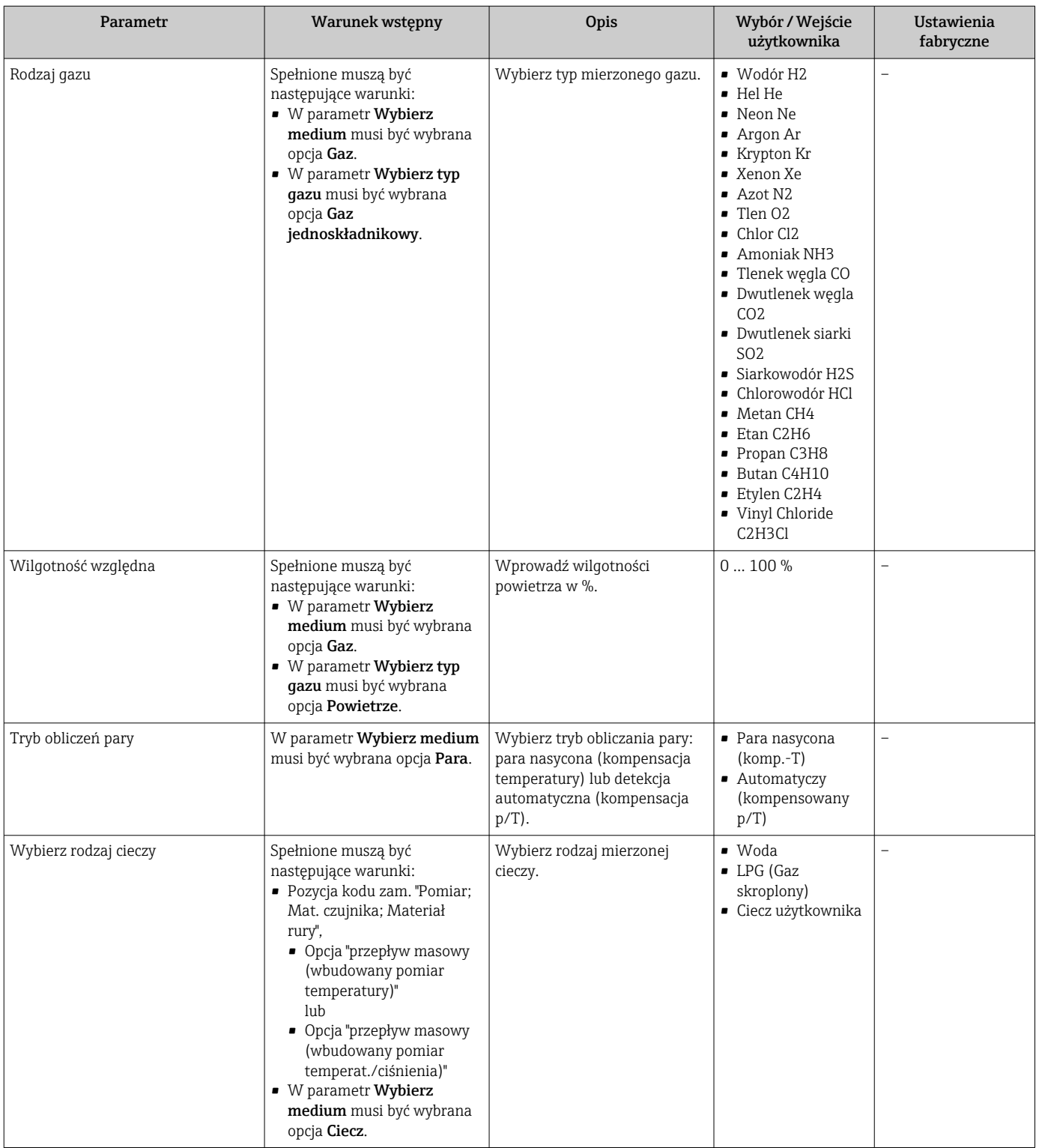

<span id="page-83-0"></span>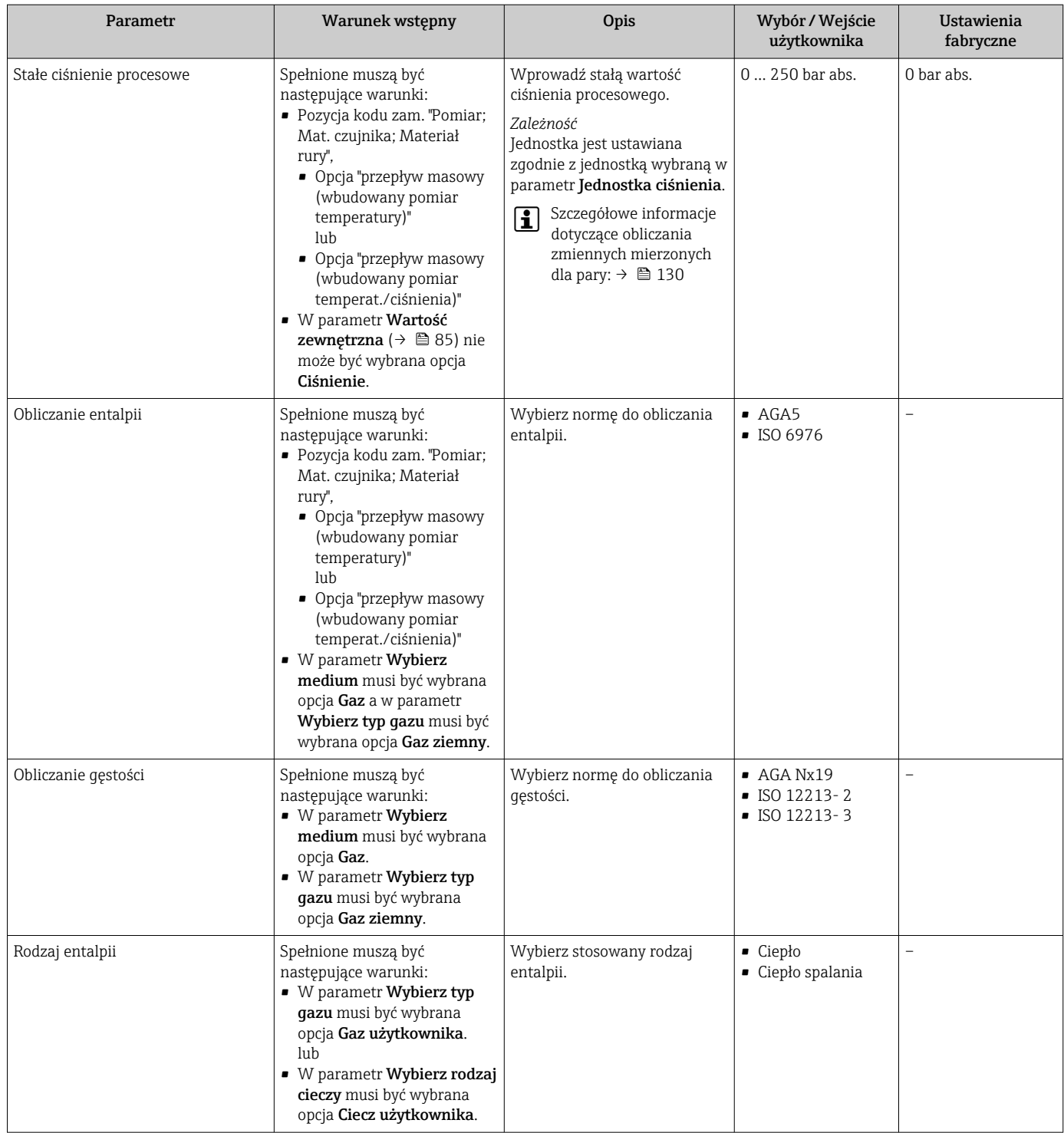

# 10.4.4 Konfigurowanie wejścia prądowego

Kreator "Wejście prądowe" prowadzi użytkownika kolejno przez wszystkie parametry służące do konfiguracji wejścia prądowego.

#### <span id="page-84-0"></span>Nawigacja

Menu "Ustawienia" → Wejście prądowe

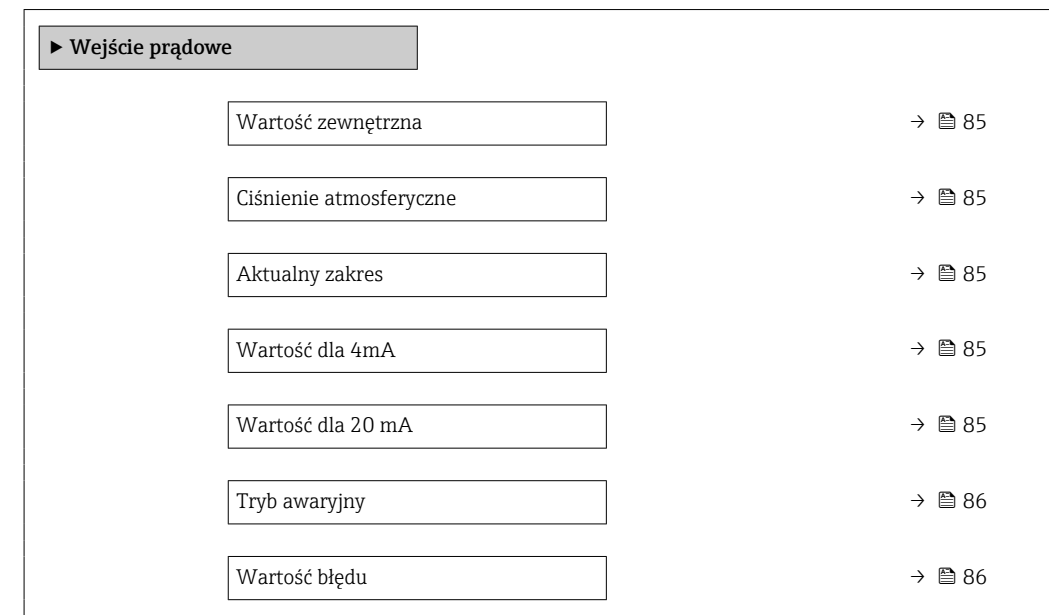

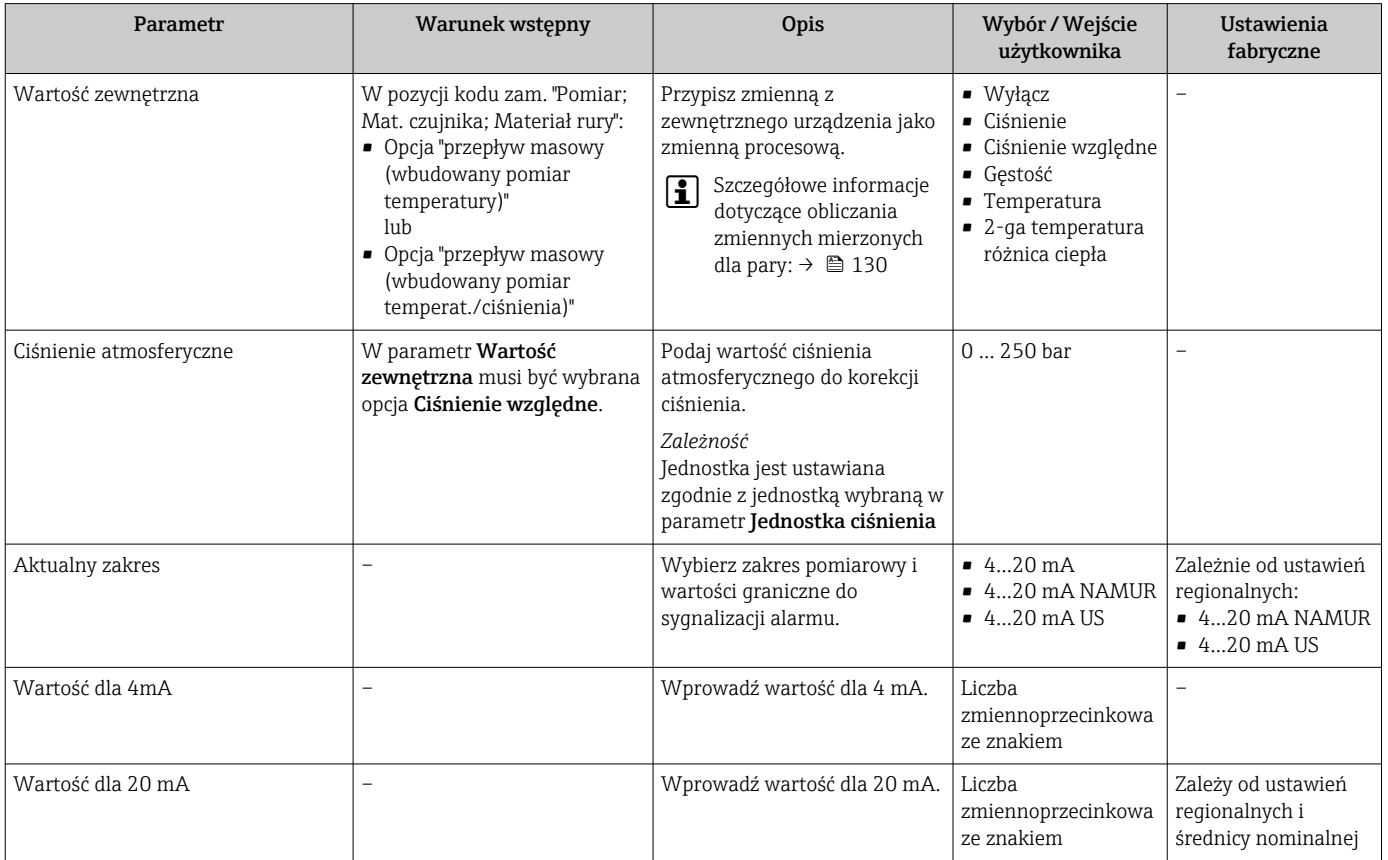

<span id="page-85-0"></span>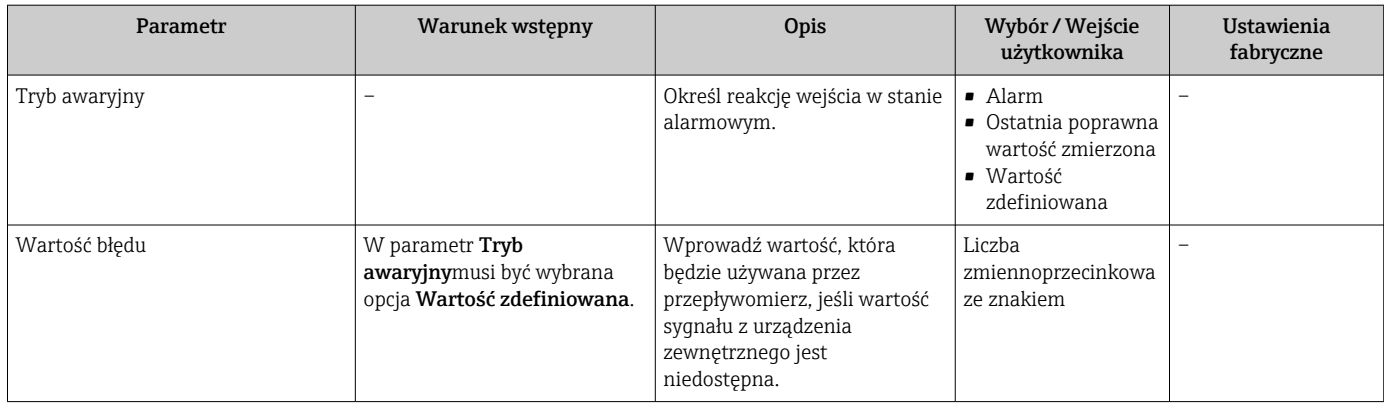

## <span id="page-86-0"></span>10.4.5 Konfigurowanie wyjścia prądowego

Kreator Prąd wyjściowy prowadzi użytkownika kolejno przez procedurę konfiguracji wszystkich parametrów wyjścia prądowego.

### Nawigacja

Menu "Ustawienia" → Prąd wyjściowy 1 … n

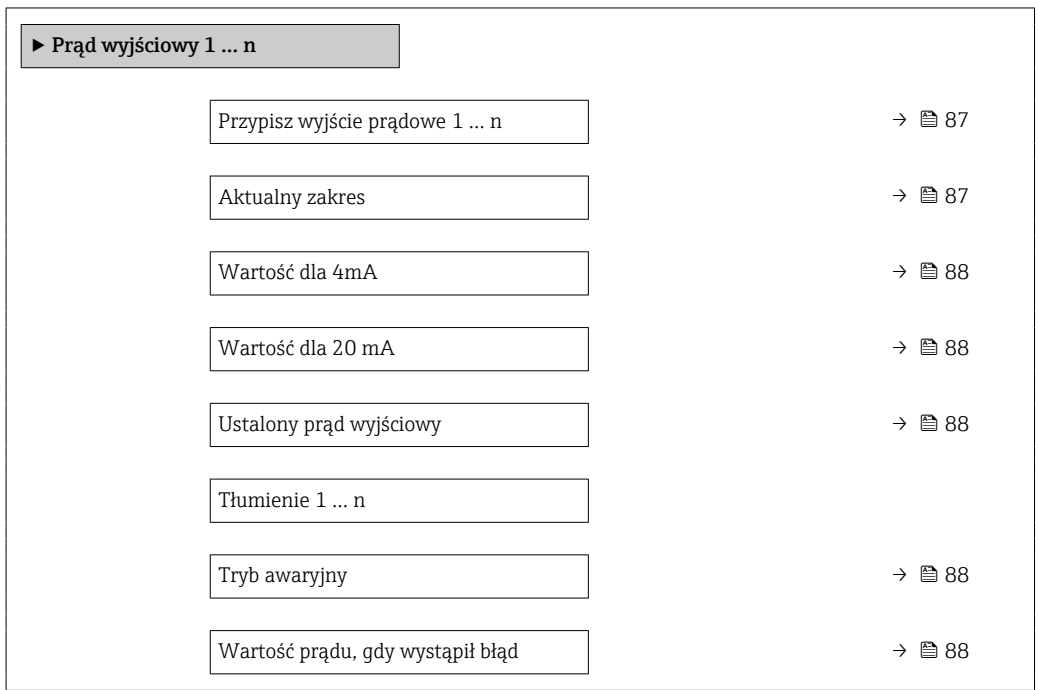

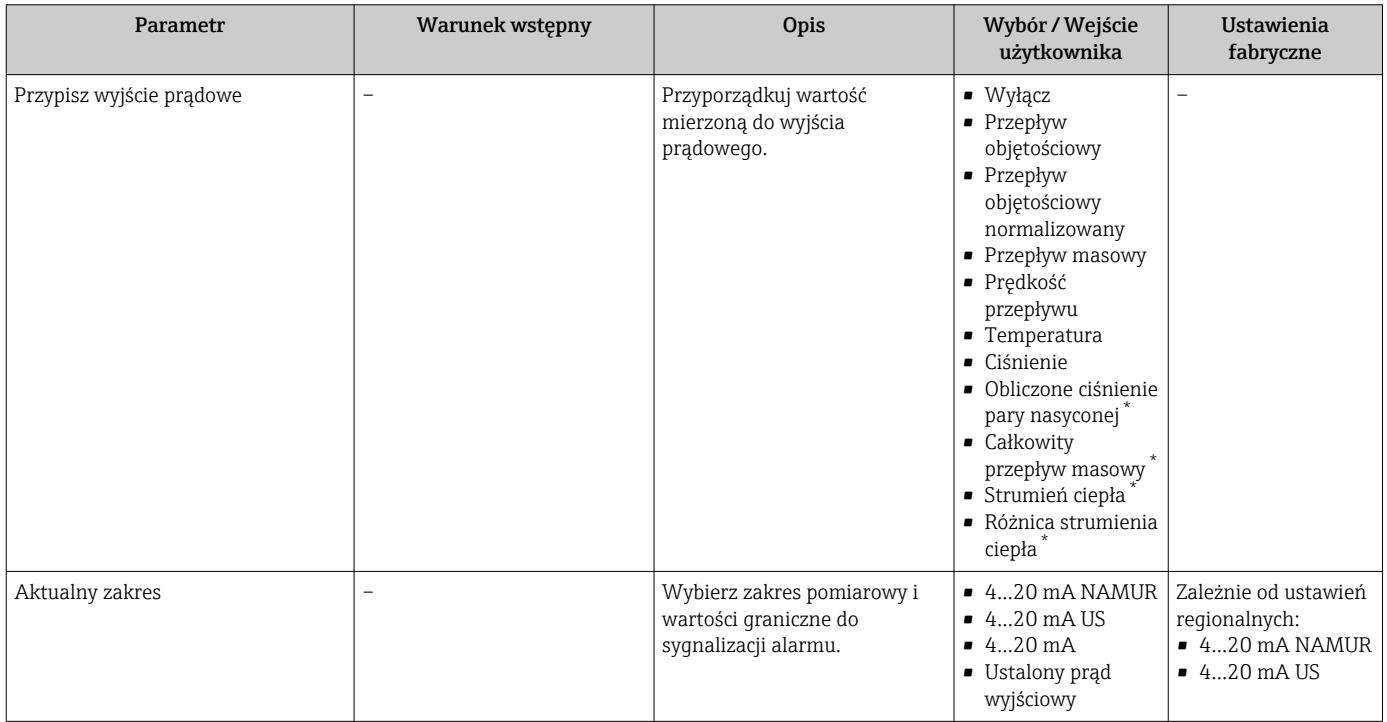

<span id="page-87-0"></span>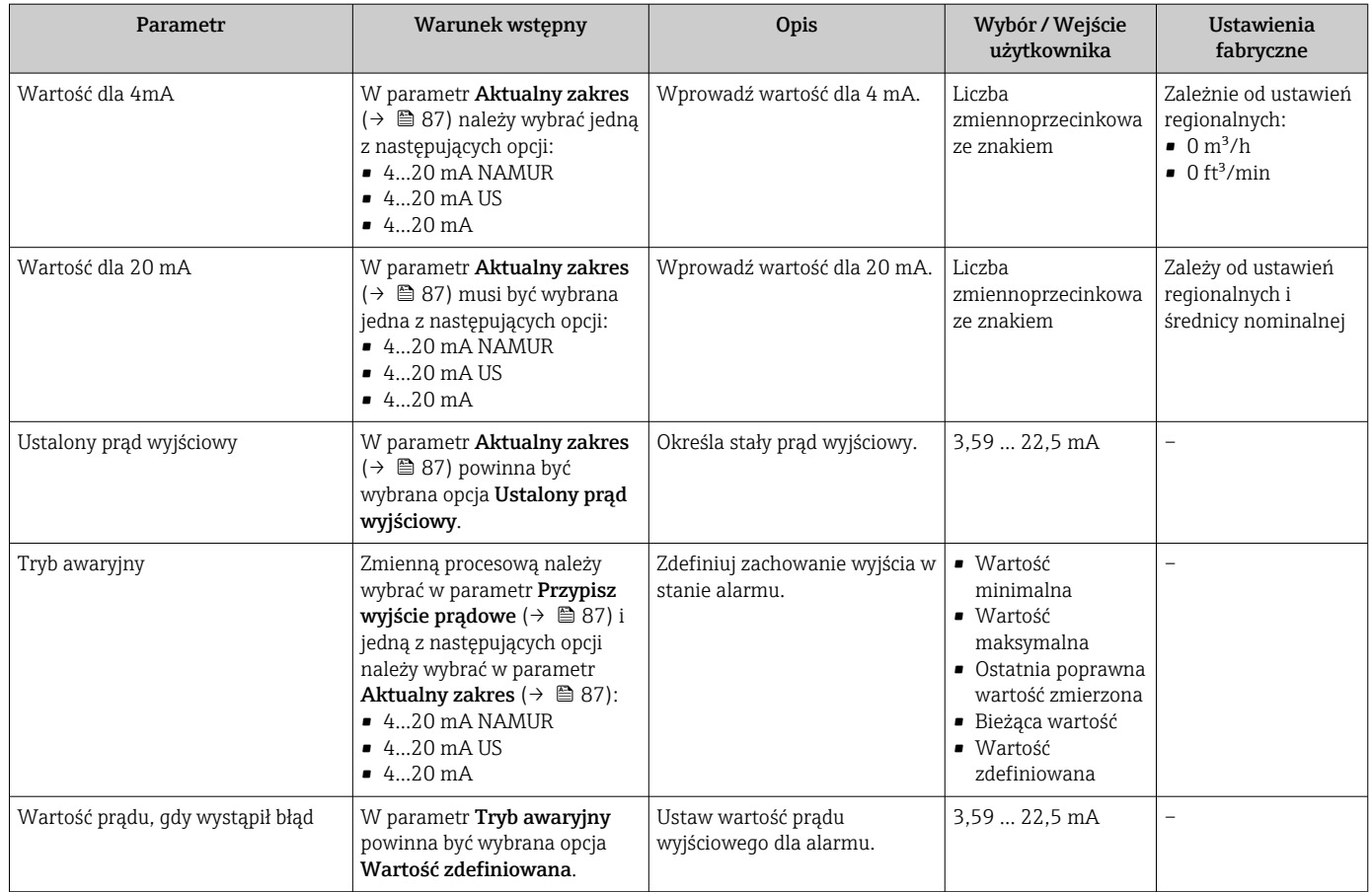

Widoczność zależy od opcji w kodzie zamówieniowym lub od ustawień urządzenia

## 10.4.6 Konfigurowanie wyjścia impulsowego/częstotliwościowego/ dwustanowego

kreator Wyj. binarne prowadzi użytkownika kolejno przez procedurę ustawiania wszystkich parametrów konfiguracyjnych wybranego typu wyjścia.

### Nawigacja

Menu "Ustawienia" → Wyj. binarne

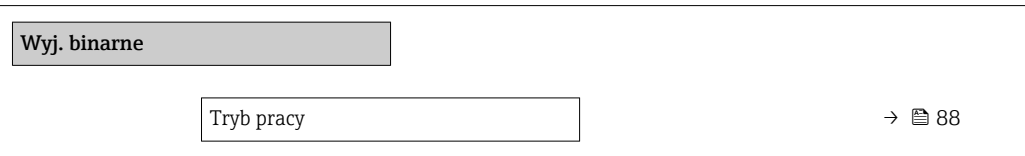

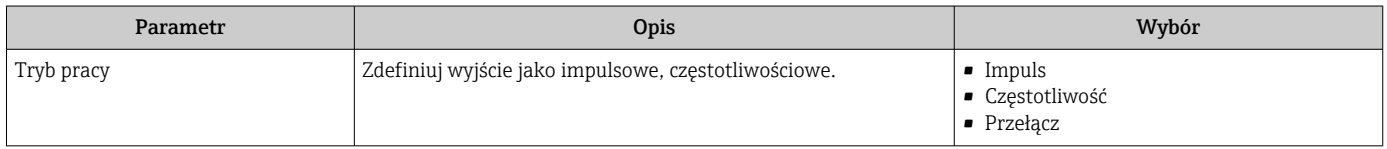

### Konfigurowanie wyjścia impulsowego

#### Nawigacja

Menu "Ustawienia" → Wyj. binarne

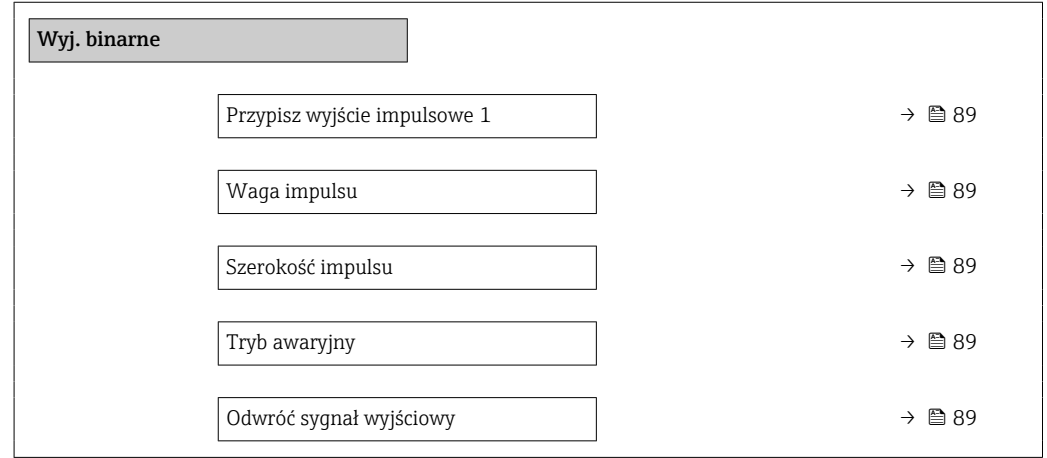

## Przegląd parametrów wraz z krótkim opisem

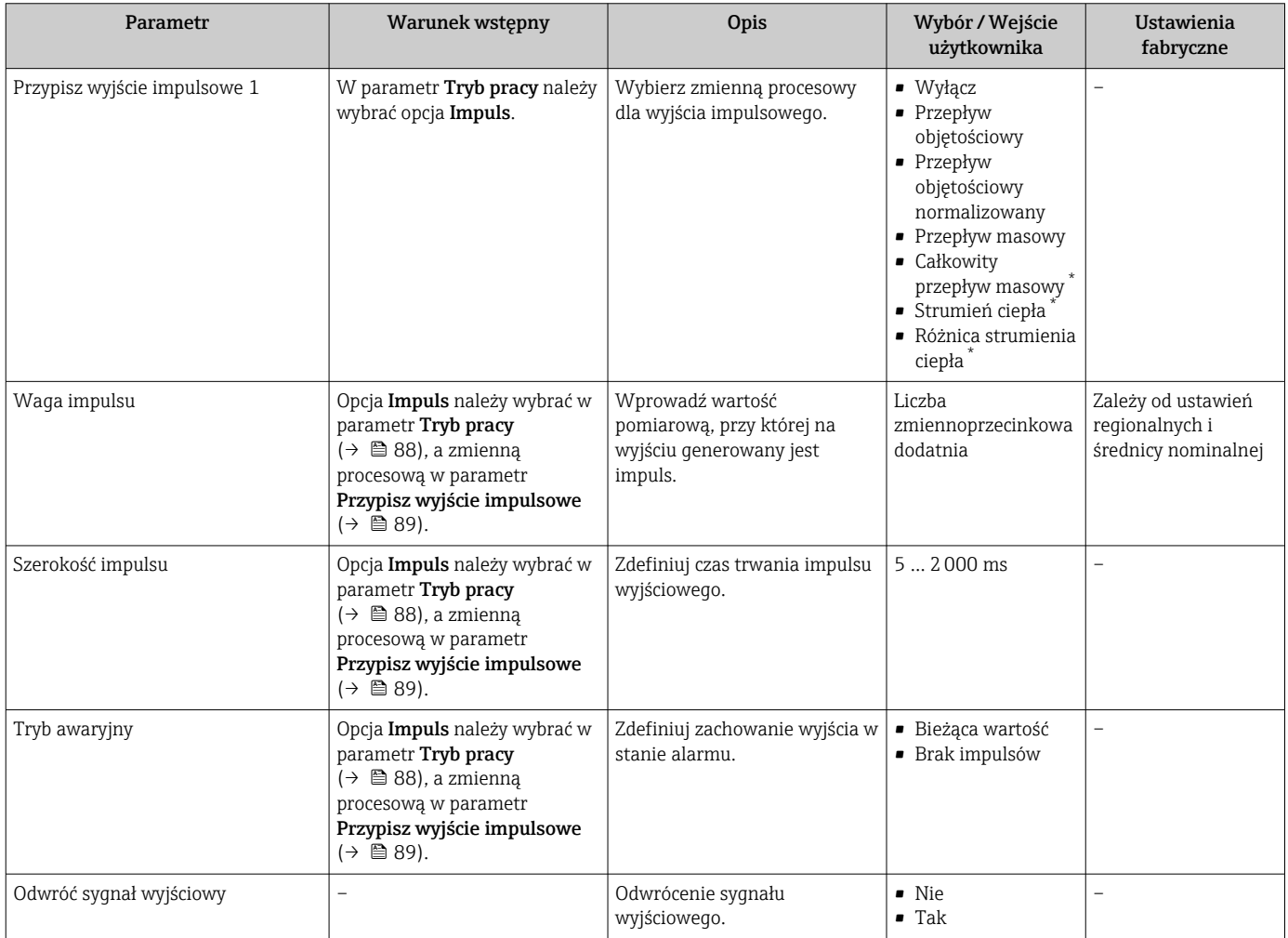

\* Widoczność zależy od opcji w kodzie zamówieniowym lub od ustawień urządzenia

### <span id="page-89-0"></span>Konfigurowanie wyjścia częstotliwościowego

#### Nawigacja

Menu "Ustawienia" → Wyj. binarne

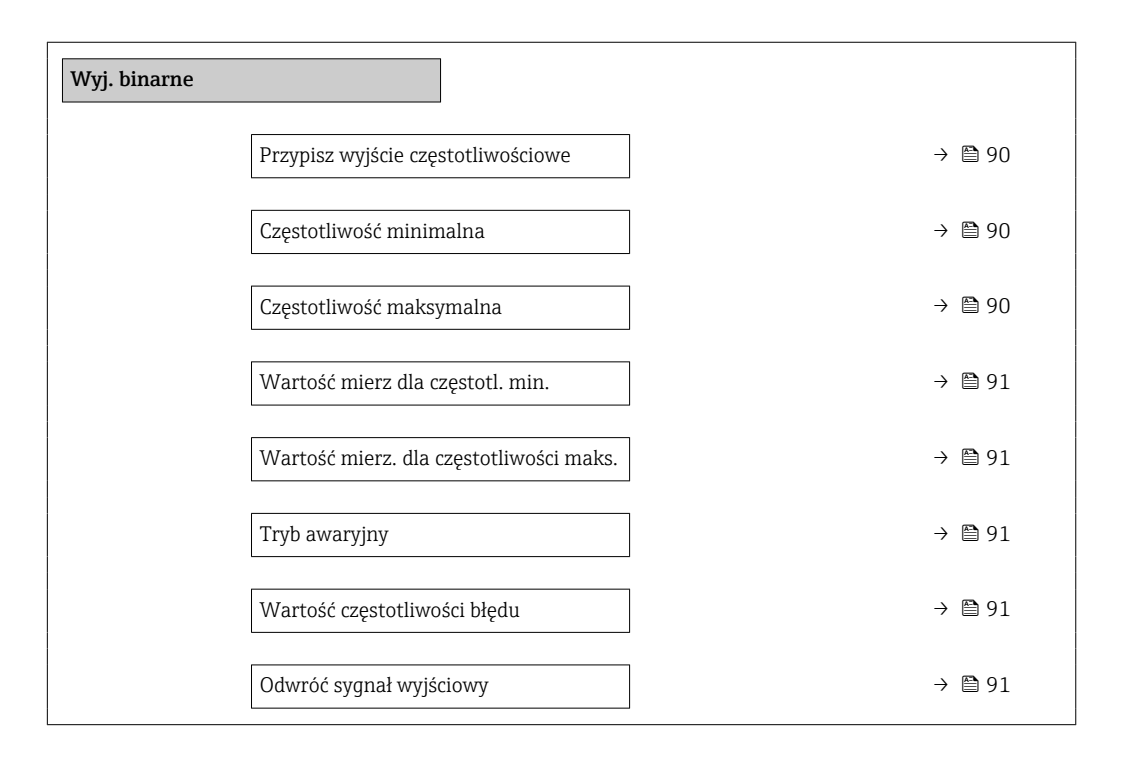

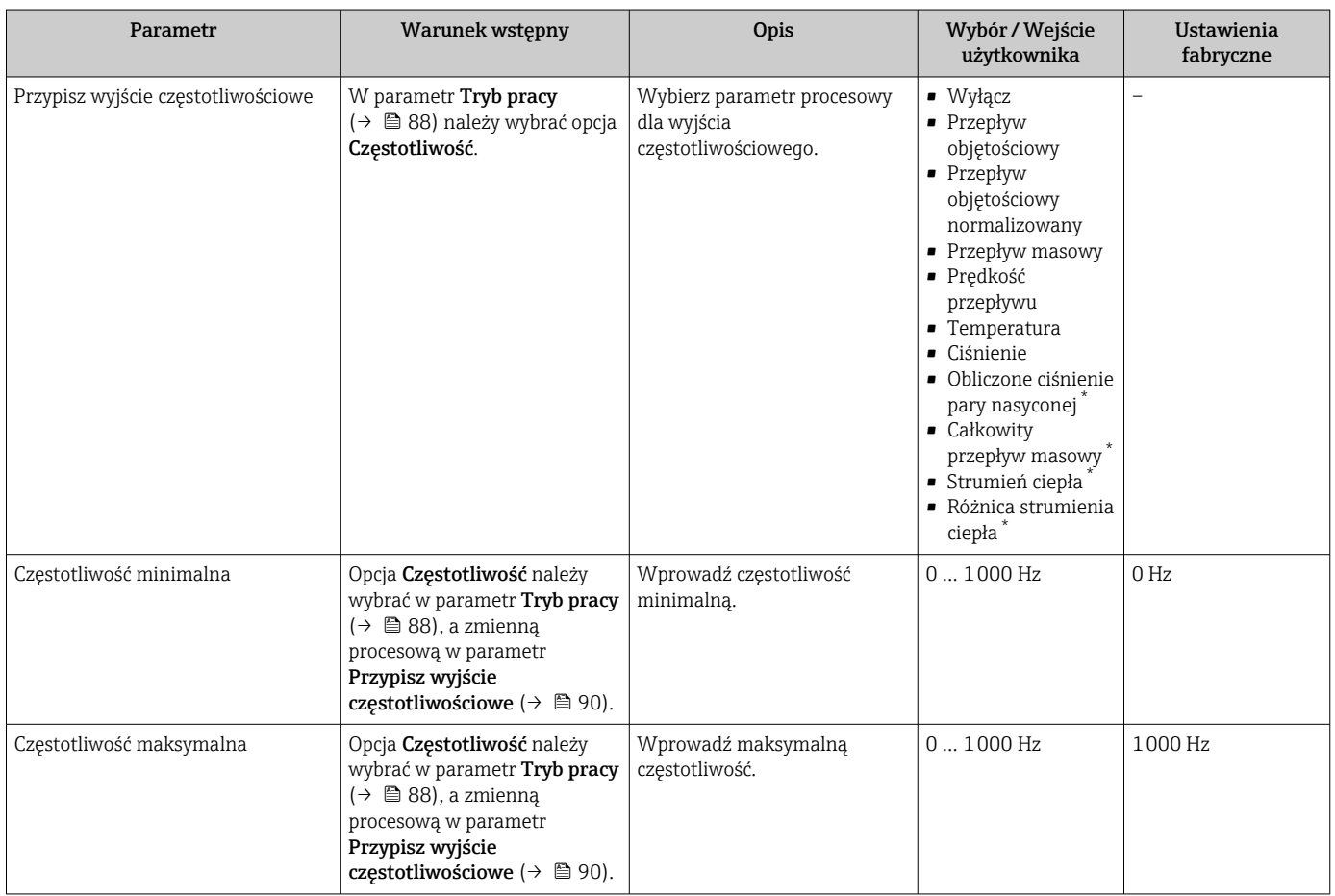

<span id="page-90-0"></span>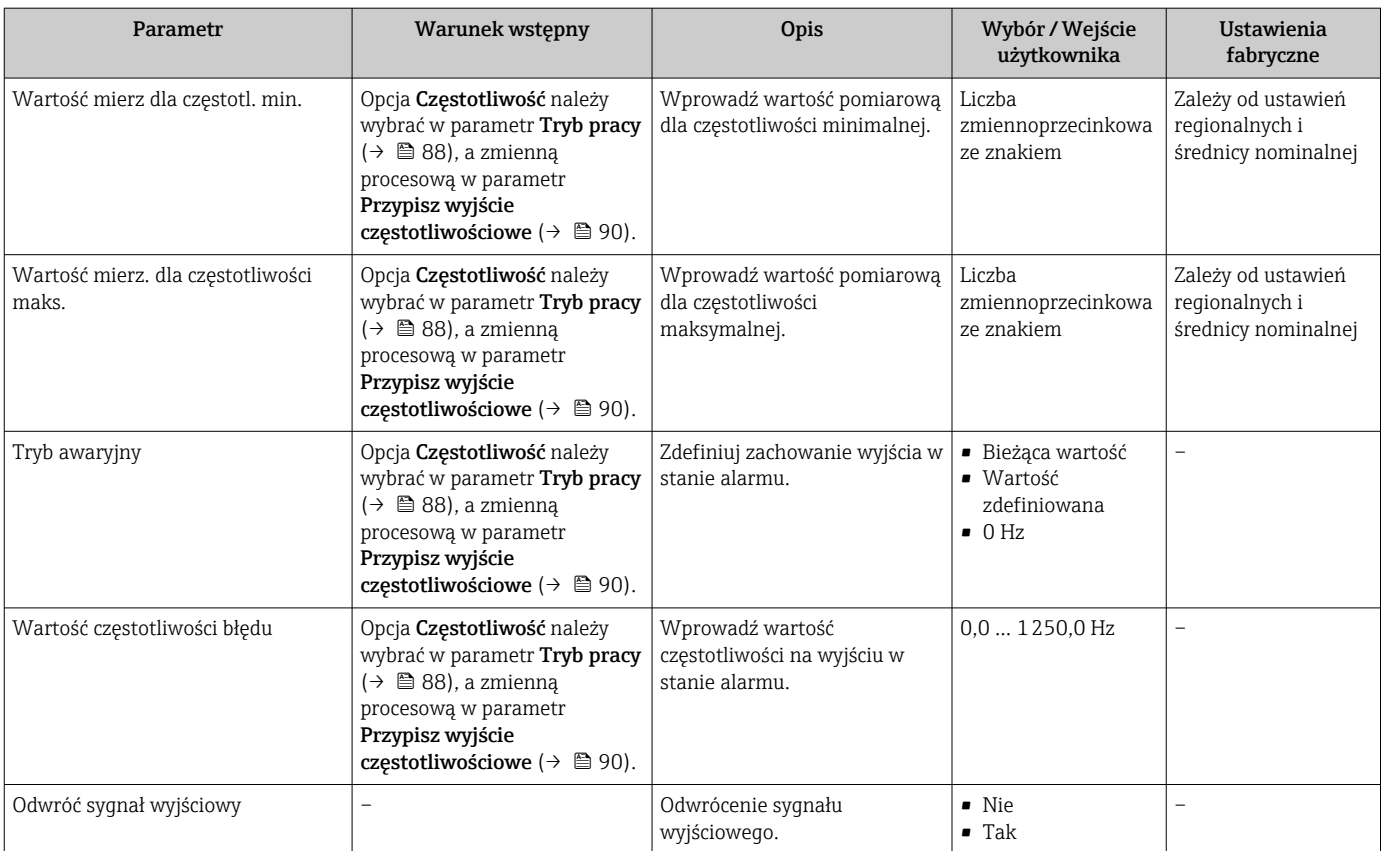

\* Widoczność zależy od opcji w kodzie zamówieniowym lub od ustawień urządzenia

## Konfigurowanie wyjścia dwustanowego

## Nawigacja

Menu "Ustawienia" → Wyj. binarne

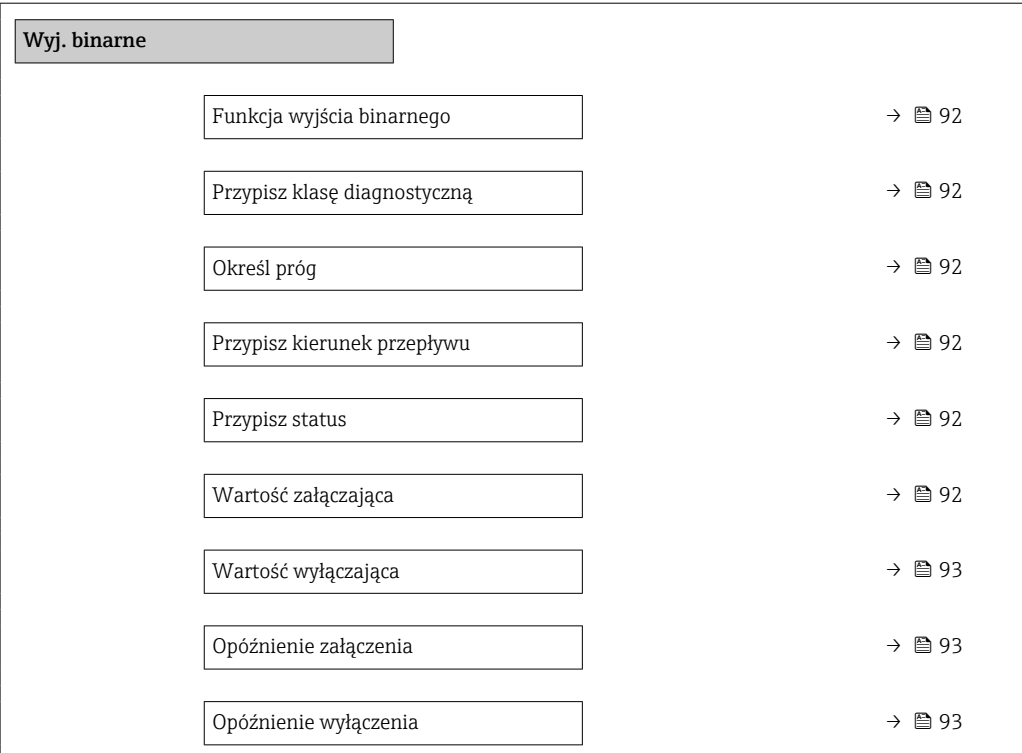

<span id="page-91-0"></span>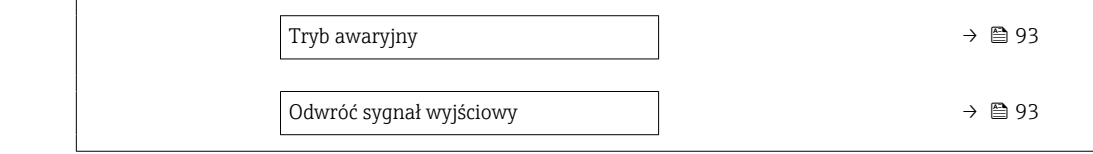

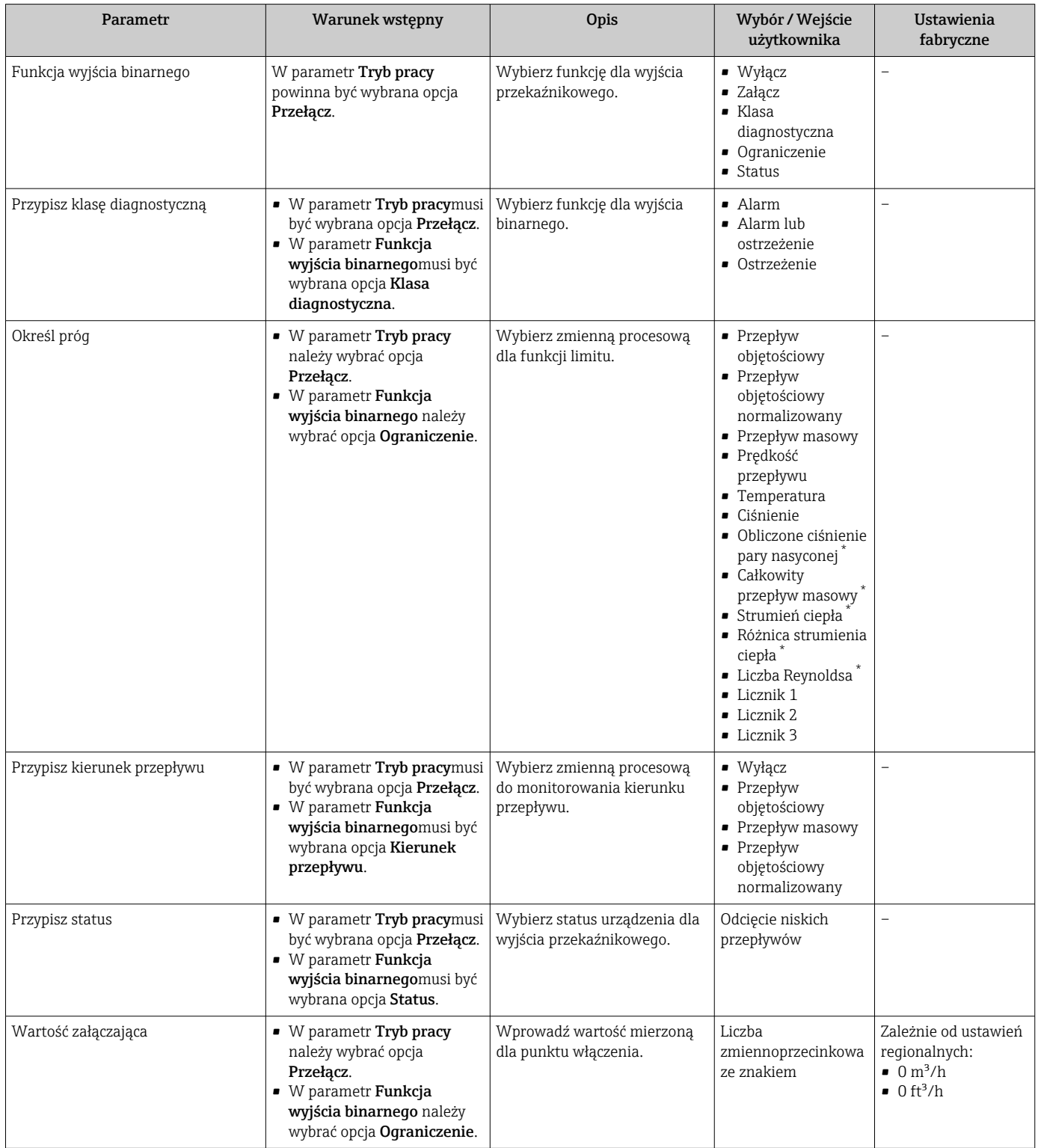

<span id="page-92-0"></span>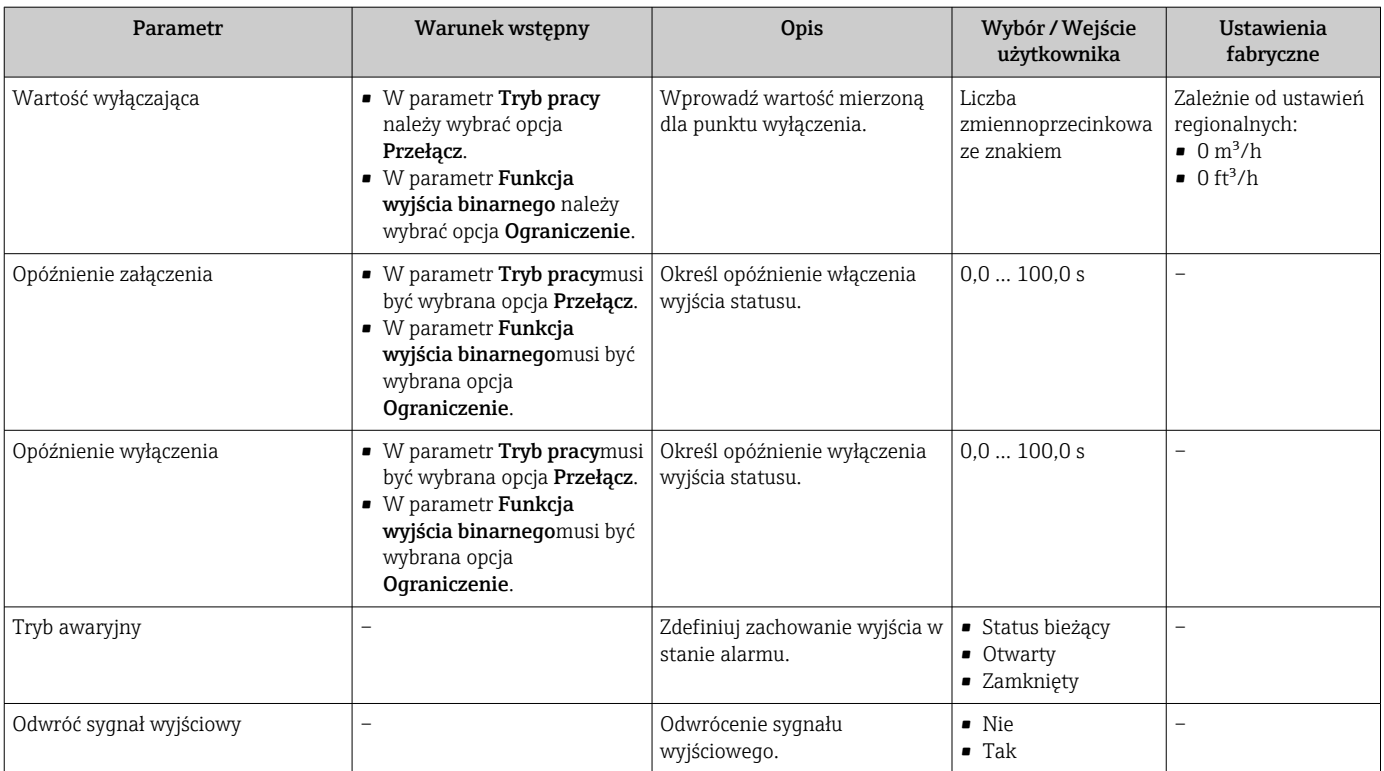

\* Widoczność zależy od opcji w kodzie zamówieniowym lub od ustawień urządzenia

## 10.4.7 Konfigurowanie wyświetlacza lokalnego

Kreator Wskaźnik prowadzi użytkownika kolejno przez procedurę konfiguracji wszystkich parametrów wskaźnika.

### Nawigacja

Menu "Ustawienia" → Wskaźnik

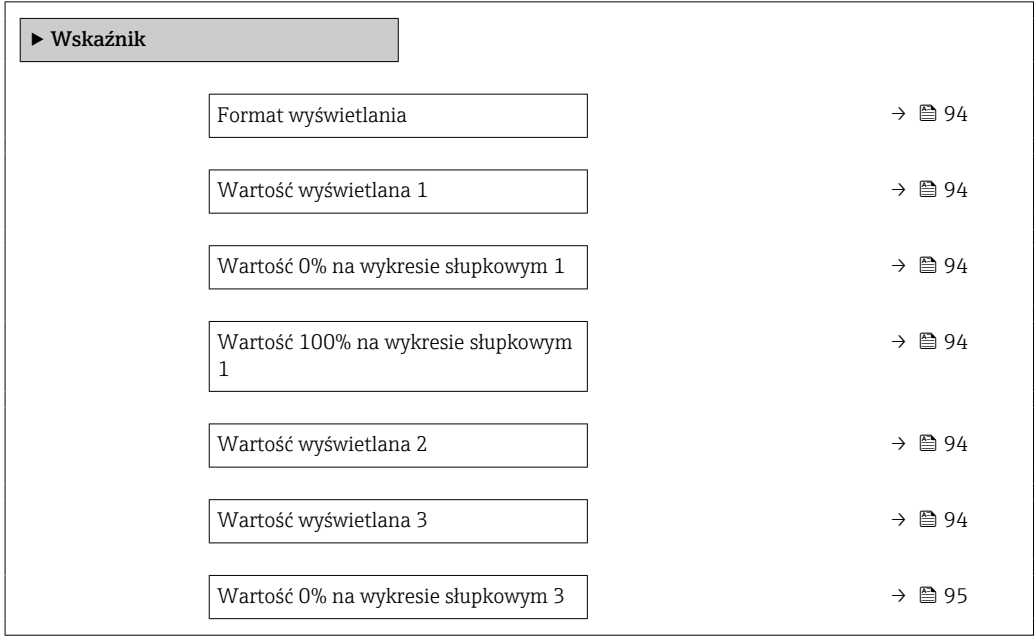

<span id="page-93-0"></span>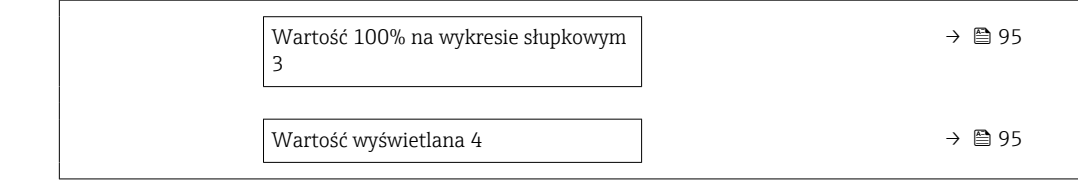

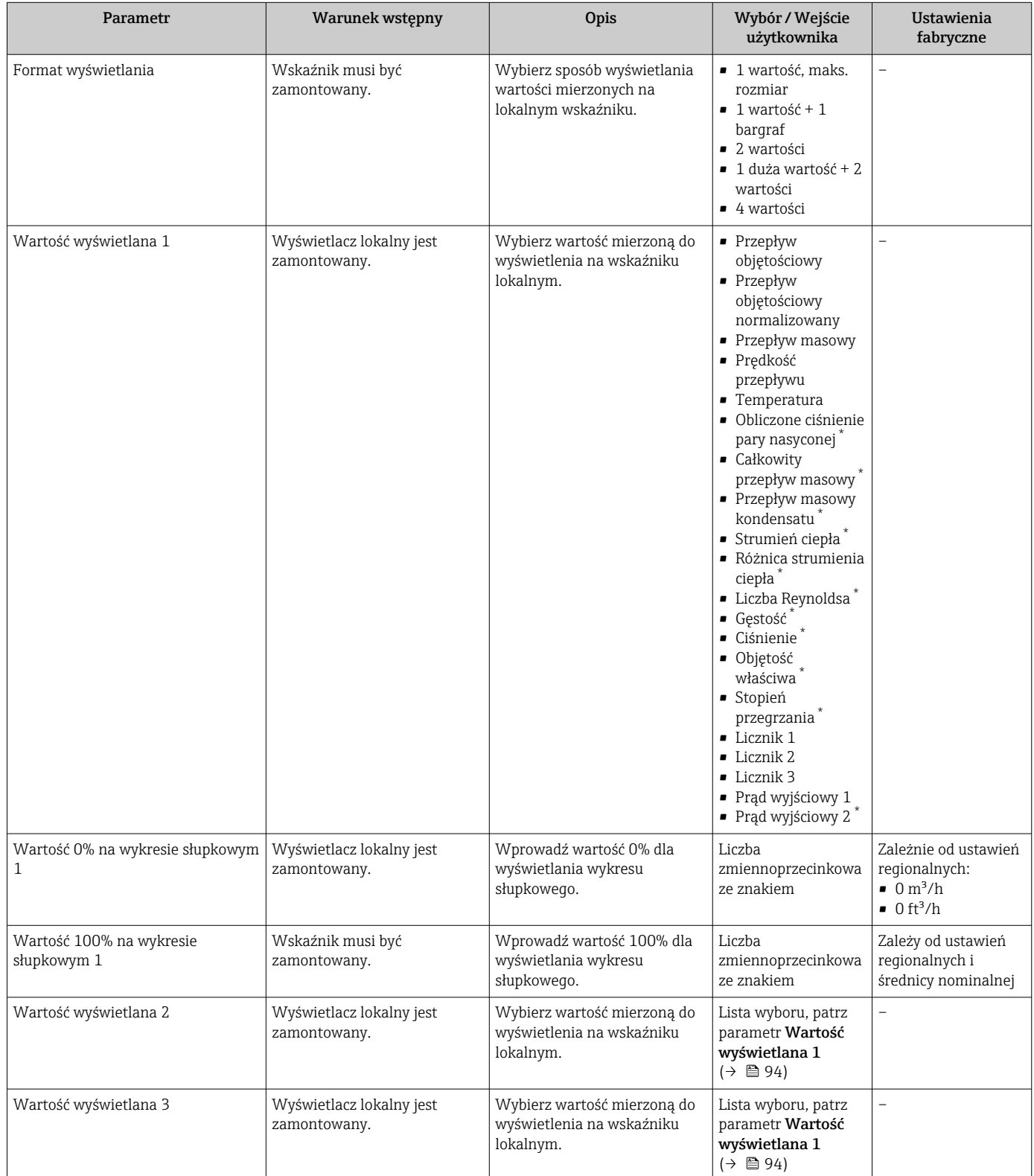

<span id="page-94-0"></span>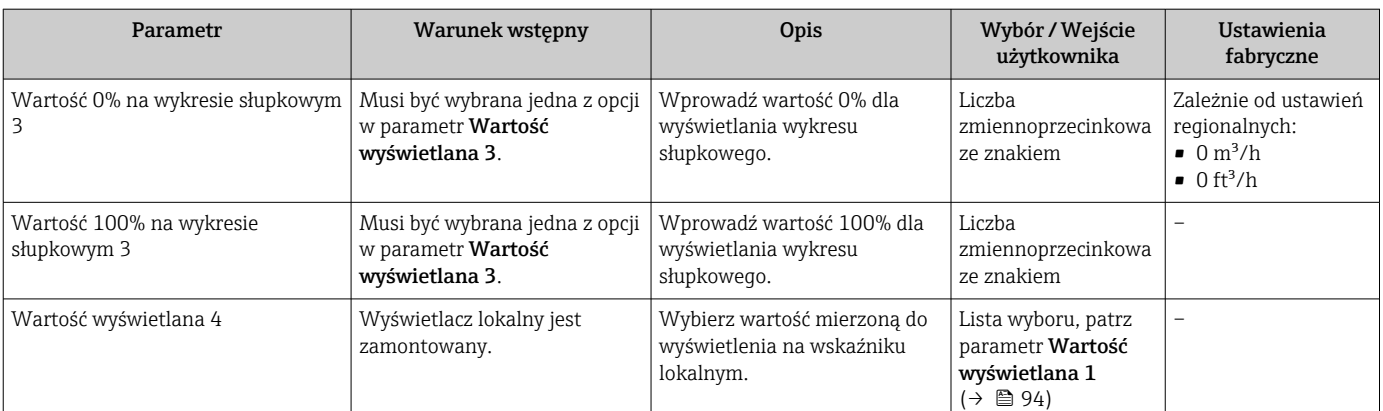

\* Widoczność zależy od opcji w kodzie zamówieniowym lub od ustawień urządzenia

## 10.4.8 Konfiguracja funkcji kondycjonowania sygnałów wyjściowych

Kreator Kondycjonowanie wyjścia prowadzi użytkownika kolejno przez procedurę konfiguracji wszystkich parametrów funkcji kondycjonowania wyjść.

#### **Nawigacja**

Menu "Ustawienia" → Kondycjonowanie wyjścia

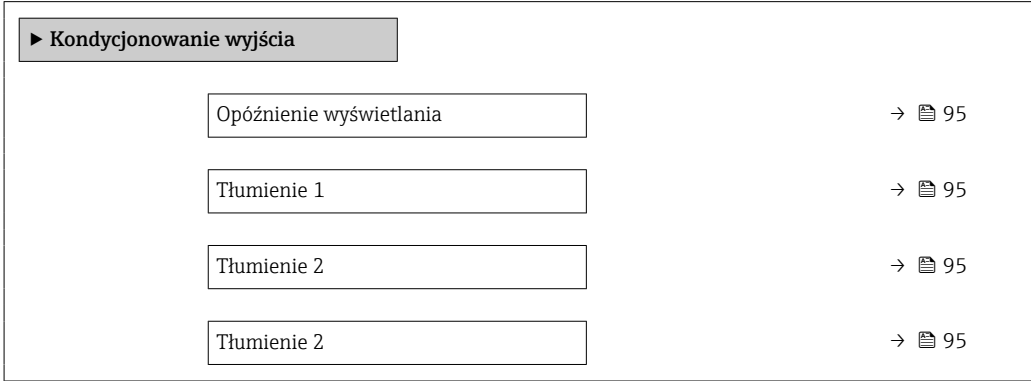

#### Przegląd parametrów wraz z krótkim opisem

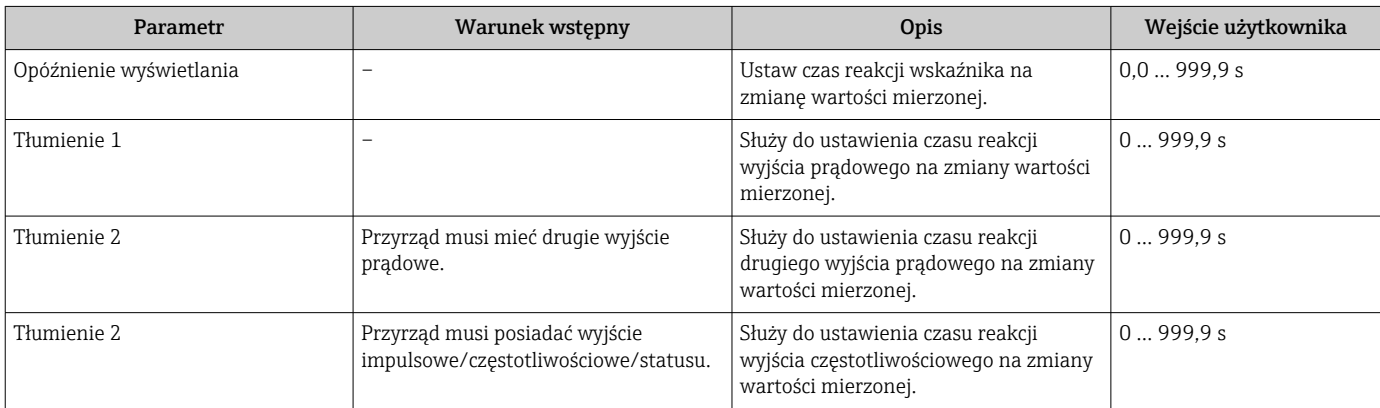

## 10.4.9 Konfigurowanie funkcji odcięcia niskich przepływów

Kreator Odcięcie niskich przepływów prowadzi użytkownika kolejno przez procedurę konfiguracji wszystkich parametrów funkcji odcięcia niskich przepływów.

Aby zachować minimalną niepewność oceny sygnału pomiarowego, sygnał ten musi mieć określoną minimalną amplitudę. W oparciu o amplitudę i średnicę nominalną, można obliczyć odpowiadającą im wartość przepływu. Minimalna amplituda sygnału zależy od ustawionej czułości czujnika (ów) DSC, jakości pary (x) i przyśpieszenia wibracji (a). Wartość mf odpowiada najniższej możliwej do zmierzenia prędkości przepływu bez występowania wibracji (brak pary mokrej) przy gęstości 1 kg/m<sup>3</sup> (0,0624 lbm/ft^3). Wartość mf można ustawić w zakresie od 6 … 20 m/s (1,8 … 6 ft/s) (ustawienie fabryczne 12 m/s (3,7 ft/s)) z parametr Czułość (zakres wartości 1 … 9, ustawienie fabryczne 5).

#### Nawigacja

Menu "Ustawienia" → Odcięcie niskich przepływów

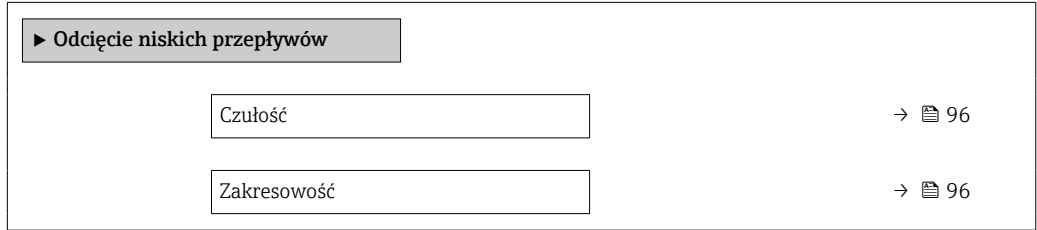

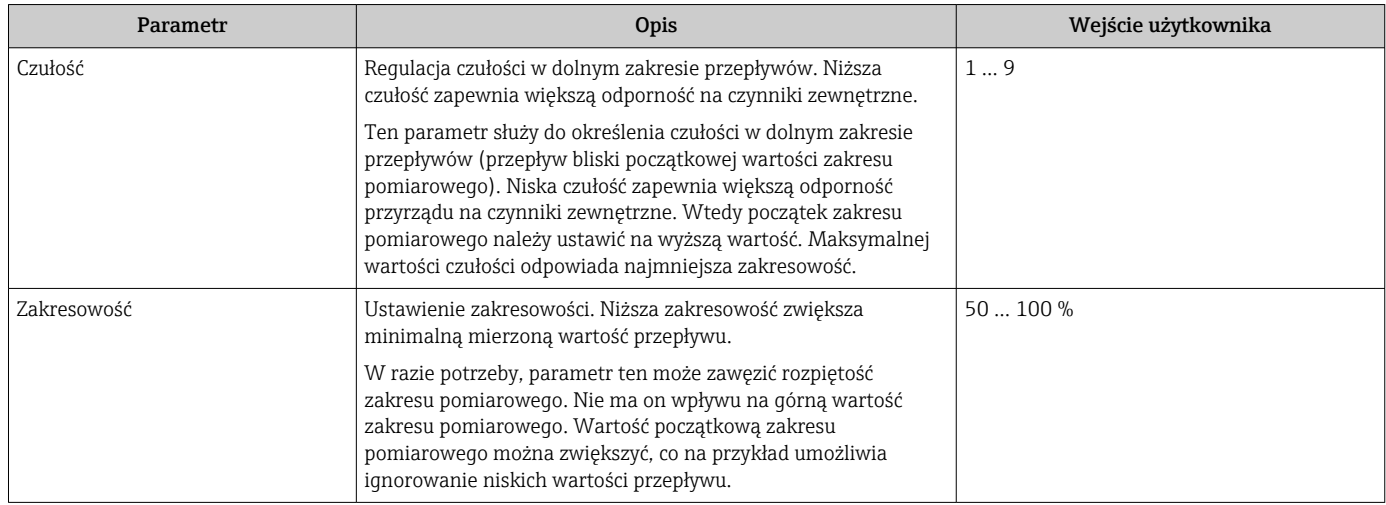

# <span id="page-96-0"></span>10.5 Ustawienia zaawansowane

Podmenu Ustawienia zaawansowane wraz z podmenu zawiera wszystkie parametry niezbędne do konfiguracji specyficznych parametrów przyrządu.

*Ścieżka dostępu do podmenu "Ustawienia zaawansowane"*

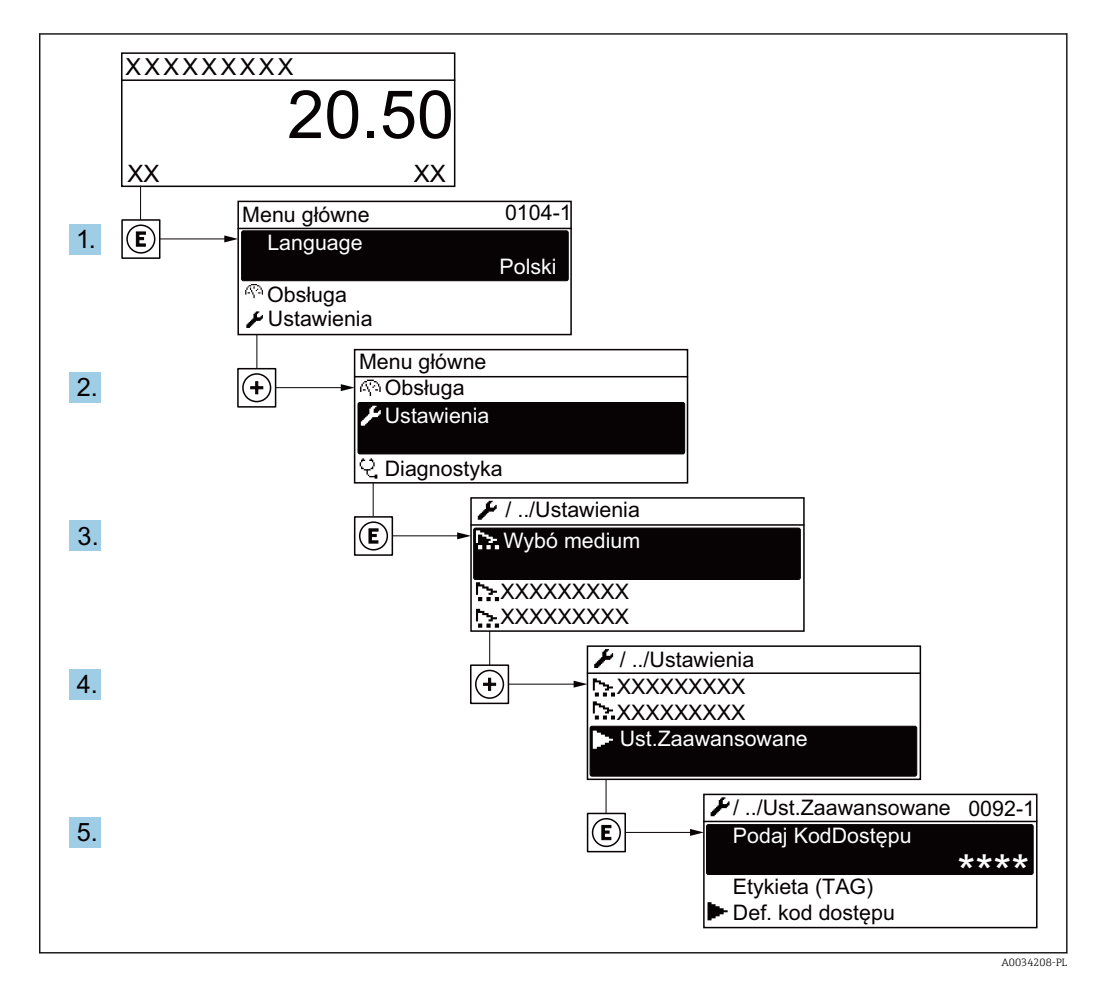

Ilość podmenu zależy od wersji przyrządu. Niektóre pozycje podmenu nie są omówione w niniejszej instrukcji obsługi. Pozycje te, wraz z odpowiednimi parametrami omówiono w dokumentacji specjalnej dla danego przyrządu.

### Nawigacja

Menu "Ustawienia" → Ustawienia zaawansowane

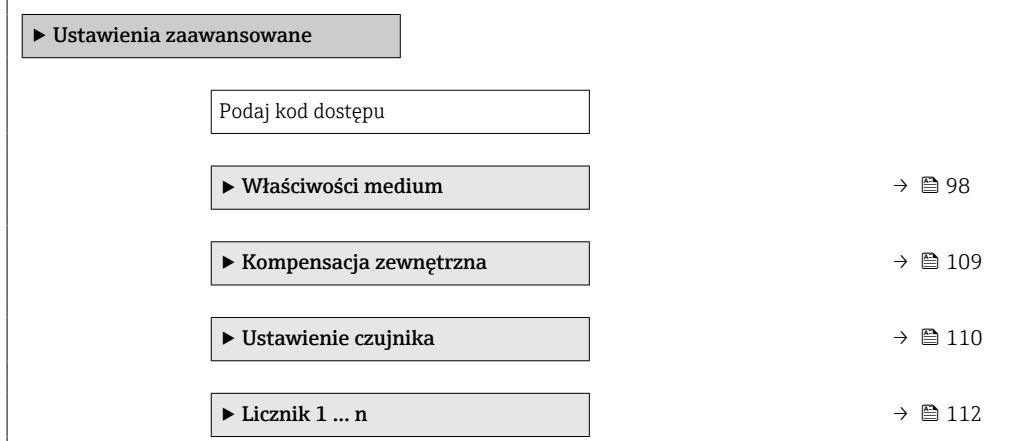

<span id="page-97-0"></span>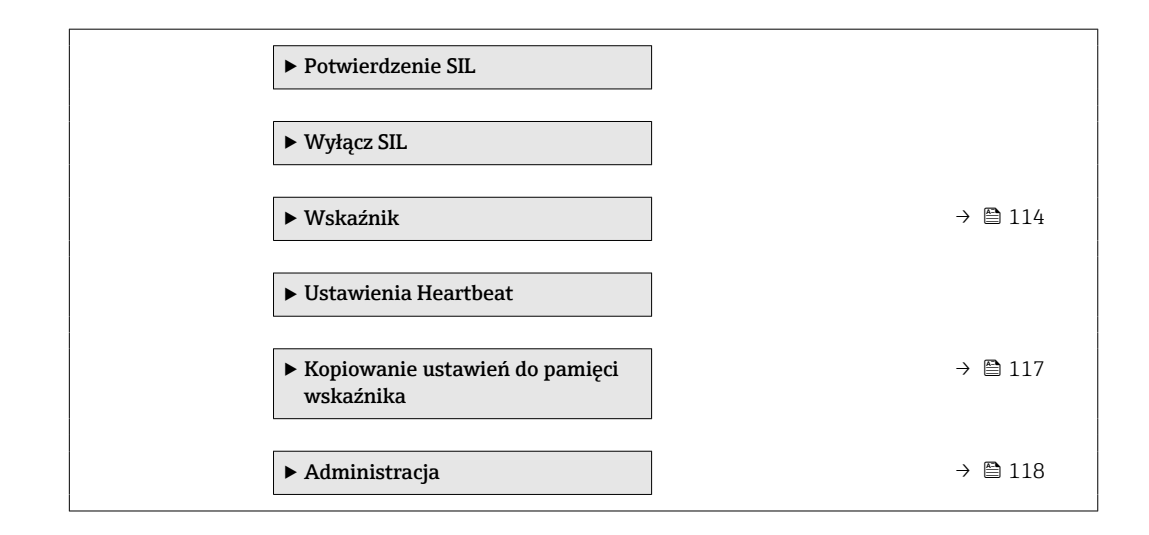

# 10.5.1 Wybór własności medium

podmenu Właściwości medium służy do ustawienia wartości odniesienia dla konkretnej aplikacji pomiarowej.

#### Nawigacja

Menu "Ustawienia" → Ustawienia zaawansowane → Właściwości medium

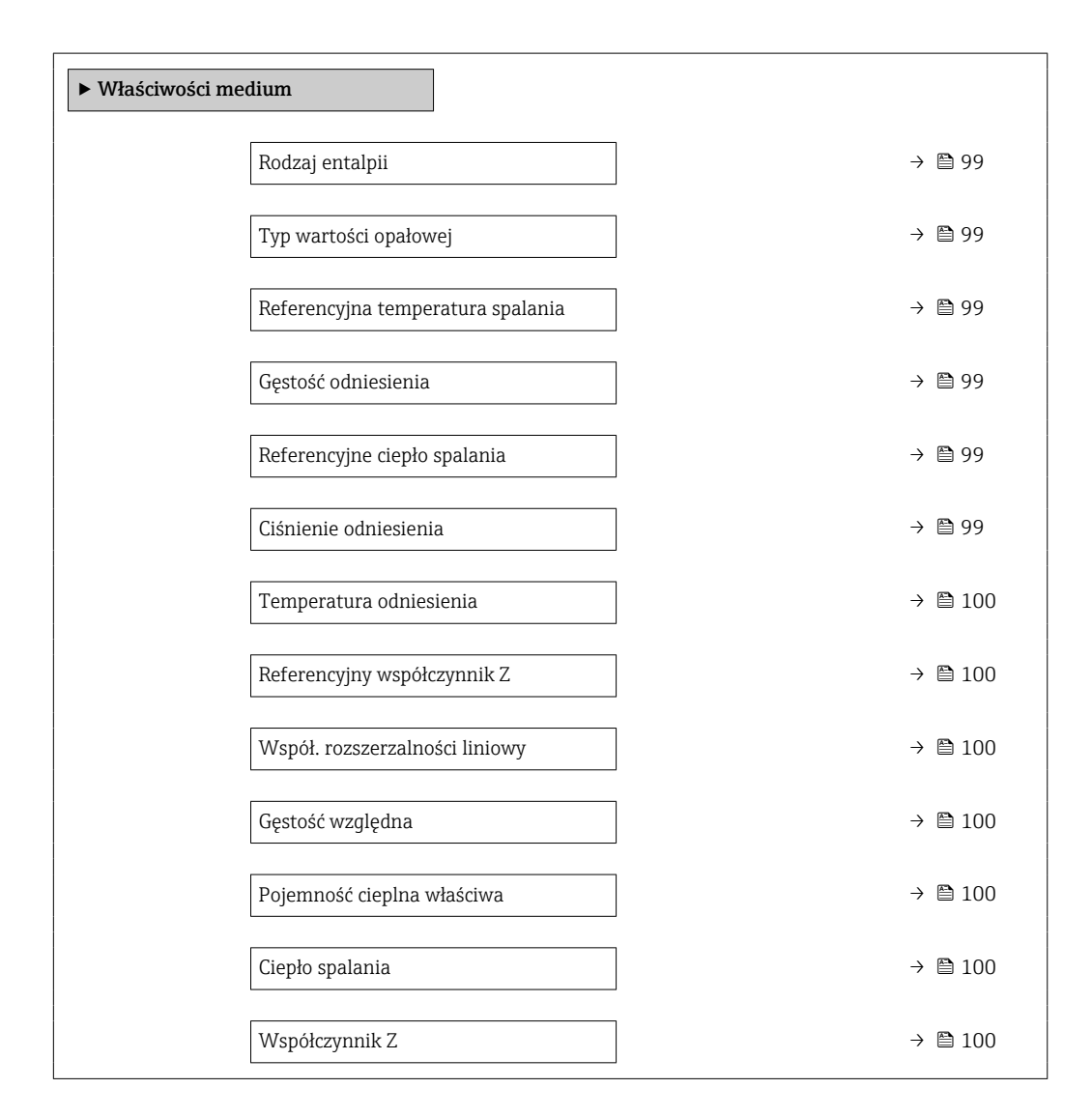

<span id="page-98-0"></span>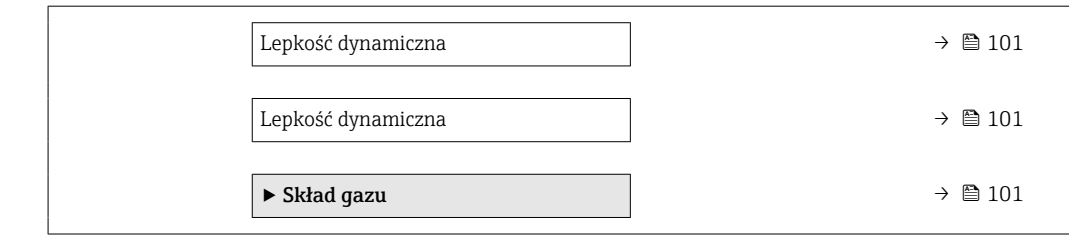

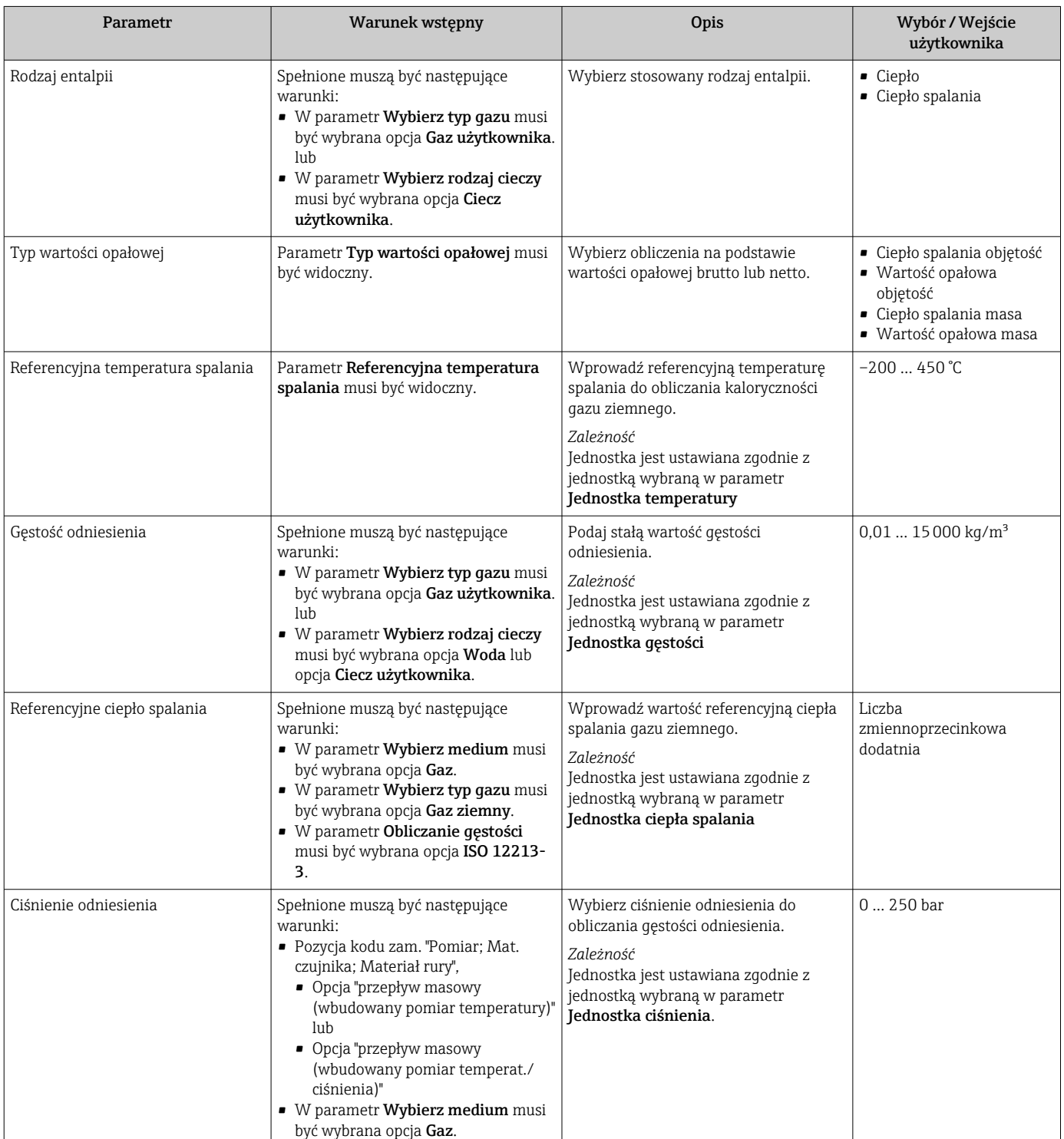

<span id="page-99-0"></span>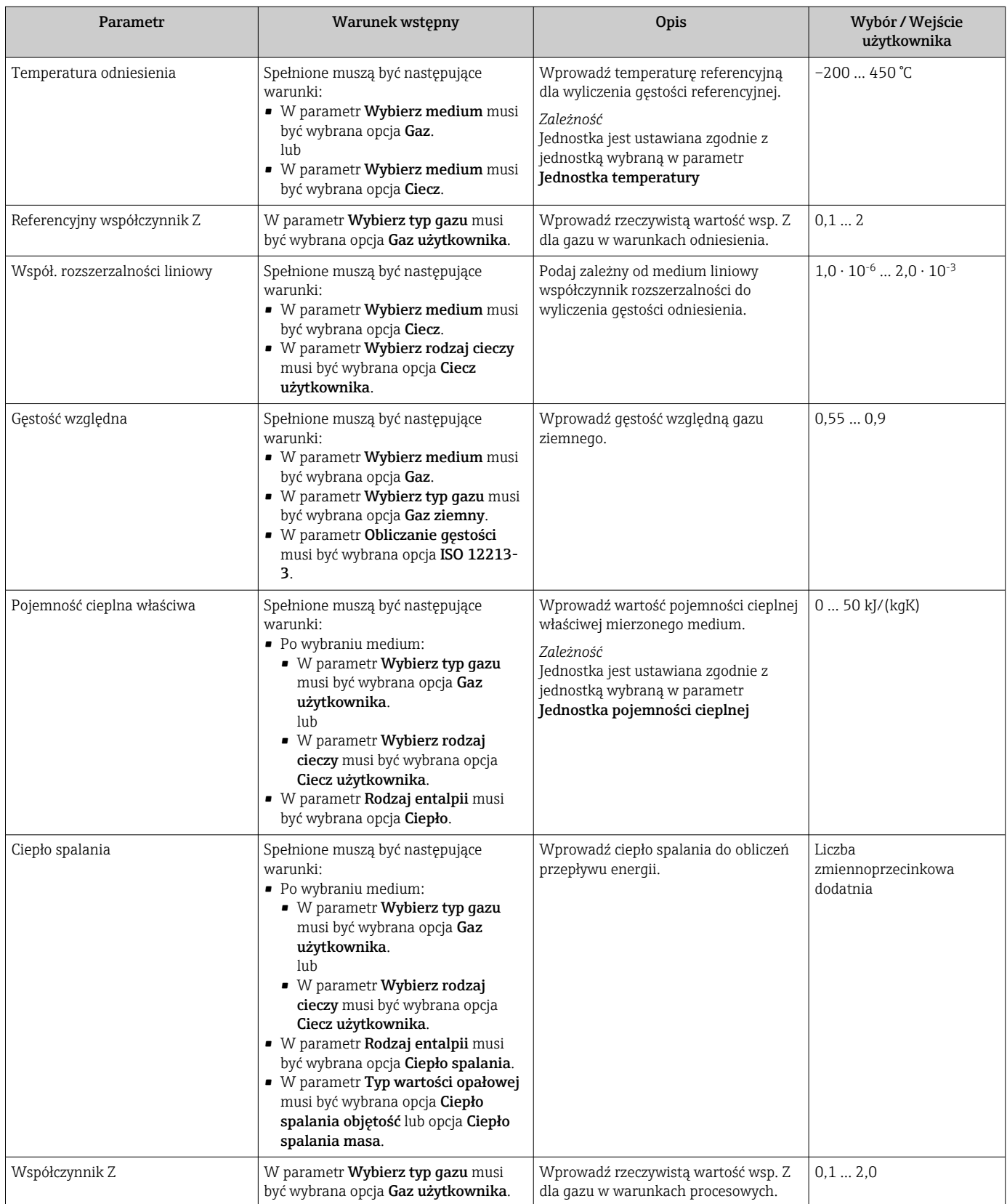

<span id="page-100-0"></span>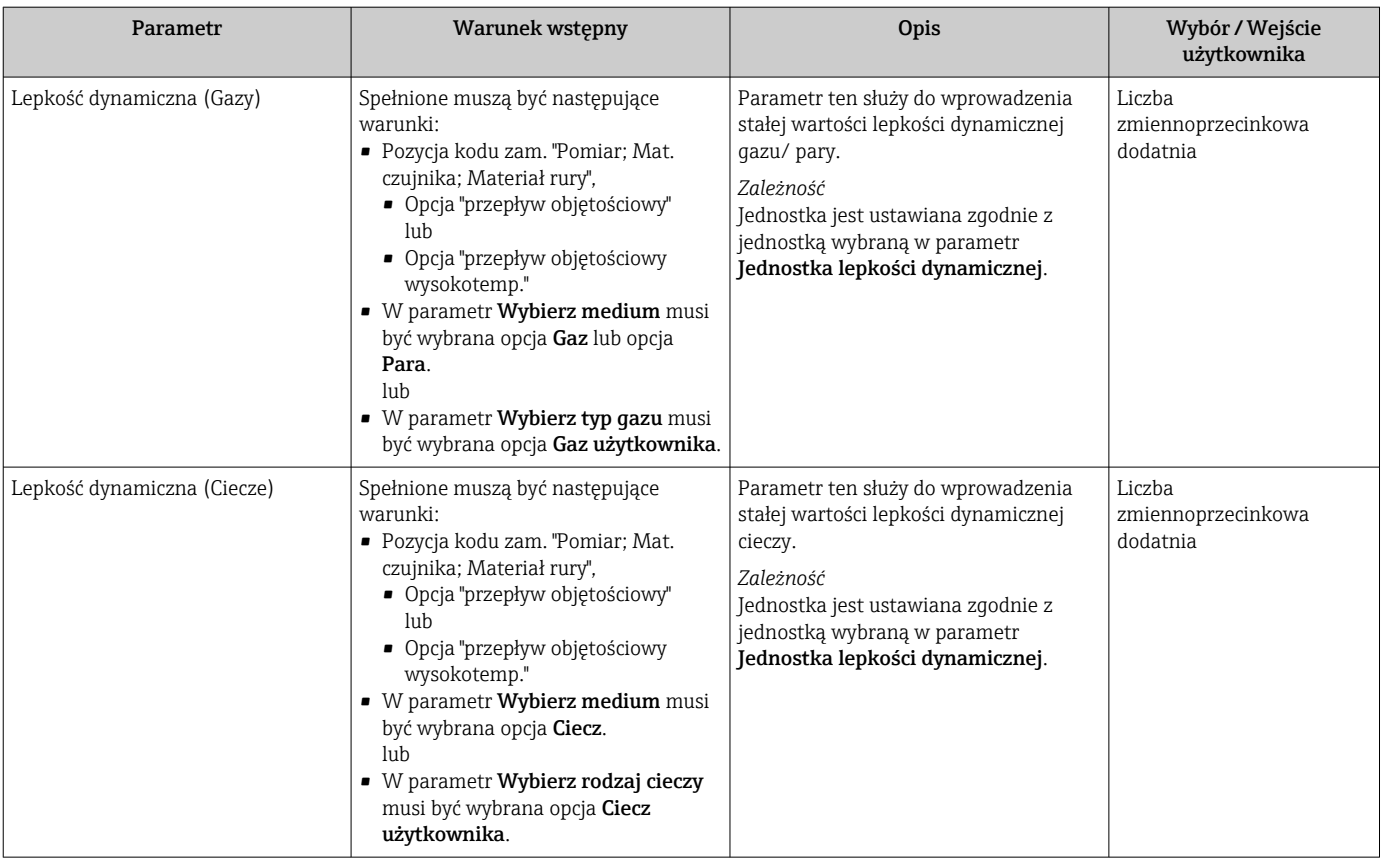

### Konfigurowanie składu gazu

podmenu Skład gazu służy do ustawienia składu gazu w konkretnej aplikacji pomiarowej.

#### Nawigacja

Menu "Ustawienia" → Ustawienia zaawansowane → Właściwości medium → Skład gazu

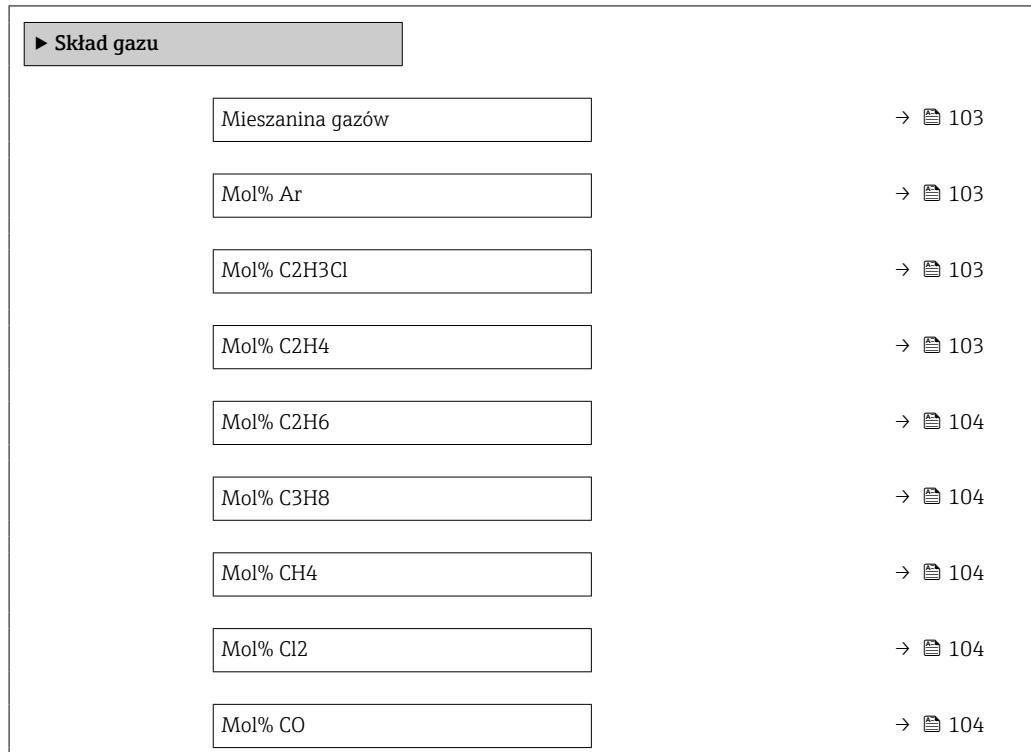

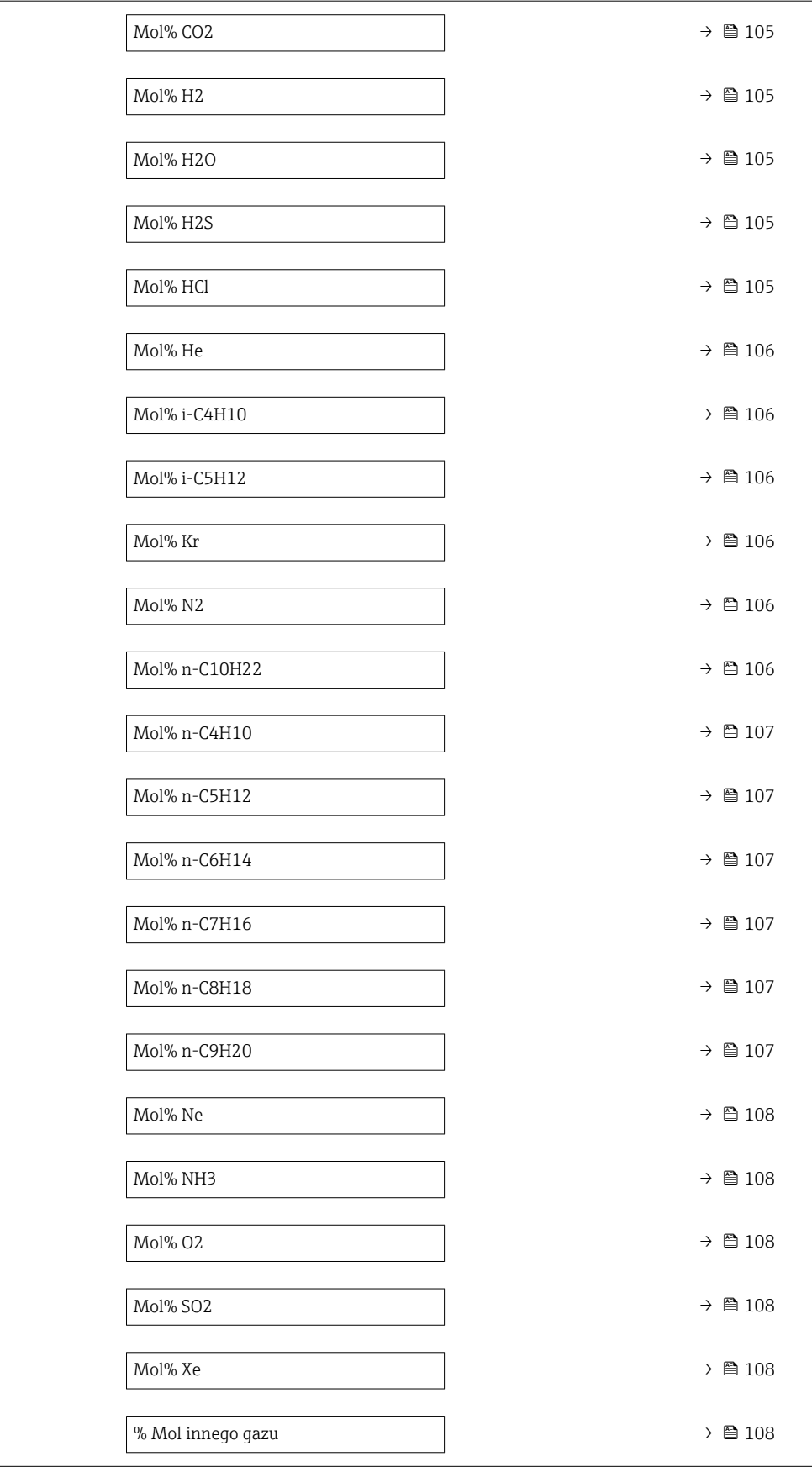

<span id="page-102-0"></span>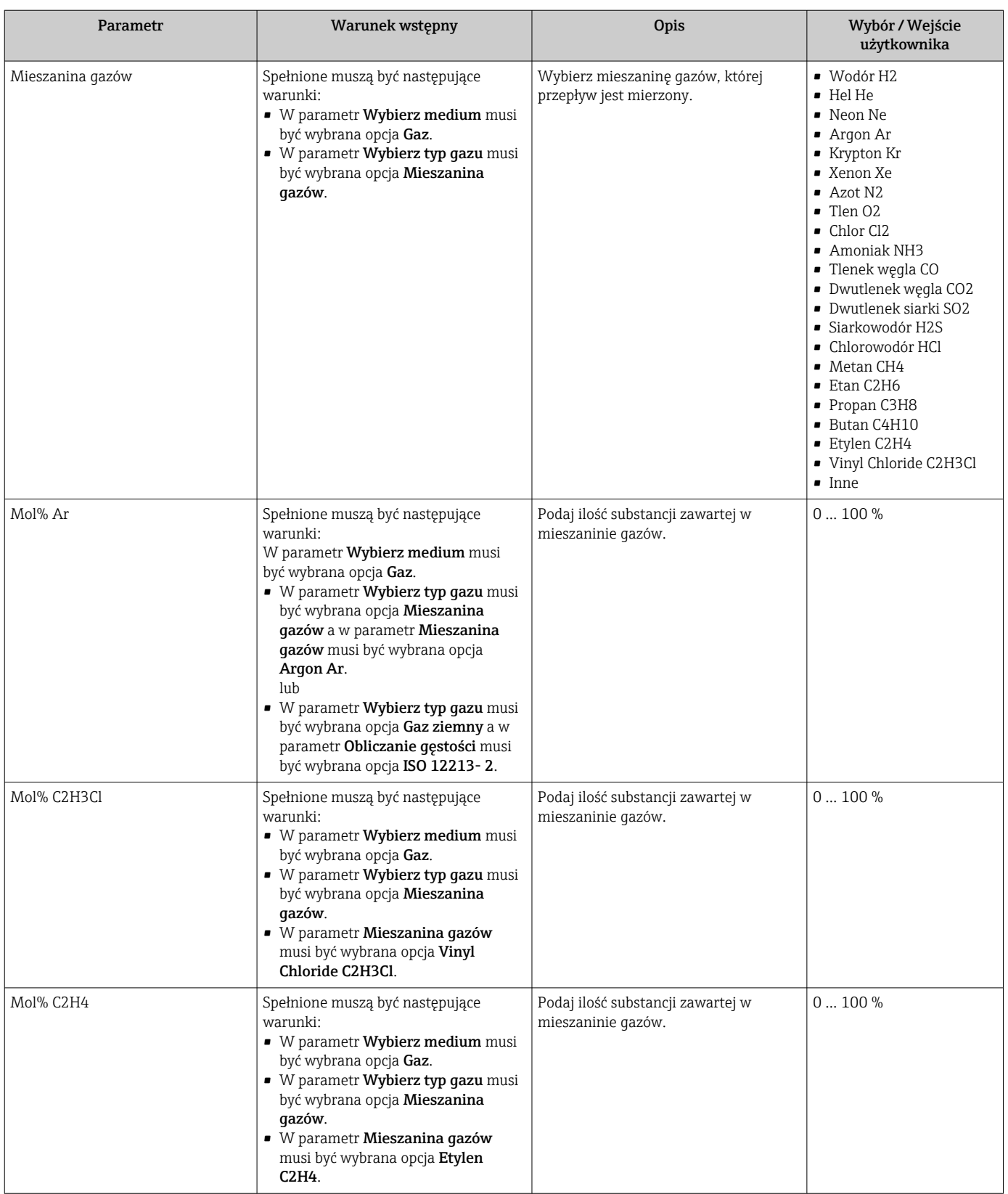

<span id="page-103-0"></span>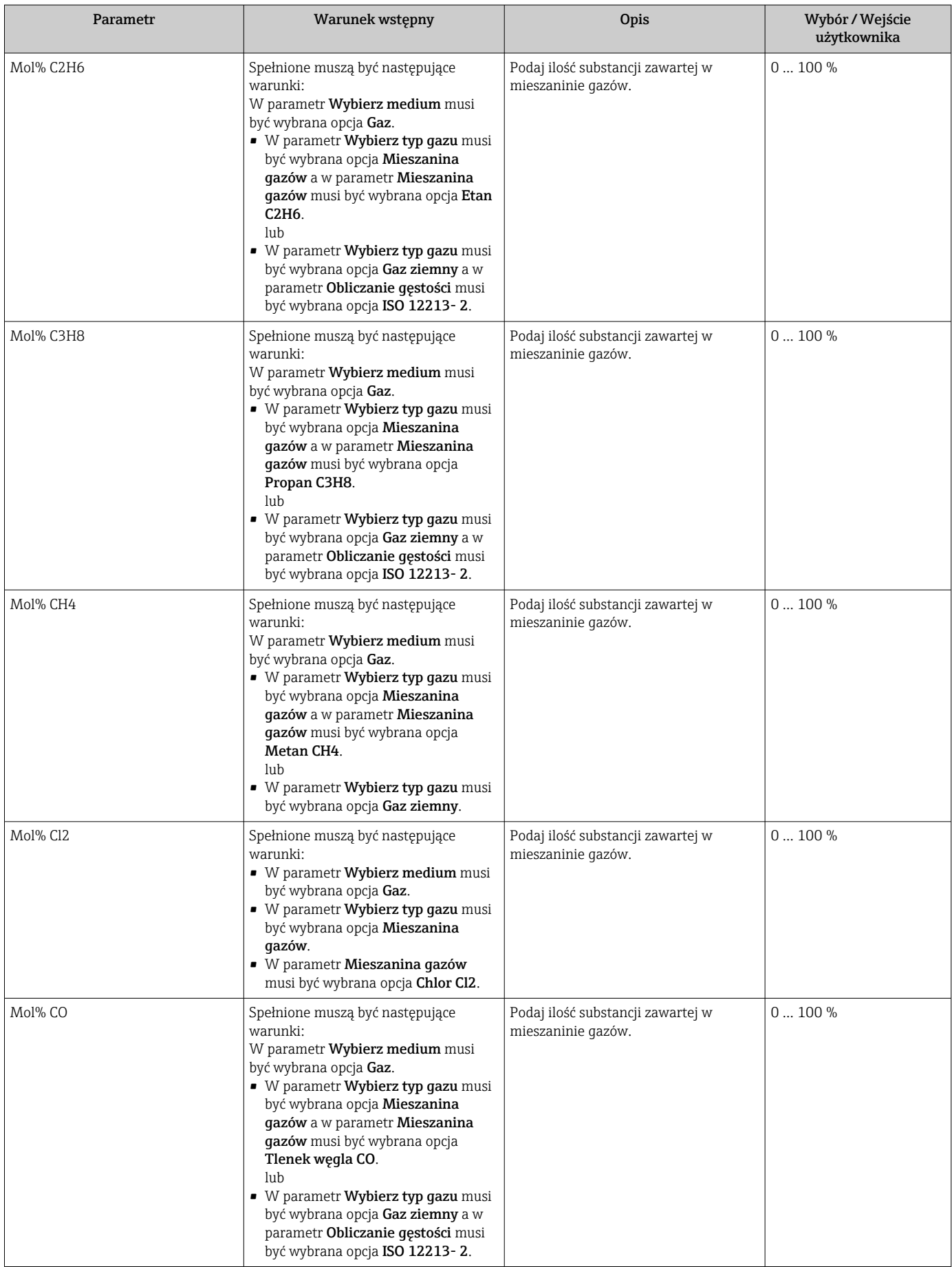

<span id="page-104-0"></span>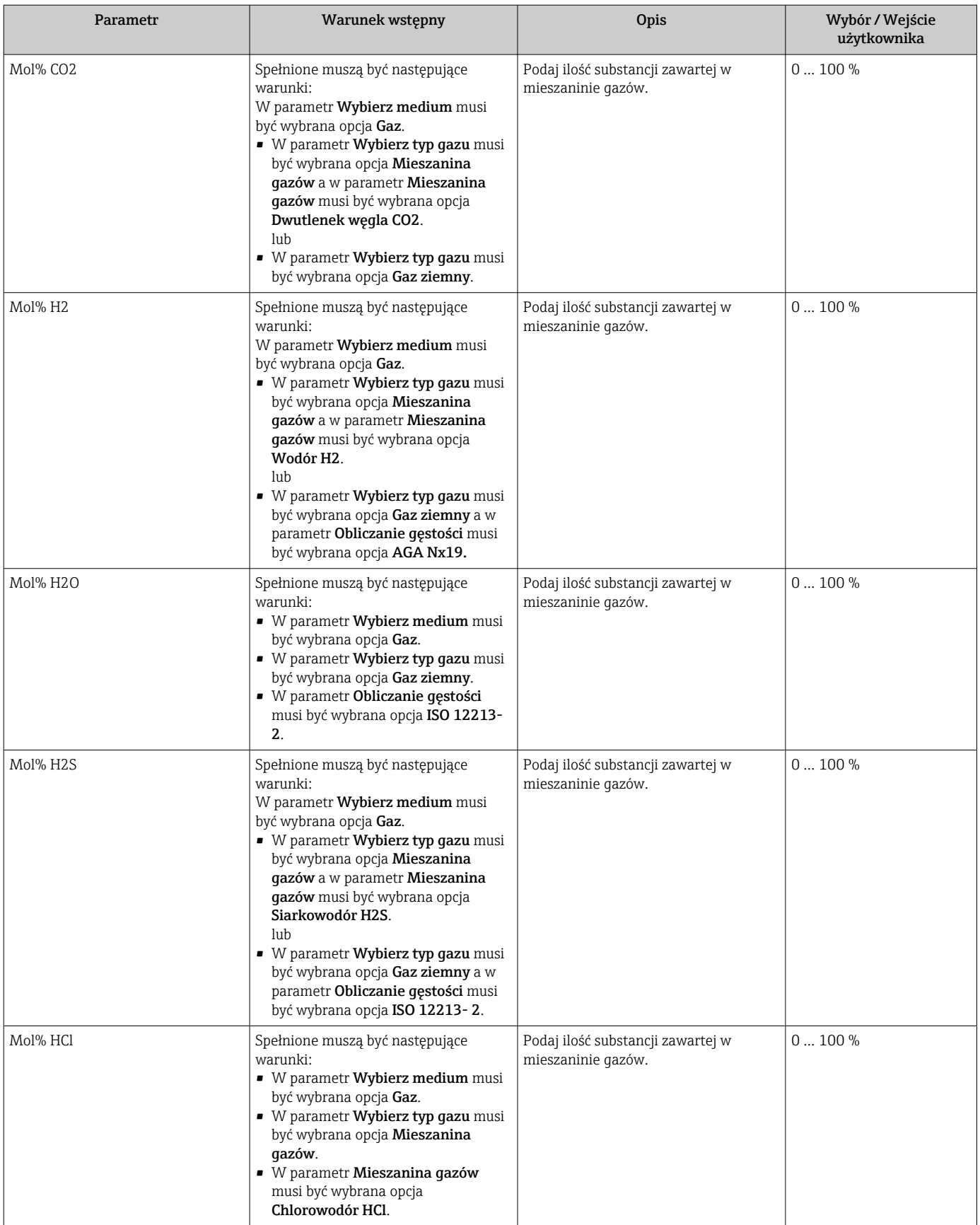

<span id="page-105-0"></span>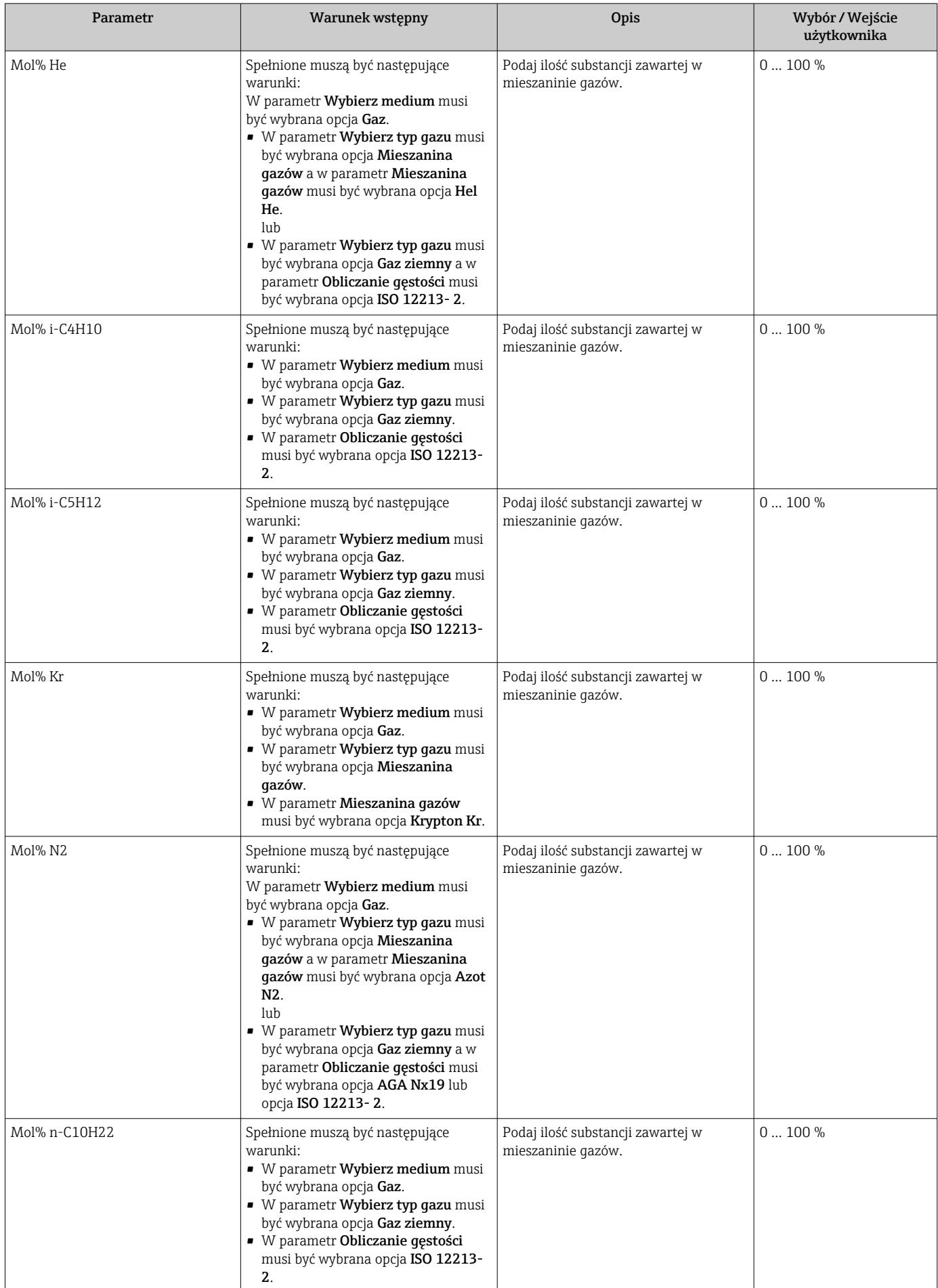

<span id="page-106-0"></span>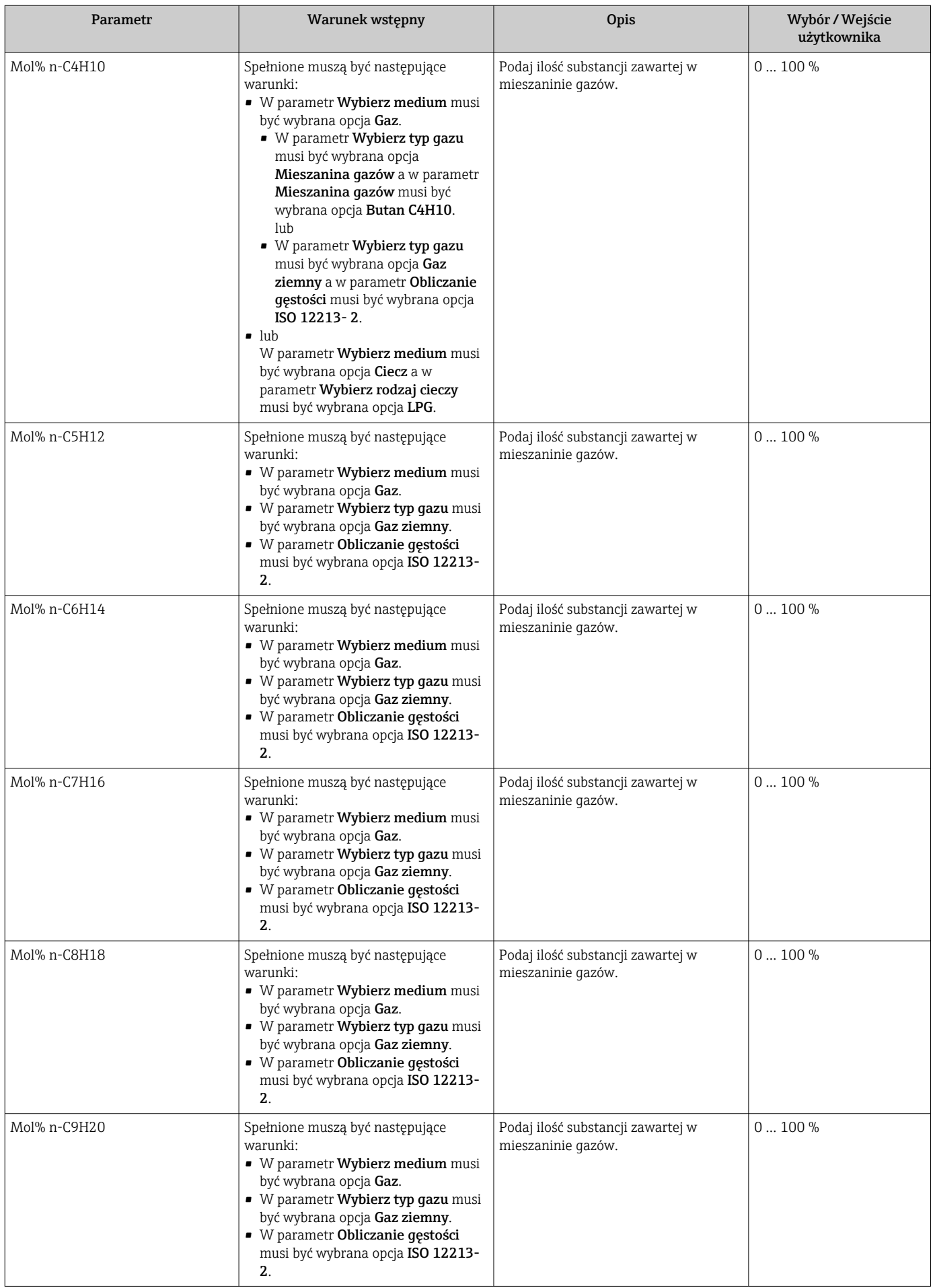

<span id="page-107-0"></span>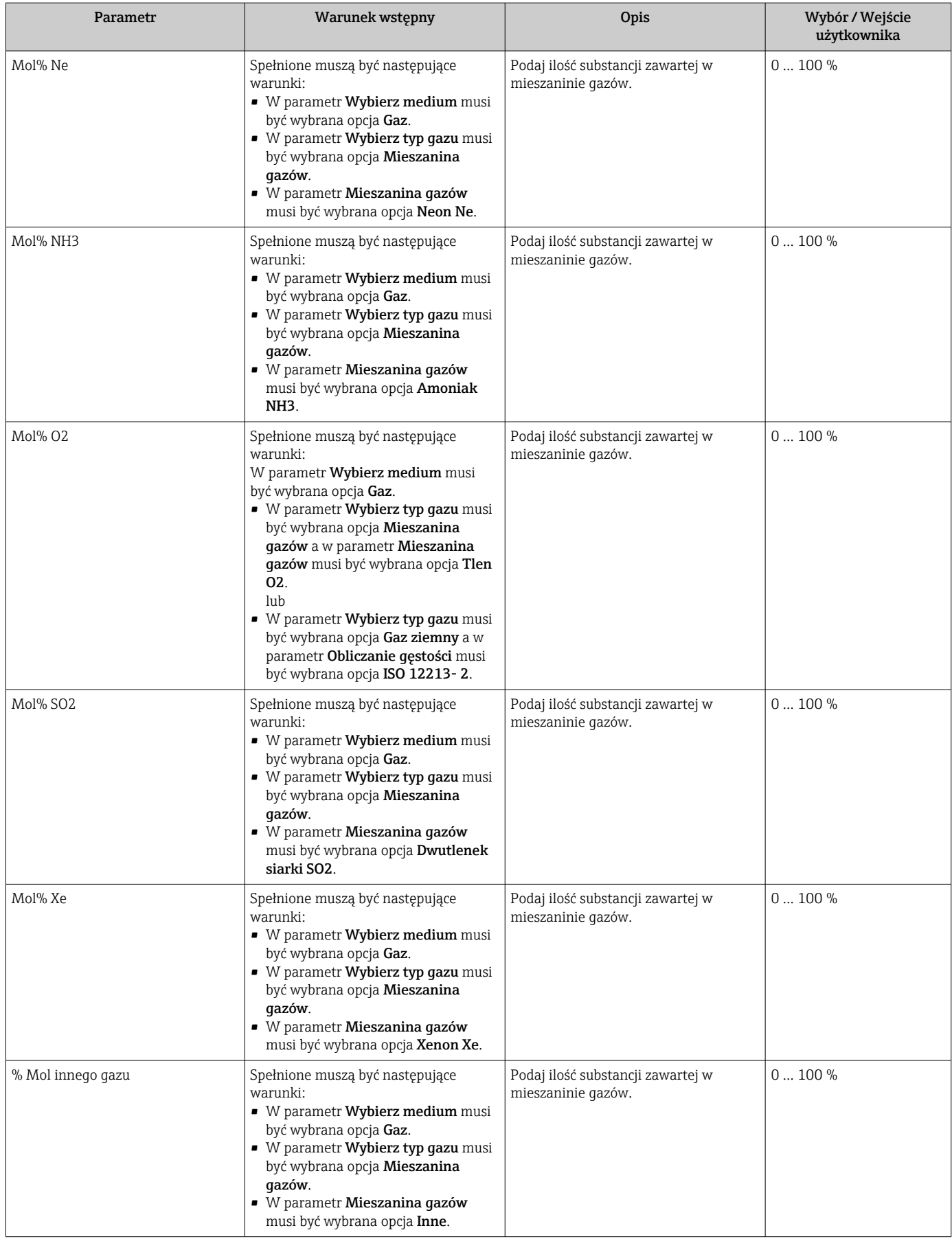
## <span id="page-108-0"></span>10.5.2 Wykonywanie kompensacji zewnętrznej

podmenu Kompensacja zewnętrzna zawiera parametry służące do wprowadzenia wartości parametru zewnętrznego lub wartości stałej. Wartości te są wykorzystywane do obliczeń wewnętrznych.

### Nawigacja

Menu "Ustawienia" → Ustawienia zaawansowane → Kompensacja zewnętrzna

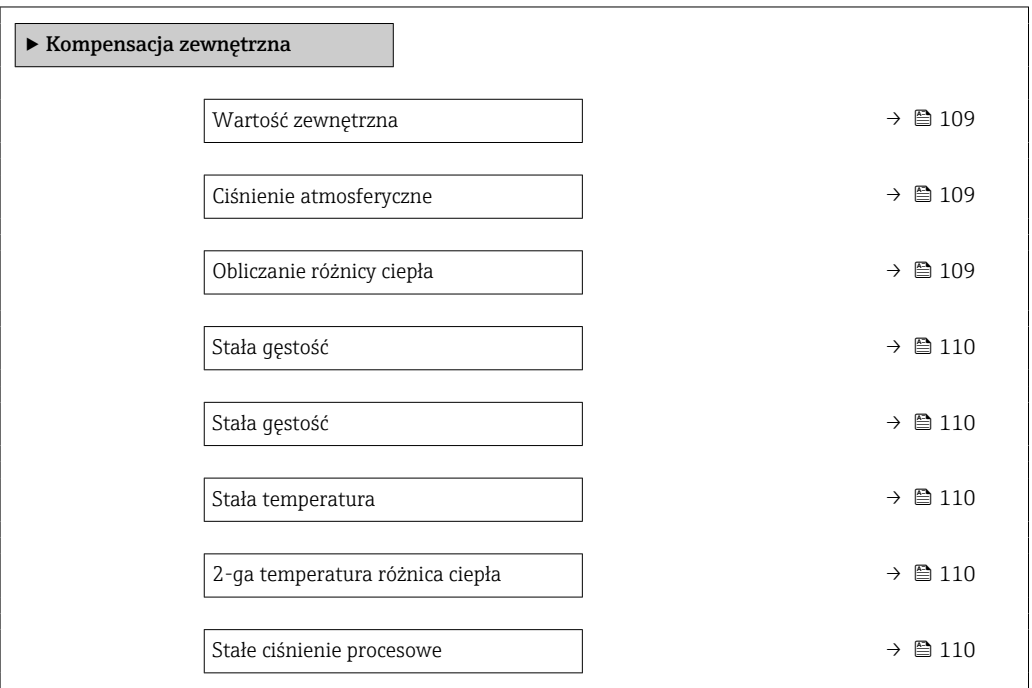

### Przegląd parametrów wraz z krótkim opisem

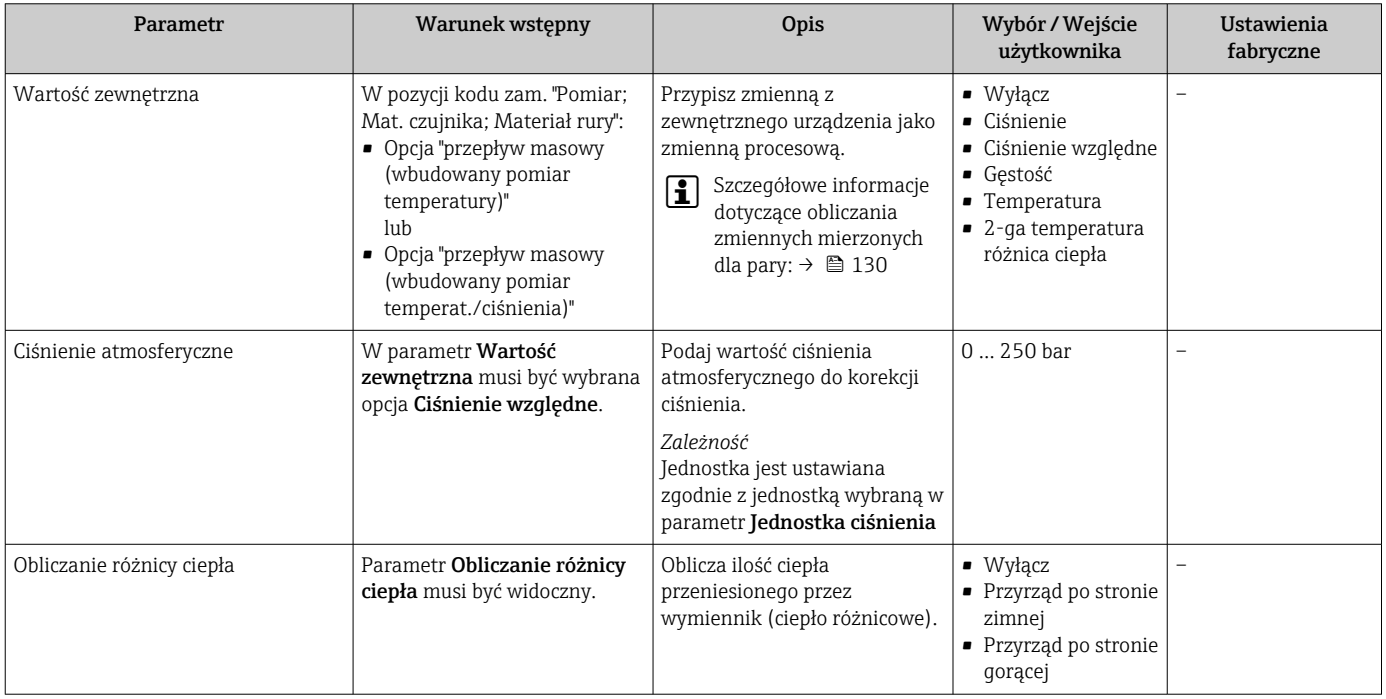

<span id="page-109-0"></span>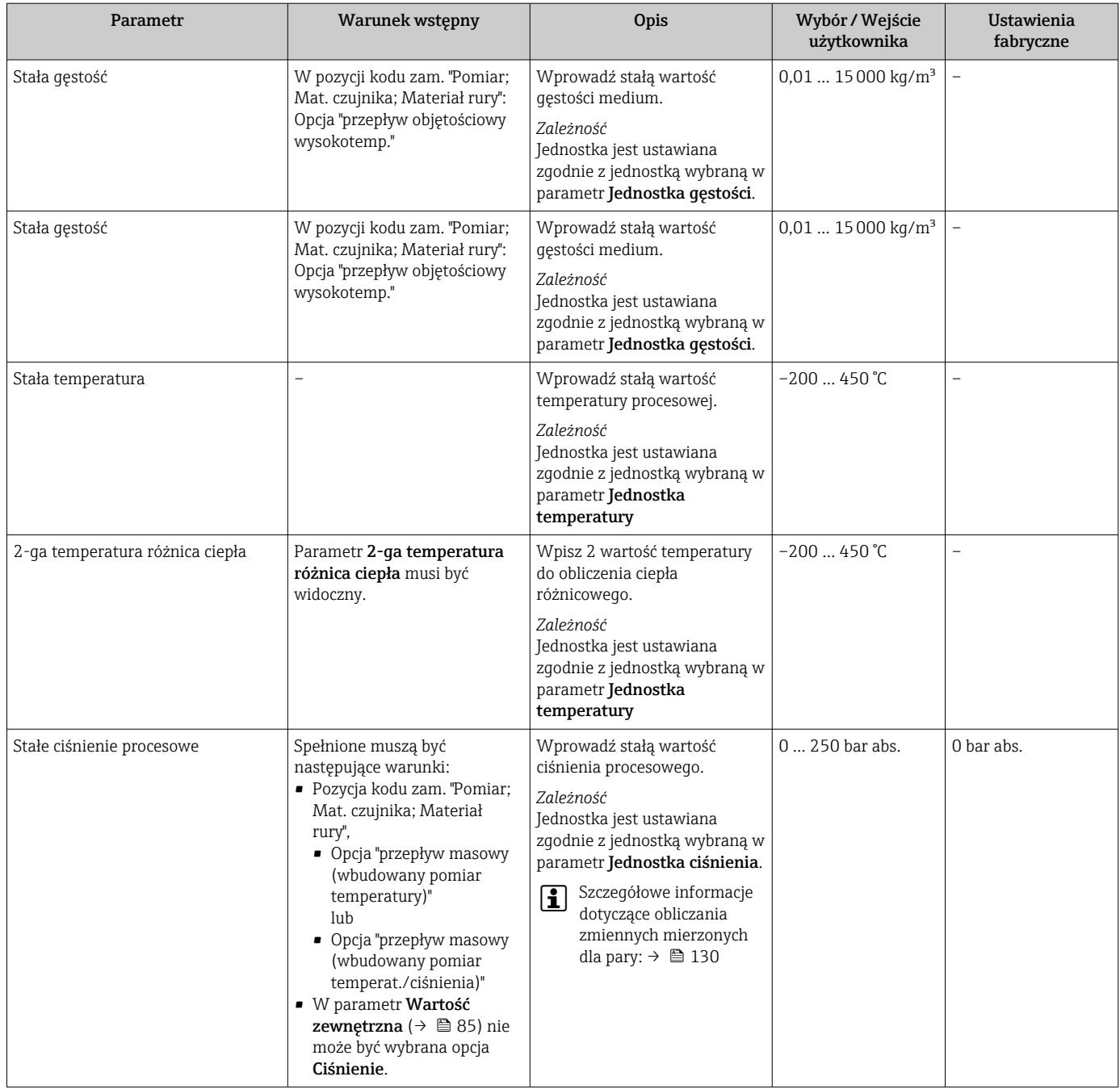

## 10.5.3 Przeprowadzanie ustawiania czujnika

Podmenu Ustawienie czujnika zawiera parametry odnoszące się do funkcjonalności czujnika.

### Nawigacja

Menu "Ustawienia" → Ustawienia zaawansowane → Ustawienie czujnika

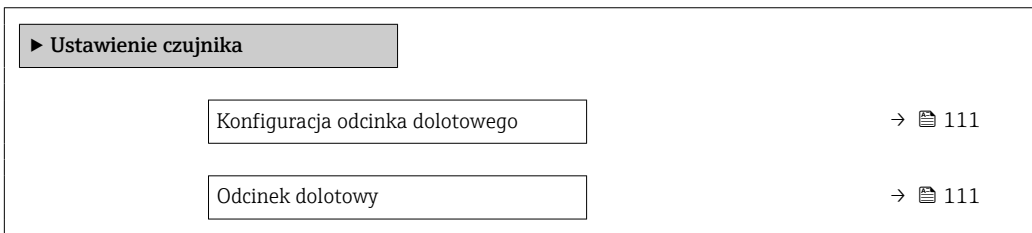

Dopasowanie średnicy rurociągu  $\rightarrow$   $\rightarrow$   $\rightarrow$  111

Współczynnik montażowy →  $\rightarrow$  **a** 111

## Przegląd parametrów wraz z krótkim opisem

<span id="page-110-0"></span>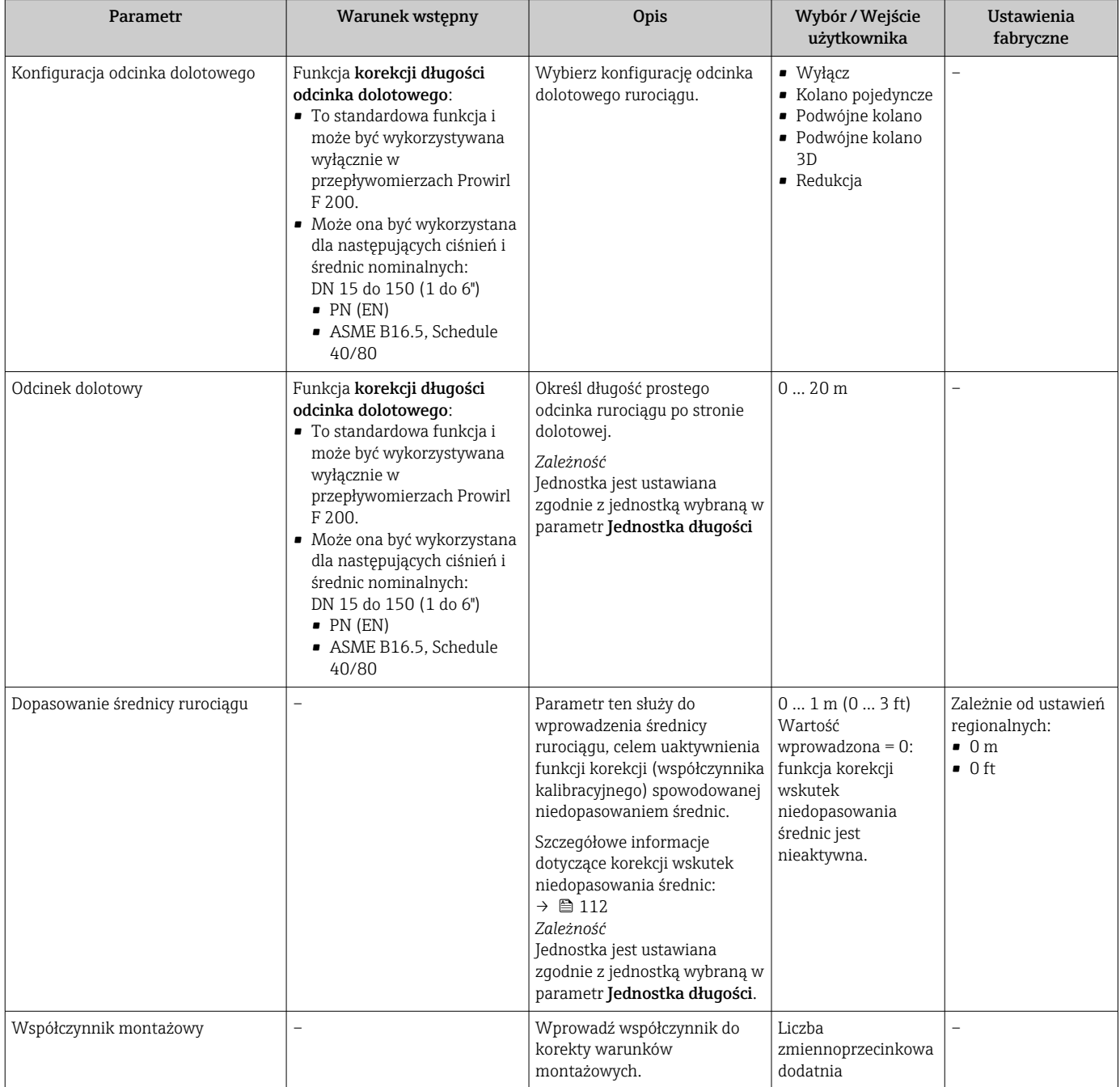

#### <span id="page-111-0"></span>Korekcja niedopasowania średnic

Urządzenie pomiarowe jest kalibrowane zgodnie z zamówionym przyłączem procesowym. Kalibracja uwzględnia zbocze na przejściu od rurociągu do przyłącza procesowego. Jeżeli zastosowany rurociąg różni się od zamówionego przyłącza procesowego, skutki takiego odchylenia może skompensować korekcja niedopasowania średnic. Należy uwzględnić różnicę pomiędzy wewnętrzną średnicą zamówionego przyłącza procesowego a wewnętrzną średnicą zastosowanego rurociagu.

Dla przepływomierzy Prowirl istnieje możliwość korekcji współczynnika kalibracyjnego spowodowanej niedopasowaniem średnicy wewnętrznej korpusu przepływomierza (np. ASME B16.5/Sch. 80, DN 50 (2")) do średnicy wewnętrznej rurociągu (np. ASME B16.5/ Sch. 40, DN 50 (2")). Korekcję niedopasowania średnic można zastosować tylko w zakresie następujących wartości granicznych (wymienionych poniżej), dla których wykonano również pomiary testowe.

#### Wersja kołnierzowa:

- DN 15 (½"): ±20 % średnicy wewnętrznej
- DN 25 (1"): ±15 % średnicy wewnętrznej
- DN 40  $(1\frac{1}{2})$ : ±12 % średnicy wewnętrznej
- DN ≥ 50 (2"): ±10 % średnicy wewnętrznej

Jeżeli standardowa wewnętrzna średnica zamówionego przyłącza procesowego różni się od wewnętrznej średnicy rurociągu, należy się spodziewać dodatkowej niepewności pomiaru na poziomie 2 % w.w.

#### Przykład

Wpływ niedopasowania średnic bez uwzględnienia korekcji:

- Rurociąg DN 100 (4"), Schedule 80
- Kołnierz urządzenia DN 100 (4"), Schedule 40
- Ta pozycja montażowa powoduje niedopasowanie średnic wielkości 5 mm (0,2 in). Jeżeli nie zastosowano korekcji, należy się spodziewać dodatkowej niepewności pomiaru na poziomie ok. 2 % w.w.
- Jeżeli spełniono podstawowe warunki, a korekcja jest włączona, dodatkowa niepewność pomiaru wynosi 1 % w.w.

## 10.5.4 Konfigurowanie licznika

Podmenu "Licznik 1 ... n" umożliwia konfigurację poszczególnych liczników.

#### Nawigacja

```
Menu "Ustawienia" \rightarrow Ustawienia zaawansowane \rightarrow Licznik 1 ... n
```
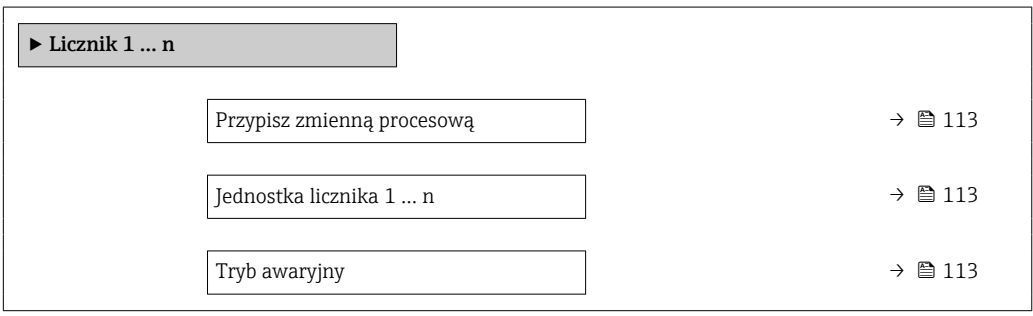

#### Przegląd parametrów wraz z krótkim opisem

<span id="page-112-0"></span>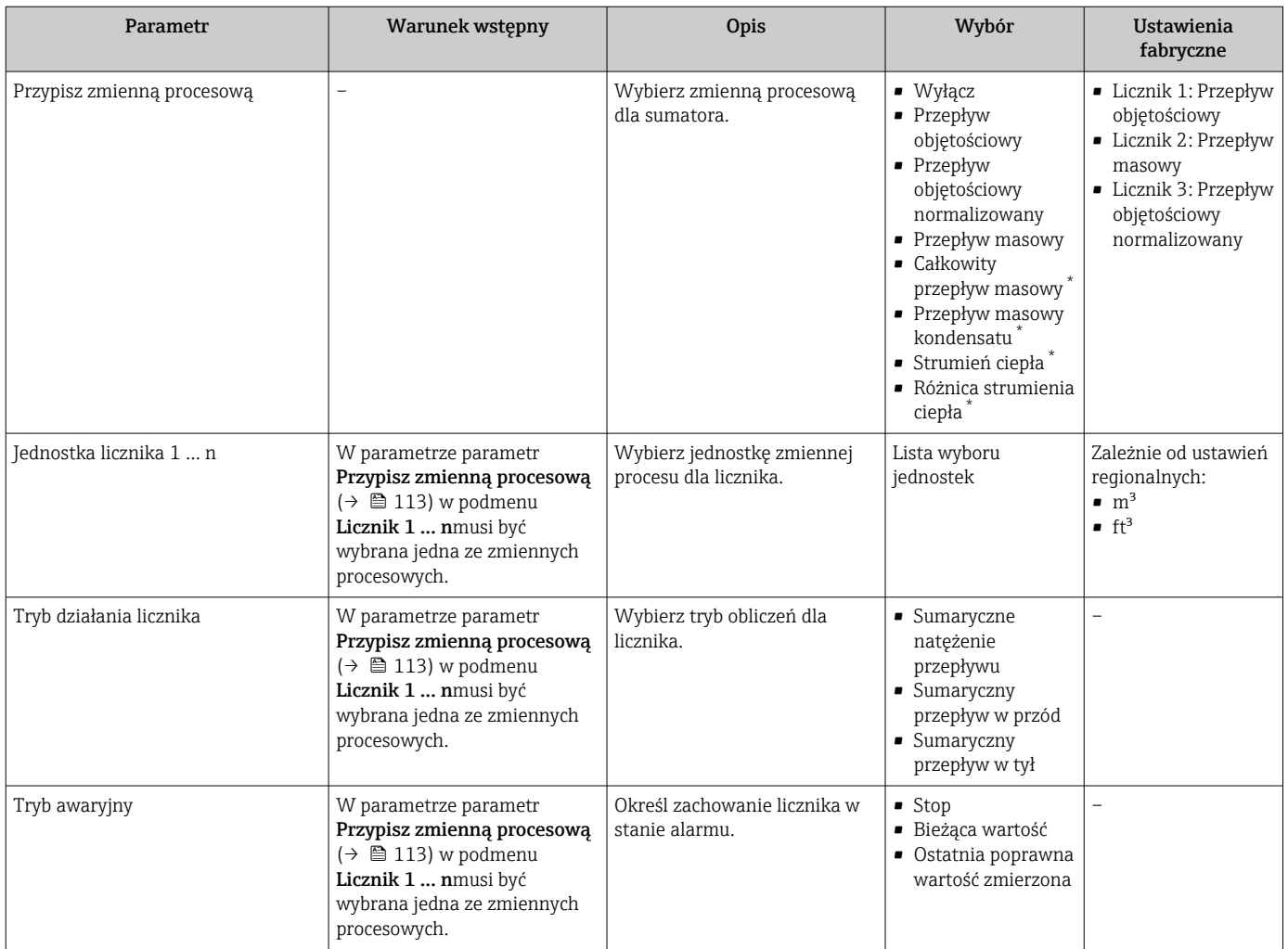

\* Widoczność zależy od opcji w kodzie zamówieniowym lub od ustawień urządzenia

## <span id="page-113-0"></span>10.5.5 Konfiguracja zaawansowanych ustawień wyświetlacza

Podmenu Wskaźnik umożliwia ustawienie wszystkich parametrów konfiguracyjnych wskaźnika.

#### Nawigacja

Menu "Ustawienia" → Ustawienia zaawansowane → Wskaźnik

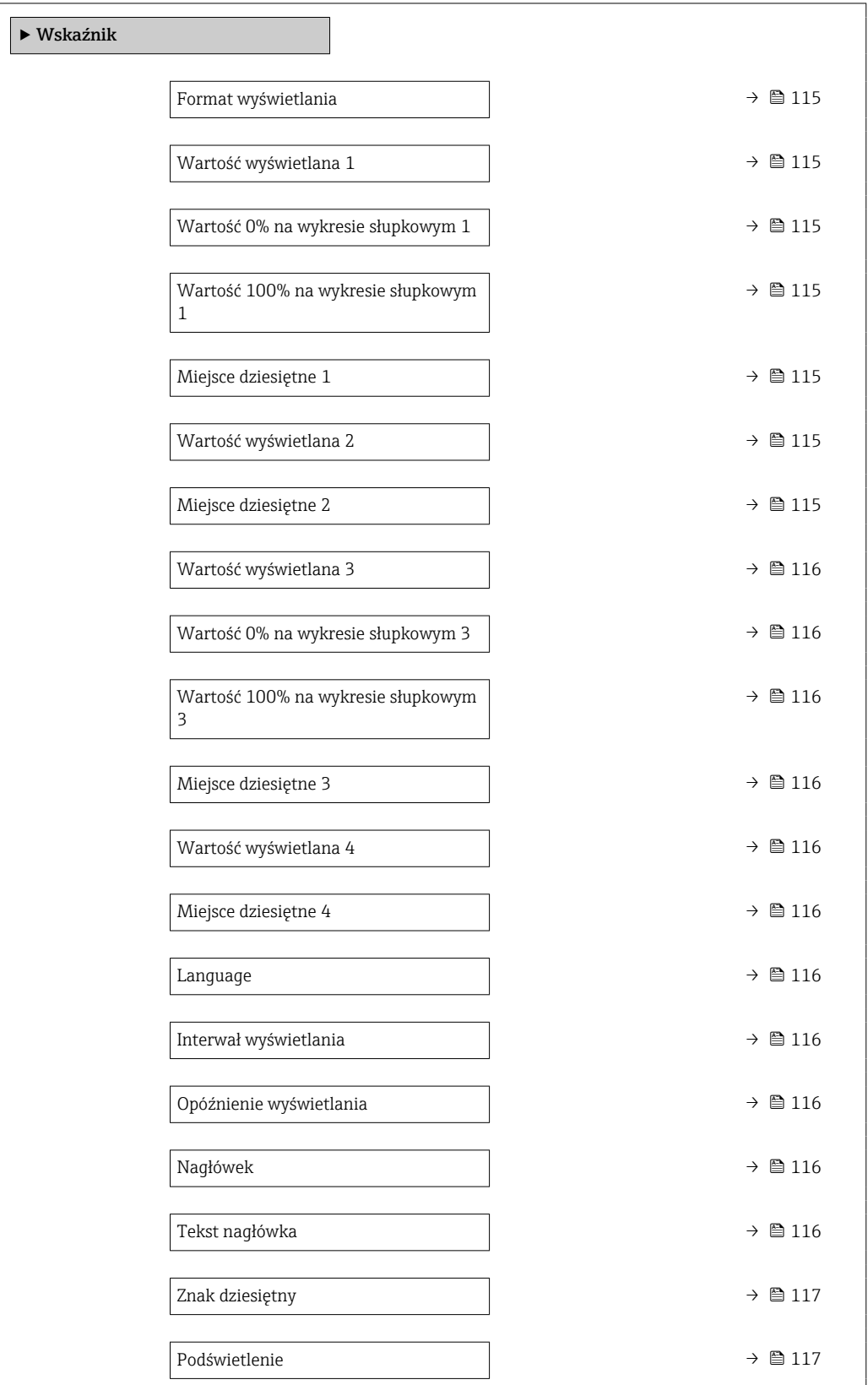

<span id="page-114-0"></span>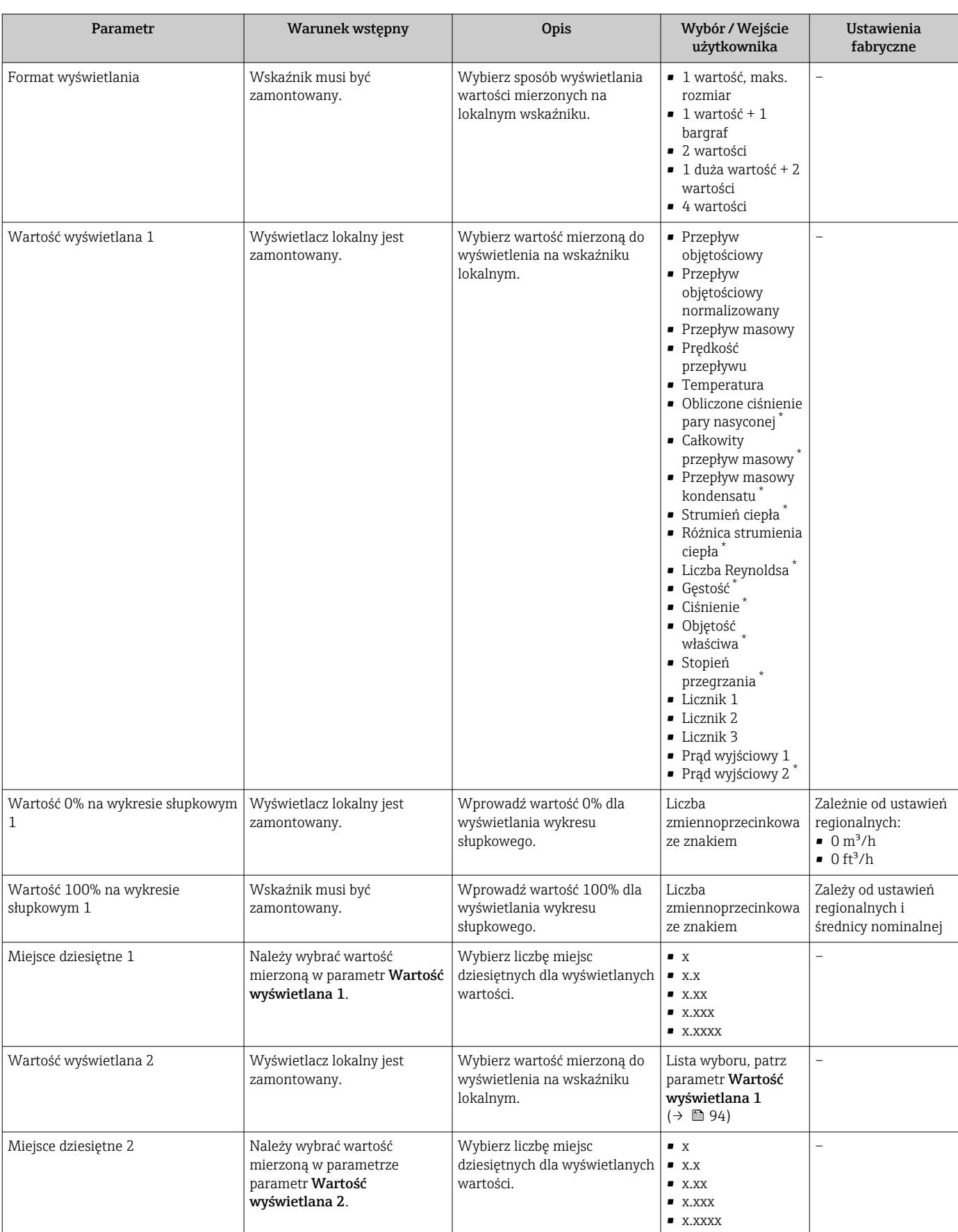

#### Przegląd parametrów wraz z krótkim opisem

<span id="page-115-0"></span>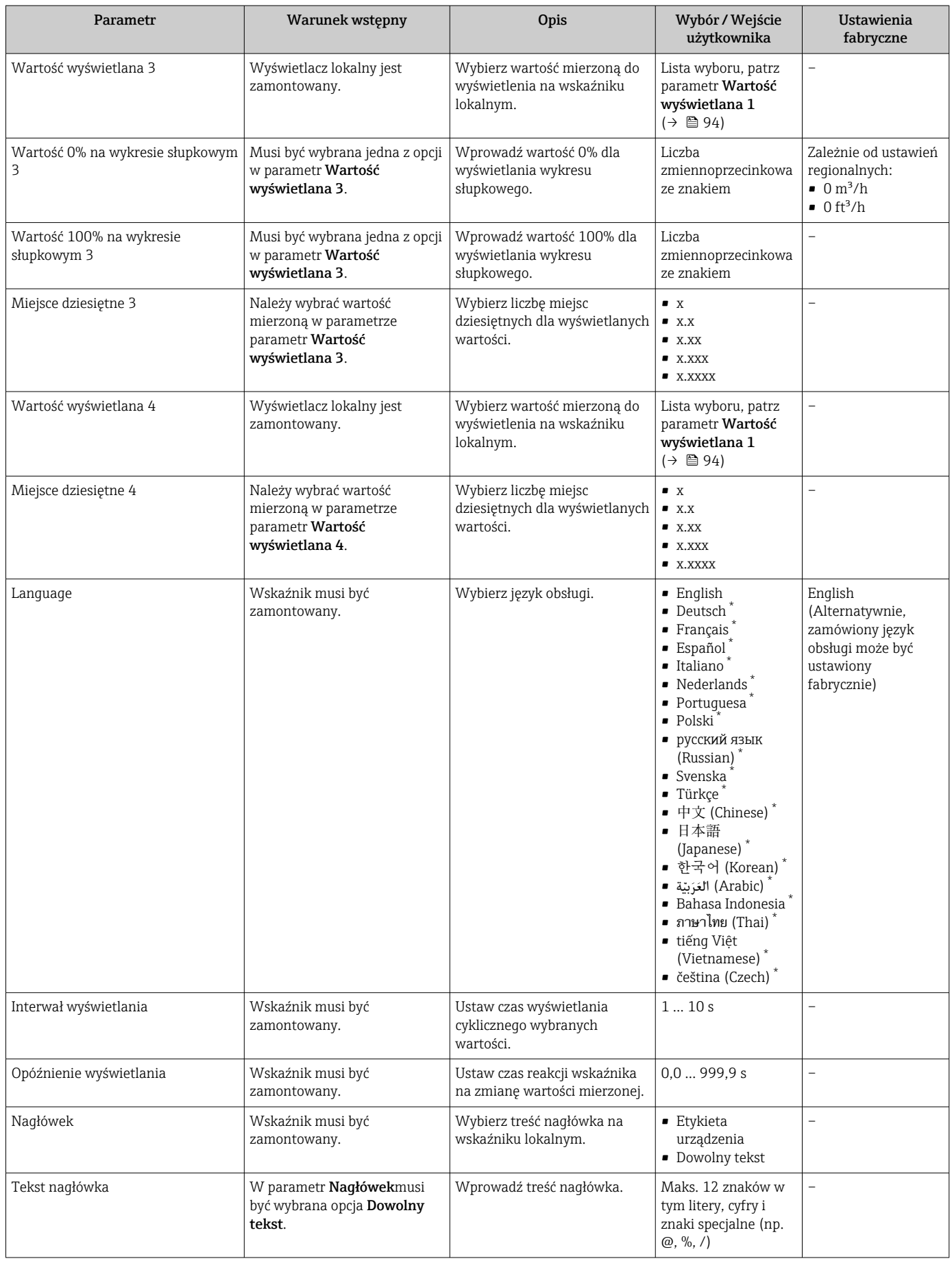

<span id="page-116-0"></span>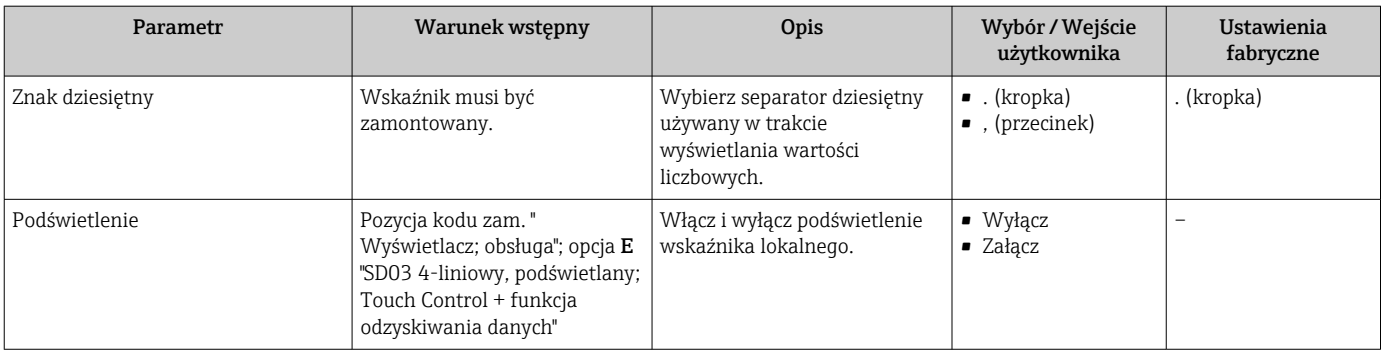

\* Widoczność zależy od opcji w kodzie zamówieniowym lub od ustawień urządzenia

# 10.5.6 Zarządzanie konfiguracją

Po uruchomieniu przyrządu istnieje możliwość zapisania aktualnej konfiguracji przyrządu, skopiowania jej do przyrządu w innym punkcie pomiarowym lub przywrócenia jego ostatnich, poprawnych ustawień.

Do tego służy parametr Zarządzanie konfiguracją przyrządu oraz opcje wybierane w Podmenu Kopiowanie ustawień do pamięci wskaźnika.

#### Nawigacja

Menu "Ustawienia" → Ustawienia zaawansowane → Kopiowanie ustawień do pamięci wskaźnika

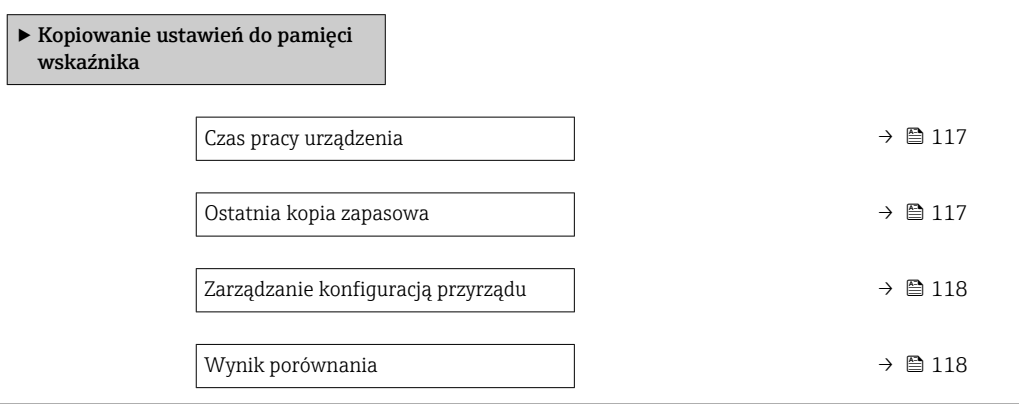

#### Przegląd parametrów wraz z krótkim opisem

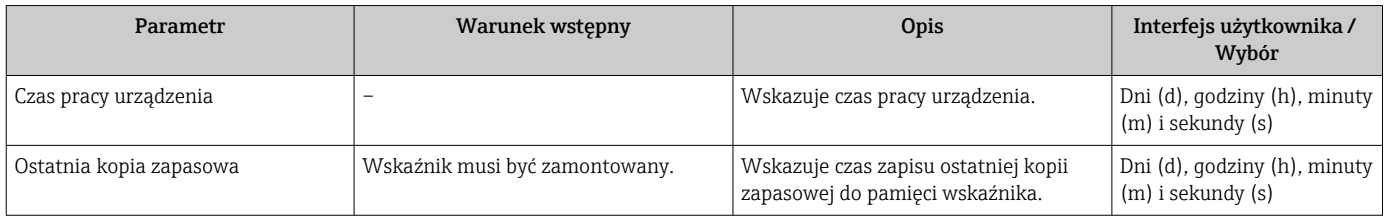

<span id="page-117-0"></span>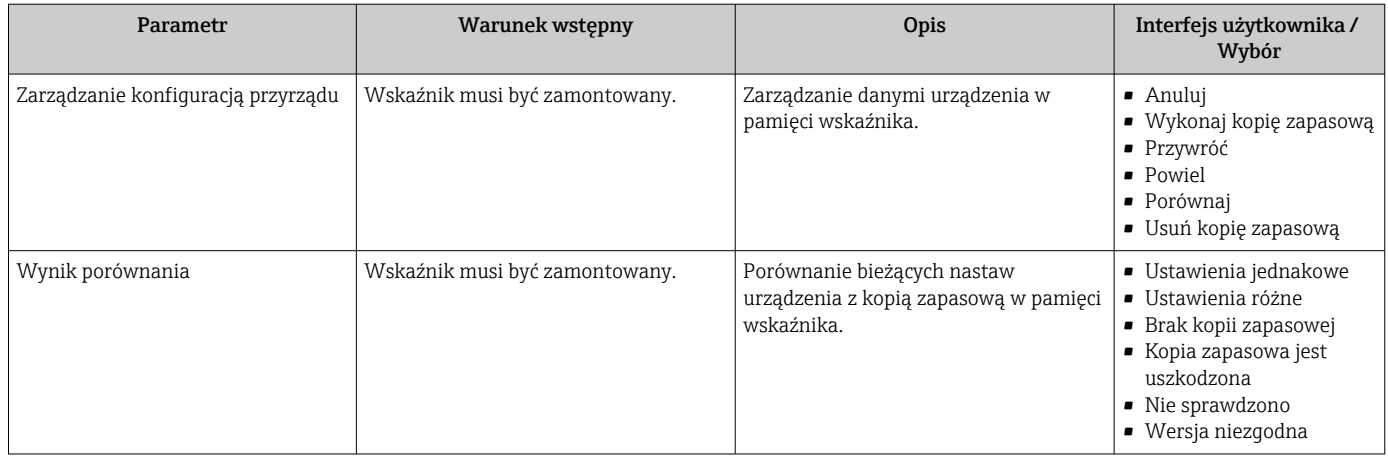

## Zakres funkcji parametr "Zarządzanie konfiguracją przyrządu"

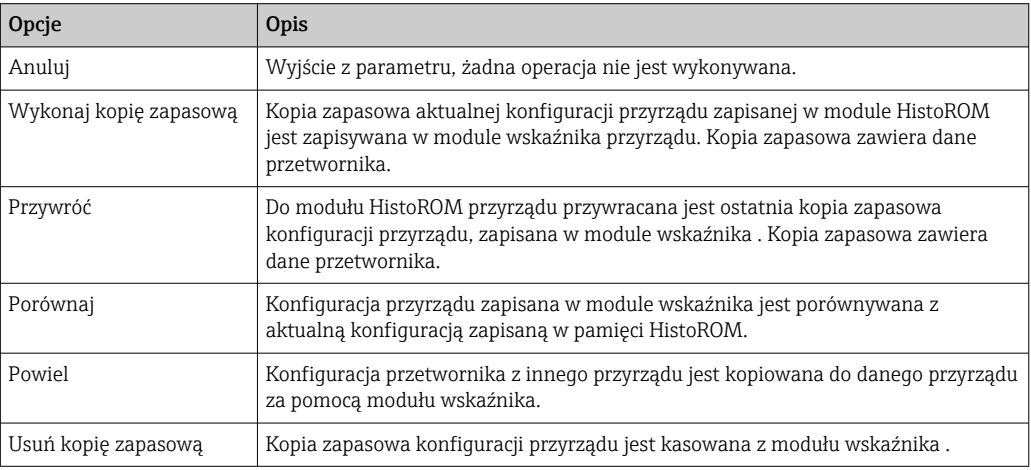

*Zapis kopii zapasowej w pamięci HistoROM*

HistoROM to nieulotna pamięć przyrządu typu EEPROM.

Podczas wykonywania tej operacji konfiguracja nie może być edytowana za pomocą wskaźnika a na wskaźniku wyświetlany jest komunikat o postępie.

## 10.5.7 Parametry służące do administracji

Podmenu Administracja zawiera wszystkie parametry, które mogą być wykorzystane do celów administracji urządzeniem.

#### Nawigacja

Menu "Ustawienia" → Ustawienia zaawansowane → Administracja

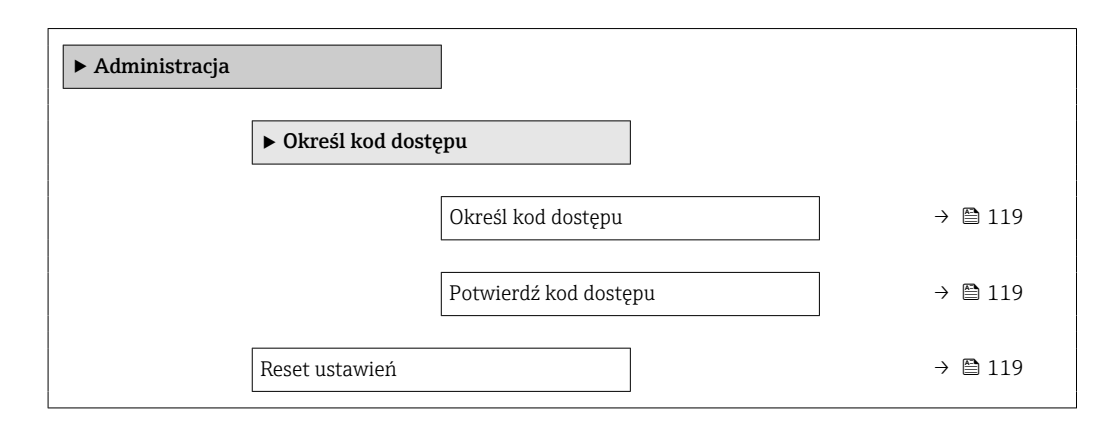

#### Przegląd parametrów wraz z krótkim opisem

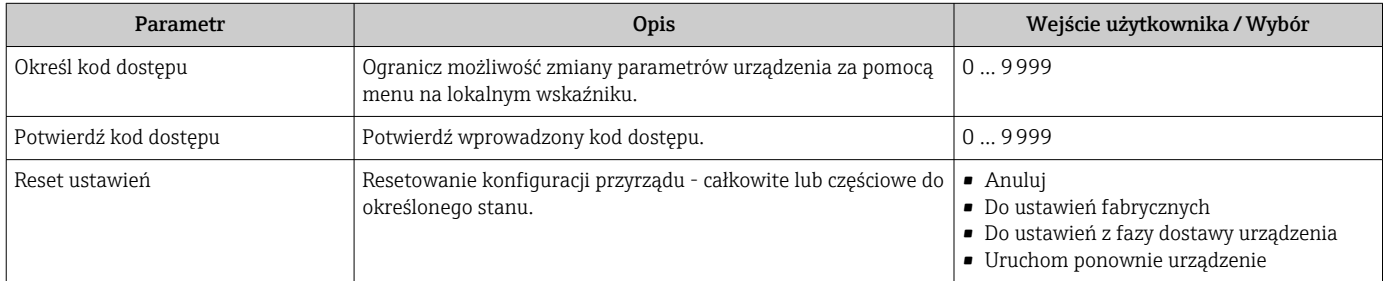

# 10.6 Zarządzanie konfiguracją

Po uruchomieniu przyrządu istnieje możliwość zapisania aktualnej konfiguracji przyrządu, skopiowania jej do przyrządu w innym punkcie pomiarowym lub przywrócenia jego ostatnich, poprawnych ustawień.

Do tego służy parametr Zarządzanie konfiguracją przyrządu oraz opcje wybierane w Podmenu Kopiowanie ustawień do pamięci wskaźnika.

#### Nawigacja

Menu "Ustawienia" → Ustawienia zaawansowane → Kopiowanie ustawień do pamięci wskaźnika

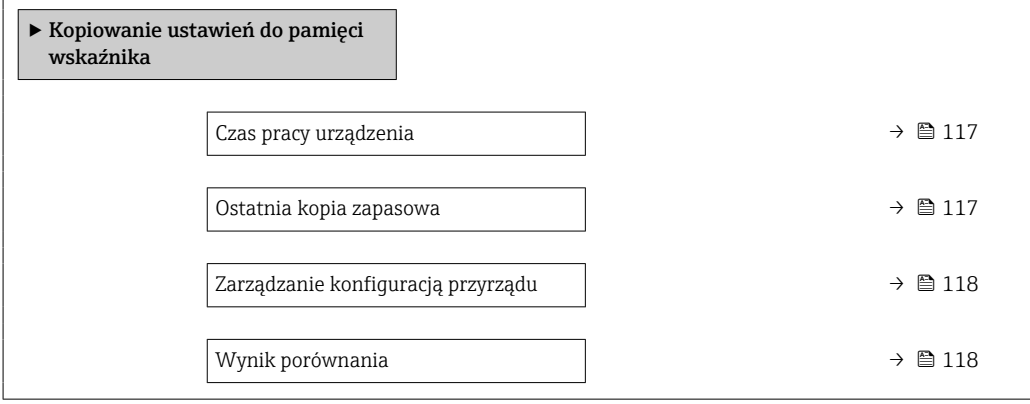

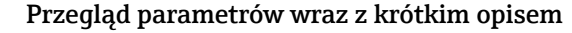

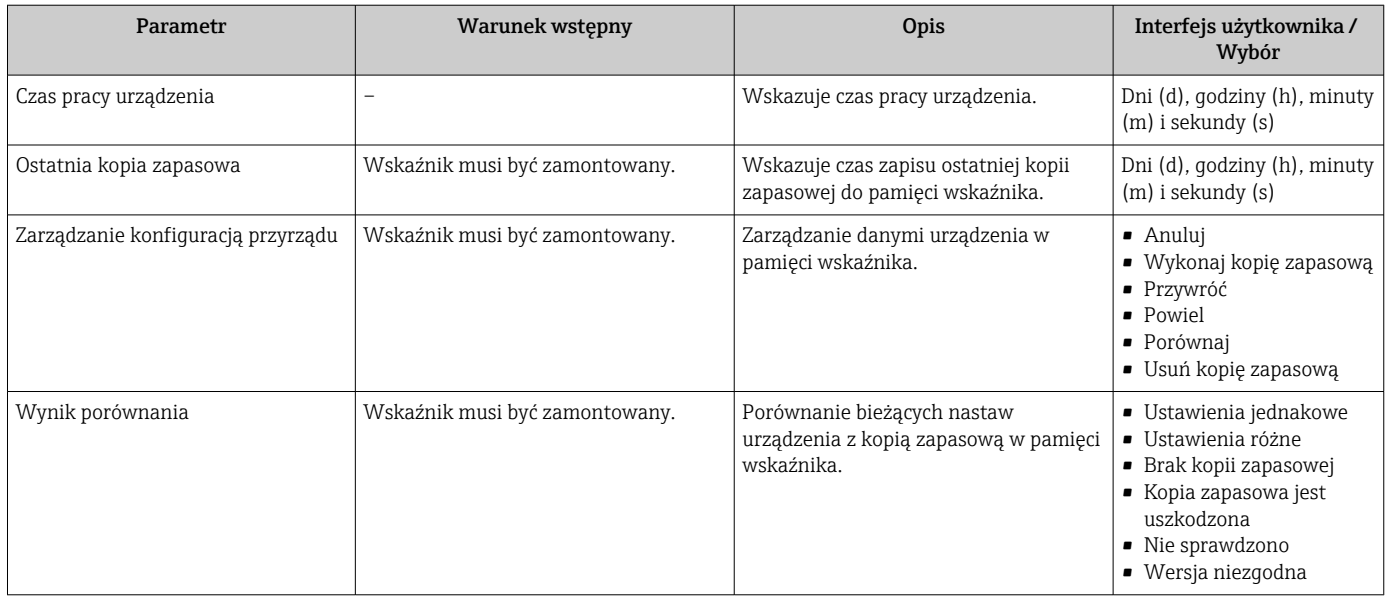

# 10.6.1 Zakres funkcji parametr "Zarządzanie konfiguracją przyrządu"

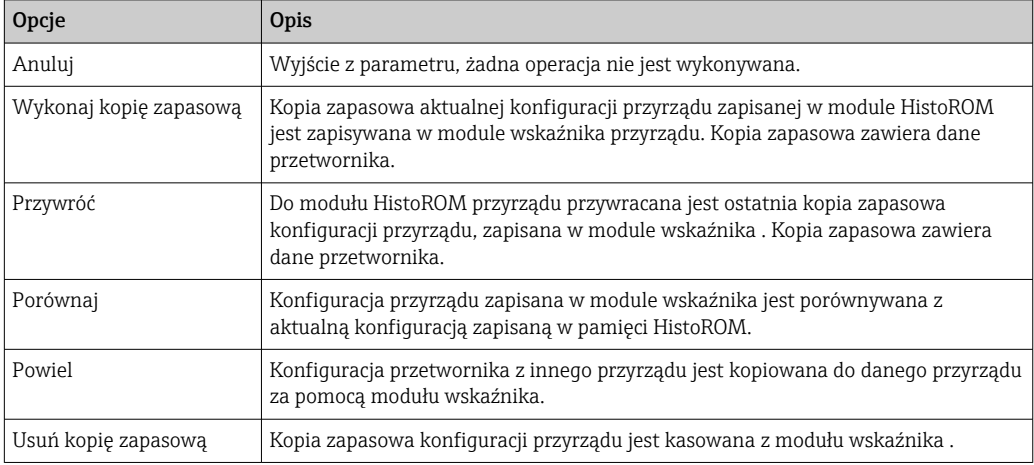

*Zapis kopii zapasowej w pamięci HistoROM*

HistoROM to nieulotna pamięć przyrządu typu EEPROM.

Podczas wykonywania tej operacji konfiguracja nie może być edytowana za pomocą wskaźnika a na wskaźniku wyświetlany jest komunikat o postępie.

# 10.7 Symulacja

Podmenu Symulacja umożliwia symulację, w warunkach braku przepływu, wartości różnych zmiennych procesowych i trybu alarmu oraz ciągu sygnałów wyjściowych (testowanie załączania zaworów lub pętli sterowania).

#### Nawigacja

Menu "Diagnostyka" → Symulacja

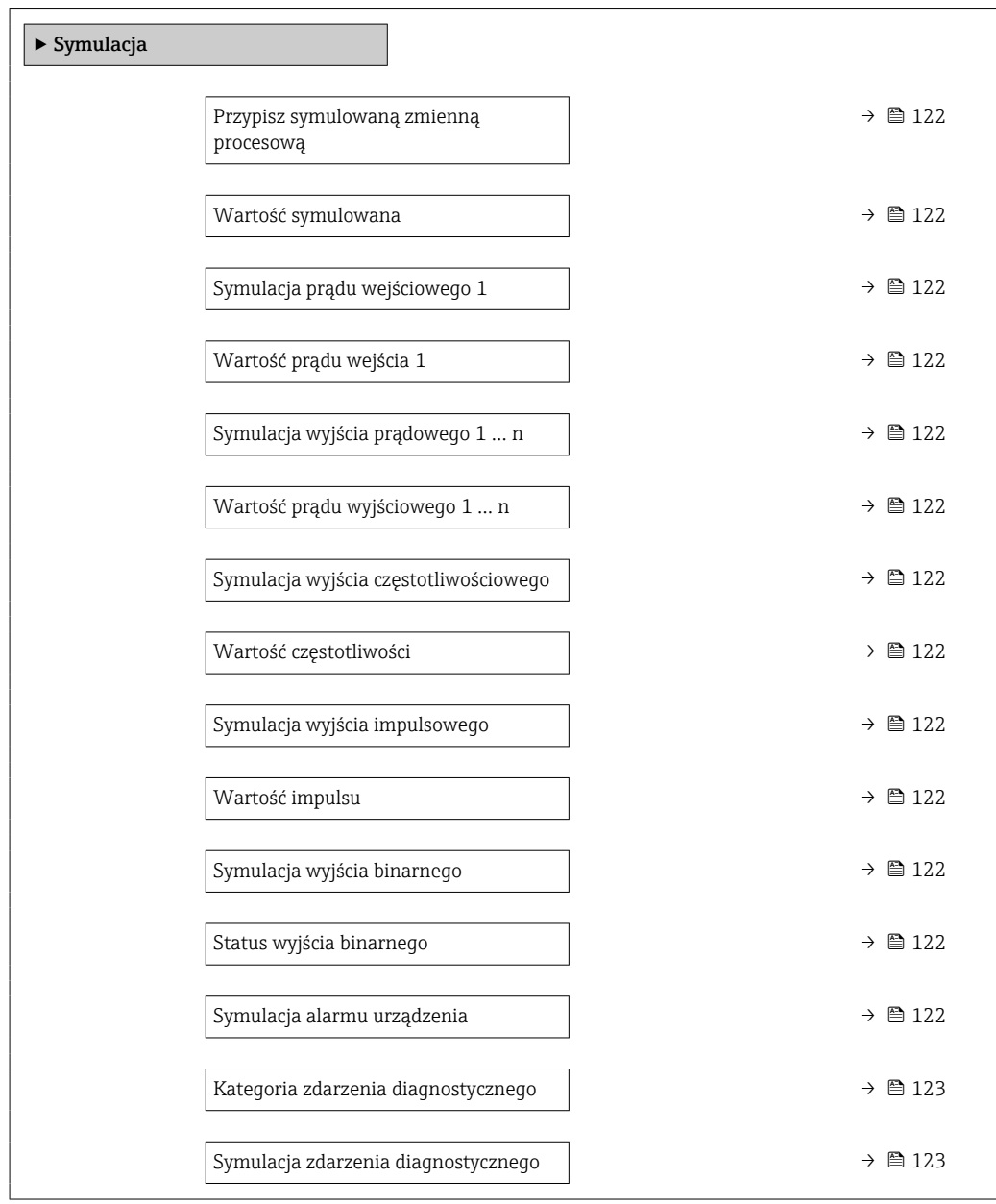

## Przegląd parametrów wraz z krótkim opisem

<span id="page-121-0"></span>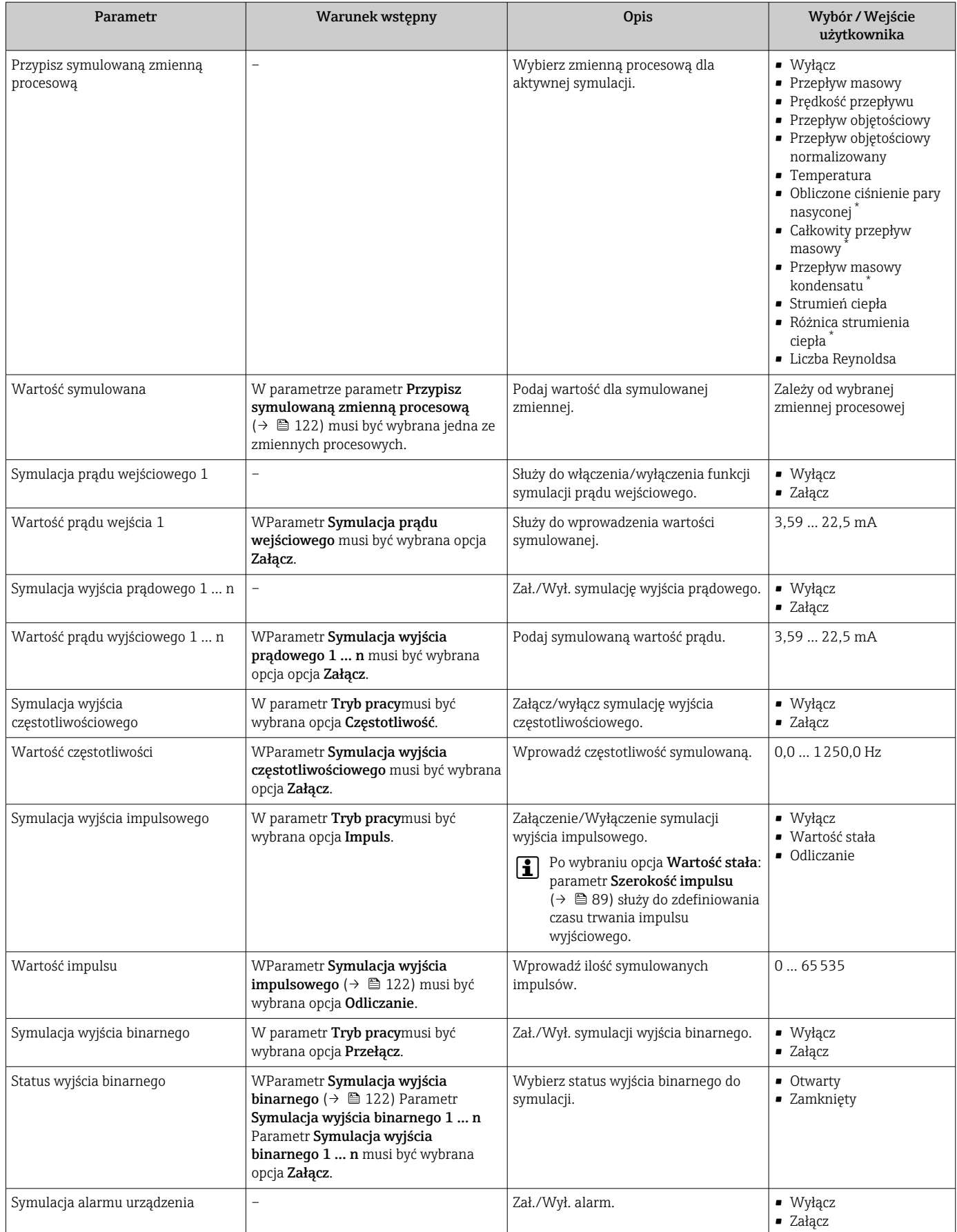

<span id="page-122-0"></span>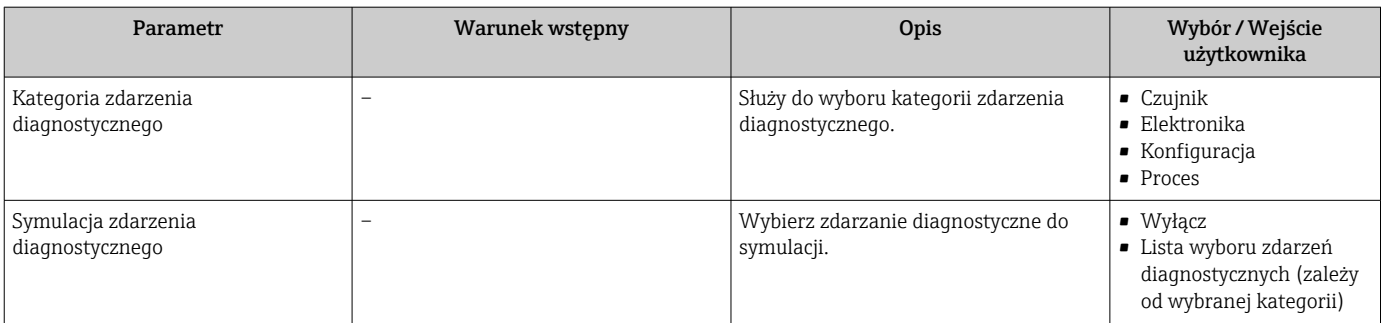

Widoczność zależy od opcji w kodzie zamówieniowym lub od ustawień urządzenia

# 10.8 Zabezpieczenie ustawień przed nieuprawnionym dostępem

Istnieją następujące możliwości zabezpieczenia konfiguracji przyrządu przed przypadkową zmianą po uruchomieniu przyrządu:

- Blokada za pomocą kodu dostępu
- Blokada przełącznikiem blokady zapisu
- Blokada przycisków

## 10.8.1 Blokada za pomocą kodu dostępu

Skutki zabezpieczenia dostępu za pomocą kodu użytkownika:

- Parametry konfiguracyjne przepływomierza są zablokowane, dzięki czemu nie można już ich zmienić za pomocą przycisków obsługi.
- Niemożliwy jest dostęp do przyrządu ani do jego parametrów konfiguracyjnych poprzez internetową.

#### Definiowanie kodu dostępu za pomocą wyświetlacza lokalnego

- 1. Wybrać Parametr Podaj kod dostępu.
- 2. Wybrać maks. 16-cyfrowy ciąg znaków złożony z liter, cyfr i znaków specjalnych jako kod dostępu.
- 3. W wprowadzić ponownie kod dostępu, celem potwierdzenia.
	- $\rightarrow$  Wszystkie parametry zabezpieczone przed zapisem są poprzedzone ikoną  $\blacksquare$ .

Jeśli w oknie nawigacji i edycji przez 10 minut nie zostanie naciśnięty żaden przycisk, blokada parametrów zostanie włączona automatycznie. Jeśli użytkownik powróci z okna nawigacji i edycji do trybu wyświetlania wartości mierzonej, po 60 s następuje automatyczne włączenie blokady parametrów.

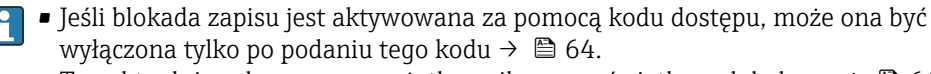

**•** Typ aktualnie zalogowanego użytkownika na wyświetlaczu lokalnym →  $\oplus$  64 jest wskazany w parametrze Parametr Pokaż tryb dostępu. Ścieżka menu: Obsługa → Pokaż tryb dostępu

#### Parametry, które zawsze mogą być zmieniane za pomocą wskaźnika lokalnego

Funkcja zabezpieczenia przed zapisem za pomocą wskaźnika lokalnego nie obejmuje niektórych parametrów niemających wpływu na pomiar. Pomimo ustawienia kodu dostępu, parametry te można zawsze zmienić nawet wtedy, gdy inne parametry są zablokowane.

<span id="page-123-0"></span>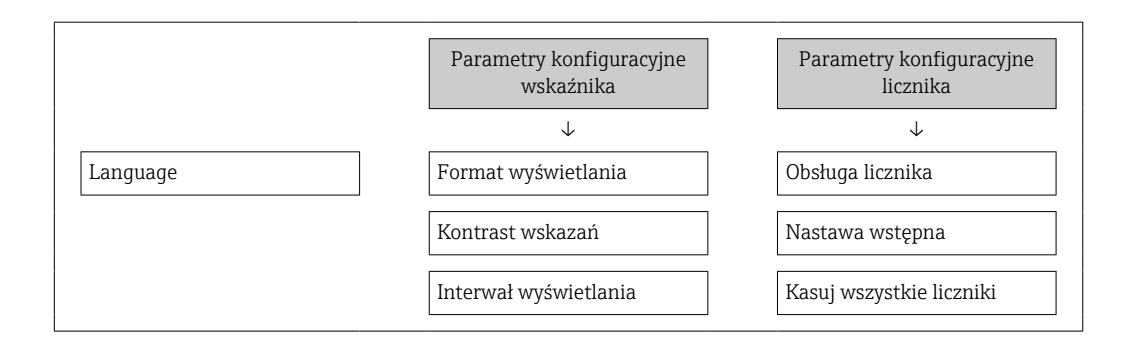

## 10.8.2 Blokada zapisu za pomocą przełącznika blokady zapisu

W przeciwieństwie do blokady zapisu za pomocą kodu użytkownika, pozwala on na zablokowanie możliwości zmiany wszystkich parametrów w menu obsługi, za wyjątkiem parametr "Kontrast wskazań".

Parametry są wtedy dostępne w trybie tylko do odczytu i nie można ich edytować (z wyjątkiem parametr "Kontrast wskazań"):

- Za pomocą wskaźnika
- Poprzez interfejs serwisowy (CDI)
- Poprzez interfejs HART

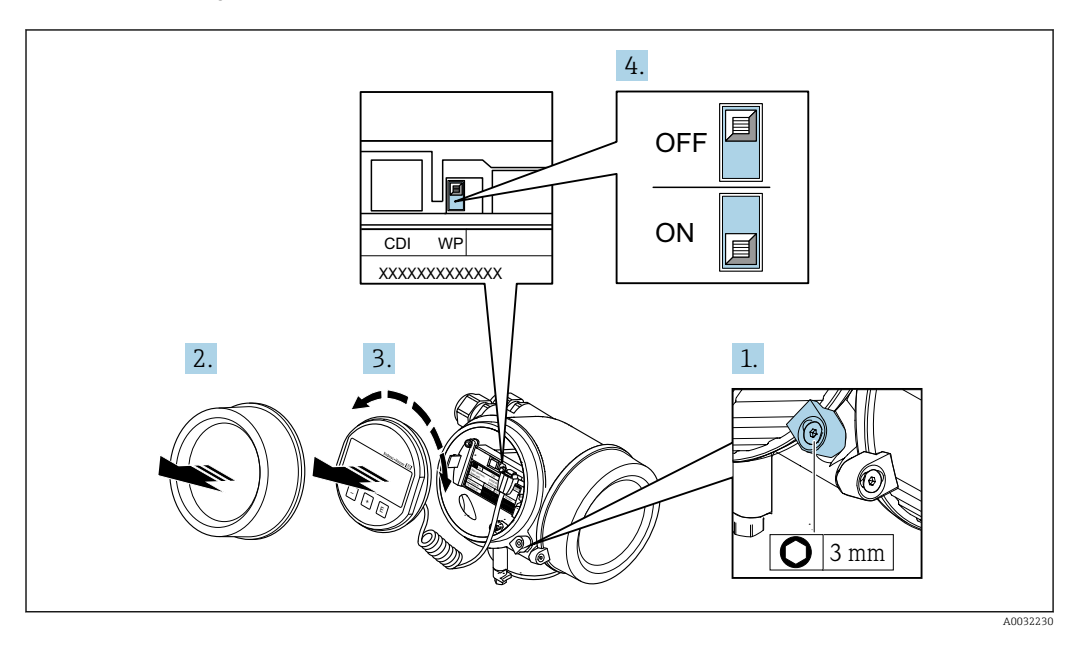

1. Odkręcić zacisk mocujący pokrywę.

2. Odkręcić pokrywę przedziału elektroniki.

3. Nieznacznie obrócić i wyciągnąć wyświetlacz z obudowy. Dla ułatwienia dostępu do przełącznika blokady, wskaźnik należy zawiesić na krawędzi przedziału elektroniki. Wskaźnik jest zamocowany do krawędzi przedziału elektroniki.

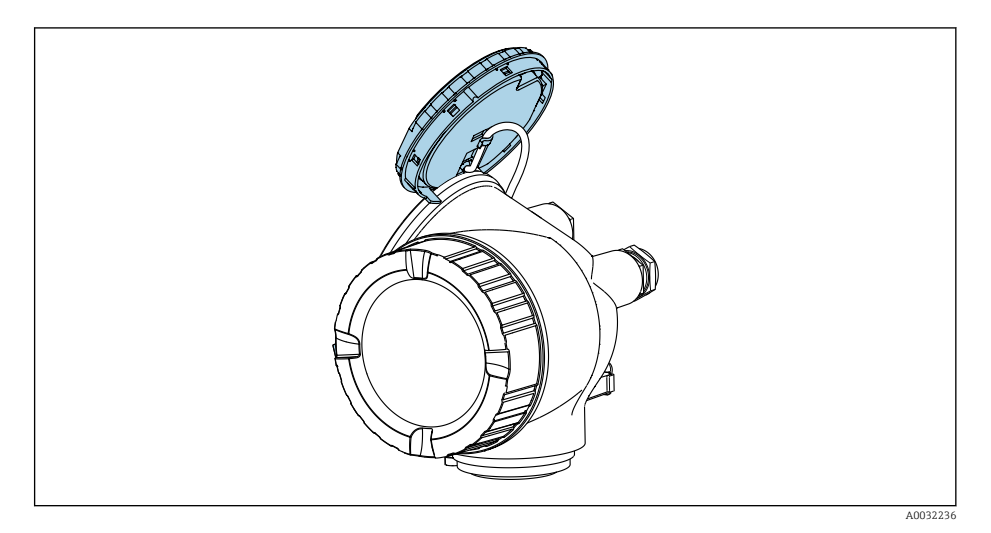

- 4. Ustawienie przełącznika blokady zapisu (WP) w module elektroniki w pozycji ON powoduje włączenie sprzętowej blokady zapisu. Ustawienie przełącznika blokady zapisu (WP) w module elektroniki w pozycji OFF (ustawienie fabryczne) powoduje wyłączenie sprzętowej blokady zapisu.
	- Jeśli włączona jest sprzętowa blokada zapisu: opcja Blokada sprzętu wyświetla się w parametr Stan blokady. Dodatkowo, w oknie wskazywania wartości mierzonej w nagłówku oraz w widoku nawigacji po menu, przed parametrami wyświetlana jest ikona .

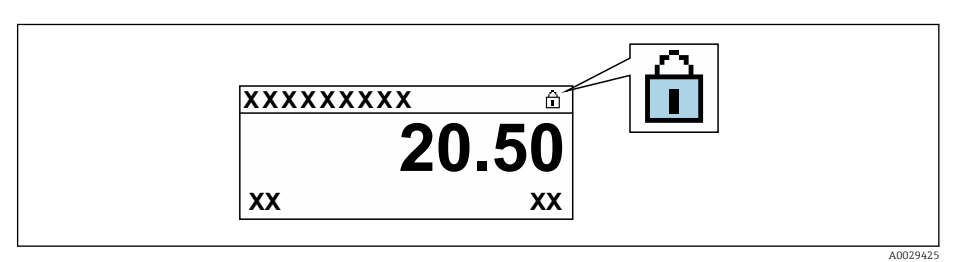

Jeśli sprzętowa blokada zapisu jest wyłączona: W parametr Stan blokady nie wyświetla się żadna opcja. W oknie wskazywania wartości mierzonej w nagłówku oraz w widoku nawigacji po menu, znika ikona @ przed parametrami.

- 5. Wprowadzić przewód w szczelinę pomiędzy obudową a modułem elektroniki, włożyć wskaźnik, ustawiając go w odpowiedniej pozycji w obudowie modułu elektroniki.
- 6. Ponowny montaż przetwornika wykonywać w kolejności odwrotnej do demontażu.

# 10.9 Funkcja uruchomienia zorientowana zadaniowo

## 10.9.1 Aplikacja pomiarowa pary

#### Wybrać medium

Ścieżka menu:

Ustawienia → Wybór medium

1. Uruchomić kreator Wybór medium.

2. W parametr Wybierz medium wybrać opcja Para.

- 3. Gdy wartość ciśnienia jest wczytywana z urządzenia zewnętrznego  $1$ : W parametr Tryb obliczeń pary wybrać opcja Automatyczy (kompensowany p/T).
- 4. Gdy wartość ciśnienia jest wczytywana z urządzenia zewnętrznego: W parametr Tryb obliczeń pary wybrać opcja Para nasycona (komp.-T).
- 5. W parametr Wartość jakości pary wprowadzić jakość pary w rurociągu.
	- przyrząd wykorzystuje wartość jakości pary wprowadzoną w tym parametrze do obliczenia przepływu masowego pary wodnej.

#### Konfiguracja wyjścia prądowego

6. Skonfigurować wyjście prądowe → ■ 87.

#### 10.9.2 Aplikacje pomiarowe cieczy

Ciecz użytkownika, n p. olej grzewczy

#### Wybrać medium

Ścieżka menu:

Ustawienia → Wybór medium

- 1. Wybrać kreator Wybór medium.
- 2. W parametr Wybierz medium wybrać opcja Ciecz.
- 3. W parametr Wybierz rodzaj cieczy wybrać opcja Ciecz użytkownika.
- 4. W parametr Rodzaj entalpii wybrać opcja Ciepło.
	- Opcja Ciepło: ciecze niepalne, służące jako nośnik ciepła. Opcja Ciepło spalania: ciecze palne, dla której obliczana jest energia spalania.

#### Konfiguracja własności medium

Ścieżka menu:

Ustawienia → Ustawienia zaawansowane → Właściwości medium

- 5. Wybrać podmenu Właściwości medium.
- 6. W parametr Gęstość odniesienia wprowadzić gęstość odniesienia cieczy.
- 7. W parametr Temperatura odniesienia wprowadzić temperaturę cieczy odpowiadającą jej gęstości odniesienia.
- 8. W parametr Współ. rozszerzalności liniowy wprowadzić współczynnik rozszerzalności liniowej cieczy.
- 9. W parametr Pojemność cieplna właściwa wprowadzić pojemność cieplną właściwą cieczy.
- 10. W parametr Lepkość dynamiczna wprowadzić lepkość cieczy.

<sup>1)</sup> Pozycja kodu zam. Pomiar; Mat. czujnika; Materiał rury", opcja "przepływ masowy pary wodnej (wbudowany pomiar temperat./ciśnienia)", Wartość ciśnienia wczytywana poprzez wejście prądowe/HART/

#### 10.9.3 Aplikacje pomiarowe gazów

Do dokładnego pomiaru przepływu masowego lub skorygowanego przepływu objętościowego, zalecane jest stosowanie czujnika w wersji z kompensacją wpływu ciśnienia/ temperatury. Jeśli ta wersja czujnika jest niedostępna, wartość ciśnienia powinna być wczytana z urządzenia zewnętrznego poprzez wejście prądowe/HART. W przeciwnym razie stałą wartość ciśnienia można wprowadzić w parametr Stałe ciśnienie procesowe.

Komputer przepływu jest dostępny tylko dla pozycji kodu zam. "Pomiar; Mat. czujnika; Materiał rury", opcja "przepływ masowy (wbudowany pomiar temperatury)" lub opcja "przepływ masowy (wbudowany pomiar temperat./ciśnienia)".

#### Gazy jednoskładnikowe

Gaz opałowy, n p. metan CH<sup>4</sup>

#### Wybrać medium

Ścieżka menu:

Ustawienia → Wybór medium

1. Uruchomić kreator Wybór medium.

- 2. W parametr Wybierz medium wybrać opcja Gaz.
- 3. W parametr Wybierz typ gazu wybrać opcja Gaz jednoskładnikowy.
- 4. W parametr Rodzaj gazu wybrać opcja Metan CH4.

#### Konfiguracja własności medium

Ścieżka menu:

Ustawienia → Ustawienia zaawansowane → Właściwości medium

- 5. Wybrać podmenu Właściwości medium.
- 6. W parametr Referencyjna temperatura spalania wprowadzić referencyjną temperaturę spalania medium.

7.

#### Konfiguracja wyjścia prądowego

8. Wybrać przepływ energii jako zmienną procesową dla wyjścia prądowego $\rightarrow \Box$ 87.

#### Opcjonalna konfiguracja własności medium do obliczania skorygowanego przepływu objętościowego

Ścieżka menu:

Ustawienia → Ustawienia zaawansowane → Właściwości medium

9. Wybrać podmenu Właściwości medium.

10. W parametr Ciśnienie odniesienia wprowadzić ciśnienie odniesienia medium.

11. W parametr Temperatura odniesienia wprowadzić temperaturę odniesienia medium.

#### Mieszaniny gazów

Gaz formujący dla stalowni i walcowni, n p.  $N_2/H_2$ 

#### Wybrać medium

Ścieżka menu:

Ustawienia → Wybór medium

1. Uruchomić kreator Wybór medium.

- 2. W parametr Wybierz medium wybrać opcja Gaz.
- 3. W parametr Wybierz typ gazu wybrać opcja Mieszanina gazów.

#### Konfiguracja składu gazu

Ścieżka menu:

Ustawienia → Ustawienia zaawansowane → Właściwości medium → Skład gazu

- 4. Wybrać podmenu Skład gazu.
- 5. W parametr Mieszanina gazów wybrać opcja Wodór H2 oraz opcja Azot N2.
- 6. W parametr Mol% H2 wprowadzić zawartość wodoru.
- 7. W parametr Mol% N2 wprowadzić zawartość azotu.
	- Suma obu zawartości musi wynosić 100 %. Gęstość gazu jest obliczana zgodnie z NEL 40.

Opcjonalna konfiguracja własności medium do obliczania skorygowanego przepływu objętościowego

Ścieżka menu:

Ustawienia → Ustawienia zaawansowane → Właściwości medium

- 8. Wybrać podmenu Właściwości medium.
- 9. W parametr Ciśnienie odniesienia wprowadzić ciśnienie odniesienia medium.
- 10. W parametr Temperatura odniesienia wprowadzić temperaturę odniesienia medium.

#### Powietrze

#### Wybrać medium

Ścieżka menu:

Ustawienia → Wybór medium

- 1. Wybrać kreator Wybór medium.
- 2. W parametr Wybierz medium ( $\rightarrow \Box$  82) wybrać opcja Gaz.
- 3. W parametr Wybierz typ gazu ( $\rightarrow \Box$  82) wybrać opcja Powietrze.
	- Gęstość gazu jest obliczana zgodnie z NEL 40.
- 4. Wprowadzić wartość w parametr **Wilgotność względna** ( $\rightarrow \Box$  83).
	- Wilgotność względną należy wprowadzać w %. Wilgotność względna jest wewnętrznie przeliczana na wilgotność absolutną, a następnie uwzględniana przy obliczaniu gęstości zgodnie z NEL 40.
- 5. W parametr Stałe ciśnienie procesowe ( $\rightarrow \Box$  84) wprowadzić wartość ciśnienia medium.

#### Konfiguracja własności medium

Ścieżka menu:

Ustawienia → Ustawienia zaawansowane → Właściwości medium

- 6. Wybrać podmenu Właściwości medium.
- 7. W parametr Ciśnienie odniesienia ( $\rightarrow \Box$ 99) wprowadzić ciśnienie odniesienia do obliczenia gęstości odniesienia.
	- Ciśnienie wykorzystywane jako statyczne ciśnienie odniesienia dla procesu spalania. Umożliwia to porównanie pomiarów procesów spalania przy różnych ciśnieniach.

8. W parametr Temperatura odniesienia ( $\rightarrow \blacksquare$  100) wprowadzić temperaturę odniesienia do obliczenia gęstości odniesienia.

Endress+Hauser zaleca korzystanie z funkcji aktywnej kompensacji wpływu ciśnienia. To całkowicie wyklucza ryzyko błędów pomiaru wskutek zmian ciśnienia i wprowadzenia błędnej wartości ciśnienia .

#### Gaz ziemny

#### Wybrać medium

Ścieżka menu:

Ustawienia → Wybór medium

- 1. Uruchomić kreator Wybór medium.
- 2. W parametr Wybierz medium ( $\rightarrow \Box$  82) wybrać opcja Gaz.
- 3. W parametr Wybierz typ gazu ( $\rightarrow \Box$  82) wybrać opcja Gaz ziemny.
- 4. W parametr Stałe ciśnienie procesowe ( $\rightarrow \Box$  84) wprowadzić wartość ciśnienia medium.
- 5. W parametr **Obliczanie entalpii** ( $\rightarrow \Box$  84) wybrać jedną z następujących opcji:  $\leftarrow$  AGA5
	- PN-EN opcja ISO 6976 (zawiera GPA 2172)
- 6. W parametr **Obliczanie gęstości** ( $\rightarrow \Box$  84) wybrać jedną z następujących opcji:

```
\rightarrow AGA Nx19
Opcja ISO 12213- 2 (zawiera metodę AGA8-DC92)
Opcja ISO 12213- 3 (zawiera metodę SGERG-88, charakteryzacji brutto, opcja 1
AGA8)
```
#### Konfiguracja własności medium

Ścieżka menu:

Ustawienia → Ustawienia zaawansowane → Właściwości medium

- 7. Wybrać podmenu Właściwości medium.
- 8. W parametr Typ wartości opałowej wybrać jedną z następujących opcji:
- 9. W parametr Referencyjne ciepło spalania wprowadzić wartość opałową brutto dla gazu ziemnego.
- 10. W parametr Ciśnienie odniesienia ( $\rightarrow \Box$ 99) wprowadzić ciśnienie odniesienia do obliczenia gęstości odniesienia.
	- Ciśnienie wykorzystywane jako statyczne ciśnienie odniesienia dla procesu spalania. Umożliwia to porównanie pomiarów procesów spalania przy różnych ciśnieniach.
- 11. W parametr **Temperatura odniesienia** ( $\rightarrow \blacksquare$  100) wprowadzić temperature odniesienia do obliczenia gęstości odniesienia.
- 12. W parametr Gęstość względna wprowadzić gęstość względną gazu ziemnego.
- Endress+Hauser zaleca korzystanie z funkcji aktywnej kompensacji wpływu ciśnienia.  $\mathbf{h}$ To całkowicie wyklucza ryzyko błędów pomiaru wskutek zmian ciśnienia i wprowadzenia błędnej wartości ciśnienia .

#### Gaz doskonały

Techniczne mieszaniny gazów, szczególnie gaz ziemny, są często mierzone w jednostkach skorygowanego przepływu objętościowego. W tym celu obliczony przepływ masowy dzieli się przez gęstość odniesienia. Do obliczenia przepływu masowego niezbędna jest znajomość dokładnego składu gazu. W praktyce jednak informacja ta jest często

<span id="page-129-0"></span>niedostępna (n p. gdyż ulega on zmianie w czasie). W takim przypadku przydatne może być uznanie tego gazu za gaz doskonały. To oznacza, że do obliczenia skorygowanego przepływu objętościowego niezbędna jest tylko temperatura pracy i ciśnienie pracy oraz temperatura odniesienia i ciśnienie odniesienia. Błąd wynikający w tego założenia (typowo 1 … 5 %) jest często znacznie mniejszy, niż błąd wynikający z niedokładności danych dotyczących jego składu. Tej metody nie należy stosować dla gazów ulegających kondensacji (n p. pary nasyconej).

#### Wybrać medium

Ścieżka menu:

Ustawienia → Wybór medium

- 1. Uruchomić kreator Wybór medium.
- 2. W parametr Wybierz medium wybrać opcja Gaz.
- 3. W parametr Wybierz typ gazu wybrać opcja Gaz użytkownika.
- 4. Dla gazu niepalnego:

W parametr Rodzaj entalpii wybrać opcja Ciepło.

#### Konfiguracja własności medium

Ścieżka menu:

Ustawienia → Ustawienia zaawansowane → Właściwości medium

- 5. Wybrać podmenu Właściwości medium.
- 6. W parametr Gęstość odniesienia wprowadzić gęstość odniesienia medium.
- 7. W parametr Ciśnienie odniesienia wprowadzić ciśnienie odniesienia medium.
- 8. W parametr Temperatura odniesienia wprowadzić temperaturę medium odpowiadającą jego gęstości odniesienia.
- 9. W parametr Referencyjny współczynnik Z wprowadzić wartość 1.
- 10. Jeśli mierzona ma być pojemność cieplna właściwa: W parametr Pojemność cieplna właściwa wprowadzić pojemność cieplną właściwą medium.
- 11. W parametr Współczynnik Z wprowadzić wartość 1.
- 12. W parametr Lepkość dynamiczna wprowadzić lepkość cieczy w warunkach pracy.

#### 10.9.4 Zmienne obliczane

Komputer przepływu jest dostępny tylko w module elektroniki przepływomierze dla pozycji kodu zam. "Pomiar; Mat. czujnika; Materiał rury", opcja "przepływ masowy (wbudowany pomiar temperatury)" lub opcja "przepływ masowy (wbudowany pomiar temperat./ ciśnienia)". W oparciu o główne zmienne mierzone, wykorzystując wartość ciśnienia (wprowadzoną lub zmierzoną przez zewnętrzny czujnik) i/lub wartość temperatury (zmierzoną lub wprowadzoną) wylicza on następujące pochodne zmienne mierzone.

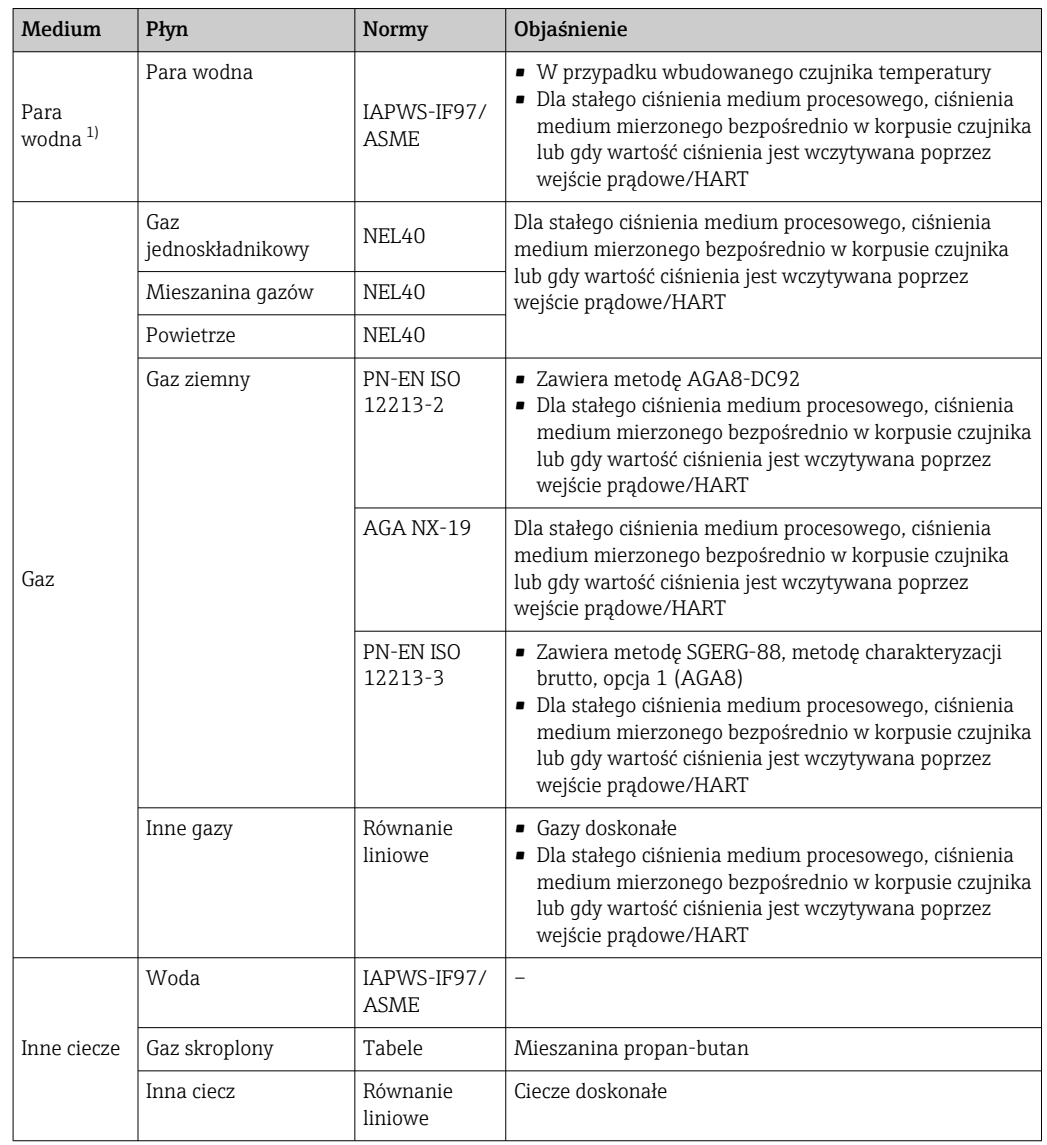

#### Przepływ masowy i skorygowany przepływ objętościowy

1) Przepływomierz Prowirl może wyliczać przepływ objętościowy oraz zmienne pochodne dla wszystkich typów pary z uwzględnieniem kompensacji wpływu ciśnienia i temperatury. Informacje dotyczące ustawień parametrów  $\rightarrow$   $\blacksquare$  109

#### Obliczanie przepływu masowego

Przepływ objętościowy × gęstość rzeczywista

- Gęstość rzeczywista pary nasyconej, wody i innych cieczy zależy od temperatury
- Gęstość rzeczywista pary przegrzanej i wszystkich pozostałych gazów zależy od temperatury i ciśnienia procesowego

#### Obliczanie skorygowanego przepływu objętościowego

(Przepływ objętościowy × gęstość rzeczywista)/gęstość odniesienia

- Gęstość rzeczywista wody i innych cieczy zależy od temperatury
- Gęstość rzeczywista wszystkich pozostałych gazów zależy od temperatury i ciśnienia procesowego

### Przepływ energii

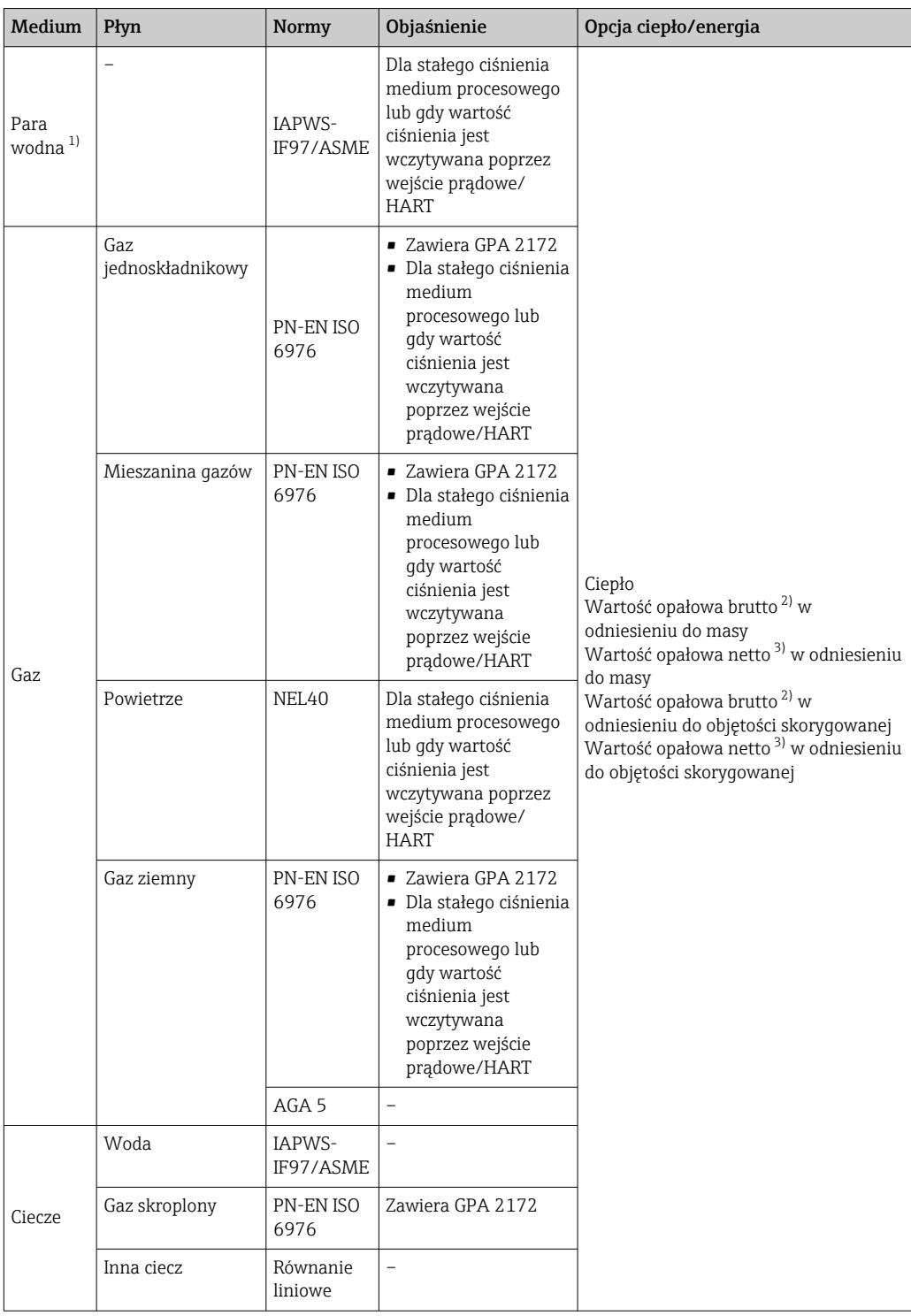

1) Przepływomierz Prowirl może wyliczać przepływ objętościowy oraz zmienne pochodne dla wszystkich typów pary z uwzględnieniem kompensacji wpływu ciśnienia i temperatury. Informacje dotyczące ustawień  $parametrów \rightarrow 109$ 

2) Wartość opałowa brutto: energia spalania + ciepło kondensacji spalin (wartość opałowa brutto > wartość opałowa netto)

3) Wartość opałowa netto: tylko energia spalania

#### Obliczanie przepływu masowego i strumienia ciepła

#### **NOTYFIKACIA**

Do obliczenia zmiennych procesowych i wartości granicznych zakresu pomiarowego konieczna jest wartość ciśnienia medium (p) w rurociągu procesowym.

‣ W przypadku przyrządu w wersji HART, wartość ciśnienia medium może być wczytana z zewnętrznego przetwornika (n p. Cerabar M) poprzez wejście prądowe 4-20mA lub wejście HART, bądź wprowadzona jako wartość stała w podmenu Kompensacja zewnętrzna ( $\rightarrow \Box$  109).

Obliczenia dla pary są wykonywane przy następujących założeniach:

- Przyrząd oblicza gęstość z uwzględnieniem kompensacji wpływu wartości zmierzonych ciśnienia i temperatury
- Do osiągnięcia punktu nasycenia przyrząd wykonuje obliczenia korzystając z wykresu dla pary przegrzanej

Reakcja na wiadomość diagnostyczna  $\triangle$ S871 Blisko granicy nasycenia paryparametr Określ reakcję na zdarzenia nr 871 jest fabrycznie ustawiona na opcja Wyłącz → ■ 152

Można ją zmienić na opcja **Alarm** lub opcja **Ostrzeżenie**  $\rightarrow \blacksquare$  151. W temperaturze 2 K powyżej punktu nasycenia generowana jest wiadomość diagnostyczna  $\triangle$ S871 Blisko granicy nasycenia pary.

- Do obliczeń gęstości zawsze wykorzystywana jest mniejsza z dwóch następujących wartości ciśnienia:
	- Ciśnienie zmierzone za pomocą wbudowanego czujnika ciśnienia lub wartość wczytana z zewnętrznego czujnika poprzez wejście prądowe /HART
	- Ciśnienie pary nasyconej określone z wykresu dla pary nasyconej (wg IAPWS-IF97/ ASME)
- Zależnie od opcji wybranej w parametr Tryb obliczeń pary ( $\rightarrow \cong 83$ )
	- Po wybraniu opcja Para nasycona (komp.-T), przyrząd wykonuje obliczenia jedynie według wykresu dla pary nasyconej z uwzględnieniem kompensacji temperaturowej.
	- Po wybraniu opcja Automatyczy (kompensowany p/T), zależnie od stanu pary, przyrząd wykonuje obliczenia z uwzględnieniem pełnej kompensacji, korzystając z wykresu dla pary nasyconej lub dla pary przegrzanej.

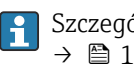

Szczegółowe informacje dotyczące wykonywania kompensacji wewnętrznej, patrz  $\rightarrow$   $\mathbb{R}$  109

#### Wartości obliczane

Przyrząd wykonuje obliczenia przepływu masowego, strumienia ciepła, energii, gęstości i entalpii właściwej w oparciu o wartości zmierzone przepływu objętościowego i temperatury i/lub ciśnienia, zgodnie z międzynarodowym standardem IAPWS-IF97/ASME.

Wzory obliczeniowe:

- Przepływ masowy:  $\dot{m} = \dot{v} \cdot \rho$  (T, p)
- Strumień ciepła:  $\dot{Q} = \dot{V} \cdot \rho$  (T, p)  $\cdot h_D$  (T, p)
- $\dot{m}$  = przepływ masowy
- $\dot{\mathrm{o}}$  = strumień ciepła
- $\dot{v}$  = przepływ objętościowy (zmierzony)
- $h_D$  = entalpia właściwa
- T = temperatura medium (zmierzona)
- p = ciśnienie medium
- $ρ = q$ estość<sup>2)</sup>

<sup>2)</sup> Z tablic parowych wg IAPWS-IF97 (ASME), dla temperatury zmierzonej i podanego ciśnienia

### Wstępnie zaprogramowane gazy

*W komputerze przepływu zaprogramowano wstępnie następujące gazy:*

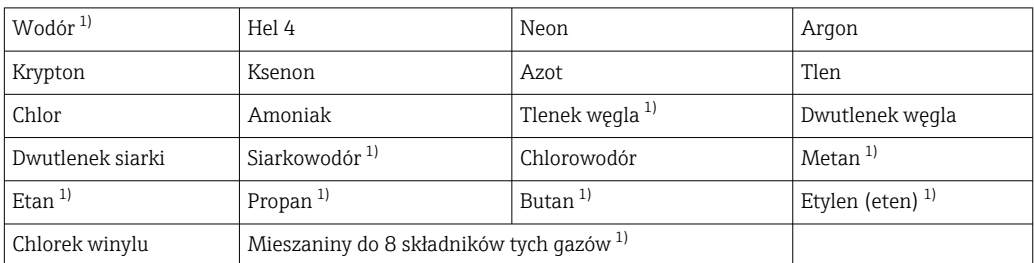

1) Strumień energii jest obliczany wg PN-EN ISO 6976 (zawiera GPA 2172) lub AGA5 - w odniesieniu do wartości opałowej netto lub brutto.

#### Obliczanie strumienia energii

Przepływ objętościowy × gęstość rzeczywista × entalpia właściwa

- Gęstość rzeczywista pary nasyconej i wody zależy od temperatury
- Gęstość rzeczywista pary przegrzanej, gazu ziemnego wg PN-EN ISO 6976 (zawiera GPA 2172), gazu ziemnego wg gasAGA5 zależy od temperatury i ciśnienia

#### Różnica strumienia ciepła

- Między parą nasyconą przed wymiennikiem ciepła i kondensatem za wymiennikiem ciepła (druga temperatura wczytana poprzez wejście prądowe/HART) zgodnie z IAPWS-IF97/ASME[→ 29](#page-28-0)
- Między wodą gorącą a zimną (druga temperatura wczytana poprzez wejście prądowe/ HART) zgodnie z IAPWS-IF97/ASME

#### Prężność i temperatura pary wodnej

Przyrząd może wykonywać następujące obliczenia w aplikacjach pomiarowych pary nasyconej pomiędzy linią zasilającą a powrotną dla dowolnej cieczy grzewczej (druga temperatura wczytana poprzez wejście prądowe/HART, po wprowadzeniu wartości Cp:

- Ciśnienia nasycenia pary w oparciu o wartość zmierzoną temperatury i tablice parowe IAPWS-IF97/ASME
- Ciśnienia nasycenia pary w oparciu o wprowadzoną wartość ciśnienia i tablice parowe IAPWS-IF97/ASME

# 11 Obsługa

# 11.1 Odczyt stanu blokady urządzenia

Sygnalizacja aktywnej blokady zapisu: parametr Stan blokady

Obsługa → Stan blokady

*Zakres funkcji parametr "Stan blokady"*

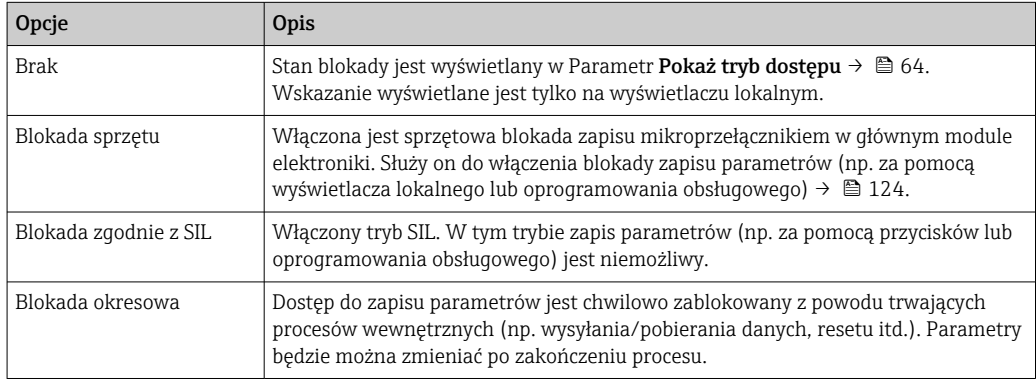

# 11.2 Wybór języka obsługi

**Szczegółowe informacje:** 

- Dotyczące konfiguracji języka obsługi →  $\triangleq$  75
- Informacje dotyczące języków obsługi dostępnych dla danego przyrządu  $\rightarrow \blacksquare 201$

# 11.3 Konfiguracja wyświetlacza

Szczegółowe informacje:

- Ustawienia podstawowe wyświetlacza lokalnego  $\rightarrow$   $\blacksquare$  93
- Ustawienia zaawansowane wyświetlacza lokalnego  $\rightarrow$   $\blacksquare$  114

# 11.4 Odczyt wartości mierzonych

Podmenu Wartości mierzone umożliwia odczyt wszystkich wartości zmierzonych.

## **Nawigacja**

Menu "Diagnostyka" → Wartości mierzone → Zmienne procesowe

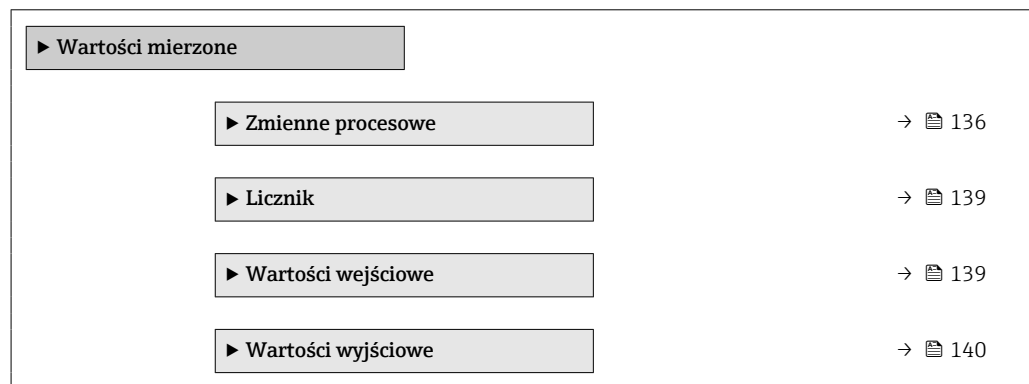

## <span id="page-135-0"></span>11.4.1 Zmienne procesowe

Podmenu Zmienne procesowe zawiera wszystkie parametry niezbędne do wskazywania bieżących wartości mierzonych dla każdej zmiennej procesowej.

#### Nawigacja

Menu "Diagnostyka" → Wartości mierzone → Zmienne procesowe

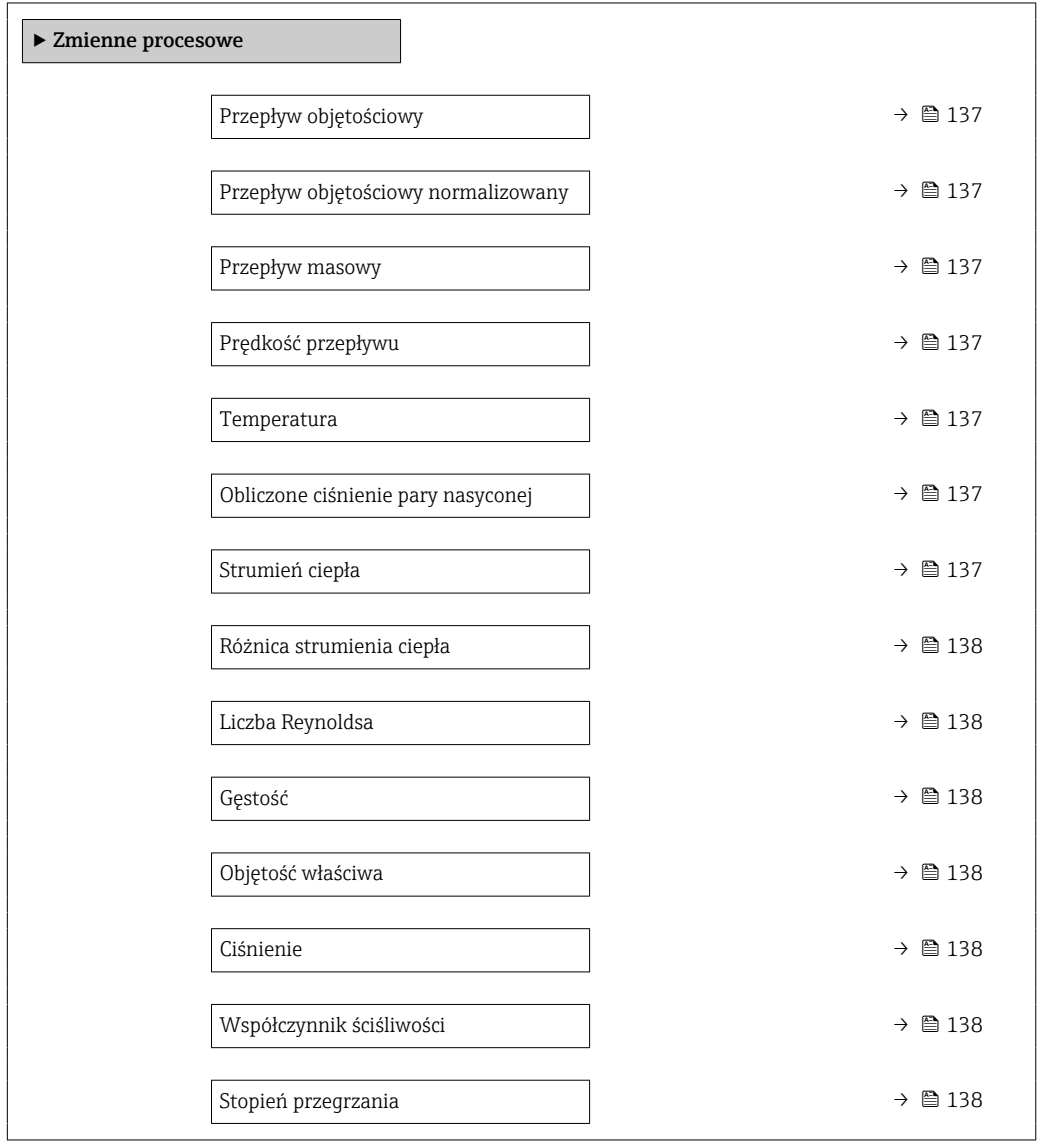

## Przegląd parametrów wraz z krótkim opisem

<span id="page-136-0"></span>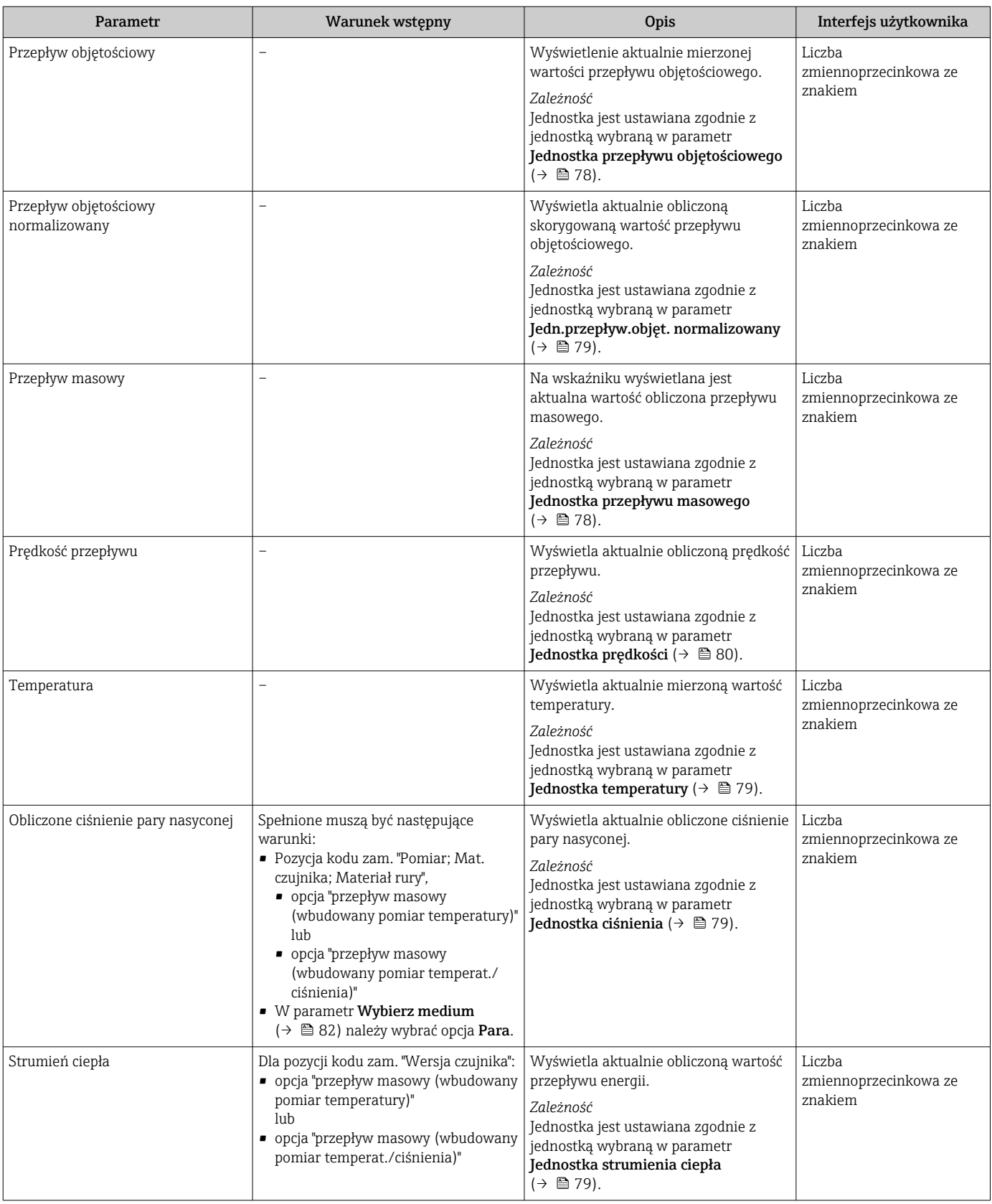

<span id="page-137-0"></span>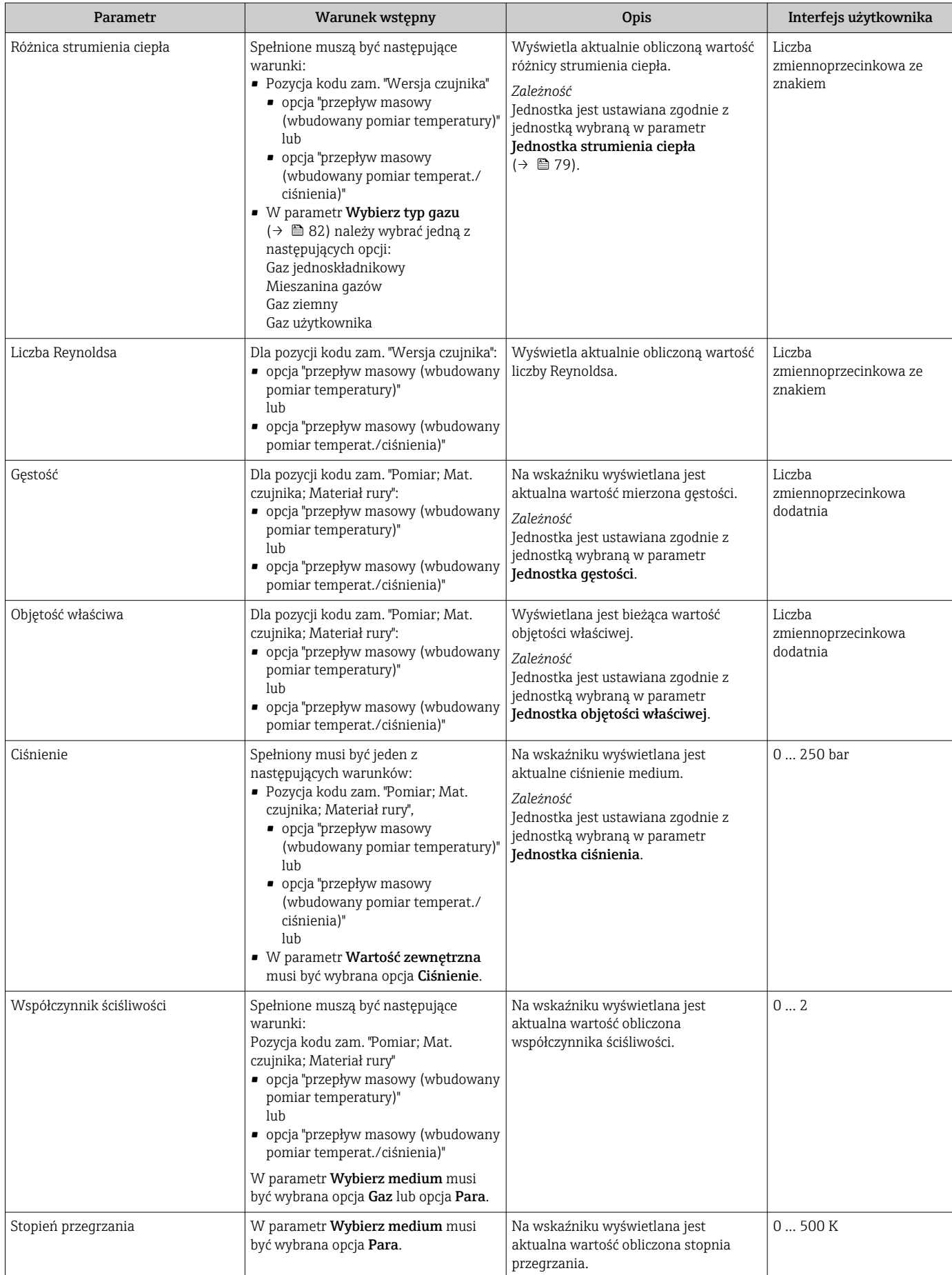

## <span id="page-138-0"></span>11.4.2 Podmenu "Licznik"

Podmenu Licznik zawiera wszystkie parametry niezbędne do wskazywania bieżących wartości zmiennych mierzonych przez każdy licznik.

#### **Nawigacja**

Menu "Diagnostyka" → Wartości mierzone → Licznik

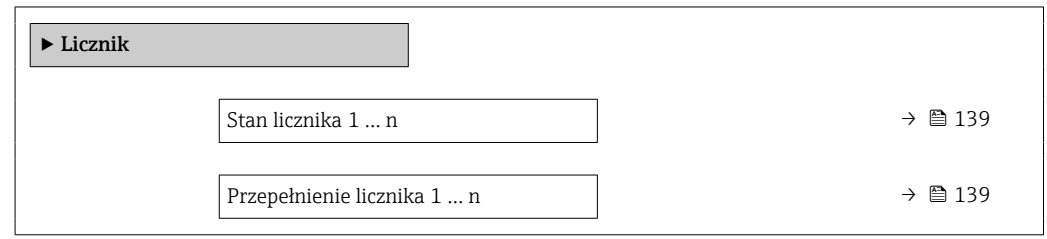

#### Przegląd parametrów wraz z krótkim opisem

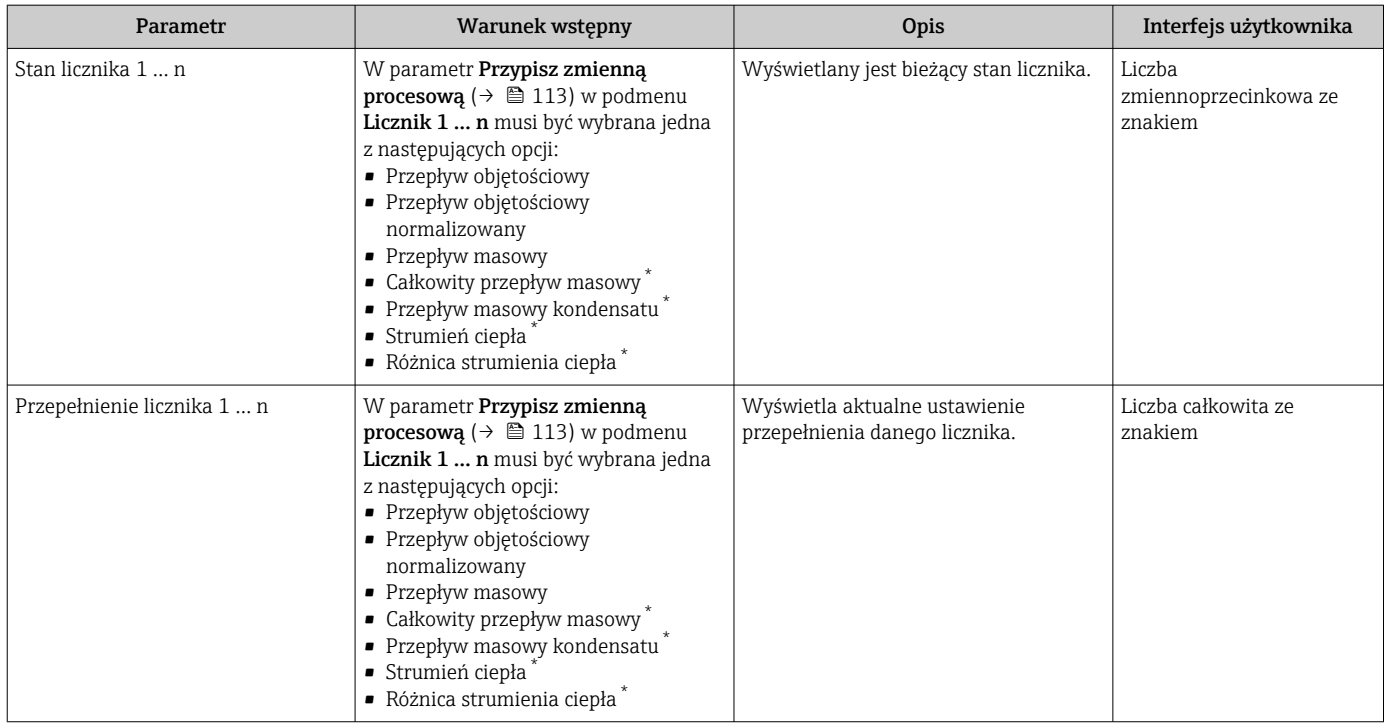

\* Widoczność zależy od opcji w kodzie zamówieniowym lub od ustawień urządzenia

## 11.4.3 Wartości wejściowe

Podmenu Wartości wejściowe służy do wskazywania poszczególnych wartości wejściowych.

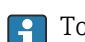

To podmenu jest dostępne tylko w wersji przepływomierza z wejściem prądowym.

#### <span id="page-139-0"></span>Nawigacja

Menu "Diagnostyka" → Wartości mierzone → Wartości wejściowe

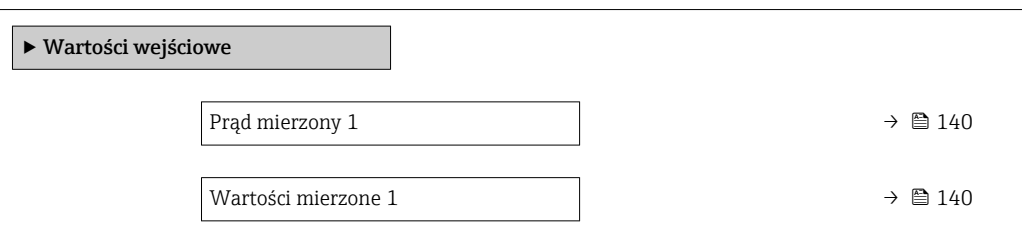

#### Przegląd parametrów wraz z krótkim opisem

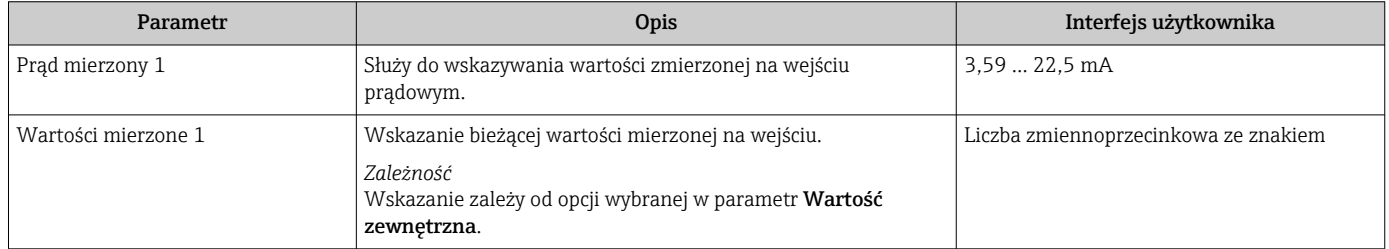

## 11.4.4 Wartości wyjściowe

Podmenu Wartości wyjściowe zawiera wszystkie parametry niezbędne do wskazywania bieżących wartości zmiennych mierzonych przez każdy licznik.

### Nawigacja

Menu "Diagnostyka" → Wartości mierzone → Wartości wyjściowe

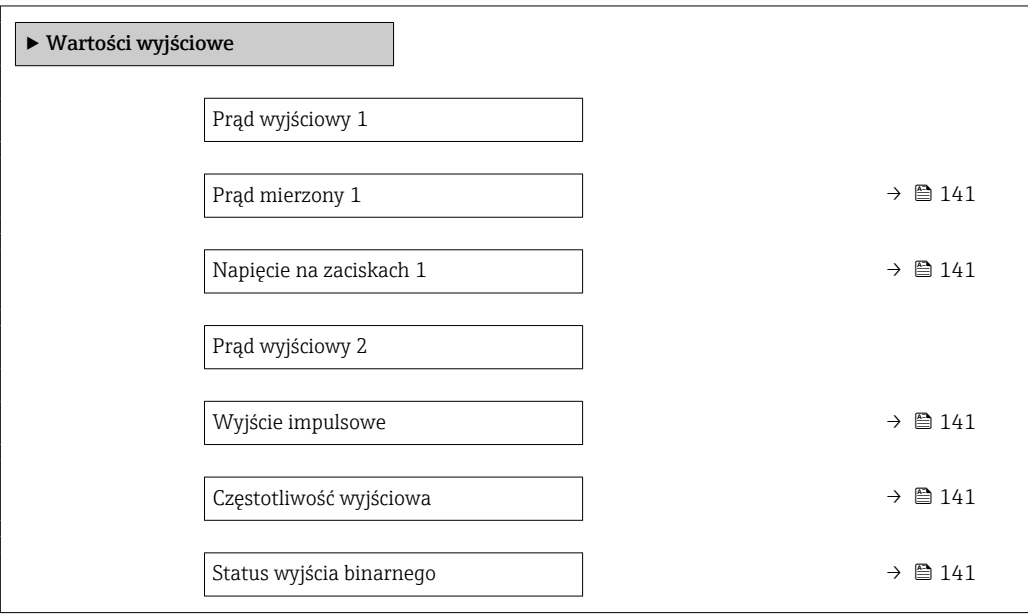

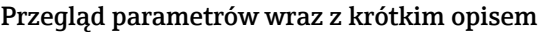

<span id="page-140-0"></span>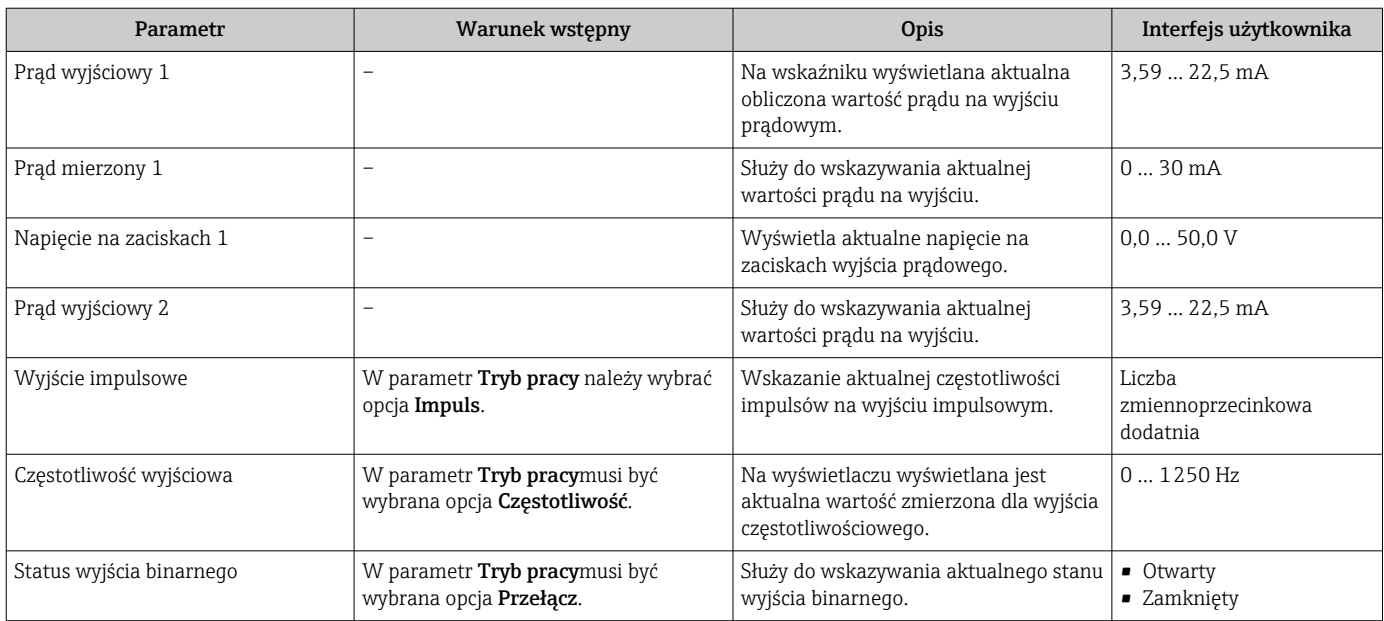

# 11.5 Dostosowanie przyrządu do warunków procesu

Dostępne są następujące parametry:

- Ustawienia podstawowe w menu Ustawienia ( $\rightarrow \blacksquare$  76)
- Ustawienia zaawansowane w podmenu Ustawienia zaawansowane ( $\rightarrow \Box$ 97)

# 11.6 Zerowanie licznika

Do zerowania liczników służy podmenu Obsługa:

- Obsługa licznika
- Kasuj wszystkie liczniki

#### Nawigacja

Menu "Obsługa" → Konfiguracja licznika

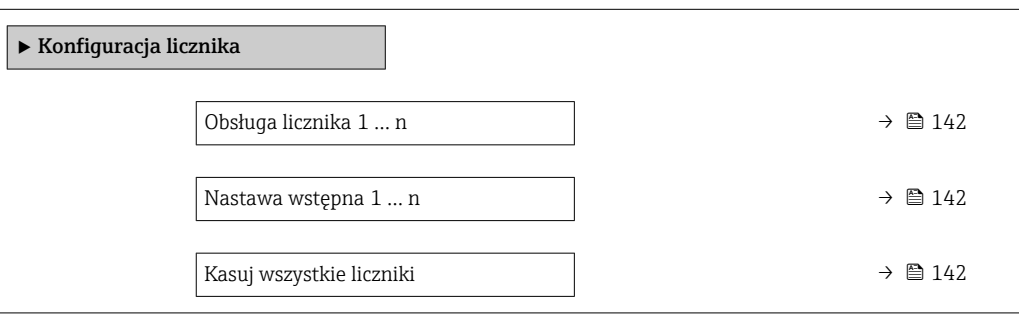

<span id="page-141-0"></span>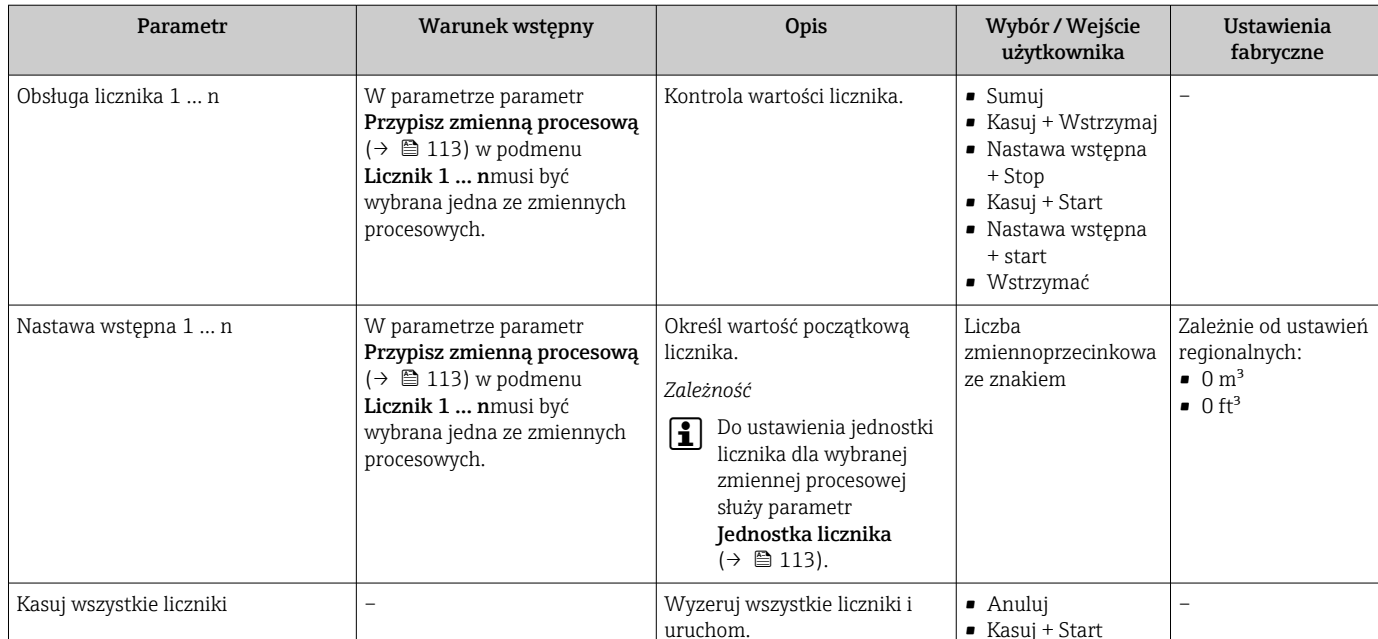

### Przegląd parametrów wraz z krótkim opisem

# 11.6.1 Zakres funkcji parametr "Obsługa licznika"

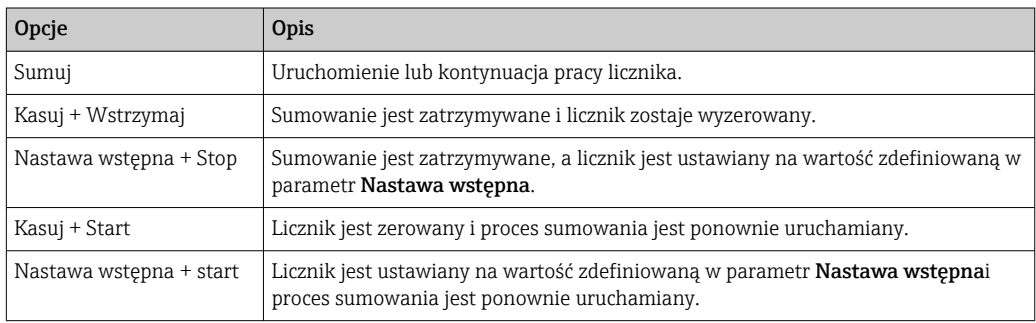

• Kasuj + Start

# 11.6.2 Zakres funkcji parametr "Kasuj wszystkie liczniki"

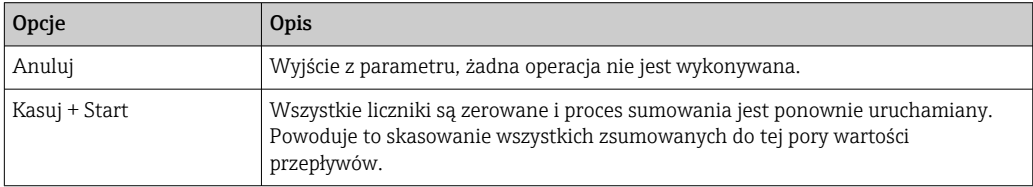

# 11.7 Wyświetlanie historii pomiarów

Aby podmenu podmenu Rejestracja danych było wyświetlane, musi być zainstalowany pakiet rozszerzony HistoROM (opcja zamówieniowa). Zawiera ono wszystkie parametry służące do rejestracji historii pomiarów.

Dostęp do historii pomiarów jest również możliwy poprzez: Oprogramowanie FieldCare do zarządzania aparaturą obiektową →  $\triangleq$  67.

#### Zakres funkcji

- Przyrząd umożliwia zapis 1000 wartości mierzonych
- 4 kanały zapisu danych
- Programowany interwał zapisu danych
- Wyświetla trend wartości mierzonych dla każdego kanału w postaci wykresu

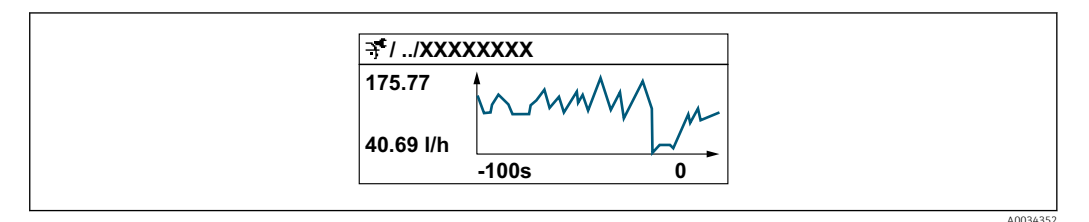

- Oś X: w zależności od wybranej liczby kanałów, wyświetla od 250 do 1000 wartości mierzonych zmiennej procesowej.
- Oś Y: wyświetla przybliżony zakres wartości mierzonych i na bieżąco dostosowuje go do bieżącego pomiaru.

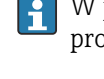

W przypadku zmiany interwału zapisu lub sposobu przyporządkowania zmiennych procesowych do poszczególnych kanałów, dane zostaną skasowane.

#### Nawigacja

Menu "Diagnostyka" → Rejestracja danych

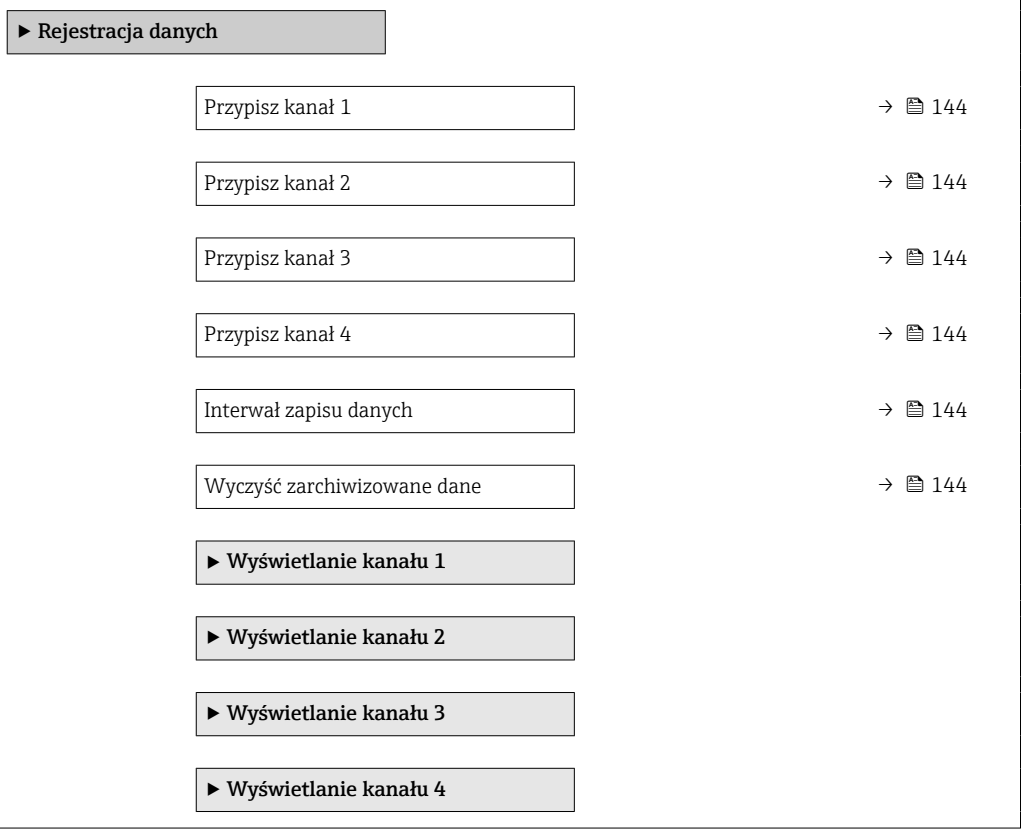

<span id="page-143-0"></span>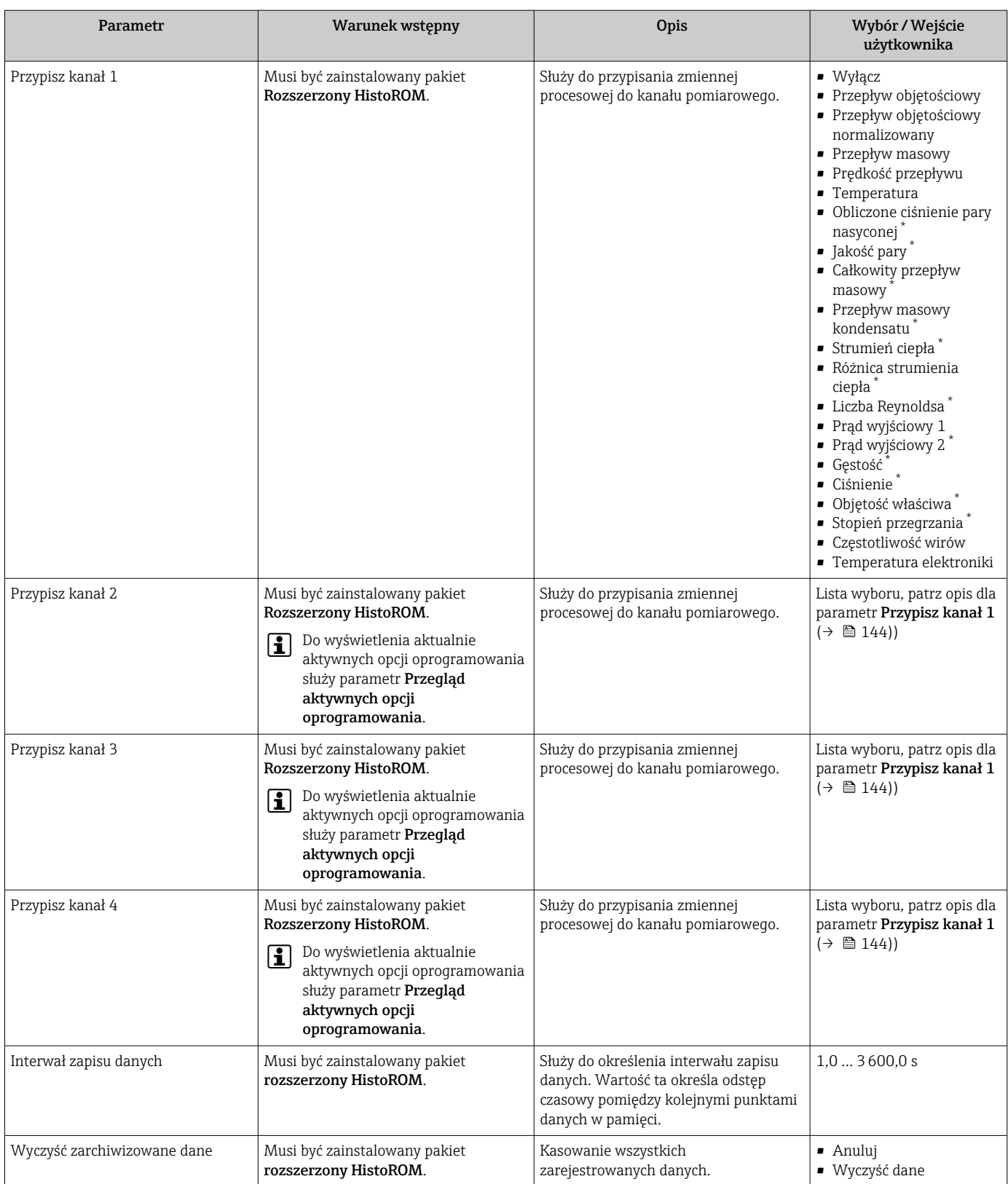

## Przegląd parametrów wraz z krótkim opisem

\* Widoczność zależy od opcji w kodzie zamówieniowym lub od ustawień urządzenia
# 12 Diagnostyka, wykrywanie i usuwanie usterek

# 12.1 Ogólne wskazówki diagnostyczne

#### *Wyświetlacz lokalny*

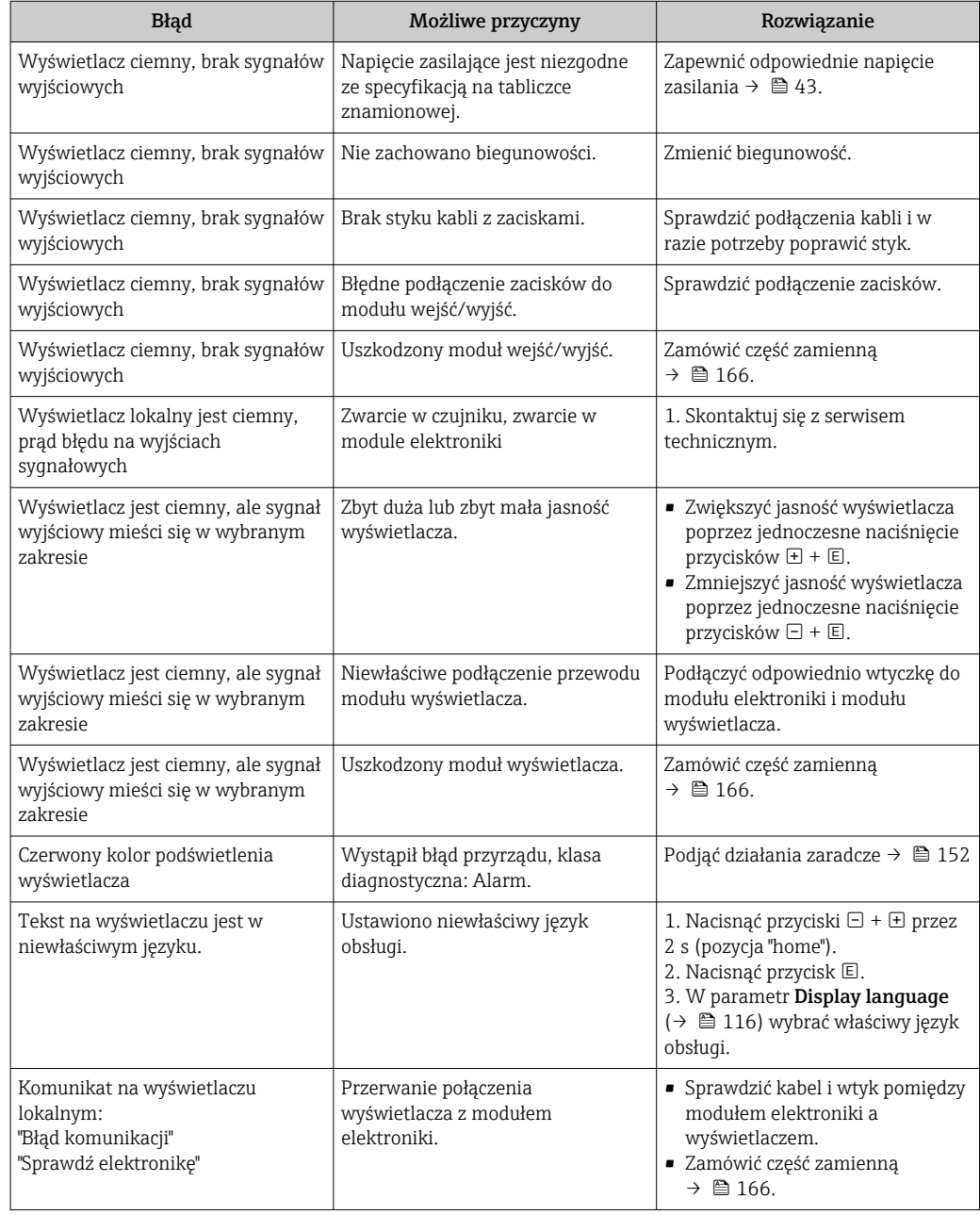

#### *Sygnały wyjściowe*

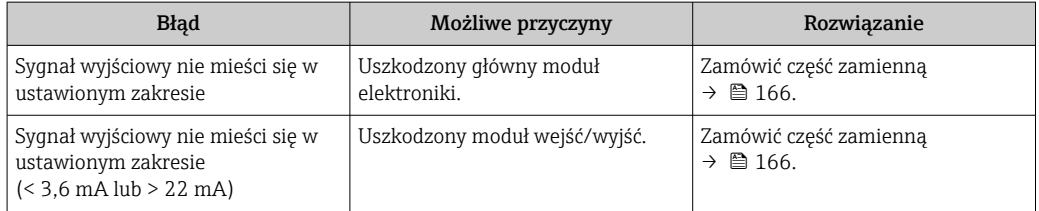

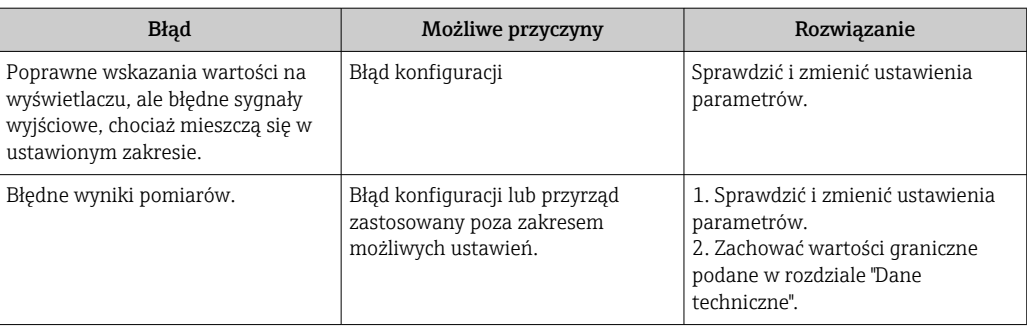

#### *Dostęp*

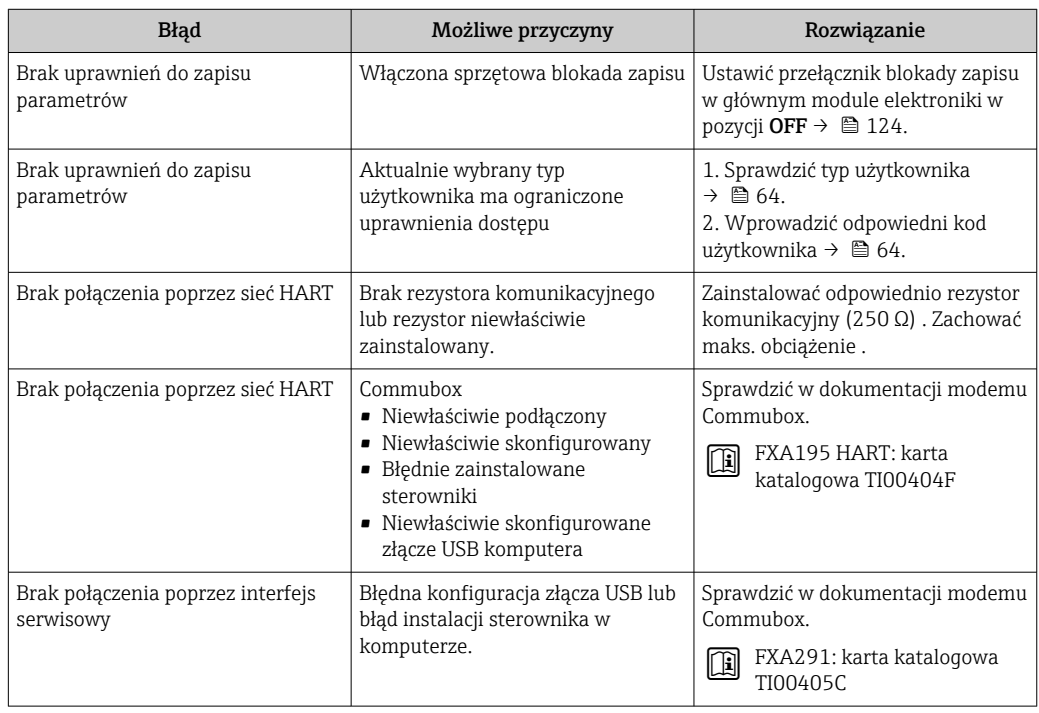

# <span id="page-146-0"></span>12.2 Informacje diagnostyczne na wyświetlaczu lokalnym

### 12.2.1 Komunikaty diagnostyczne

Na wskaźniku przyrządu wyświetlane są wskazania błędów wykrytych dzięki funkcji autodiagnostyki przyrządu na przemian ze wskazaniami wartości mierzonych.

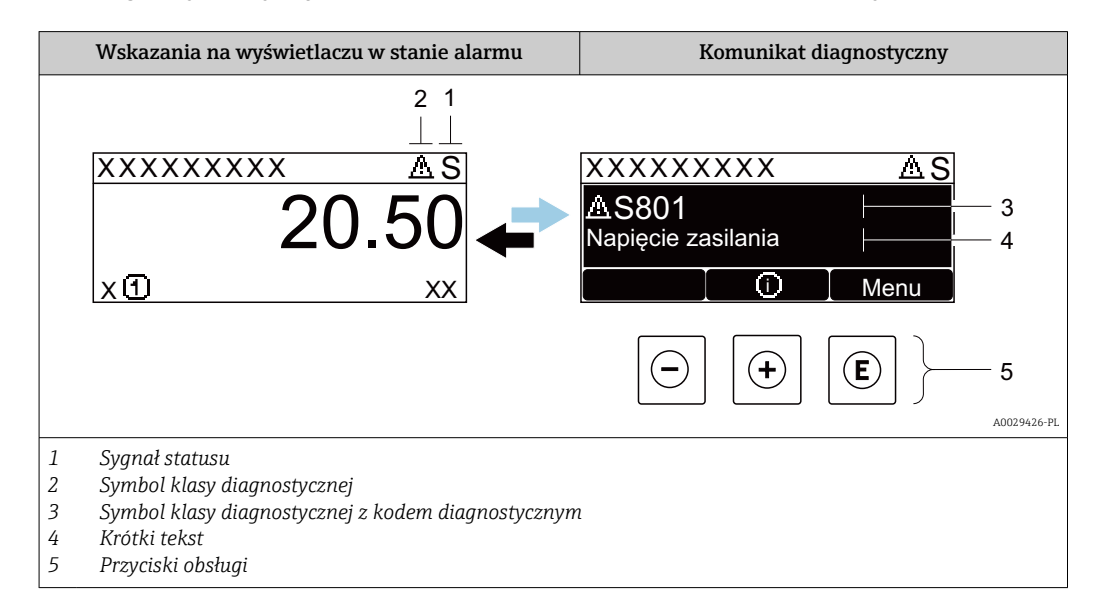

Jeżeli jednocześnie pojawi się kilka komunikatów diagnostycznych, wyświetlany jest tylko komunikat o najwyższym priorytecie.

Pozostałe bieżące zdarzenia diagnostyczne, które wystąpiły, mogą być wyświetlane w  $\mathbf{f}$ menu Diagnostyka:

- W parametrze  $\rightarrow$   $\blacksquare$  157
- W podmenu  $\rightarrow$   $\blacksquare$  158

#### Sygnały statusu

Sygnały statusu informują w sposób ciągły o stanie przyrządu i dokładności wyników pomiaru; są podzielone na kategorie, zależnie od typu wiadomości diagnostycznej (zdarzenia diagnostycznego).

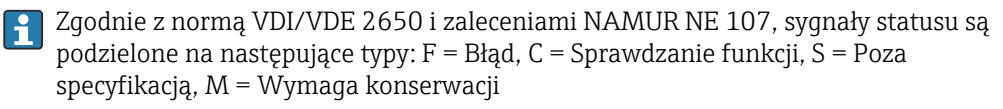

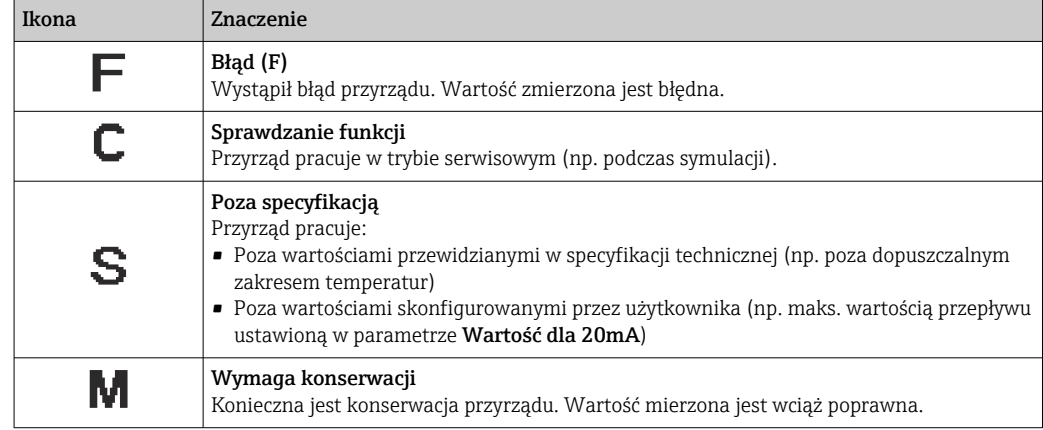

### <span id="page-147-0"></span>Klasa diagnostyczna

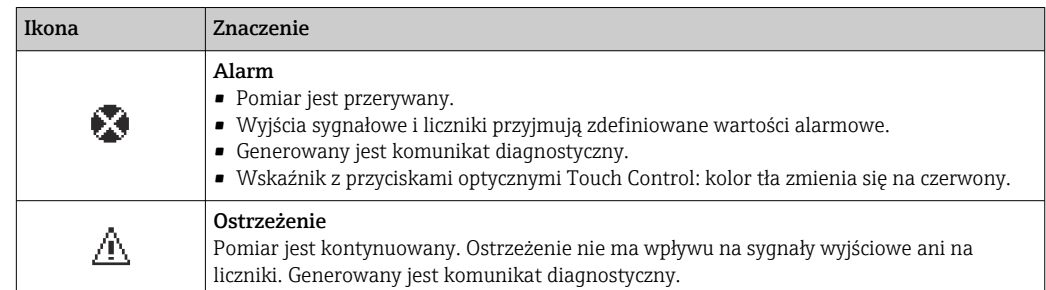

#### Informacje diagnostyczne

Błędy mogą być identyfikowane za pomocą informacji diagnostycznych. Skrócony tekst komunikatu podaje bliższe informacje dotyczące błędu. Dodatkowo, na wskaźniku, przed komunikatem diagnostycznym wyświetlana jest ikona klasy diagnostycznej.

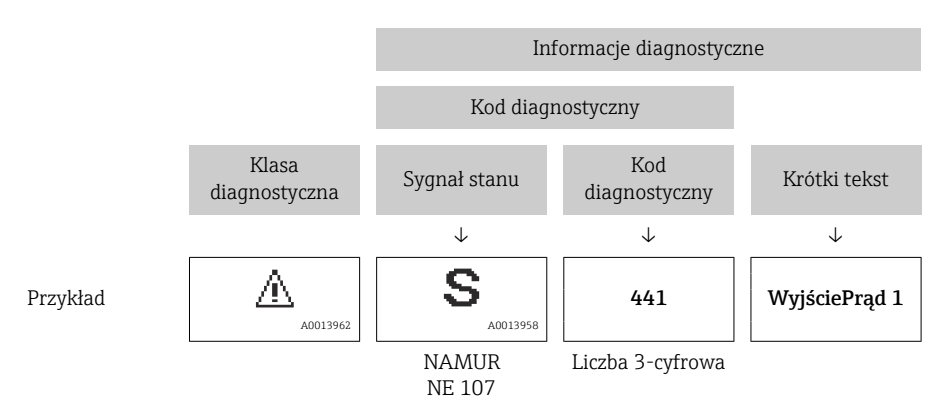

#### Przyciski obsługi

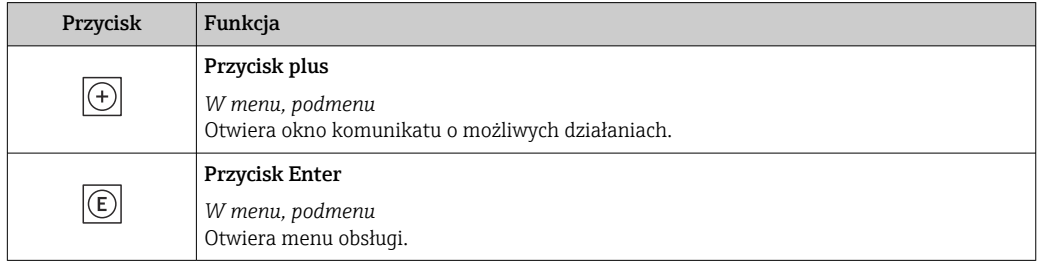

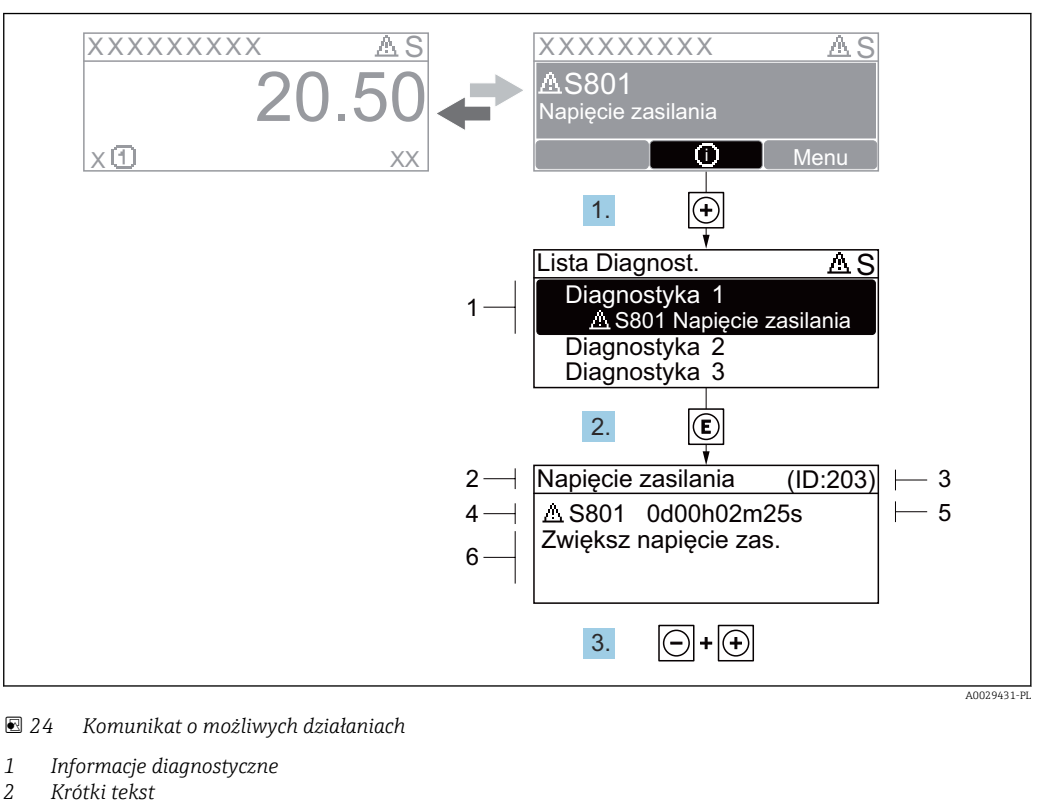

#### <span id="page-148-0"></span>12.2.2 Informacje o możliwych działaniach

- *3 Identyfikator*
- *4 Ikona diagnostyki z kodem diagnostycznym*
- *5 Długość czasu pracy w chwili wystąpienia zdarzenia*
- *6 Działania*
- 1. Wyświetlany jest komunikat diagnostyczny. Nacisnąć przycisk  $\boxplus$  (ikona  $\hat{\text{u}}$ ).
	- Otwiera się podmenu Lista diagnostyczna.
- 2. Przyciskiem  $\boxplus$  lub  $\boxminus$  wybrać zdarzenie diagnostyczne i nacisnąć przycisk  $\boxplus$ . Otwiera się okno komunikatu o możliwych działaniach.
- 3. Nacisnąć jednocześnie przycisk  $\Box$  i  $\Box$ .
	- Okno komunikatu jest zamykane.

Otwarte jest menu Diagnostyka przy pozycji dotyczącej zdarzenia diagnostycznego, np. przy podmenu Lista diagnostyczna lub parametr Poprzednia diagnostyka.

- 1. Nacisnąć przycisk  $\mathbb E$ .
	- Wyświetlany jest komunikat dotyczący działań dla wybranego zdarzenia diagnostycznego.
- 2. Nacisnąć jednocześnie przycisk  $\Box$  i  $\boxplus$ .
	- Okno komunikatu jest zamykane.

# 12.3 Informacje diagnostyczne dostępne za pośrednictwem oprogramowania FieldCare lub DeviceCare

#### 12.3.1 Funkcje diagnostyczne

Wszelkie wykryte błędy przyrządu są wyświetlane na stronie głównej programu obsługowego po ustanowieniu połączenia z przyrządem.

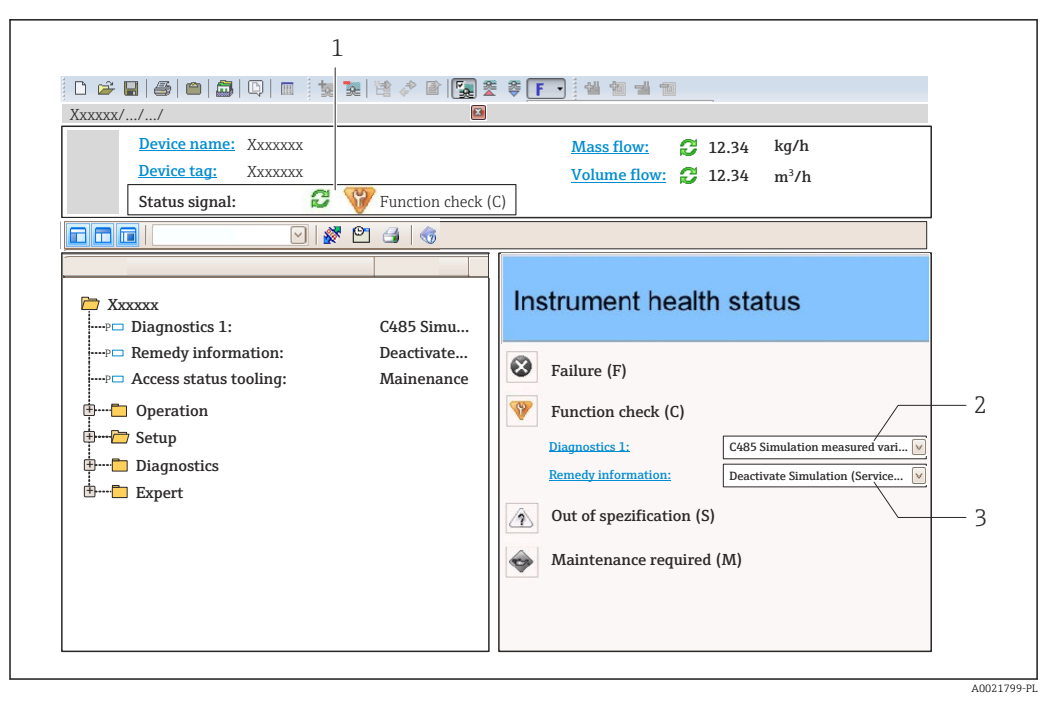

- *1 Pole stanu ze wskazaniem rodzaju błędu [→ 147](#page-146-0)*
- *2 Informacje diagnostyczne* → 148<br>*3* Działania i identyfikator zdarzenia
- *3 Działania i identyfikator zdarzenia*

Oprócz tego, zdarzenia diagnostyczne, które wystąpiły, można wyświetlić w menu H Diagnostyka:

- W parametrze  $\rightarrow$   $\blacksquare$  157
- W podmenu  $\rightarrow$   $\blacksquare$  158

#### Sygnały statusu

Sygnały statusu informują w sposób ciągły o stanie przyrządu i dokładności wyników pomiaru; są podzielone na kategorie, zależnie od typu wiadomości diagnostycznej (zdarzenia diagnostycznego).

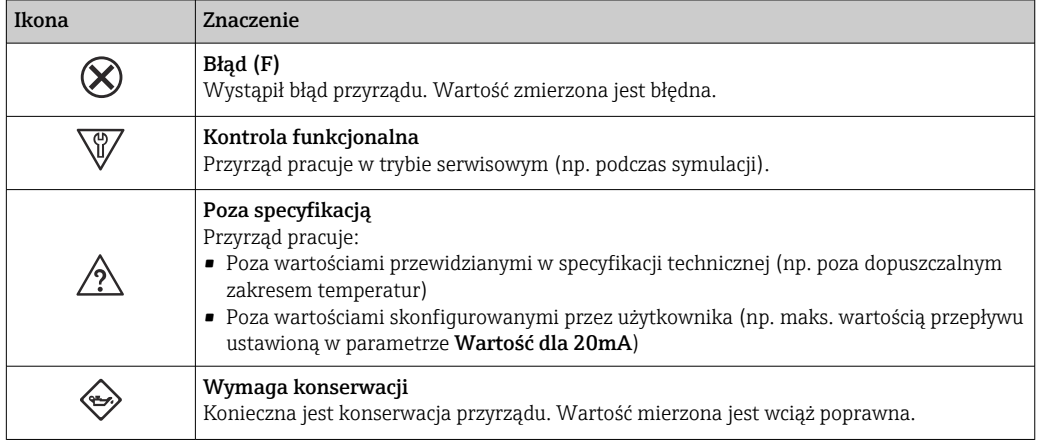

Sygnały statusu są podzielone na kategorie zgodnie z wymaganiami VDI/VDE 2650 i  $| \cdot |$ zaleceniami NAMUR NE 107.

#### Informacje diagnostyczne

Błędy mogą być identyfikowane za pomocą informacji diagnostycznych. Skrócony tekst komunikatu podaje bliższe informacje dotyczące błędu. Dodatkowo, na wskaźniku, przed komunikatem diagnostycznym wyświetlana jest ikona klasy diagnostycznej.

<span id="page-150-0"></span>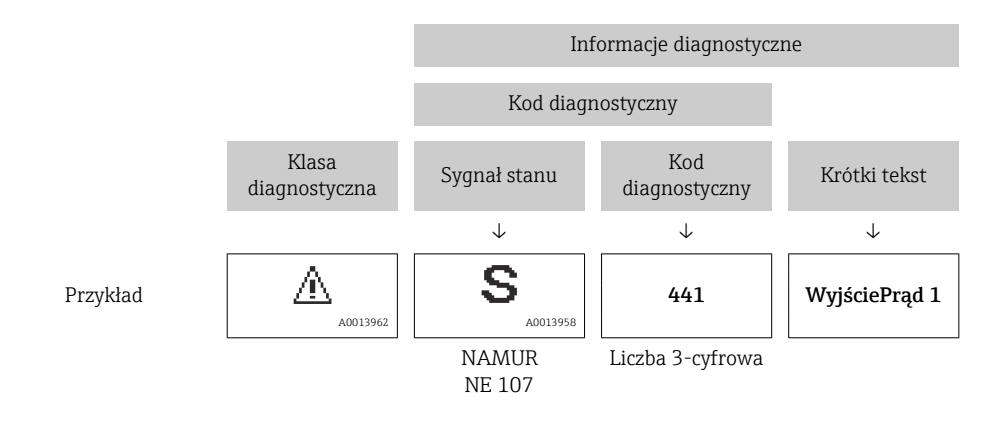

# 12.3.2 Informacje o możliwych działaniach

Celem umożliwienia szybkiego usunięcia problemu, dla każdego zdarzenia diagnostycznego dostępne są informacje o działaniach, które należy podjąć:

- Na stronie głównej Informacje o działaniach są wyświetlane w oddzielnym polu pod komunikatem diagnostycznym.
- Wmenu Diagnostyka Informacje o działaniach mogą być wywołane w obszarze roboczym interfejsu

użytkownika.

#### Otwarte jest menu Diagnostyka.

1. Wybrać żądany parametr.

- 2. Z prawej strony okna umieścić kursor myszy nad danym parametrem.
	- Pojawia się wskazówka dotycząca działań dla danego zdarzenia diagnostycznego.

# 12.4 Dostosowanie komunikatów diagnostycznych

### 12.4.1 Zmiana klasy diagnostycznej

Fabrycznie, do każdego komunikatu diagnostycznego jest przypisana klasa diagnostyczna. Dla niektórych komunikatów diagnostycznych użytkownik może zmienić klasę diagnostyczną w podmenu Zdarzenia.

Ekspert → System → Ustawienia diagnostyki → Zdarzenia

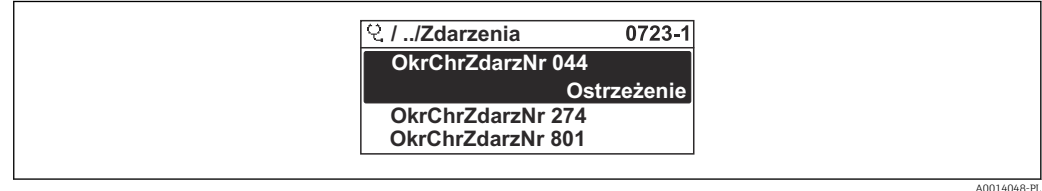

 *25 Przykład menu na wyświetlaczu lokalnym*

Możliwe klasy diagnostyczne są następujące:

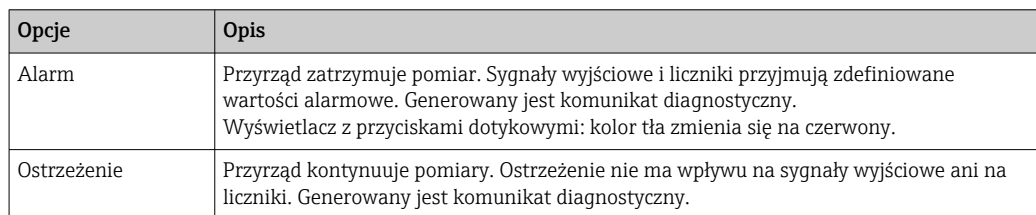

<span id="page-151-0"></span>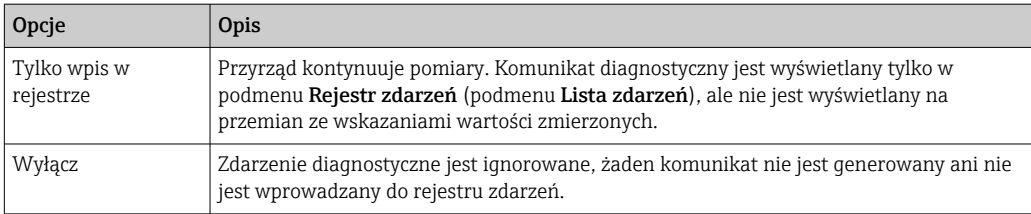

### 12.4.2 Zmiana sygnału statusu

Fabrycznie, do każdego komunikatu diagnostycznego jest przypisany sygnał statusu. Dla niektórych komunikatów diagnostycznych użytkownik może zmienić sygnał statusu w podmenu Kategoria zdarzenia diagnostycznego.

Ekspert → Komunikacja → Kategoria zdarzenia diagnostycznego

#### Możliwe sygnały statusu

Konfiguracja zgodnie z protokołem HART według specyfikacji 7 i z zaleceniami NAMUR NE107 (zbiorczy komunikat stanu).

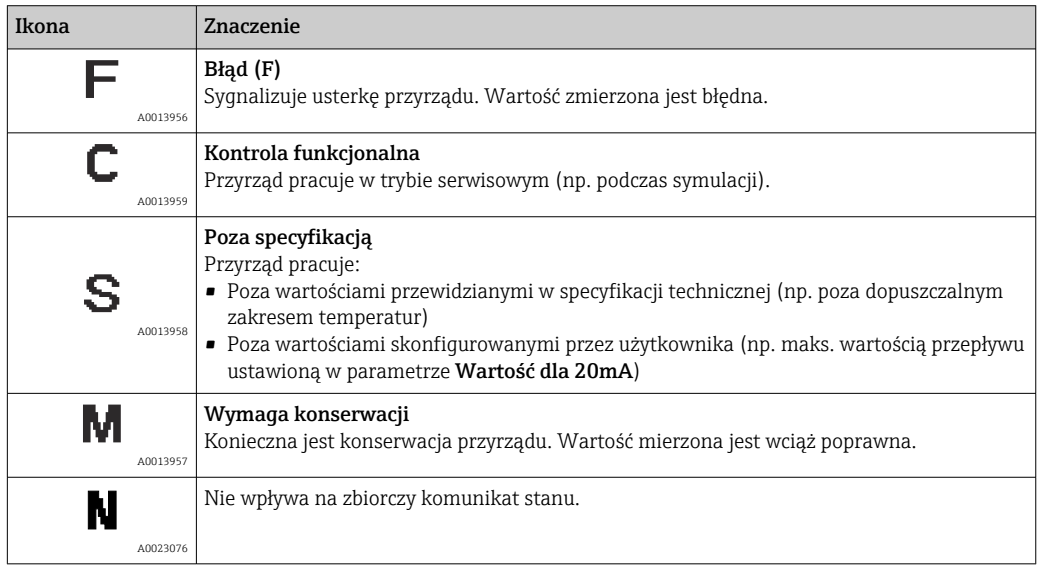

# 12.5 Przegląd komunikatów diagnostycznych

W przypadku przyrządu z jednym lub kilkoma pakietami aplikacji, ilość informacji diagnostycznych oraz liczba zmiennych mierzonych jest większa.

Dla niektórych diagnostyk można zmienić sygnał statusu oraz reakcję na zdarzenie.  $\mathbf{H}$ Dostosowanie komunikatów diagnostycznych [→ 151](#page-150-0)

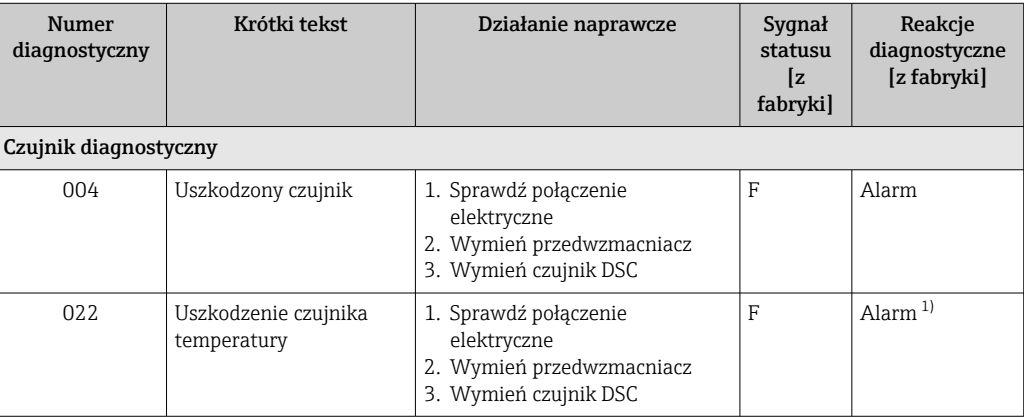

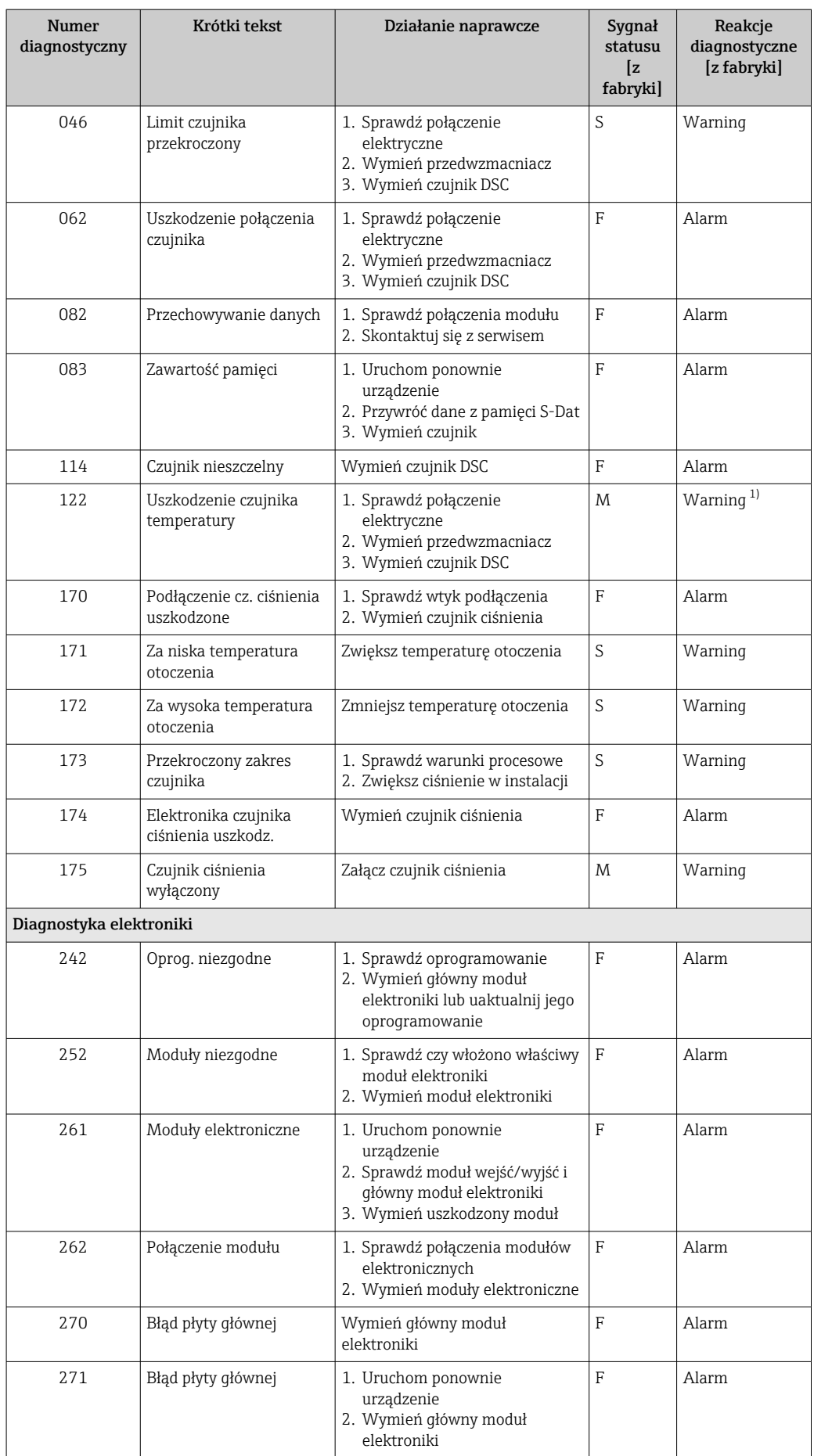

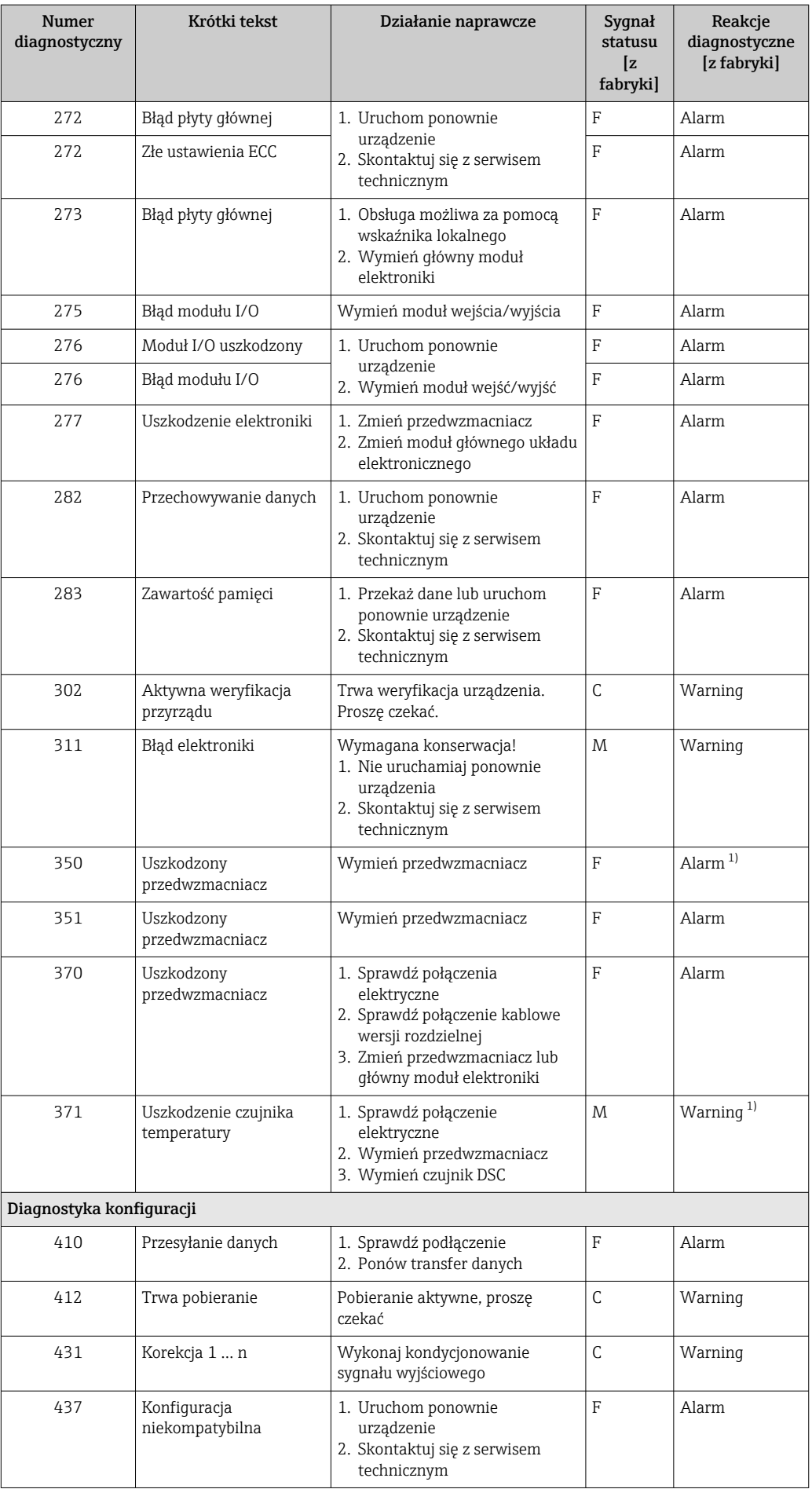

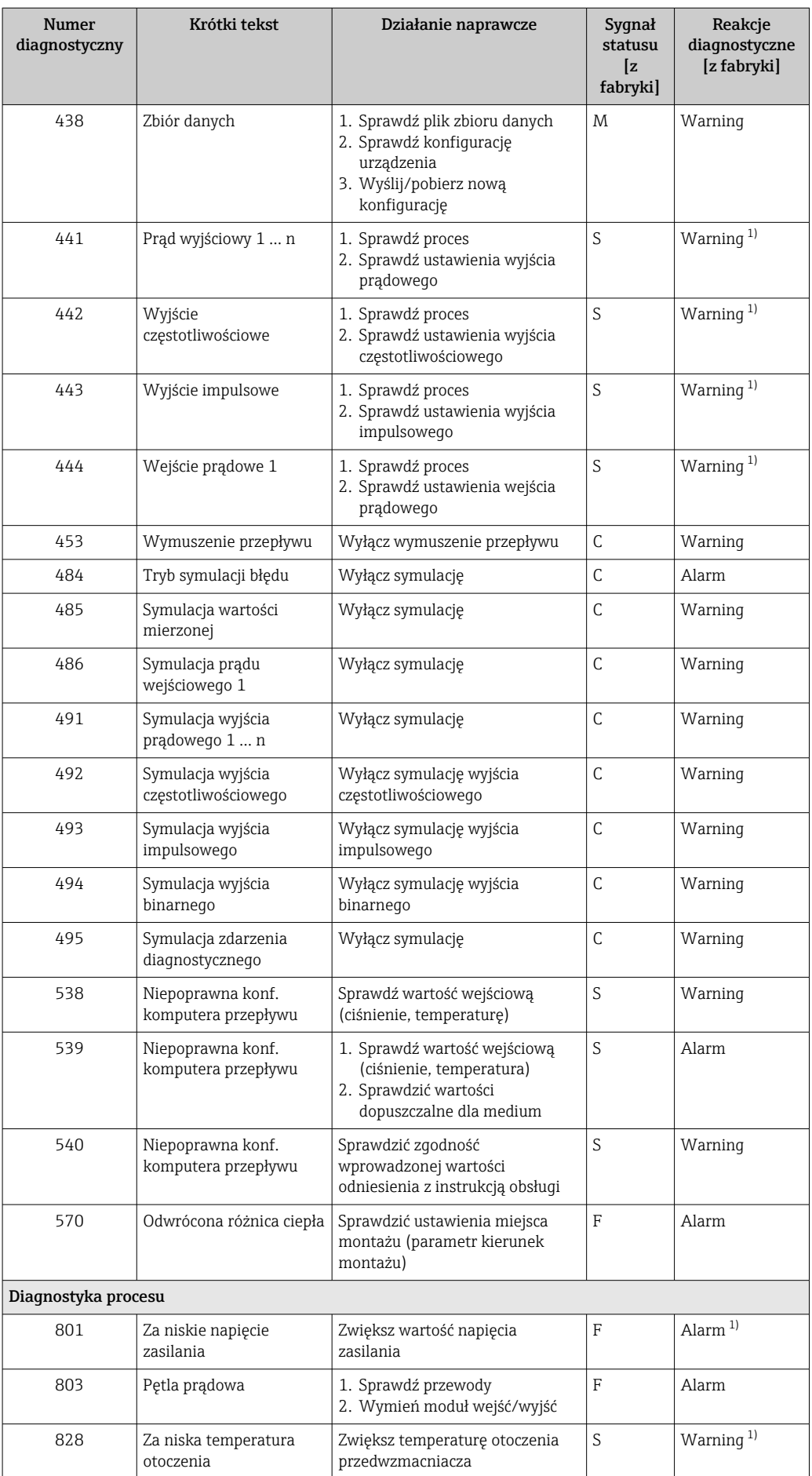

<span id="page-155-0"></span>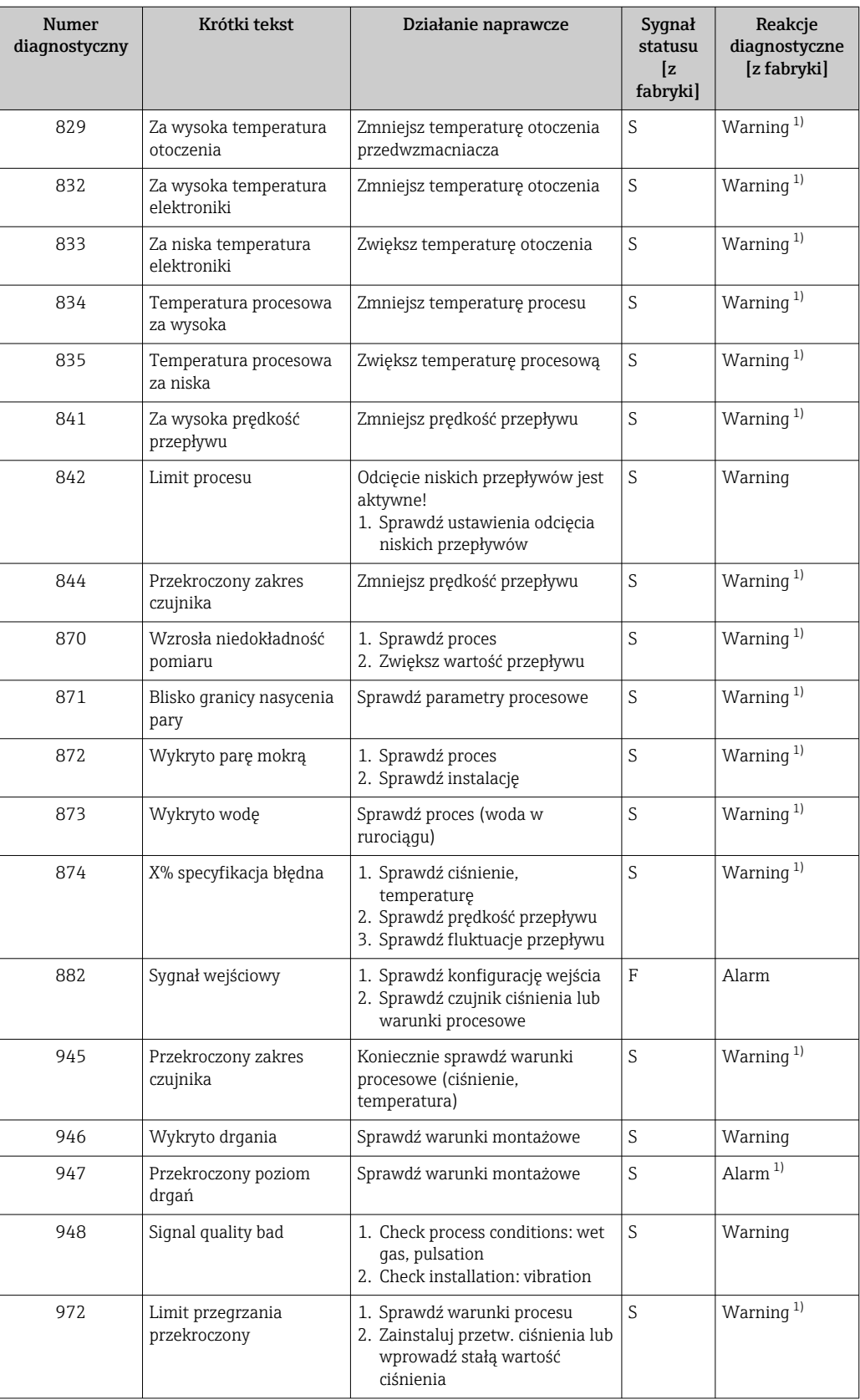

1) Diagnostyka zachowania może zostać zmieniona.

### <span id="page-156-0"></span>12.5.1 Warunki pracy, w których wyświetlane są niżej wymienione komunikaty diagnostyczne

Warunki pracy, w których wyświetlane są niżej wymienione komunikaty diagnostyczne:

- Wiadomość diagnostyczna 871 Blisko granicy nasycenia pary: temperatura procesu jest o 2K niższa od temperatury nasycenia.
- Komunikat 872: zmierzona jakość pary spadła poniżej ustawionej wartości granicznej (wartość graniczna: Ekspert → System → Ustawienia diagnostyki → Limity diagnostyczne → Limit jakość pary).
- Komunikat 873: temperatura medium jest niższa od 0 °C.
- Komunikat 972: stopień przegrzania pary przekroczył ustawioną wartość graniczną (wartość graniczna: Ekspert → System → Ustawienia diagnostyki → Limity diagnostyczne → Limit stopień przegrzania).

### 12.5.2 Tryb awaryjny w przypadku włączonej funkcji kompensacji ciśnienia

- $\triangleright$  Wyłączyć czujnik ciśnienia: w parametr Wyłącz czujnik ciśnienia (7747) wybrać opcja Tak.
	- Przyrząd wykorzystuje do obliczeń stałą wartość ciśnienia medium.

### 12.5.3 Tryb awaryjny w przypadku włączonej funkcji kompensacji temperatury

- ▶ Zmienić tryb pomiaru temperatury z opcji PT1+PT2 na opcję PT1, PT2 lub Off [Wyłącz].
	- Po wybraniu opcji Off [Wyłącz], przyrząd wykonuje obliczenia, wykorzystując stałe ciśnienie medium.

# 12.6 Bieżące zdarzenia diagnostyczne

Menu Diagnostyka umożliwia użytkownikowi przeglądanie bieżących i poprzednich zdarzeń diagnostycznych.

Możliwe działania dla danej diagnostyki:

- Za pomocą wyświetlacza →  $\triangleq$  149
- Za pomoca oprogramowania obsługowego "FieldCare" →  $\triangleq$  151
- Za pomoca oprogramowania obsługowego "DeviceCare" →  $\triangleq$  151

Pozostałe bieżące zdarzenia diagnostyczne mogą być wyświetlane w podmenu Lista diagnostyczna  $\rightarrow$   $\blacksquare$  158

#### **Nawigacia**

Menu "Diagnostyka"

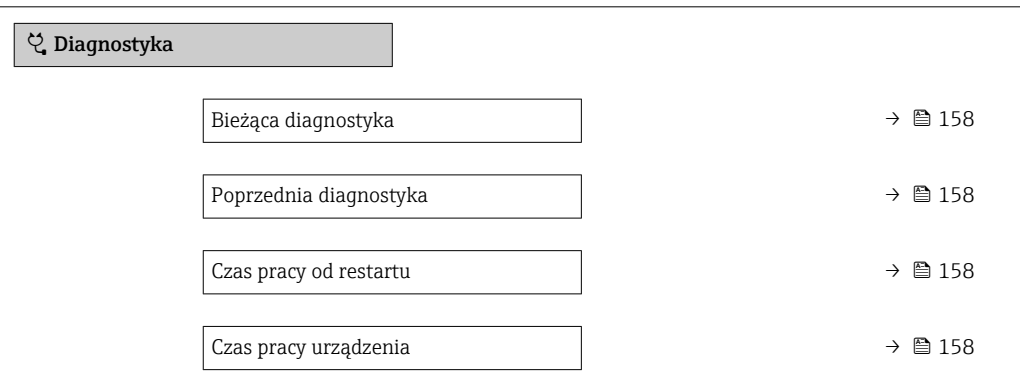

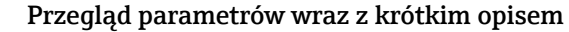

<span id="page-157-0"></span>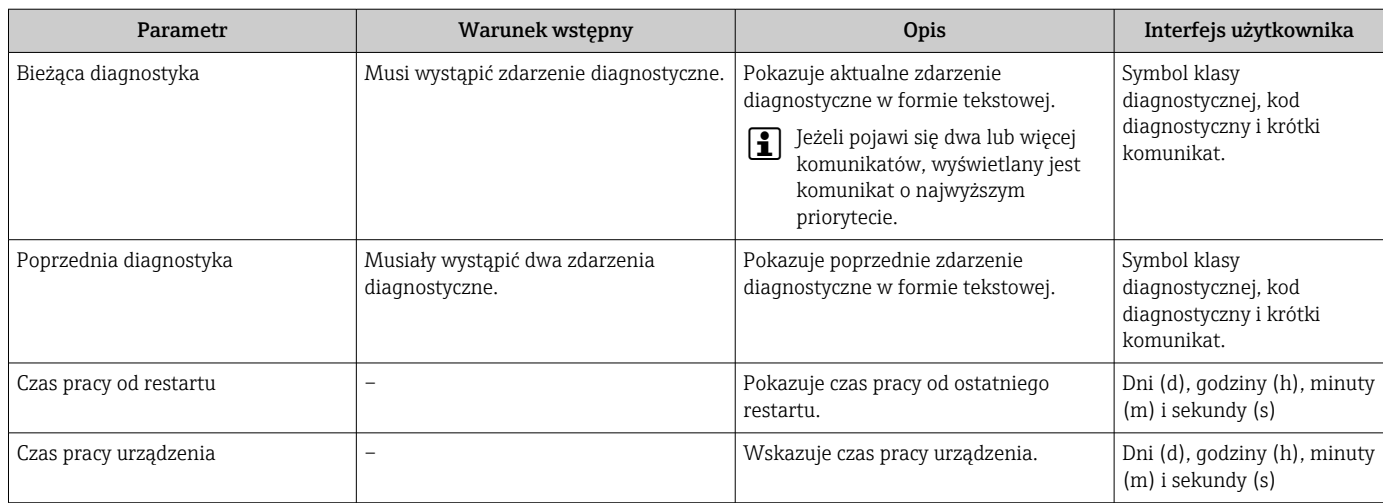

# 12.7 Podmenu ListaDiagnost

W podmenu podmenu Lista diagnostyczna może być wyświetlanych maks. 5 aktywnych diagnostyk wraz z odpowiednimi informacjami diagnostycznymi. Jeśli aktywnych jest więcej niż 5 diagnostyk, na wyświetlaczu wyświetlane są diagnostyki o najwyższym priorytecie.

#### Ścieżka menu

Diagnostyka → Lista diagnostyczna

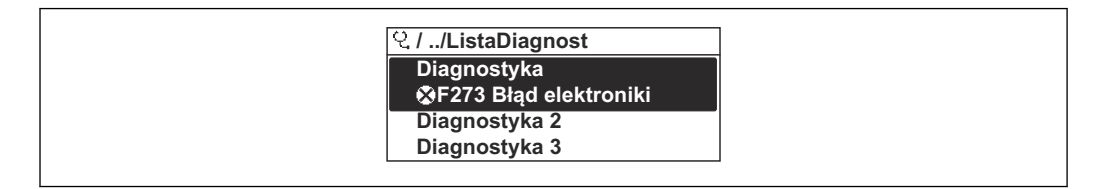

 *26 Przykład menu na wyświetlaczu lokalnym*

Możliwe działania dla danej diagnostyki:

- Za pomocą wyświetlacza →  $\triangleq$  149
- Za pomocą oprogramowania obsługowego "FieldCare" →  $\triangleq$  151
- Za pomocą oprogramowania obsługowego "DeviceCare" →  $\triangleq$  151

# 12.8 Rejestr zdarzeń

### 12.8.1 Odczyt rejestru zdarzeń

Podmenu Rejestr zdarzeń zawiera chronologiczny wykaz komunikatów o zdarzeniach.

#### Ścieżka menu

Menu Diagnostyka → podmenu Rejestr zdarzeń → Lista zdarzeń

A0014006-PL

A0014008-PL

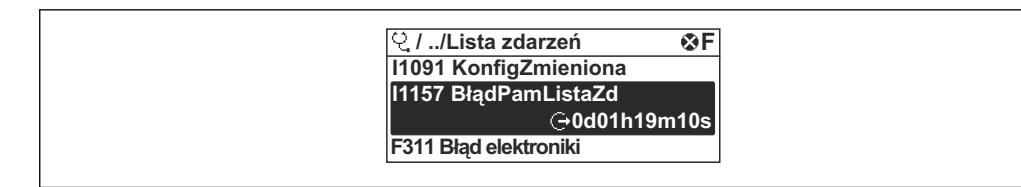

 *27 Przykład menu na wyświetlaczu lokalnym*

- Wyświetlanych może być maks. 20 komunikatów o zdarzeniach w kolejności chronologicznej.
- Dla wersji z zainstalowanym pakietem rozszerzony HistoROM, (opcja zamówieniowa), lista zdarzeń może zawierać maks. 100 pozycji.

Historia zdarzeń zawiera wpisy dotyczące:

- Zdarzeń diagnostycznych →  $\triangleq$  152
- Zdarzeń informacyjnych  $\rightarrow$  159

Oprócz czasu wystąpienia, do każdego zdarzenia przypisany jest również symbol wskazujący, czy dane zdarzenie wystąpiło lub się zakończyło:

- Zdarzenie diagnostyczne
	- $\bullet$ : Zdarzenie wystąpiło
	- $\cdot \cdot \cdot$  Zdarzenie zakończyło się
- Zdarzenie informacyjne

: Zdarzenie wystąpiło

Możliwe działania dla danej diagnostyki:

- Za pomocą wyświetlacza →  $\triangleq$  149
- Za pomocą oprogramowania obsługowego "FieldCare" →  $\triangleq$  151
- Za pomocą oprogramowania obsługowego "DeviceCare" →  $\triangleq$  151

Filtrowanie wyświetlanych komunikatów o zdarzeniach →  $\triangleq$  159

#### 12.8.2 Filtrowanie rejestru zdarzeń

Parametr Opcje filtrowania, umożliwia zdefiniowanie kategorii komunikatów o zdarzeniach, które mają być wyświetlane w podmenu Lista zdarzeń.

#### Ścieżka menu

Diagnostyka → Rejestr zdarzeń → Opcje filtrowania

#### Rodzaje filtrów

- Wszystko
- $\blacksquare$  Błąd  $(F)$
- Sprawdzanie funkcji (C)
- Poza specyfikacją (S)
- Wymaga przeglądu (M)
- Informacja (I)

### 12.8.3 Przegląd zdarzeń informacyjnych

W przeciwieństwie do zdarzeń diagnostycznych, zdarzenia informacyjne są wyświetlane tylko w rejestrze zdarzeń a nie na liście diagnostycznej.

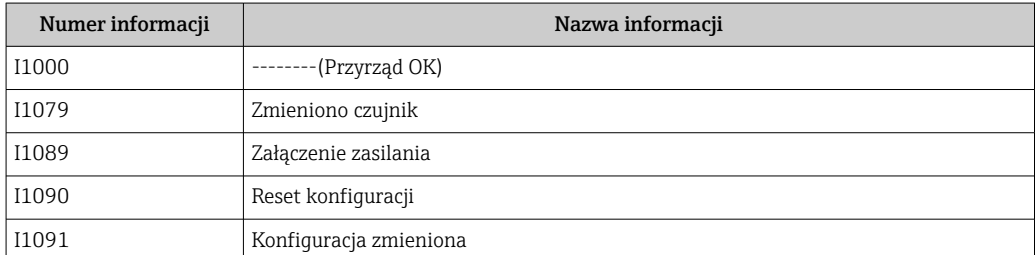

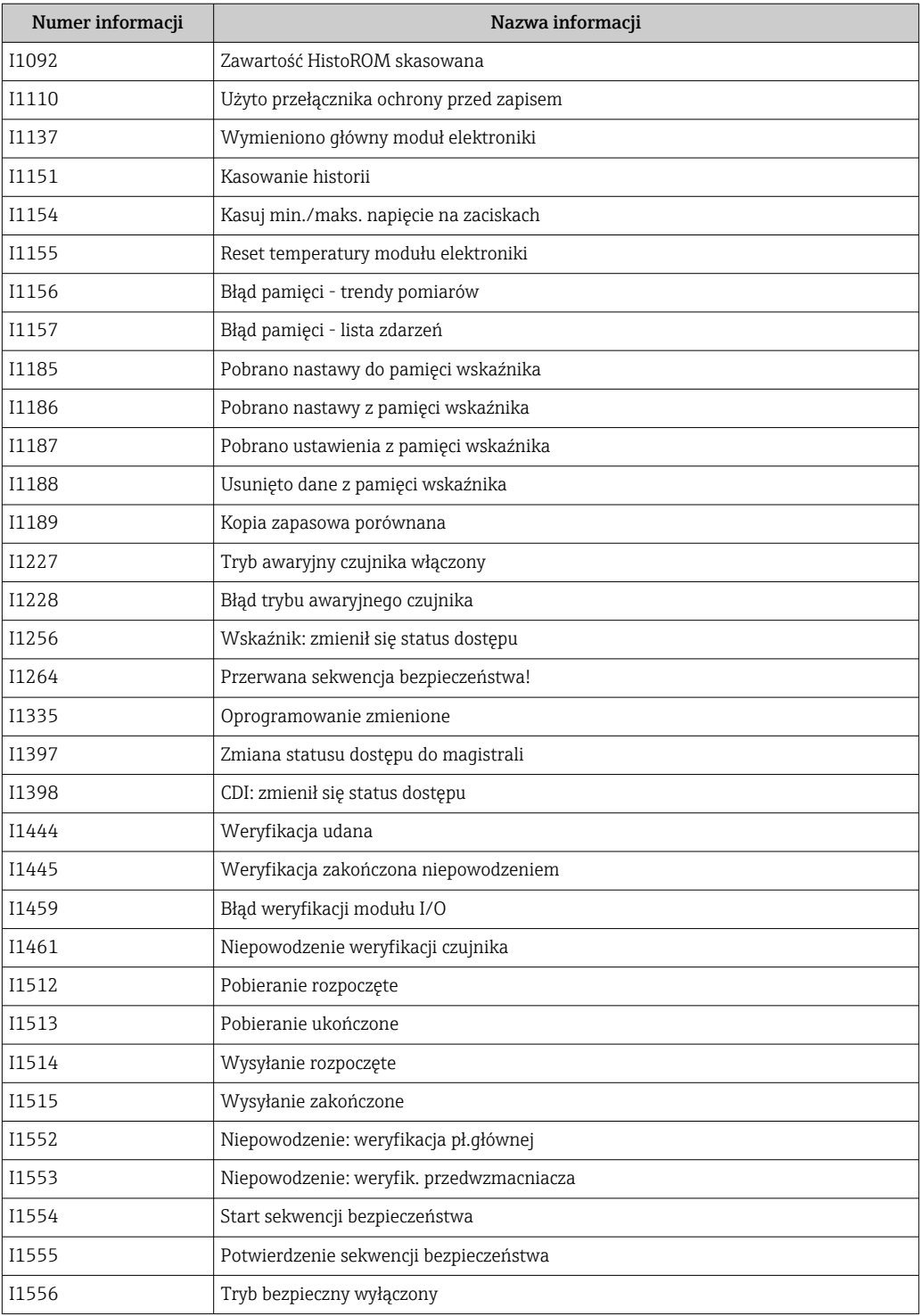

# 12.9 Przywracanie ustawień fabrycznych

Parametr Reset ustawień ( $\rightarrow \Box$  119) umożliwia zresetowanie całej konfiguracji przyrządu lub jej część do określonego stanu.

# 12.9.1 Zakres funkcji parametr "Reset ustawień"

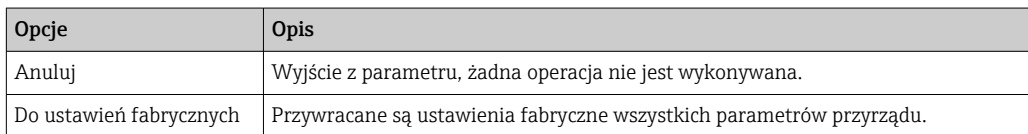

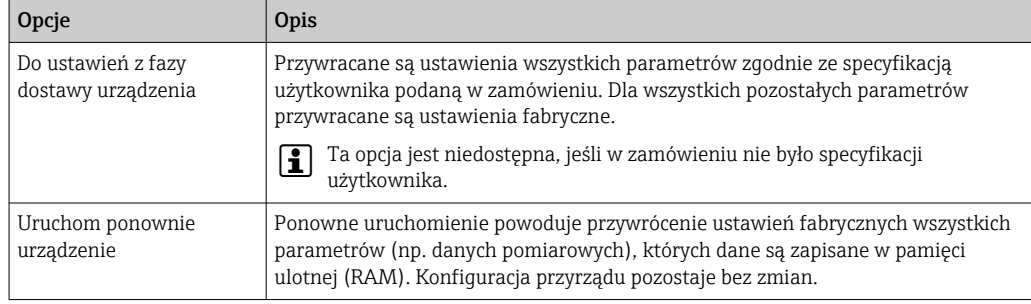

# 12.10 Informacje o urządzeniu

Podmenu Informacje o urządzeniu zawiera wszystkie parametry służące do wyświetlania różnych danych identyfikacyjnych przyrządu.

#### Nawigacja

Menu "Diagnostyka"  $\rightarrow$  Informacje o urządzeniu

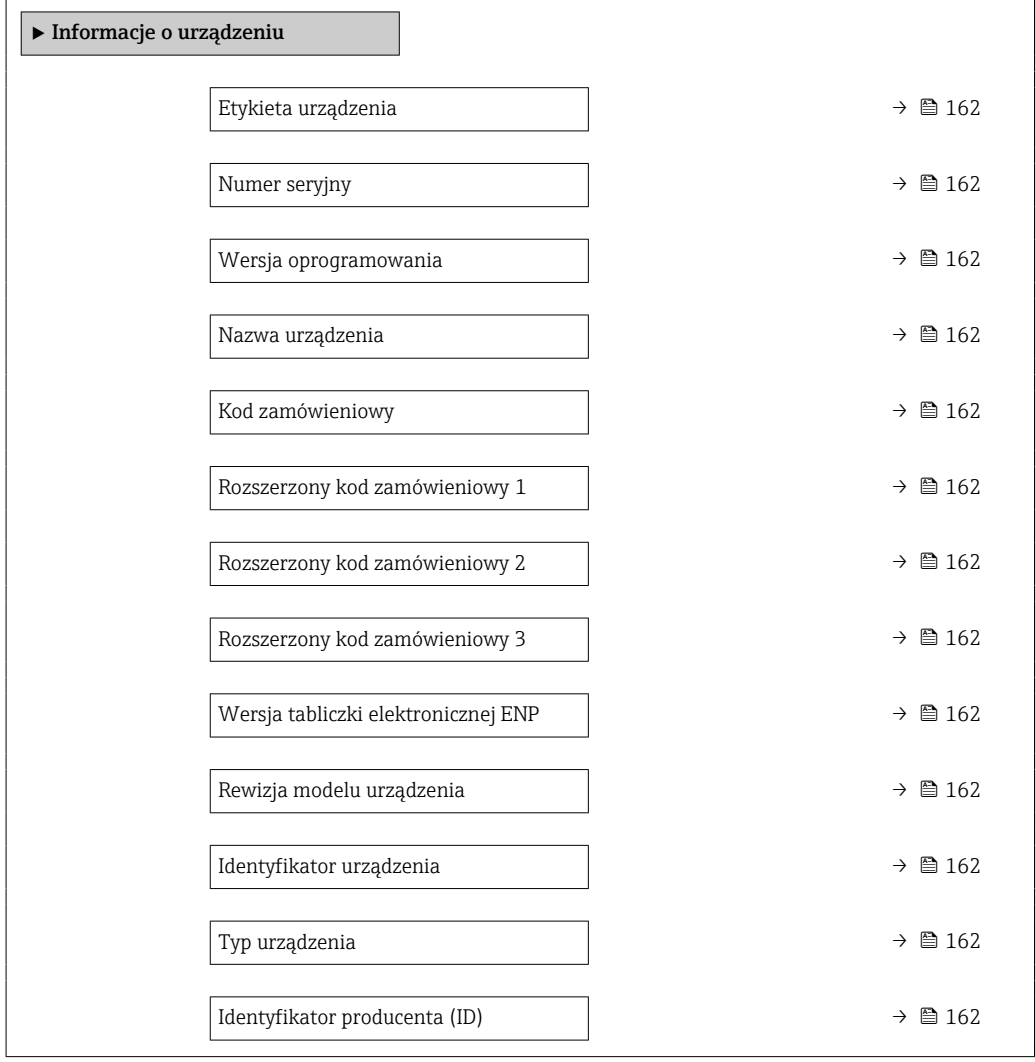

### Przegląd parametrów wraz z krótkim opisem

<span id="page-161-0"></span>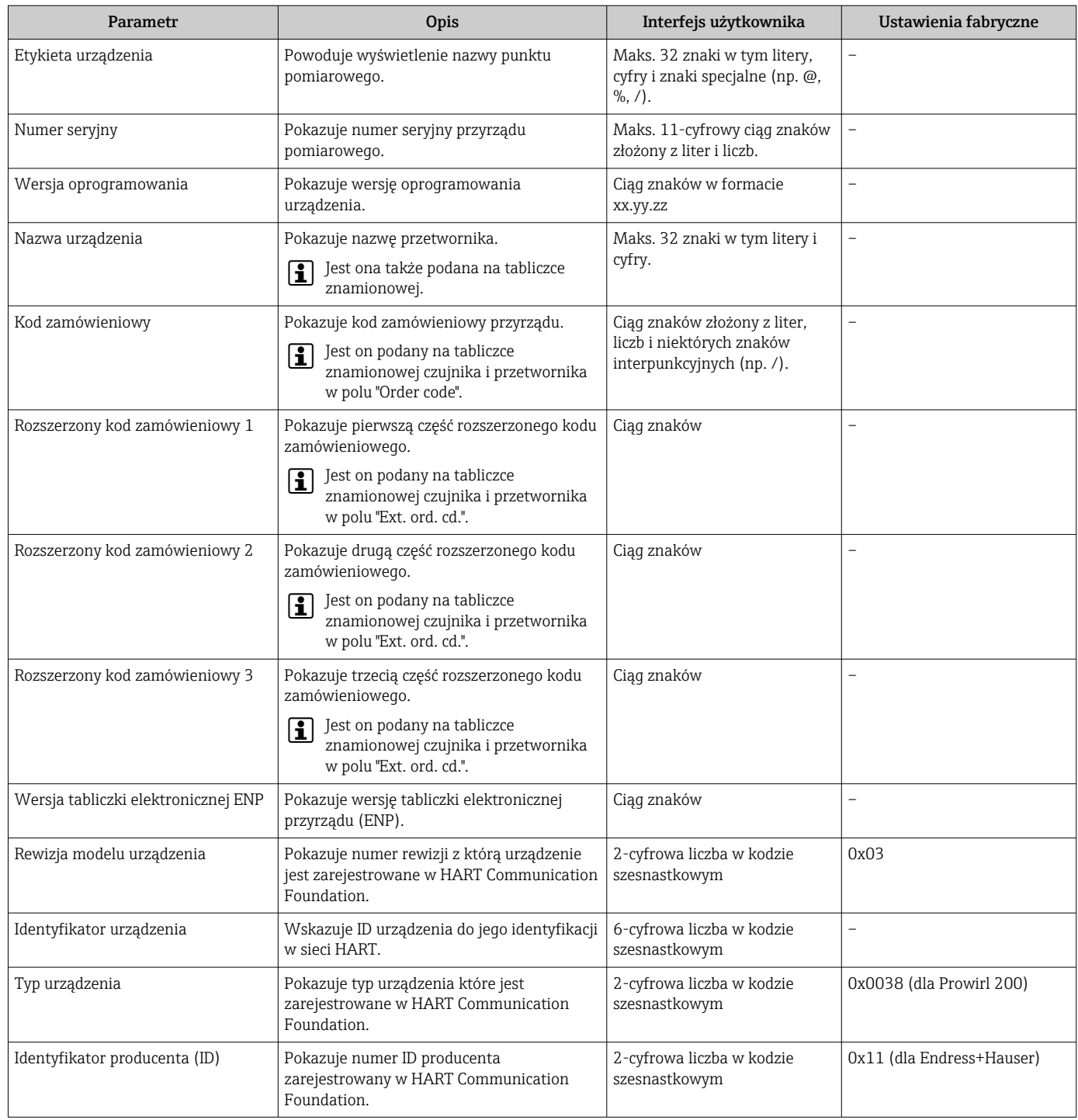

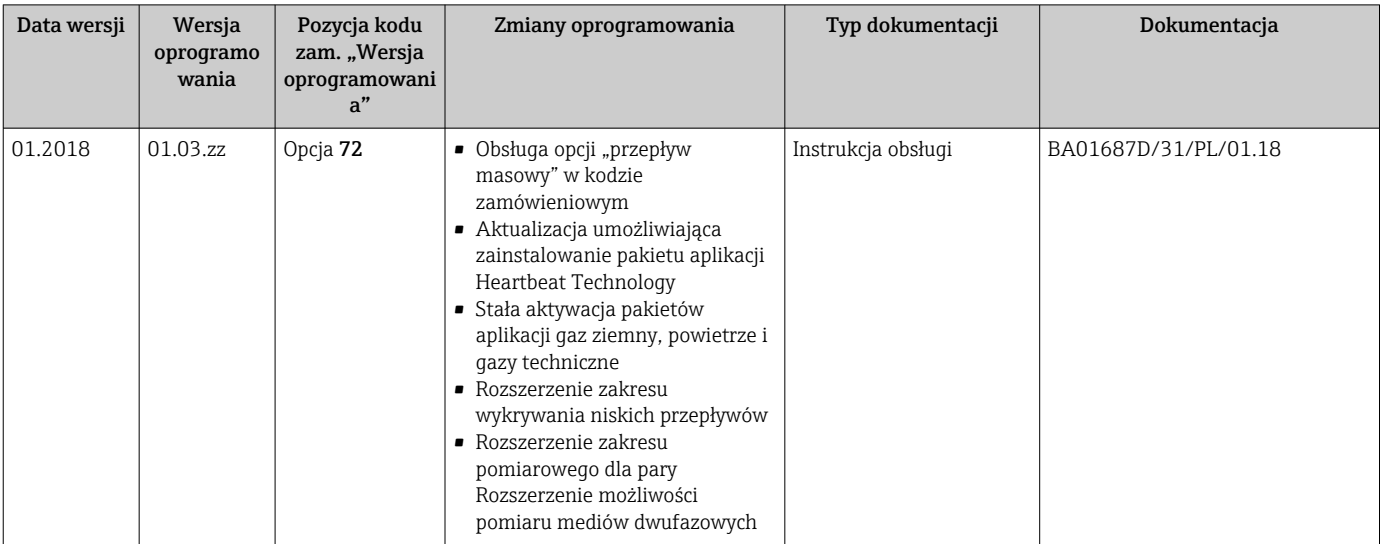

# 12.11 Historia zmian oprogramowania

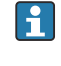

Uaktualnienie oprogramowania do wersji bieżącej lub poprzedniej jest możliwe poprzez interfejs serwisowy.

Informacje dotyczące kompatybilności wersji oprogramowania z wersją poprzednią,  $\mathbb{E}$ zainstalowanymi plikami opisu urządzenia i oprogramowaniem obsługowym podano w dokumencie "Informacje producenta".

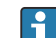

Informacje producenta są dostępne:

- Na stronie internetowej Endress+Hauser pod adresem: www.pl.endress.com → Do pobrania
- Należy podać następujące dane:
	- Kod przyrządu: np. 7F2C Kod przyrządu stanowi pierwszą część kodu zamówieniowego: patrz tabliczka znamionowa przyrządu.
	- W polu "Wyszukiwanie tekstowe" wpisać: Informacje producenta
	- Typ publikacji: Dokumentacje Karty katalogowe i instrukcje obsługi

# 13 Konserwacja

# 13.1 Czynności konserwacyjne

Przyrząd nie wymaga żadnych specjalnych czynności konserwacyjnych.

### 13.1.1 Czyszczenie zewnętrzne

Podczas czyszczenia zewnętrznej powierzchni przetwornika, zawsze należy stosować środki czyszczące, które nie niszczą powierzchni obudowy ani uszczelek.

### 13.1.2 Czyszczenie wewnętrzne

### NOTYFIKACJA

Użycie niewłaściwego sprzętu lub środka czyszczącego może spowodować uszkodzenie przetwornika.

‣ Do czyszczenia rury pomiarowej nie używać skrobaka.

### 13.1.3 Wymiana uszczelek

#### Wymiana uszczelek czujnika

### **NOTYFIKACIA**

Uszczelki wchodzące w kontakt z medium procesowym powinny być wymienione!

‣ Stosowane mogą być wyłącznie uszczelki wymienne produkcji Endress+Hauser

### Wymiana uszczelek obudowy

### **NOTYFIKACJA**

Gdy przyrząd pracuje w otoczeniu o wysokim zapyleniu:

- ‣ należy używać wyłącznie uszczelek produkcji Endress+Hauser.
- 1. Uszkodzone uszczelki wymieniać wyłącznie na oryginalne uszczelki Endress+Hauser.
- 2. Uszczelka obudowy wsadzana w rowek w obudowie powinna być czysta i nieuszkodzona.
- 3. W razie potrzeby osuszyć, oczyścić lub wymienić uszczelki na nowe.

### 13.1.4 Kalibracja czujnika ciśnienia

Ścieżka menu:

Ekspert → Czujnik → Ustawienie czujnika

- 1. Zadać ciśnienie odniesienia.
- 2. Wprowadzić tą wartość w parametr Ciśnienie odniesienia (7748).
- 3. Wybrać odpowiednią opcję w parametr Korekta czujnika ciśnienia (7754):
	- Opcja Tak: Zatwierdzenie wprowadzonej wartości. Opcja Anuluj: Anulowanie wprowadzonej wartości. Opcja Usuń ofset: Wyzerowanie offsetu.

Parametr Ofset czujnik ciśnienia (7749) wskazuje obliczoną wartość offsetu.

# 13.2 Wyposażenie do pomiarów i prób

Endress+Hauser oferuje różnorodne wyposażenie do pomiarów i prób, np. W@M lub testy urządzeń.

W sprawie informacji dotyczących usług należy skontaktować się z oddziałem Endress +Hauser.

Wykaz wybranego wyposażenia do pomiarów i prób:  $\rightarrow$   $\blacksquare$  172

# 13.3 Serwis Endress+Hauser

Endress+Hauser oferuje szeroki asortyment usług, np. ponownej kalibracji, konserwacji lub prób przyrządów.

W sprawie informacji dotyczących usług należy skontaktować się z oddziałem Endress +Hauser.

# <span id="page-165-0"></span>14 Naprawa

# 14.1 Informacje ogólne

# 14.1.1 Koncepcja naprawy i modyfikacji przyrządu

Koncepcja naprawy i modyfikacji Endress+Hauser:

- Przyrząd ma modułową konstrukcję.
- Części zamienne są dostarczane w odpowiednich zestawach, wraz z odpowiednimi instrukcjami ich montażu.
- Naprawy są wykonywane przez serwis E+H lub odpowiednio przeszkolony serwis klienta.
- Urządzenie o danej klasie wykonania przeciwwybuchowego może być przekształcone w wersję o innej klasie tylko przez serwis Endress+Hauser.

# 14.1.2 Wskazówki dotyczące naprawy i modyfikacji

Prosimy przestrzegać następujących wskazówek:

- ‣ Dozwolone jest stosowanie tylko oryginalnych części zamiennych Endress+Hauser.
- ‣ Naprawy wykonywać zgodnie ze wskazówkami montażowymi.
- ‣ Przestrzegać obowiązujących norm, przepisów, zaleceń podanych w dokumentacji Ex (XA) i certyfikatów.
- ‣ Dokumentować wszelkie naprawy i modyfikacje oraz wprowadzać je do bazy danych *W@M*.

# 14.2 Części zamienne

Niektóre części zamienne urządzenia są wyszczególnione na naklejce znajdującej się na pokrywie przedziału elektroniki.

Naklejka zawiera następujące informacje:

- listę najważniejszych części zamiennych urządzenia wraz z kodami zamówieniowymi,
- adres internetowy *W@M Device Viewer* [\(www.endress.com/deviceviewer](https://www.endress.com/deviceviewer)): Zawiera ona wykaz wszystkich części zamiennych dostępnych dla urządzenia wraz z kodami zamówieniowymi. Jest także możliwość pobrania odpowiednich wskazówek montażowych, o ile istnieją.

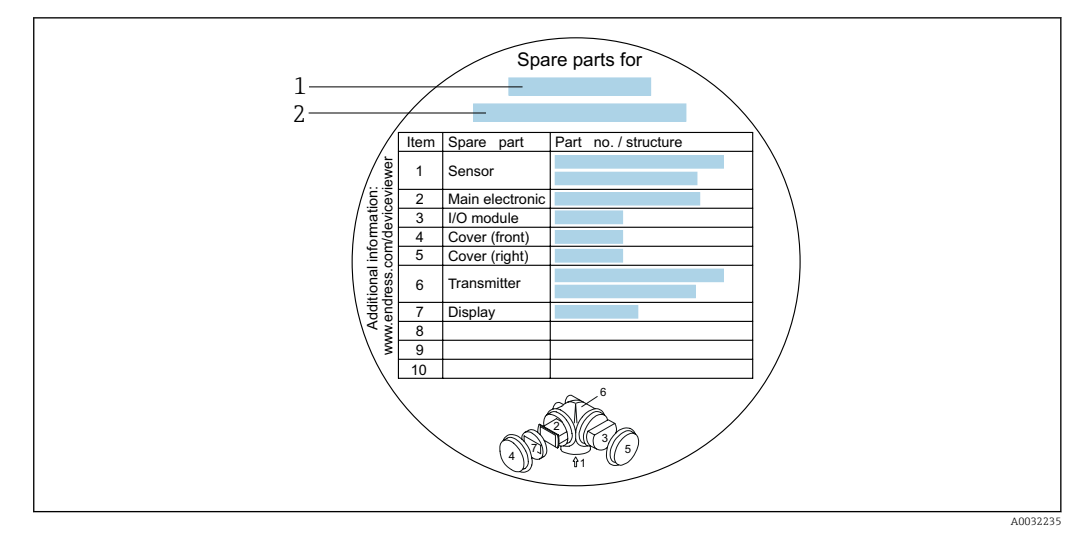

 *28 Przykład naklejki z wykazem części zamiennych umieszczonej w pokrywie przedziału podłączeniowego*

- *1 Nazwa urządzenia*
- *2 Numer seryjny urządzenia*

Numer seryjny urządzenia:

- Jest podany na tabliczce znamionowej urządzenia i naklejce na części zamiennej.
- Można go odczytać w parametr **Numer serviny** ( $\rightarrow \Box$  162), w podmenu Informacje o urządzeniu.

# 14.3 Serwis Endress+Hauser

Endress+Hauser oferuje bogaty asortyment usług.

W sprawie informacji dotyczących usług należy skontaktować się z oddziałem Endress +Hauser.

# 14.4 Zwrot przyrządu

Wymagania dotyczące bezpiecznego zwrotu mogą się różnić w zależności od typu urządzenia i obowiązujących przepisów krajowych.

- 1. Więcej informacji na ten temat znajduje się na stronie: http://www.endress.com/support/return-material
- 2. Urządzenie należy zwrócić do naprawy, wzorcowania fabrycznego lub gdy zamówiono lub dostarczono nieprawidłowe urządzenie.

# 14.5 Utylizacja

# $\boxtimes$

Zgodnie z wymaganiami dyrektywy 2012/19/UE w sprawie zużytego sprzętu elektrycznego i elektronicznego (WEEE), produkt ten jest oznakowany pokazanym symbolem, aby do minimum ograniczyć utylizację

zużytego sprzętu elektrycznego i elektronicznego jako niesortowanych odpadów komunalnych. Produktu oznaczonego tym znakiem nie należy utylizować jako niesortowany odpad komunalny. Produkt należy zwrócić do Endress+Hauser, który podda go utylizacji w odpowiednich warunkach.

### 14.5.1 Demontaż przyrządu

1. Wyłączyć przyrząd.

### **A OSTRZEŻENIE**

#### Warunki procesu mogą stwarzać niebezpieczeństwo dla ludzi.

- ‣ Uważać na niebezpieczne warunki procesu, takie jak ciśnienie wewnątrz przyrządu, wysoka temperatura lub ciecze agresywne.
- 2. Zdemontować przyrząd w kolejności odwrotnej, jak podczas montażu i podłączenia elektrycznego, podanej w rozdziałach "Montaż przyrządu" i "Podłączenie elektryczne". Przestrzegać wskazówek podanych w instrukcjach bezpieczeństwa.

### 14.5.2 Utylizacja przyrządu

### **A OSTRZEŻENIE**

Media zagrażające zdrowiu stwarzają niebezpieczeństwo dla ludzi i środowiska.

‣ Sprawdzić, czy usunięte zostały wszelkie pozostałości niebezpiecznych substancji, np. resztki zalegające w szczelinach lub takie, które przeniknęły do elementów wykonanych z tworzyw sztucznych.

Utylizując przyrząd przestrzegać następujących wskazówek:

- ‣ Przestrzegać obowiązujących przepisów.
- ‣ Pamiętać o segregacji odpadów i recyklingu podzespołów przyrządu.

# 15 Akcesoria

Dostępne są różnorodne akcesoria dla czujnika pomiarowego i przetwornika. Szczegółowe informacje oraz kody zamówieniowe można uzyskać w Biurze Handlowym Endress +Hauser lub w na stronie produktowej serwisu Endress+Hauser pod adresem: [www.pl.endress.com.](https://www.endress.com)

# 15.1 Akcesoria stosowane w zależności od wersji urządzenia

# 15.1.1 Przetwornik

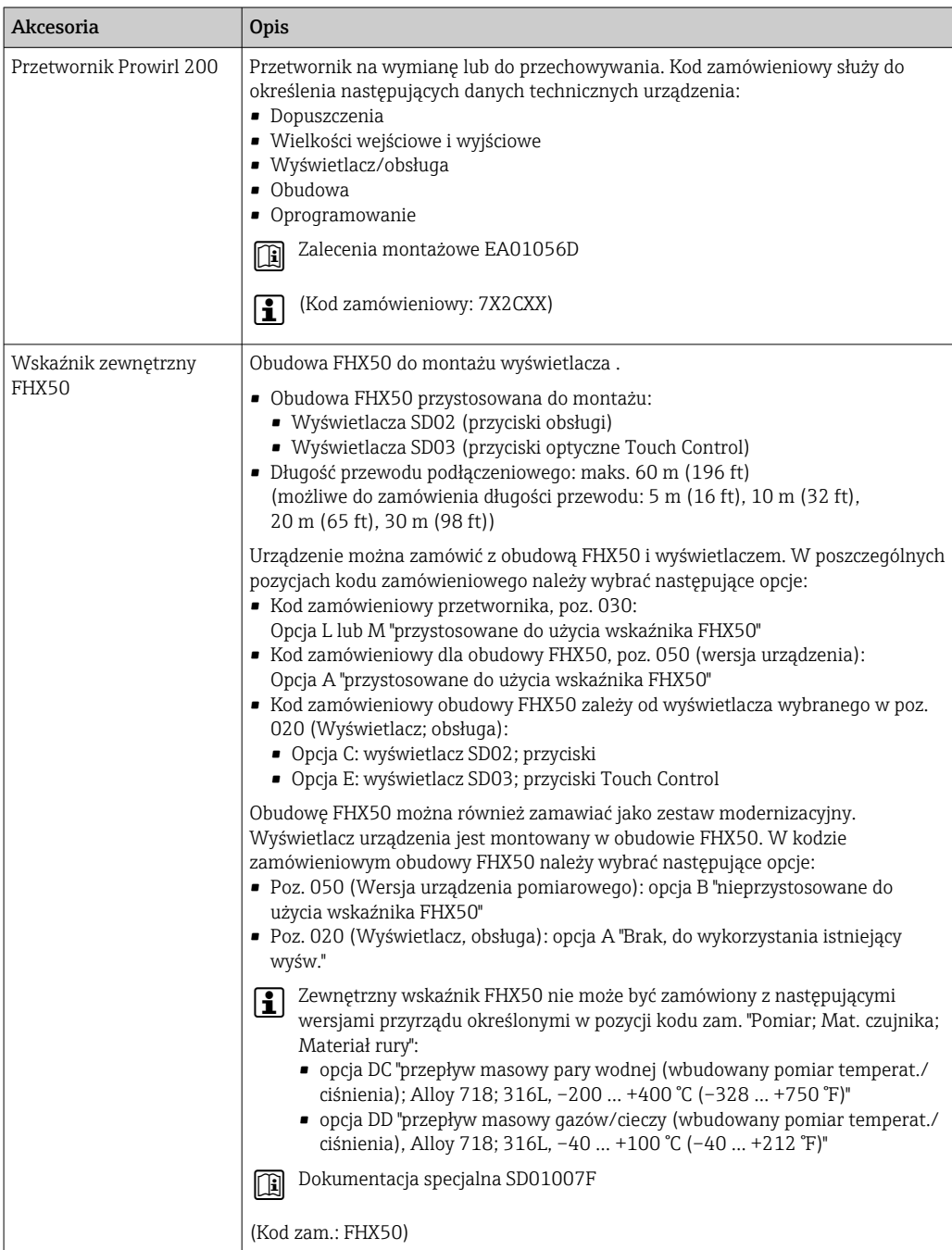

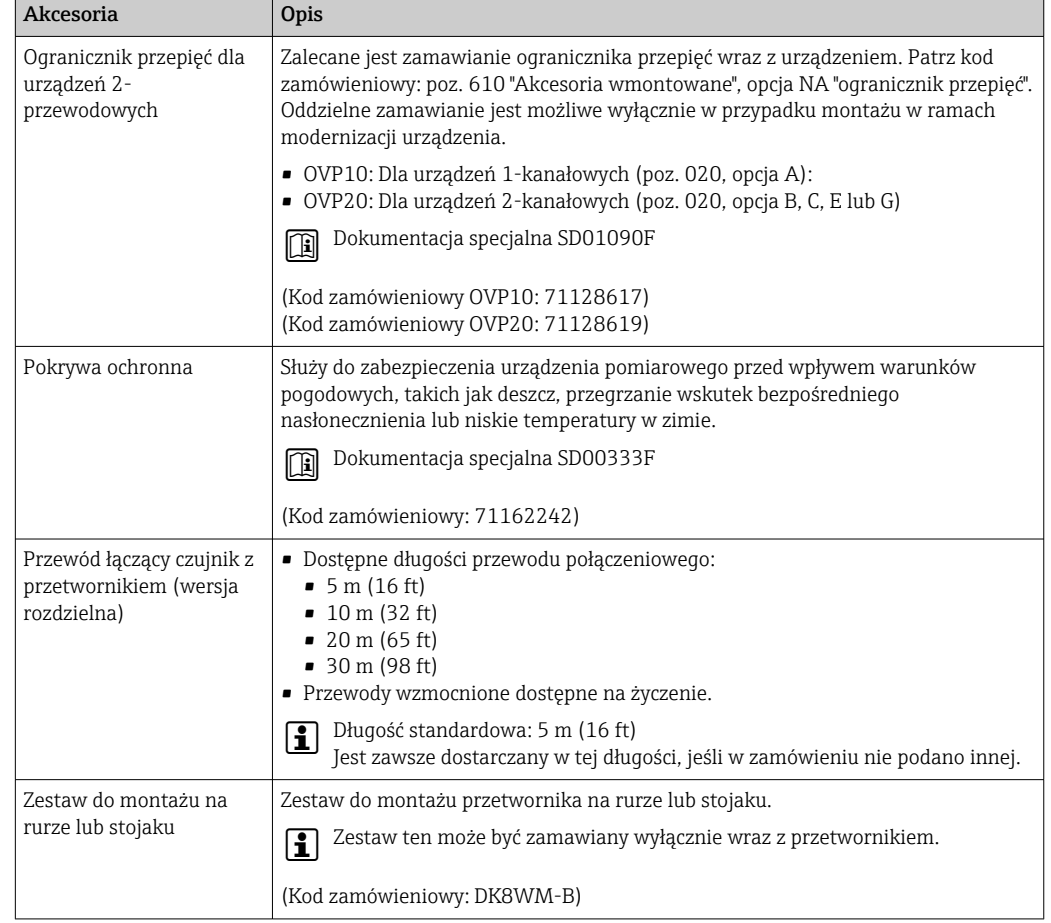

# 15.1.2 Czujnik przepływu

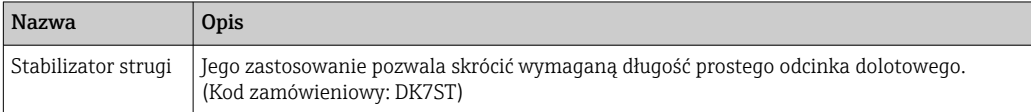

# 15.2 Akcesoria do komunikacji

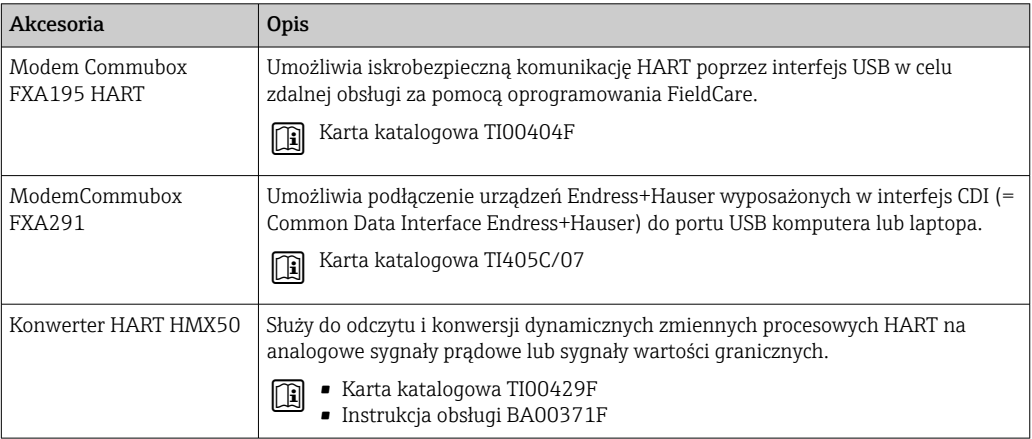

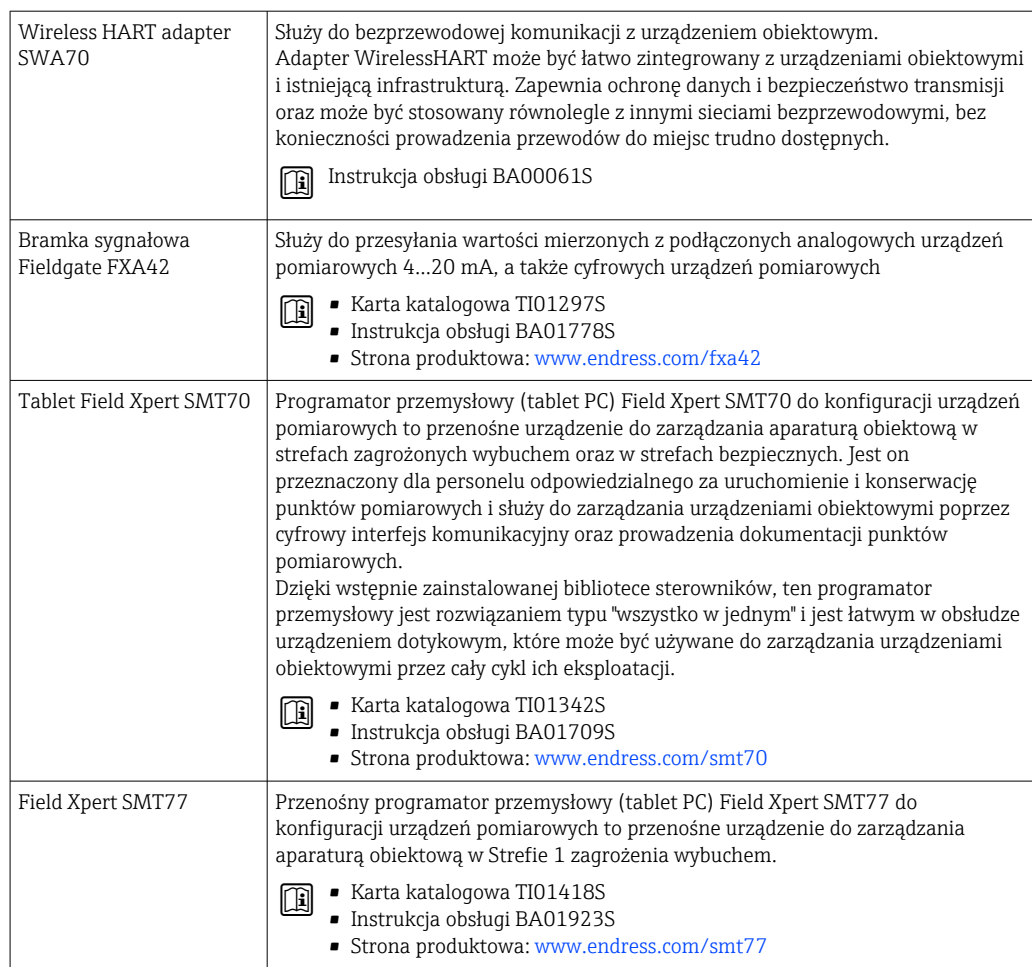

<span id="page-171-0"></span>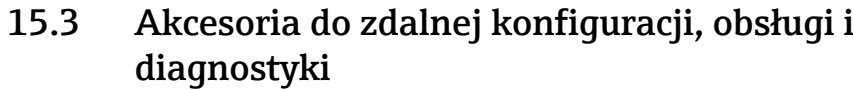

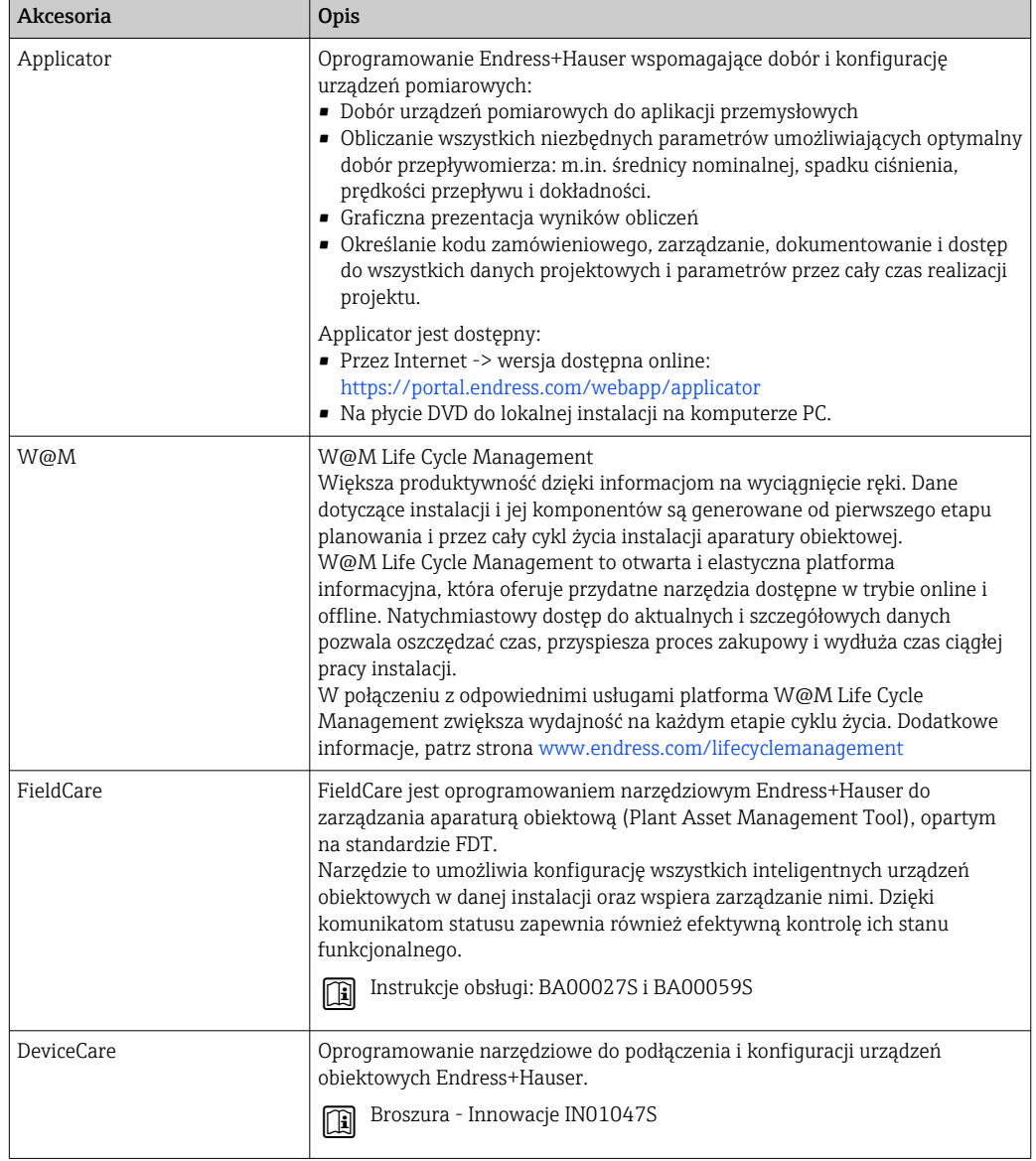

# 15.4 Komponenty systemowe

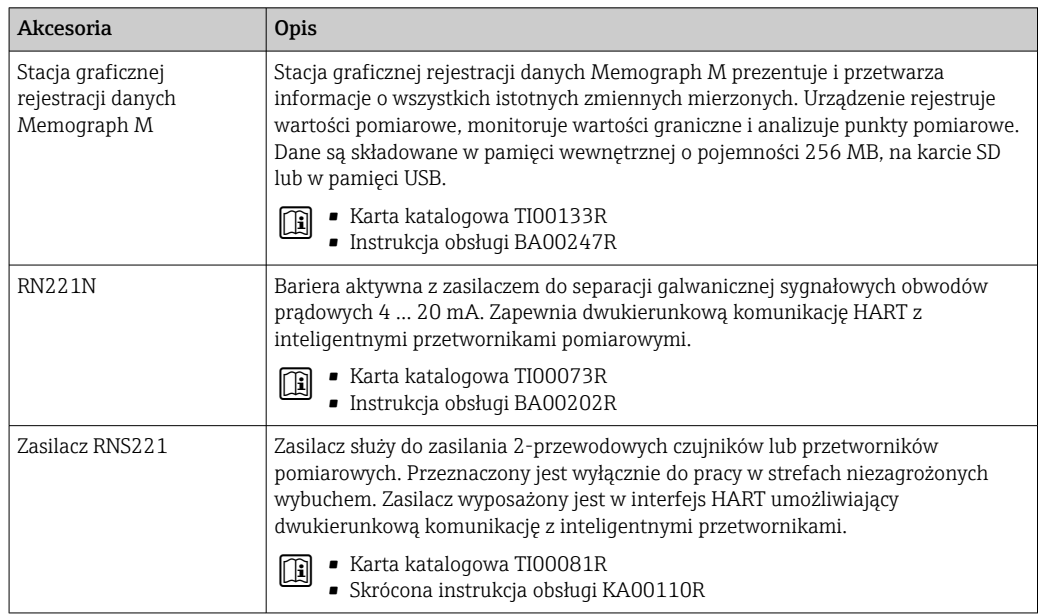

# 16 Dane techniczne

# 16.1 Zastosowanie

Urządzenie pomiarowe jest przeznaczone tylko do pomiaru przepływu cieczy o przewodności minimalnej 20 µS/cm.

Aby urządzenie było w odpowiednim stanie technicznym przez cały okres eksploatacji, powinno ono być używane do pomiaru mediów, na które materiały wchodzące w kontakt z medium są wystarczająco odporne.

# 16.2 Funkcje i konstrukcja układu pomiarowego

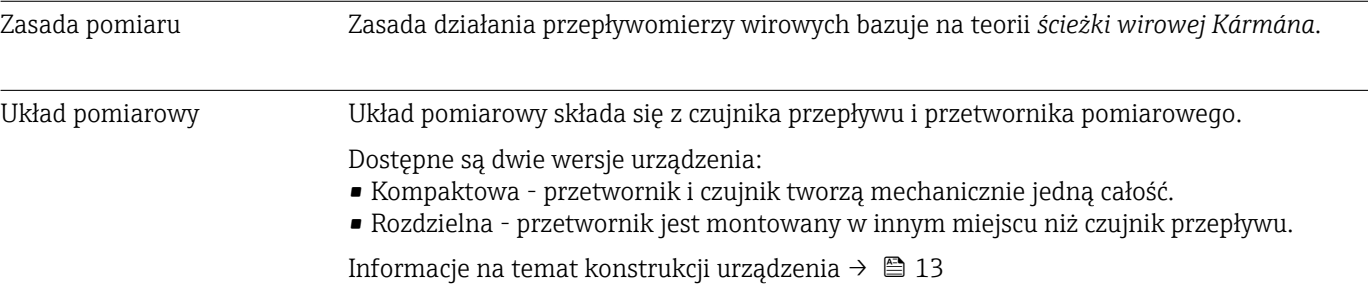

# 16.3 Dane wejściowe

Zmienna mierzona Zmienne mierzone bezpośrednio

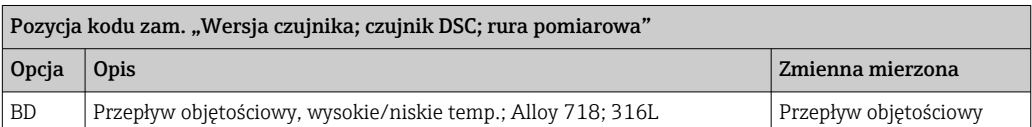

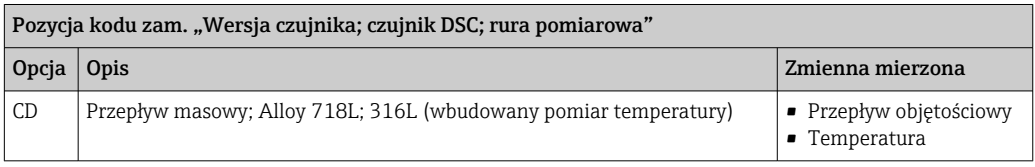

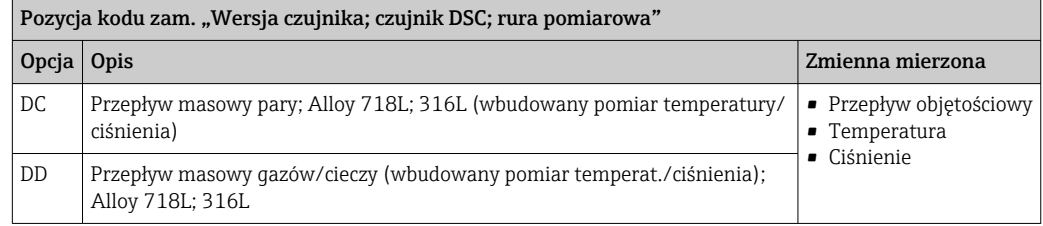

#### Zmienne obliczane

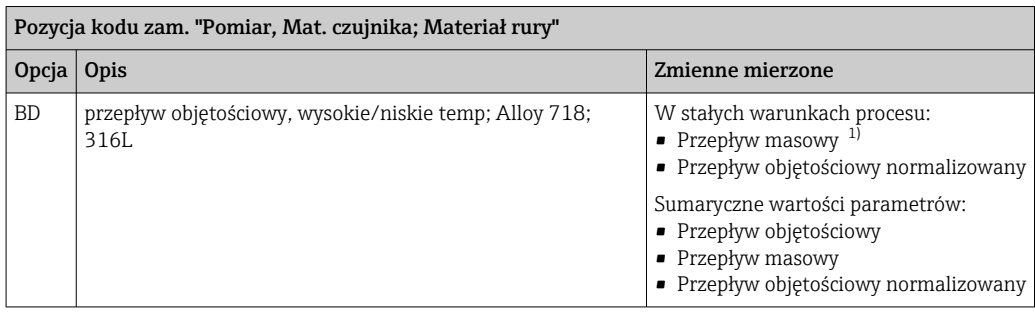

1) Do obliczenia przepływu masowego należy wprowadzić stałą wartość gęstości medium (menu Ustawienia → podmenu Ustawienia zaawansowane → podmenu Kompensacja zewnętrzna → parametr Stała gęstość).

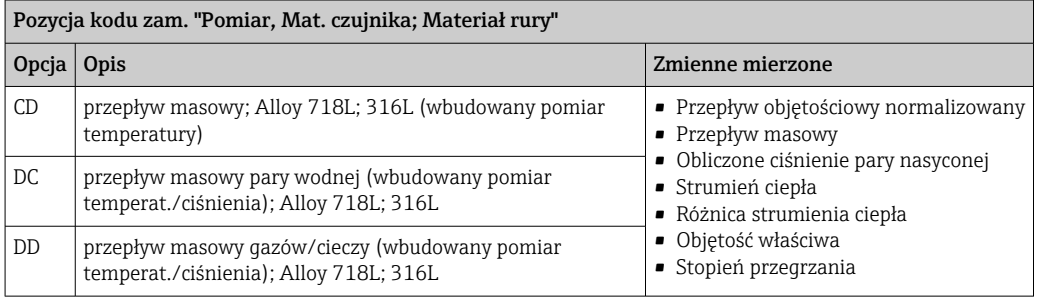

Zakres pomiarowy Zakres pomiarowy zależy od średnicy nominalnej przepływomierza, rodzaju medium i warunków otoczenia.

> Niżej podane wartości to największe możliwe zakresy pomiarowe  $(Q_{min}...Q_{max})$  dla  $|\mathbf{f}|$ każdej średnicy nominalnej. W zależności od własności medium i warunków otoczenia, zakres pomiarowy może podlegać dalszym ograniczeniom. Dodatkowe ograniczenia mają zastosowanie dla dolnej i górnej wartości zakresu pomiarowego.

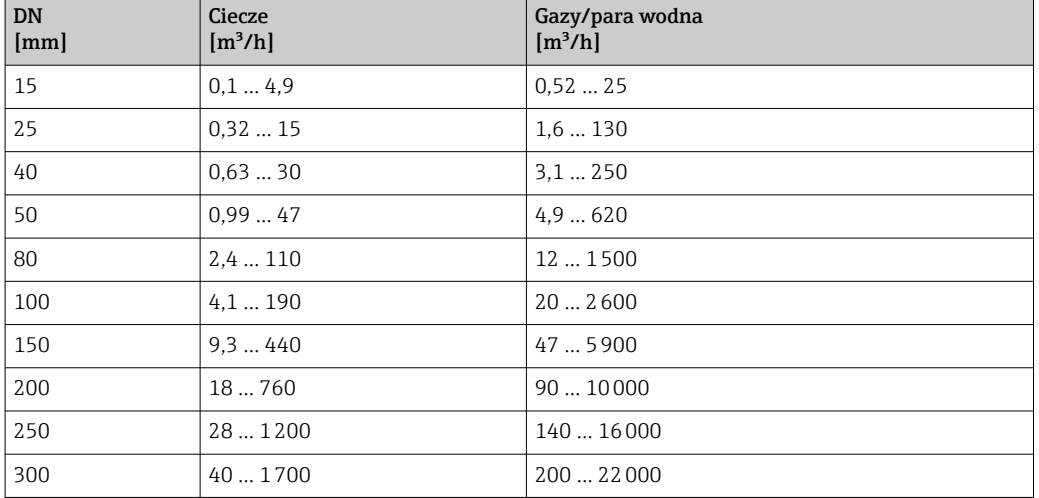

*Zakresy pomiarowe przepływu w jednostkach SI*

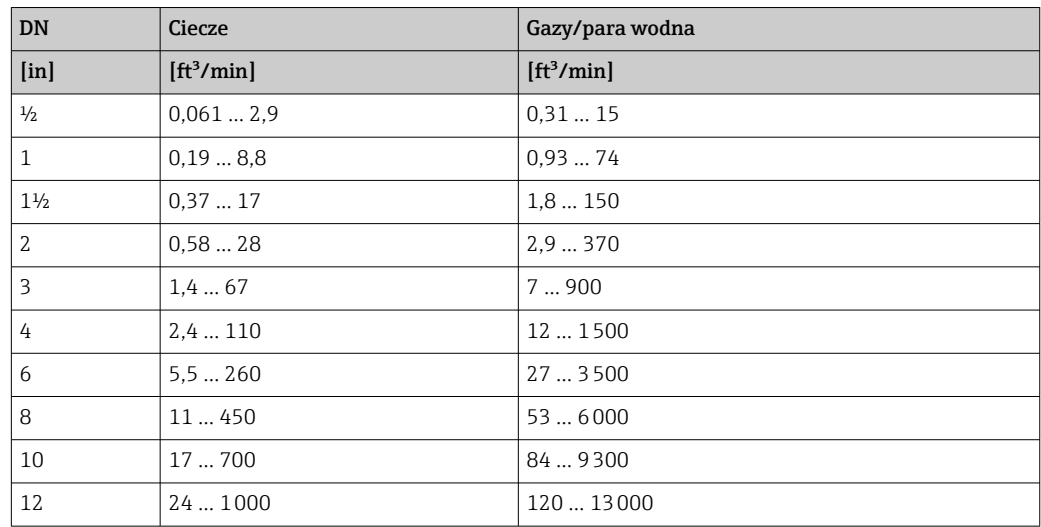

*Zakresy pomiarowe przepływu w amerykańskim układzie jednostek*

#### Prędkość przepływu

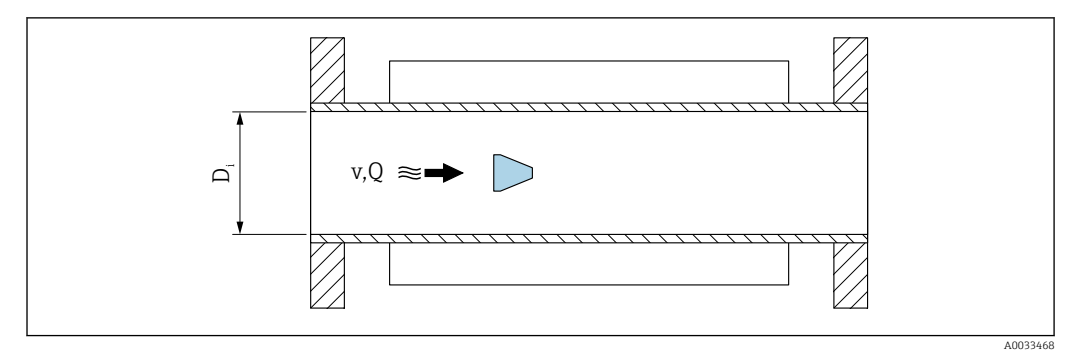

*D<sup>i</sup> Średnica wewnętrzna rury pomiarowej (odpowiada wymiarowi K)*

*v Prędkość medium w rurze pomiarowej*

*Q Przepływ*

Średnica wewnętrzna rury pomiarowej  $\boldsymbol{\mathrm{D_i}}$  jest oznaczona na rysunkach jako wymiar K. Dodatkowe informacje podano w karcie katalogowej. → ■ 205

Obliczenie prędkości przepływu:

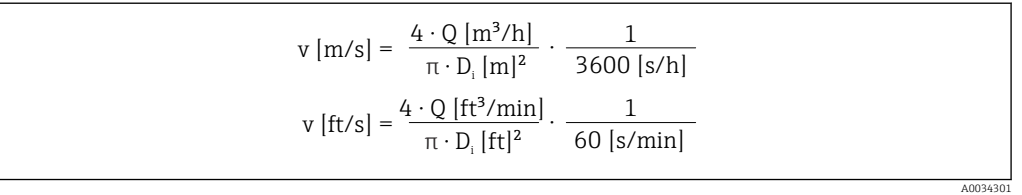

#### Dolna wartość zakresu pomiarowego

Dolna wartość zakresu pomiarowego przepływomierza wirowego zależy od turbulentnego profilu przepływu, który występuje wtedy, gdy liczba Reynoldsa jest większa od 5000. Liczba Reynoldsa jest wielkością bezwymiarową i wyraża stosunek sił bezwładności do sił lepkości dla danego medium. W przypadku przepływu przez rurociąg medium o liczbie Reynoldsa mniejszej od 5000, regularne zawirowania płynu nie występują, co uniemożliwia pomiar natężenia przepływu.

Liczba Reynoldsa jest obliczana z następującego wzoru:

A0034291

A0034302

$$
\text{Re} = \frac{4 \cdot \text{Q} \left[ \text{m}^3/\text{s} \right] \cdot \rho \left[ \text{kg/m}^3 \right]}{\pi \cdot \text{D}_{\text{i}} \left[ \text{m} \right] \cdot \mu \left[ \text{Pa} \cdot \text{s} \right]}
$$
\n
$$
\text{Re} = \frac{4 \cdot \text{Q} \left[ \text{ft}^3/\text{s} \right] \cdot \rho \left[ \text{lbm/ft}^3 \right]}{\pi \cdot \text{D}_{\text{i}} \left[ \text{ft} \right] \cdot \mu \left[ \text{lbf} \cdot \text{s/ft}^2 \right]}
$$

- *Re Liczba Reynoldsa*
- *Q Przepływ*
- *D<sup>i</sup> Średnica wewnętrzna rury pomiarowej (odpowiada wymiarowi K)*
- *µ Lepkość dynamiczna*
- *ρ Gęstość*

Liczba Reynoldsa wynosząca 5000, gęstość i lepkość płynu, oraz średnica nominalna rury służą do obliczenia odpowiedniego natężenia przepływu medium.

$$
Q_{\text{Re-S000}} \left[ m^3/h \right] = \frac{5000 \cdot \pi \cdot D_i \left[ m \right] \cdot \mu \left[ Pa \cdot s \right]}{4 \cdot \rho \left[ kg/m^3 \right]} \cdot 3600 \left[ s/h \right]
$$
  

$$
Q_{\text{Re-S000}} \left[ ft^3/h \right] = \frac{5000 \cdot \pi \cdot D_i \left[ ft \right] \cdot \mu \left[ lbf \cdot s/ft^2 \right]}{4 \cdot \rho \left[ lbm/ft^3 \right]} \cdot 60 \left[ s/min \right]
$$

*QRe = 5000 Natężenie przepływu zależy od liczby Reynoldsa*

- *D<sup>i</sup> Średnica wewnętrzna rury pomiarowej (odpowiada wymiarowi K)*
- *µ Lepkość dynamiczna*
- *ρ Gęstość*

Aby zachować minimalną niepewność oceny sygnału pomiarowego, sygnał ten musi mieć określoną minimalną amplitudę. W oparciu o amplitudę i średnicę nominalną, można obliczyć odpowiadającą im wartość przepływu. Minimalna amplituda sygnału zależy od ustawionej czułości czujnika (ów) DSC, jakości pary (x) i przyśpieszenia wibracji (a). Wartość mf odpowiada najniższej możliwej do zmierzenia prędkości przepływu bez występowania wibracji (brak pary mokrej) przy gęstości 1 kg/m<sup>3</sup> (0,0624 lbm/ft^3). Wartość mf można ustawić w zakresie od 6 … 20 m/s (1,8 … 6 ft/s) (ustawienie fabryczne 12 m/s  $(3,7 \text{ ft/s})$ ) z parametr **Czułość** (zakres wartości 1 ... 9, ustawienie fabryczne 5).

$$
v_{\text{AmpMin}} \left[ m/s \right] = \max \left\{ \frac{m f \left[ m/s \right]}{x^2} \quad \bullet \quad \sqrt{\frac{1 \left[ kg/m^3 \right]}{p \left[ kg/m^3 \right]}} \right\}
$$
\n
$$
v_{\text{AmpMin}} \left[ ft/s \right] = \max \left\{ \frac{m f \left[ ft/s \right]}{x^2} \quad \bullet \quad \sqrt{\frac{0.062 \left[ lb/ft^3 \right]}{p \left[ lb/ft^3 \right]}} \right\}
$$

*vAmpMin Minimalna możliwa do zmierzenia prędkość przepływu w zależności od amplitudy sygnału mf Czułość*

A0034304

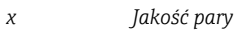

*ρ Gęstość*

$$
Q_{\text{AmpMin}} \left[ m^{3}/h \right] = \frac{v_{\text{AmpMin}} \left[ m/s \right] \cdot \pi \cdot D_{i} \left[ m \right]^{2}}{4 \cdot \sqrt{\frac{\rho \left[ kg/m^{3} \right] }{1 \left[ kg/m^{3} \right] }}} \cdot 3600 \left[ s/h \right]
$$

$$
Q_{\text{AmpMin}} \left[ ft^{3}/min \right] = \frac{v_{\text{AmpMin}} \left[ ft/s \right] \cdot \pi \cdot D_{i} \left[ ft \right]^{2}}{4 \cdot \sqrt{\frac{\rho \left[ lbm/ft^{3} \right] }{0.0624 \left[ lbm/ft^{3} \right] }}} \cdot 60 \left[ s/min \right]
$$

*QAmpMin Minimalne możliwe do zmierzenia natężenie przepływu w zależności od amplitudy sygnału*

*vAmpMin Minimalna możliwa do zmierzenia prędkość przepływu w zależności od amplitudy sygnału*

- *D<sup>i</sup> Średnica wewnętrzna rury pomiarowej (odpowiada wymiarowi K)*
- *ρ Gęstość*

Efektywna dolna wartość zakresu pomiarowego Q<sub>Low</sub> jest określona jako największa z trzech wartości:  $Q_{min}$ ,  $Q_{Re}$  = 5000 i  $Q_{AmpMin}$ .

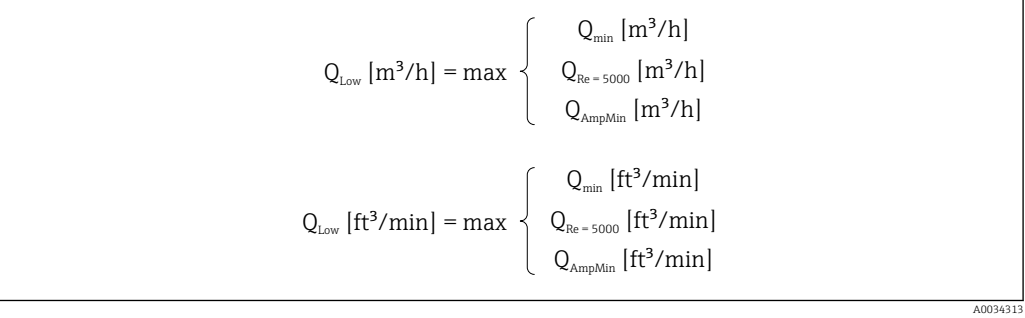

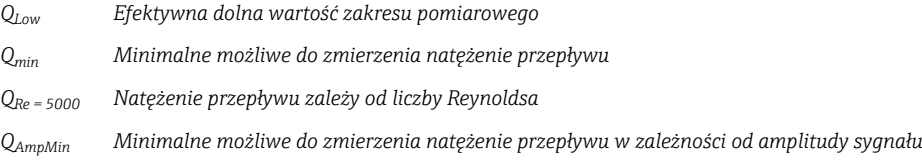

P Do wykonania obliczeń dostępne jest oprogramowanie Applicator.

#### Górna wartość zakresu pomiarowego

Aby zachować minimalną niepewność oceny sygnału pomiarowego, amplituda sygnału powinna być niższa od określonej wartości granicznej. Odpowiada ona maksymalnej dopuszczalnej wartości natężenia przepływu QAmpMax:

A0034316

$$
Q_{ampMax} [m^3/h] = \frac{350 [m/s] \cdot \pi \cdot D_{\text{I}} [m]^2}{4 \cdot \sqrt{\frac{\rho [kg/m^3]}{1 [kg/m^3]}}} \cdot 3600 [s/h]
$$
  

$$
Q_{ampMax} [ft^3/min] = \frac{1148 [ft/s] \cdot \pi \cdot D_{\text{I}} [ft]^2}{4 \cdot \sqrt{\frac{\rho [lbm/ft^3]}{0.0624 [lbm/ft^3]}}} \cdot 60 [s/min]
$$

*QAmpMax Maksymalne możliwe do zmierzenia natężenie przepływu w zależności od amplitudy sygnału*

*D<sup>i</sup> Średnica wewnętrzna rury pomiarowej (odpowiada wymiarowi K)*

*ρ Gęstość*

W aplikacjach pomiarowych gazów obowiązuje dodatkowe ograniczenie dla górnej wartości zakresu, związane z liczbą Macha, która powinna być mniejsza od 0,3. Liczba Macha (Ma) określa stosunek prędkości przepływu płynu v do prędkości dźwięku c w płynie.

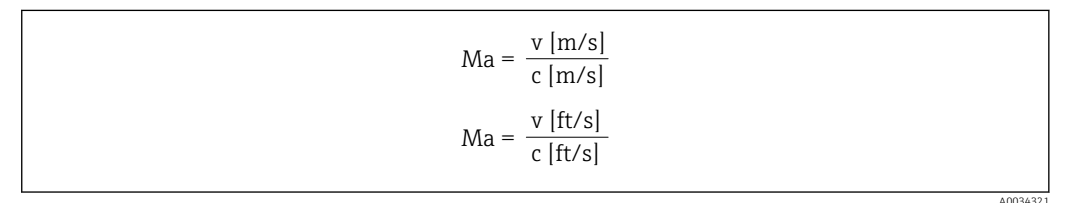

- *Ma Liczba Macha*
- *<sup>v</sup> Prędkość przepływu*
- *c Prędkość dźwięku*

Odpowiednie natężenie przepływu płynu można obliczyć w oparciu o średnicę nominalną rury pomiarowej.

$$
Q_{\text{Ma}-0.3} \left[ m^{3}/h \right] = \frac{0.3 \cdot c \left[ m/s \right] \cdot \pi \cdot D_{i} \left[ m \right]^{2}}{4} \cdot 3600 \left[ s/h \right]
$$

$$
Q_{\text{Ma}-0.3} \left[ ft^{3}/\text{min} \right] = \frac{0.3 \cdot c \left[ ft/s \right] \cdot \pi \cdot D_{i} \left[ ft \right]^{2}}{4} \cdot 60 \left[ s/\text{min} \right]
$$

A0034337

*QMa = 0.3 Maksymalna górna wartość zakresu pomiarowego zależy od liczby Macha*

- *c Prędkość dźwięku*
- *D<sup>i</sup> Średnica wewnętrzna rury pomiarowej (odpowiada wymiarowi K)*

*ρ Gęstość*

Efektywna górna wartość zakresu pomiarowego Q<sub>High</sub> jest określona jako najmniejsza z trzech wartości: Q<sub>max</sub>, Q<sub>AmpMax</sub> i Q<sub>Ma=0.3</sub>.

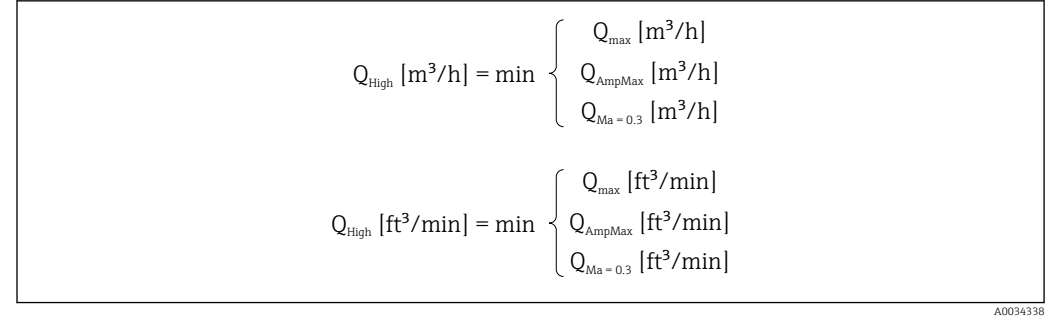

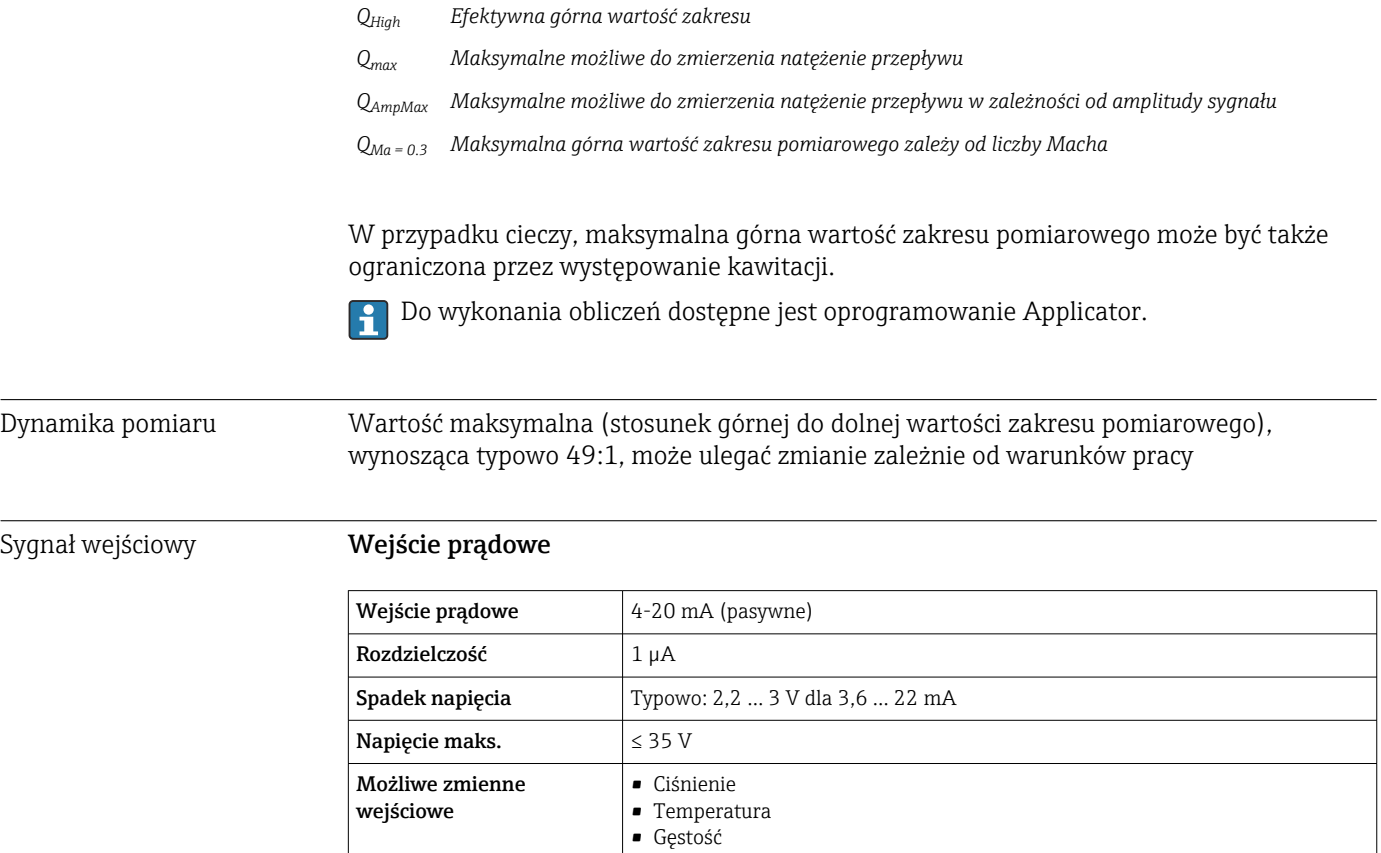

#### Zewnętrzne wartości mierzone

Celem zwiększenia dokładności niektórych wartości mierzonych lub obliczeń skorygowanego przepływu objętościowego gazów, system automatyki może w sposób ciągły zapisywać różne wartości pomiarowe w przyrządzie:

- Ciśnienie pracy w celu zwiększenia dokładności (Endress+Hauser zaleca stosowanie przetworników ciśnienia absolutnego, np. Cerabar M lub Cerabar S)
- Temperatura medium w celu zwiększenia dokładności (np. za pomocą przetwornika iTEMP)
- Gęstość odniesienia dla wyliczenia skorygowanego przepływu objętościowego
- W ofercie akcesoriów Endress+Hauser dostępne są różne przetworniki ciśnienia. H
	- W przypadku stosowania przetworników ciśnienia, instalując czujnik ciśnienia należy pamiętać o zachowaniu minimalnej długości prostych odcinków wylotowych  $\rightarrow$  27.
<span id="page-180-0"></span>Jeżeli przyrząd pomiarowy nie posiada funkcji kompensacji wpływu ciśnienia lub temperatury<sup>3)</sup>, zalecane jest wczytanie zewnętrznych wartości pomiarowych ciśnienia, aby umożliwić obliczenie następujących zmiennych:

- Przepływ energii
- Przepływ masowy
- Skorygowany przepływ objętościowy

*Wbudowany pomiar ciśnienia i temperatury*

Przyrząd ma możliwość bezpośredniej rejestracji zewnętrznych zmiennych, celem kompensacji ich wpływu na gęstość i energię.

Ta wersja przepływomierza oferuje następujące korzyści:

- Pomiar ciśnienia, temperatury i przepływu za pomocą przepływomierza wykonanego całkowicie w technologii dwuprzewodowej
- Maksymalna dokładność kompensacji gęstości i energii poprzez pomiar ciśnienia i temperatury w tym samym punkcie pomiarowym.
- Ciągłe monitorowania ciśnienia i temperatury, umożliwiające wykorzystanie ich do funkcji zaawansowanej autodiagnostyki Heartbeat.
- Prosta weryfikacja dokładności pomiaru ciśnienia:
	- Zadawanie ciśnienia za pomocą zadajnika ciśnienia, a następnie wprowadzanie do przyrządu
- Autokorekta błędów przez przyrząd w razie wystąpienia odchyłki
- Możliwość obliczenia ciśnienia w rurociągu.

#### *Wejście prądowe*

Wartości pomiarowe są zapisywane w przyrządzie przez system sterowania poprzez wejście prądowe  $\rightarrow \blacksquare$  180.

#### *Protokół HART*

Wartości pomiarowe są zapisywane w przyrządzie przez system sterowania poprzez protokół HART. Przetwornik ciśnienia musi obsługiwać następujące funkcje:

- Protokół HART
- Tryb pakietowy (Burst mode)

# 16.4 Wyjście

#### Sygnał wyjściowy Wyjście prądowe

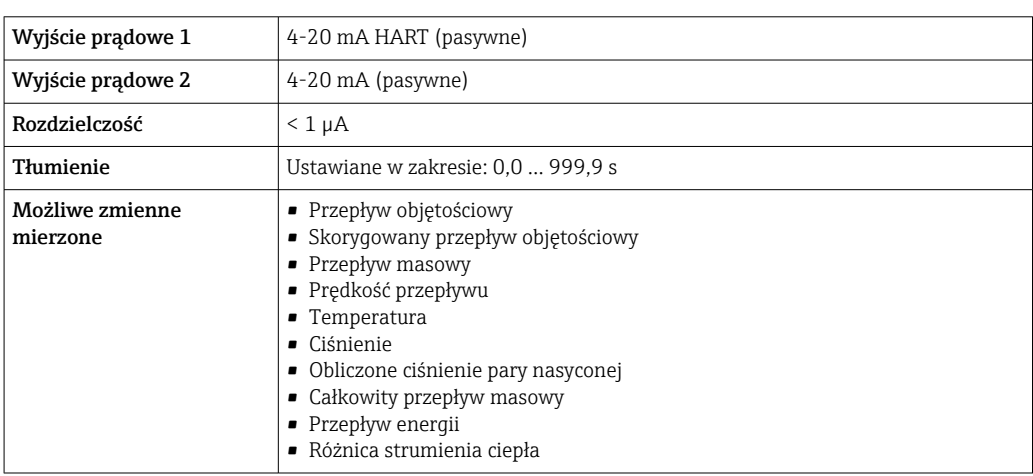

<sup>3)</sup> Pozycja kodu zam. "Opcje czujnika", opcje DC, DD

## Wyjście binarne (PFS)

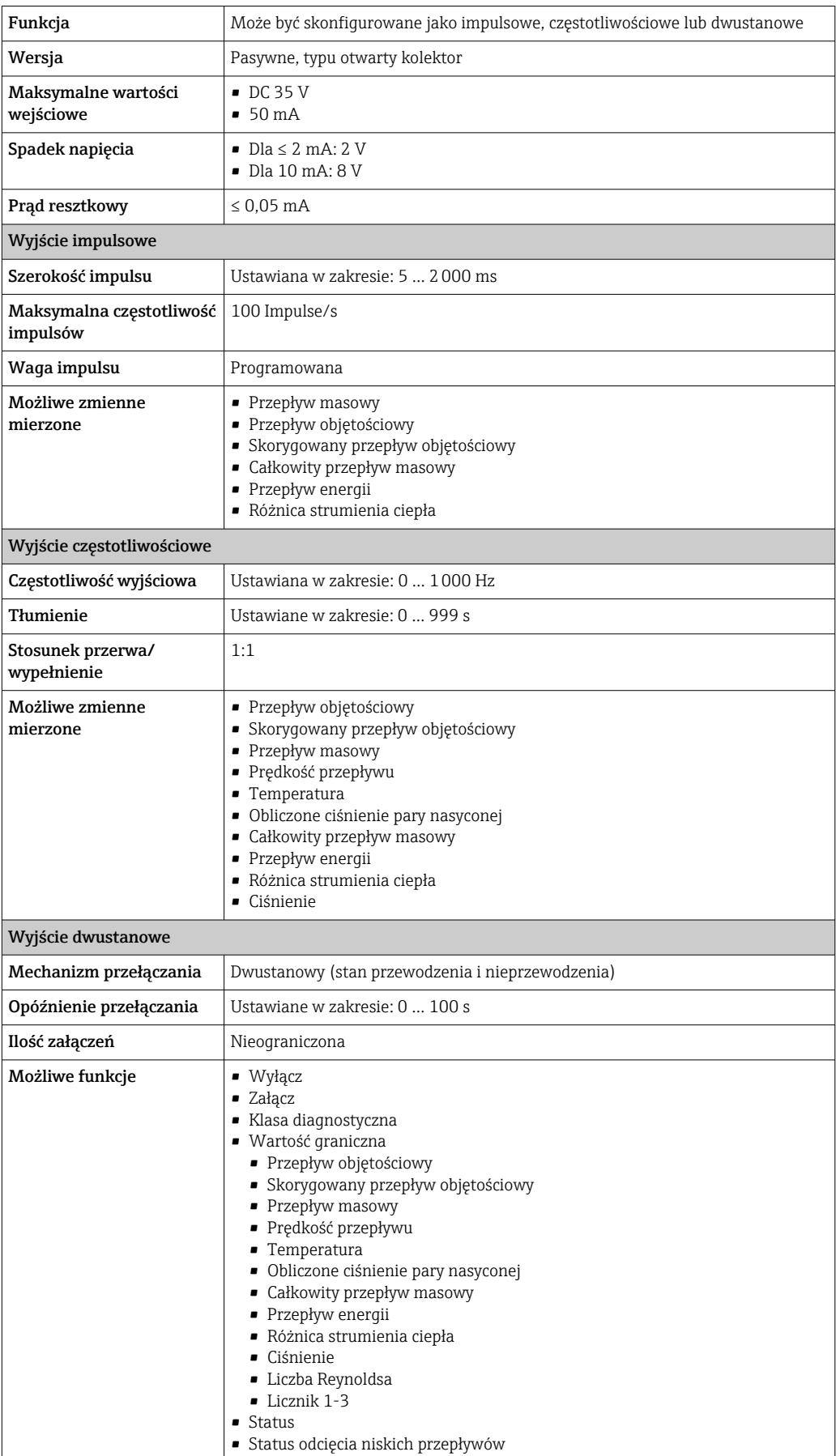

<span id="page-182-0"></span>Sygnalizacja alarmu W zależności od typu interfejsu, informacja o usterce jest prezentowana w następujący sposób:

#### Wyjście prądowe 4...20 mA

#### *4...20 mA*

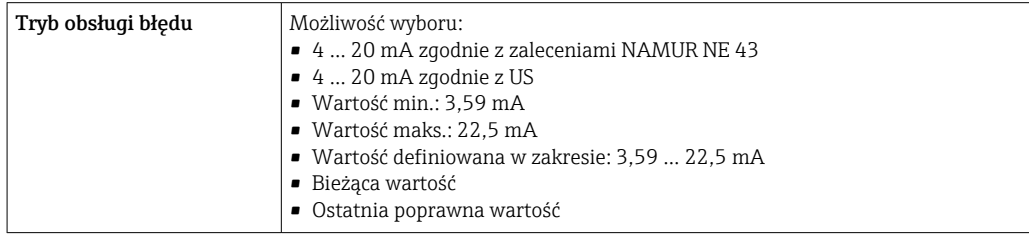

#### Wyjście binarne (PFS)

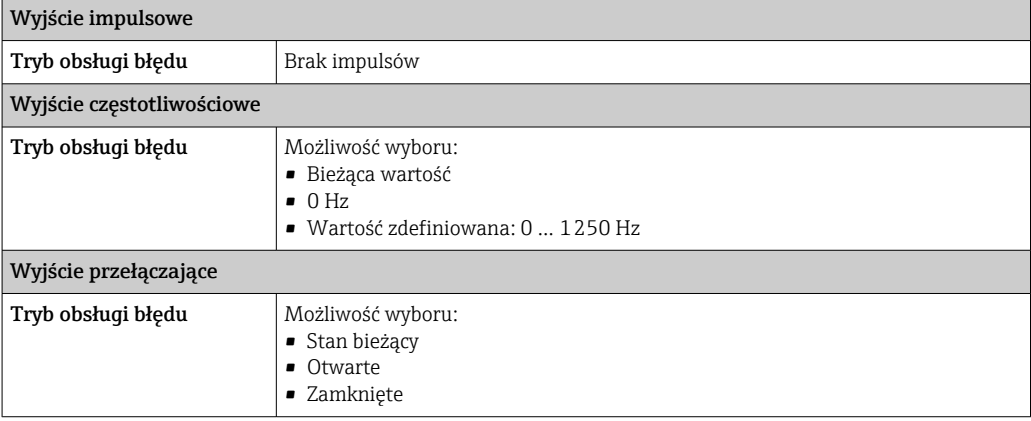

#### Wskaźnik

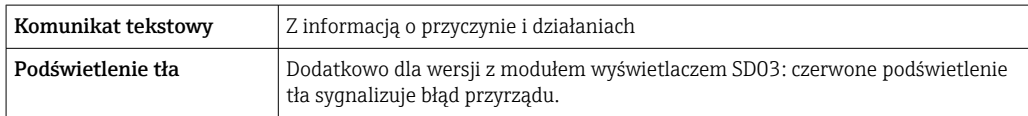

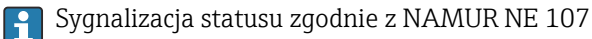

#### Interfejs/protokół

- Za pomocą komunikacji cyfrowej: Protokół HART
- Poprzez interfejs serwisowy Interfejs serwisowy CDI

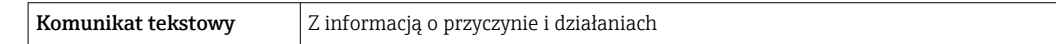

Obciążenie  $\rightarrow \blacksquare 41$ Wartość odcięcia niskich przepływów Punkt odcięcia (zerowania) pomiaru przy niskich przepływach (przepływy pełzające) są ustawiane fabrycznie i mogą być konfigurowane przez użytkownika.

<span id="page-183-0"></span>Separacja galwaniczna Wszystkie wyjścia są galwanicznie izolowane między sobą.

#### Parametry komunikacji cyfrowej

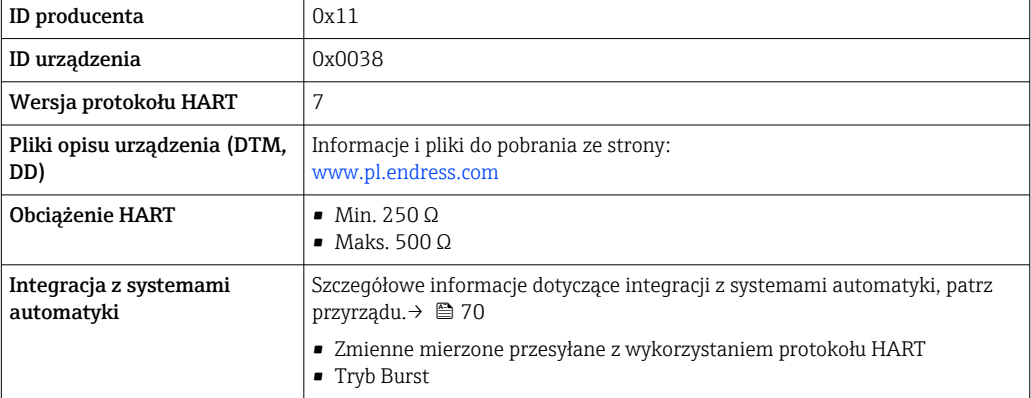

# 16.5 Zasilanie

Rozmieszczenie zacisków  $\rightarrow$   $\approx$  39

Napięcie zasilania Przetwornik

Każde wyjście sygnałowe wymaga oddzielnego zasilacza pętli sygnałowej.

Dla dostępnych wyjść wymagane są następujące wartości napięcia:

*Napięcia zasilania dla wersji kompaktowej bez wyświetlacza 1)*

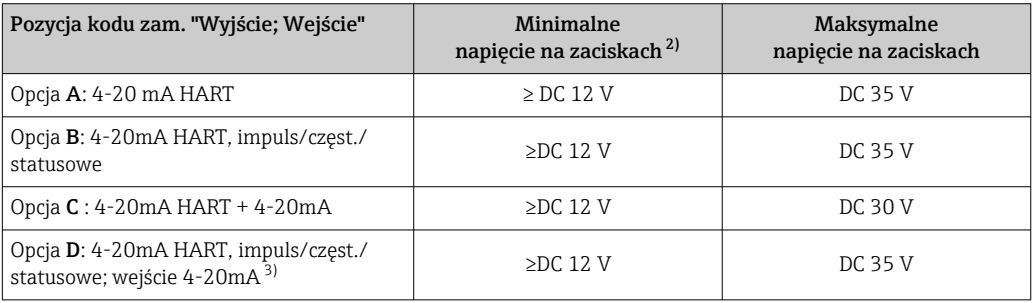

1) Napięcie zasilania zasilacza z obciążeniem

2) W przypadku użycia wskaźnika lokalnego napięcie minimalne powinno być wyższe: patrz tabela poniżej

3) Spadek napięcia 2.2...3 V dla 3.59 ... 22 mA

*Zwiększenie minimalnego napięcia na zaciskach*

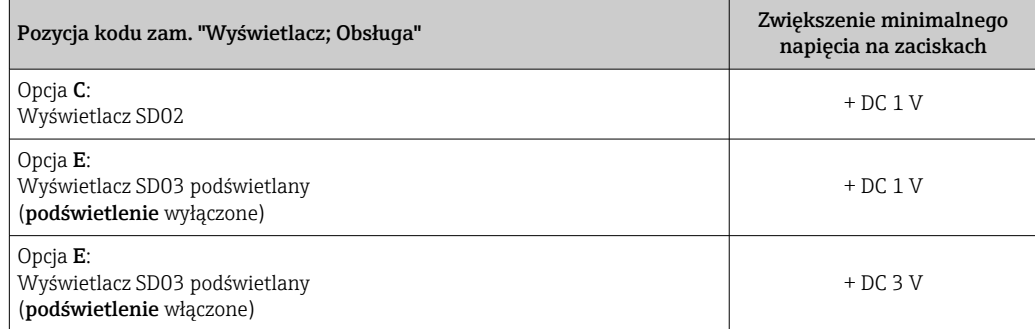

<span id="page-184-0"></span>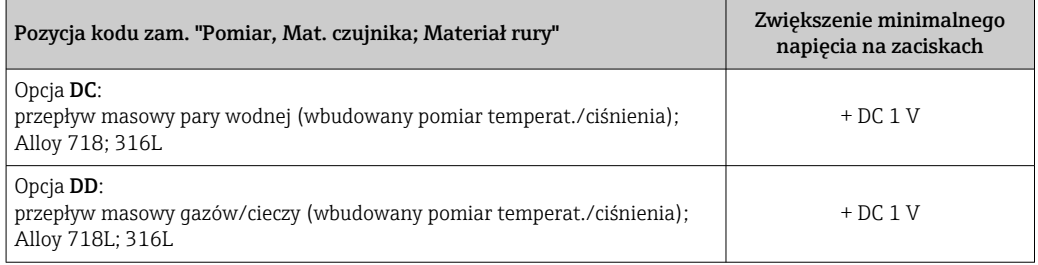

#### Pobór mocy Przetwornik

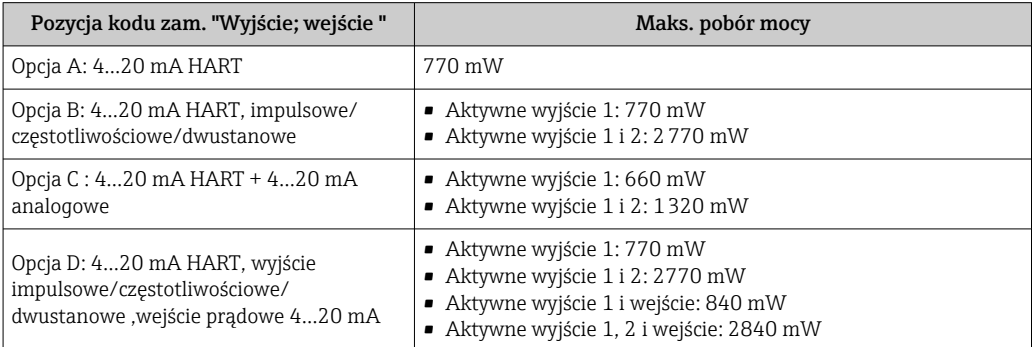

### Pobór prądu **Wyjście prądowe**

Każde wyjście prądowe 4...20 mA lub 4...20 mA HART: 3,6 … 22,5 mA

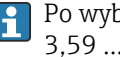

## Po wybraniu opcji WartośćZdefiniow dla parametru Tryb obsługi błędu : 3,59 … 22,5 mA

### Wejście prądowe

3,59 … 22,5 mA

Maks. prąd wejściowy: 26 mA

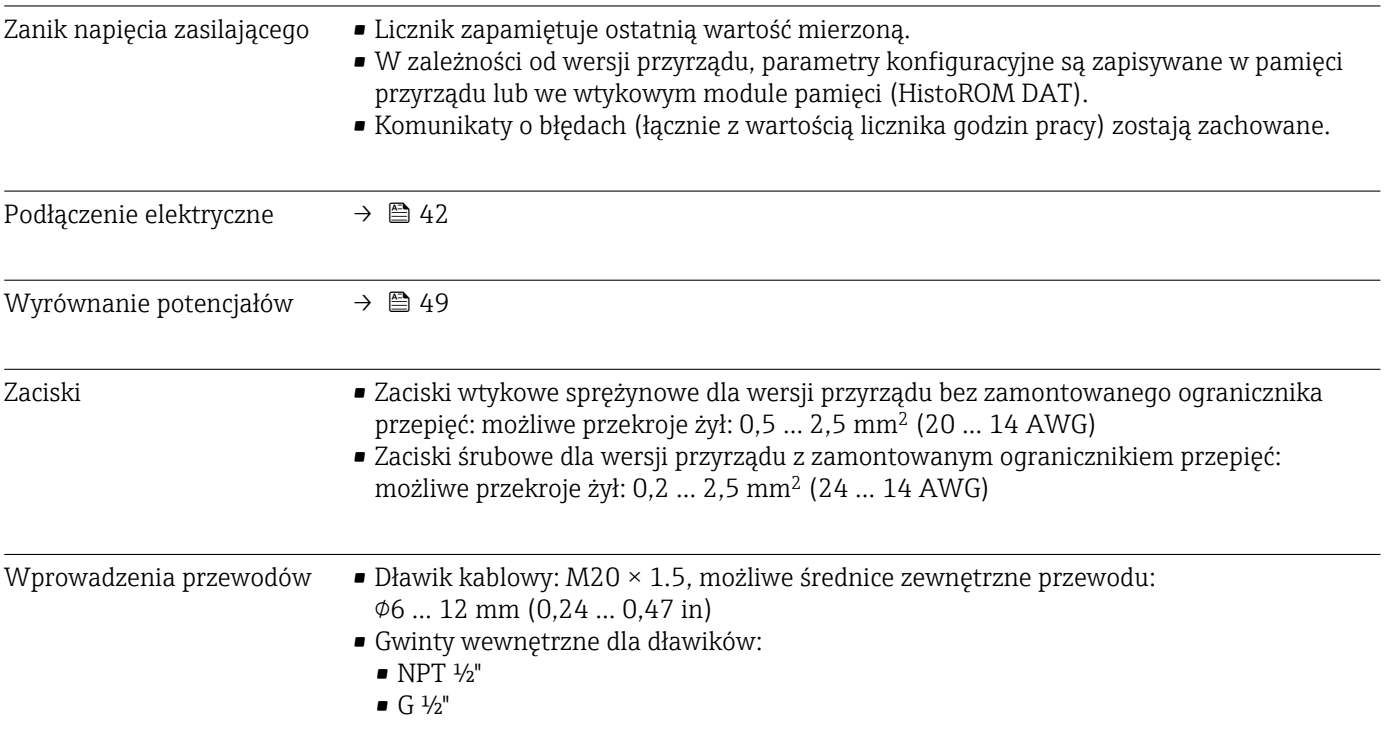

<span id="page-185-0"></span>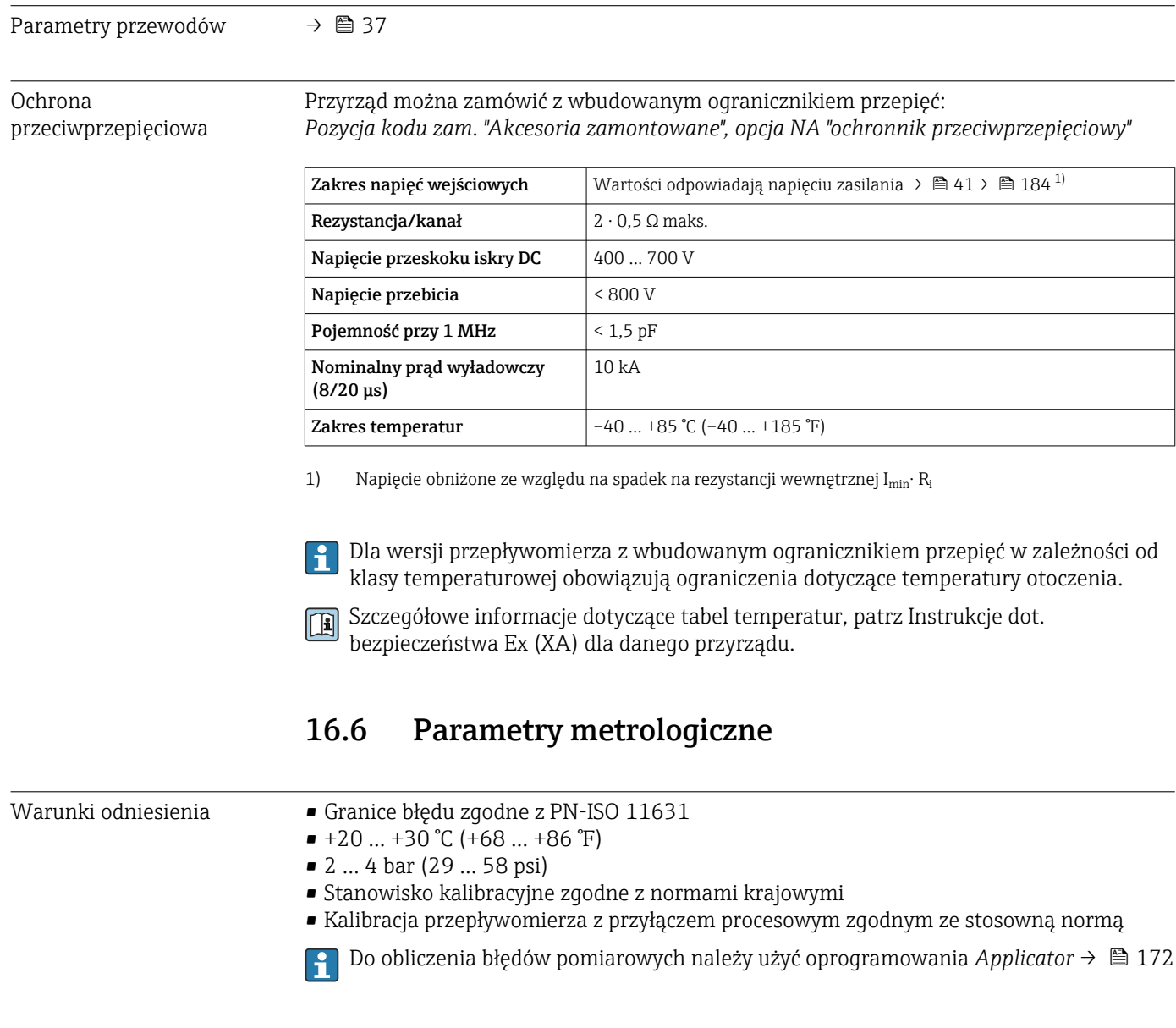

## Maksymalny błąd pomiaru Dokładność bazowa

w.w. = wartość wskazywana

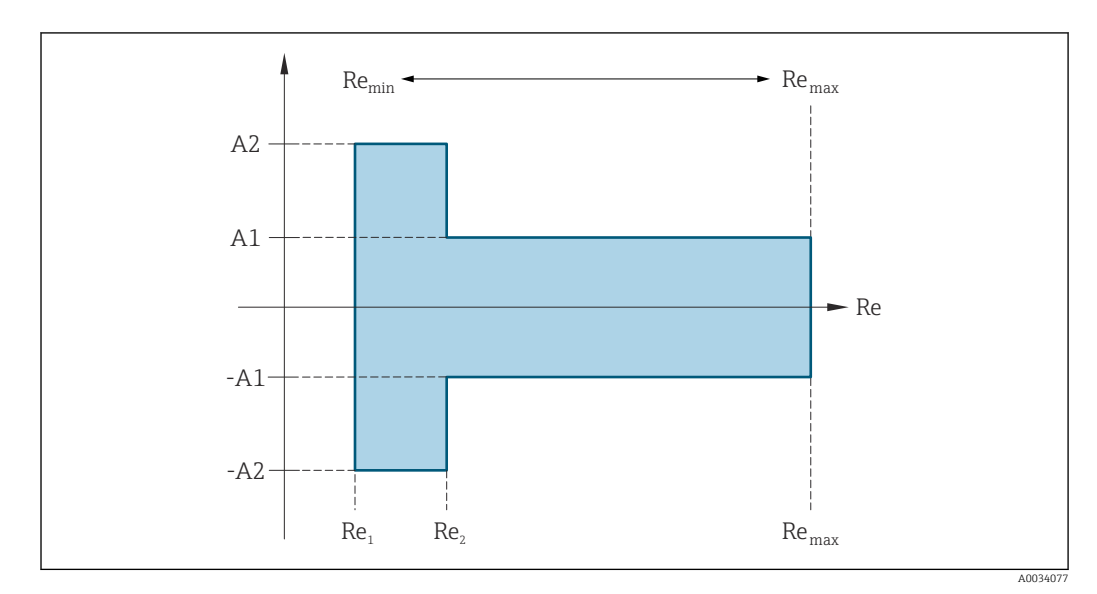

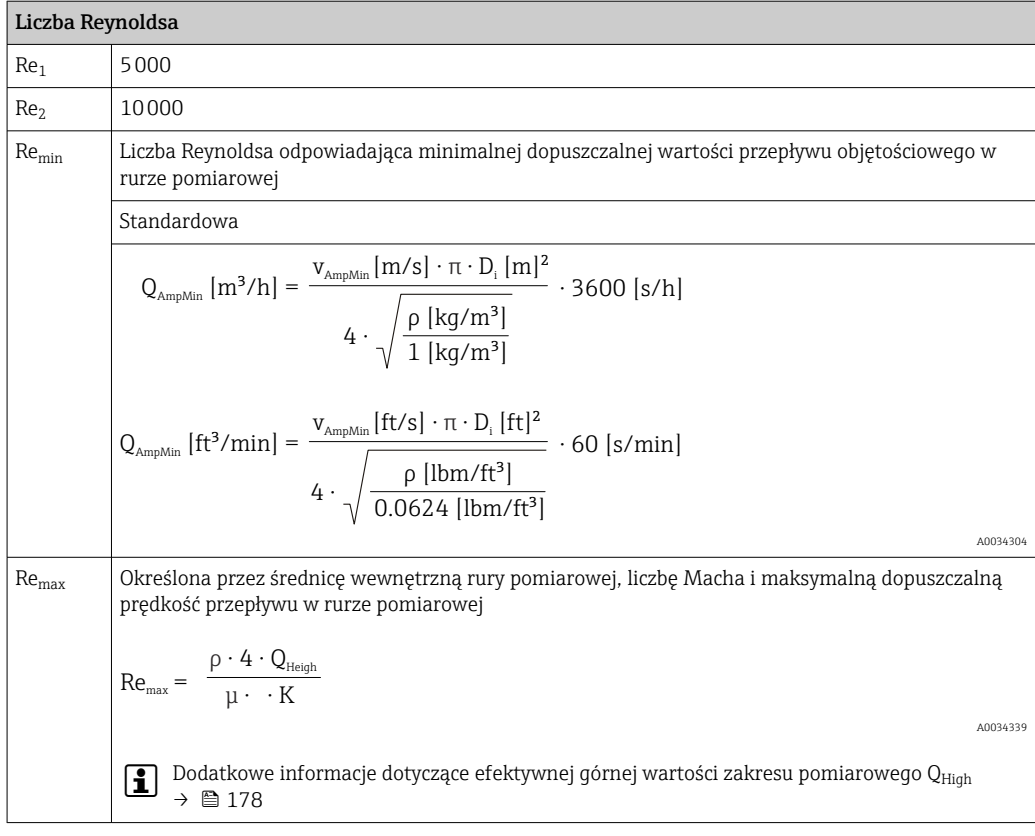

#### *Przepływ objętościowy*

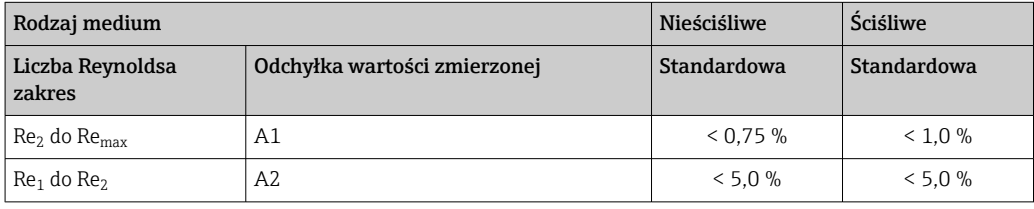

## *Temperatura*

- Para nasycona i ciecze o temperaturze otoczenia, gdy T > 100 °C (212 °F):  $< 1$  °C (1,8 °F)
- Gazy:  $< 1 \%$  w.w. [K]
- Przepływ objętościowy: 70 m/s (230 ft/s): 2 % w.w.
- Czas narastania 50 % (z mieszaniem pod powierzchnią wody, zgodnie z IEC 60751): 8 s

#### <span id="page-187-0"></span>*Przetwornik ciśnienia*

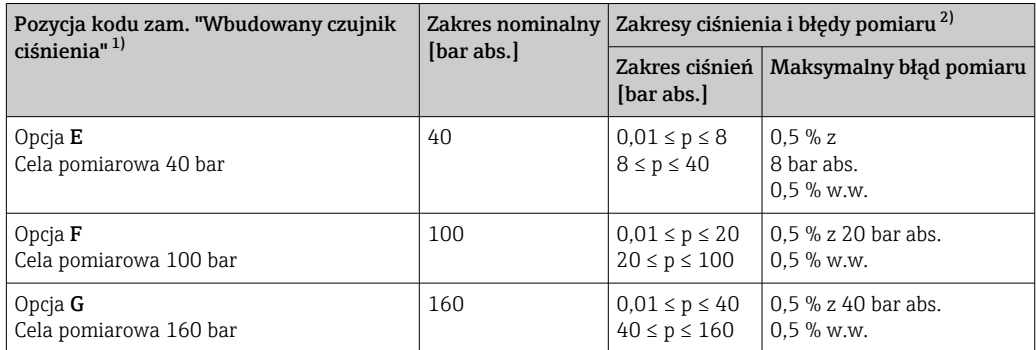

1) Wersja czujnika do pomiaru przepływu masowego z wbudowanym czujnikiem temperatury/ ciśnienia jest dostępna wyłącznie w przyrządach z komunikacją HART.

2) Podane błędy pomiaru odnoszą się do czujnika ciśnienia wewnątrz rury pomiarowej, a nie w odcinku dolotowym lub wylotowym przepływomierza. Dla wartości ciśnienia procesu wystawionego na wyjściu prądowym przepływomierza nie podaje się błędu pomiaru.

#### *Strumień masy pary nasyconej*

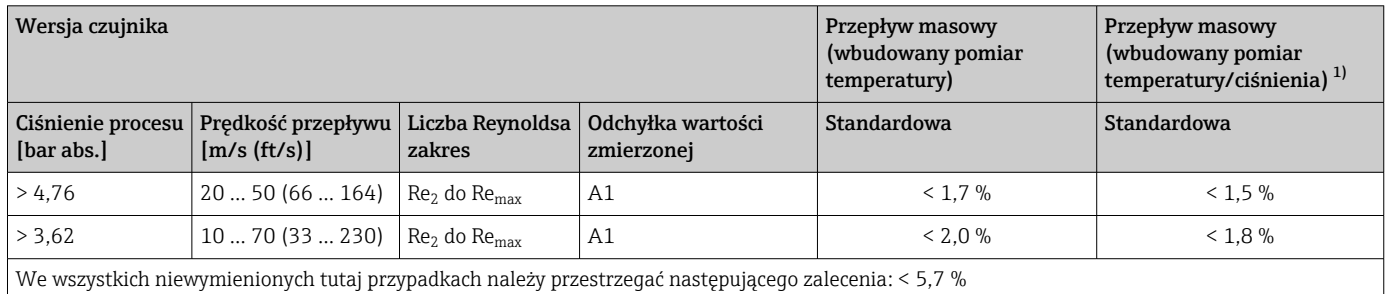

1) Wersja czujnika dostępna wyłącznie dla urządzeń pomiarowych w trybie komunikacji HART.

#### *Przepływ masowy pary przegrzanej / gazów przegrzanych 4)*

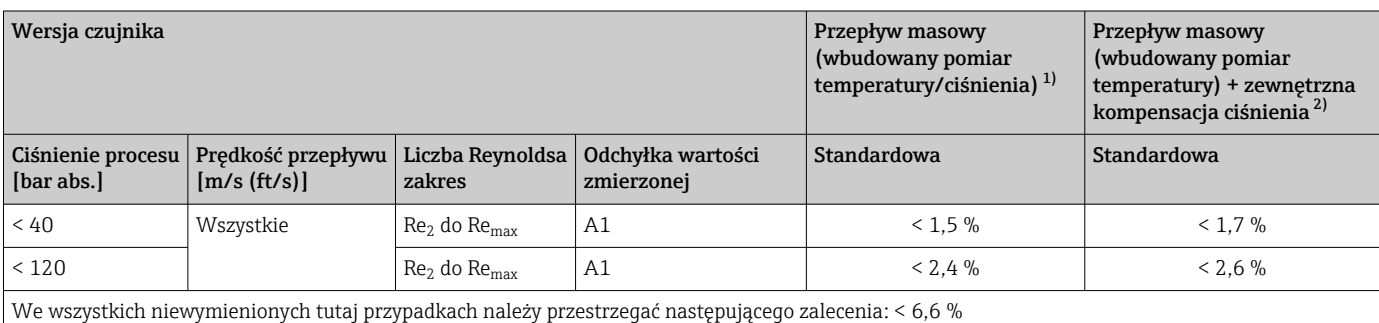

1) Wersja czujnika dostępna wyłącznie dla urządzeń pomiarowych w trybie komunikacji HART.

2) Zastosowanie przetwornika Cerabar S jest wymagane w przypadku błędów pomiaru wymienionych w poniższym rozdziale. Błąd pomiaru wykorzystany do obliczenia błędu mierzonego ciśnienia wynosi 0,15 %.

<sup>4)</sup> pojedynczy gaz, mieszanina gazów, powietrze: NEL40; gaz ziemny: ISO 12213-2 zawiera AGA8-DC92, AGA NX-19, ISO 12213-3 zawiera SGERG-88 i AGA8, metoda brutto 1

#### *Przepływ masowy wody*

<span id="page-188-0"></span>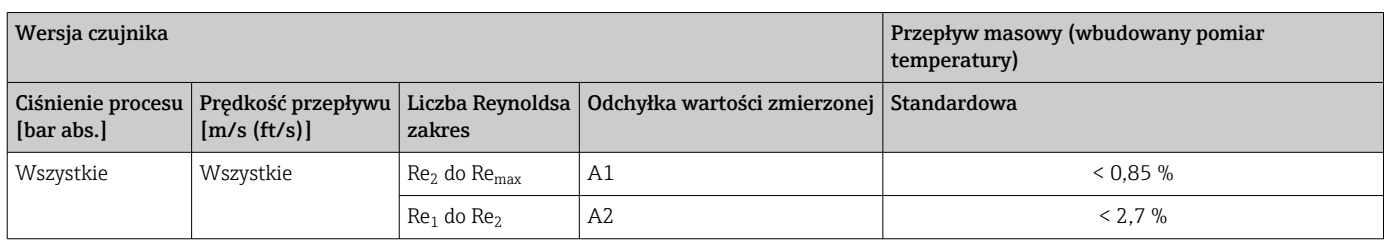

#### *Przepływ masowy (ciecze zdefiniowane)*

Celem określenia dokładności układu pomiarowego, należy podać rodzaj cieczy, temperaturę pracy lub informacje w formie tabelarycznej dotyczące zależności gęstości cieczy od temperatury.

#### *Przykład*

- Wykonywany ma być pomiar ciekłego acetonu o temperaturze w zakresie +70 … +90 °C (+158 … +194 °F).
- W tym celu należy wprowadzić do przetwornika wartości dla parametr Temperatura odniesienia (7703) (w przykładzie: 80 °C (176 °F)), parametr Gęstość odniesienia (7700) (w przykładzie: 720,00 kg/m<sup>3</sup>) oraz parametr **Współ. rozszerzalności liniowy** (7621) (w przykładzie: 18.0298 × 10-4 1/°C).
- Całkowita niepewność pomiarowa, wynosząca w powyższym przykładzie poniżej 0,9 %, uwzględnia następujące elementy: niepewność pomiaru strumienia objętości, temperatury, zastosowanej zależności gęstość-temperatura (w tym wynikającą z niej niepewność wartości gęstości).

#### *Strumień masy (inne płyny)*

Zależy od wybranego płynu i wartości ciśnienia zdefiniowanej w odpowiednich parametrach dla wybranego płynu. W każdym przypadku wymagane jest dokonanie indywidualnej analizy błędu.

#### Dokładność wyjść

Dokładność bazową wyjść analogowych podano niżej.

*Wyjście prądowe*

Dokładność ±10 µA

*Wyjście impulsowe/częstotliwościowe*

w.w. = wartość wskazywana

Dokładność Maks. ±100 ppm w.w.

Powtarzalność w.w. = wartość wskazywana

$$
r=\left\{\frac{100\cdot D_i^{\;3}}{V}\right\}^{\nu_2}\%
$$
 w.w.

A0042121-PL

<span id="page-189-0"></span>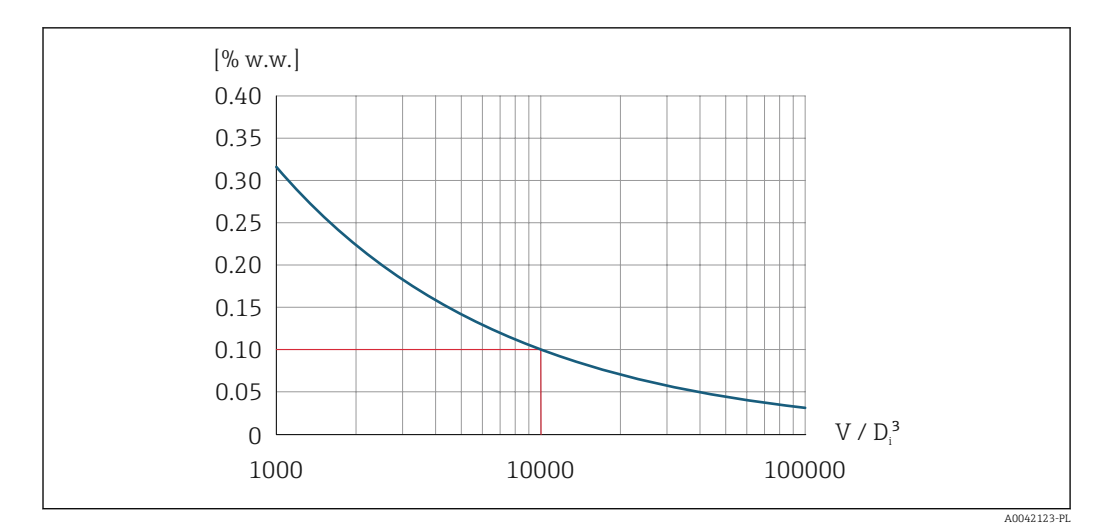

 *29 Powtarzalność = 0.1 % w.w. przy mierzonej objętości [m<sup>3</sup> ] wynoszącej V = 10000 ⋅ D<sup>i</sup> 3*

Powtarzalność można zwiększyć, zwiększając wartość mierzoną objętości. Powtarzalność nie jest cechą przepływomierza, ale wielkością statystyczną, zależną od warunków granicznych procesu.

#### Czas odpowiedzi Jeśli wszystkie parametryzowane funkcje filtra cyfrowego (tłumienie przepływu, tłumienie wskaźnika, stałe czasowe wyjścia prądowego, częstotliwościowego i wyjścia statusu) są ustawione na 0, dla częstotliwości wirów od 10 Hz wzwyż, spodziewany maks. czas odpowiedzi przyrządu może wynosić ( $T_{\rm v}$ ,100 ms).

Przy częstotliwości wirów < 10 Hz, czas odpowiedzi może wynosić od 100 ms do 10 s.  $\rm T_{v}$  to średnia częstotliwość zawirowań przepływającego płynu.

#### Wyjście prądowe

w.w. = wartość wskazywana

Dodatkowy błąd, w odniesieniu do zakresu 16 mA:

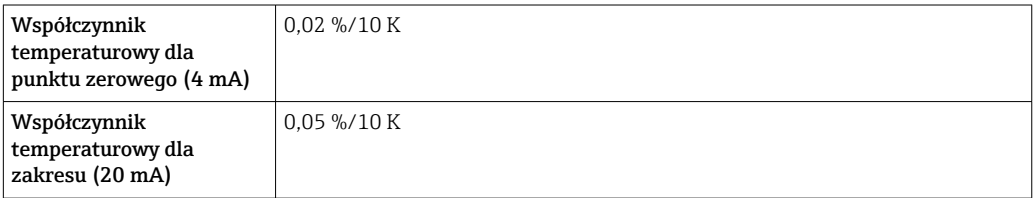

#### Wyjście impulsowe/ częstotliwościowe

w.w. = wartość wskazywana

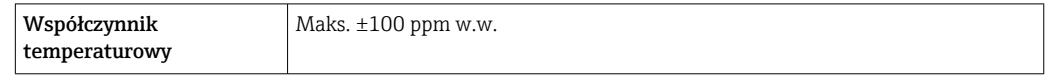

## 16.7 Montaż

Zalecenia montażowe →  $\oplus$  23

Wpływ temperatury

otoczenia

<span id="page-190-0"></span>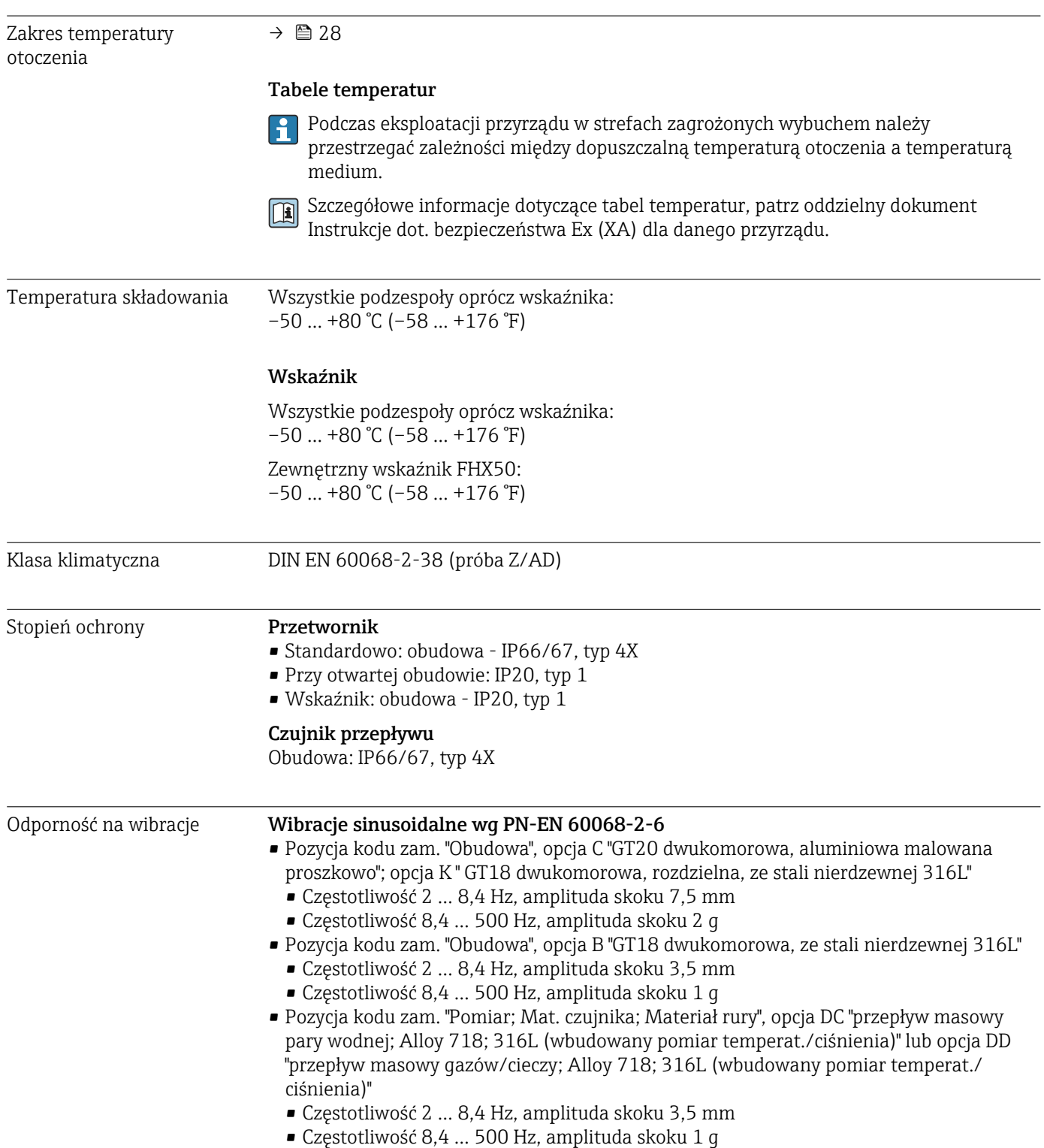

# 16.8 Środowisko

<span id="page-191-0"></span>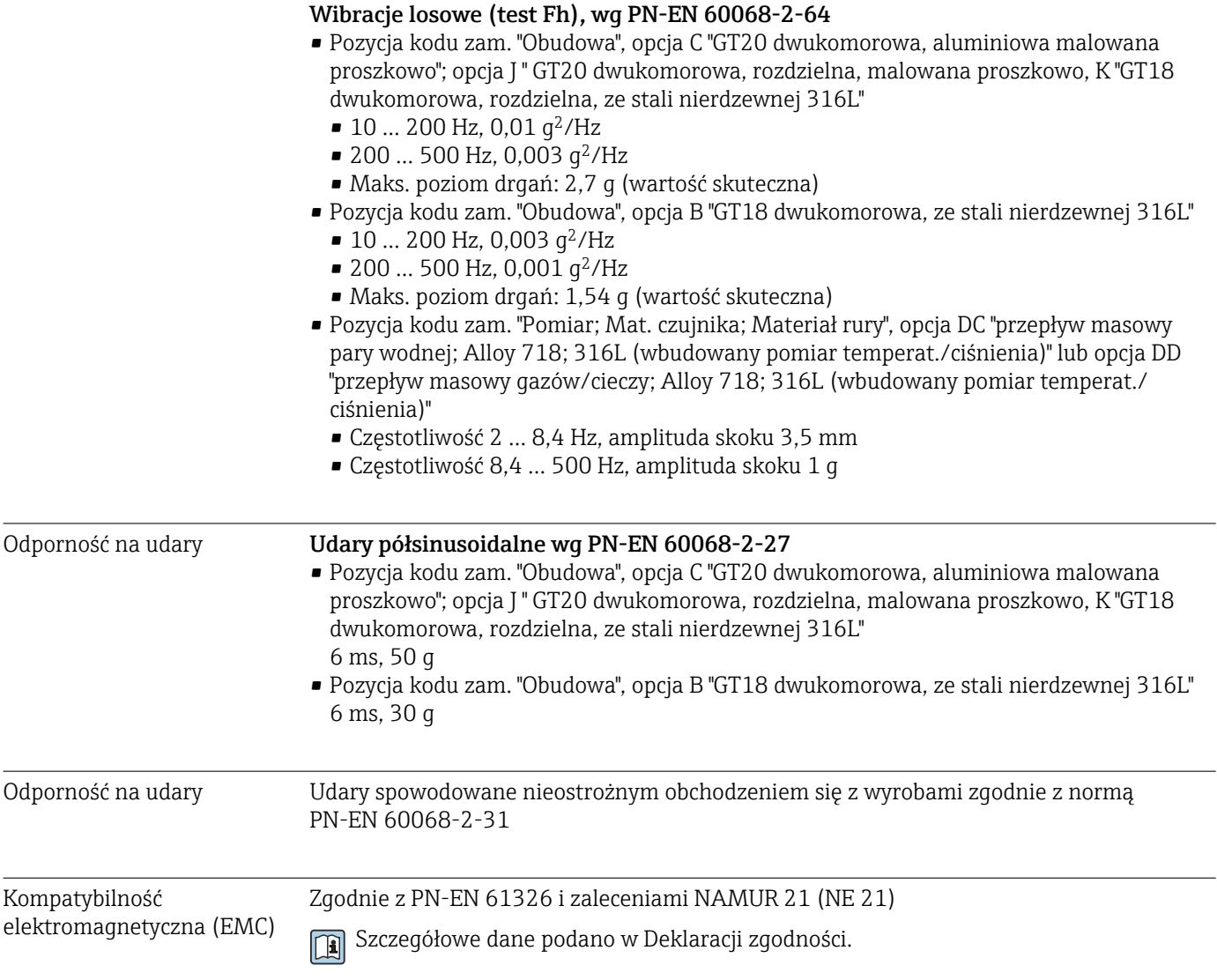

# 16.9 Proces

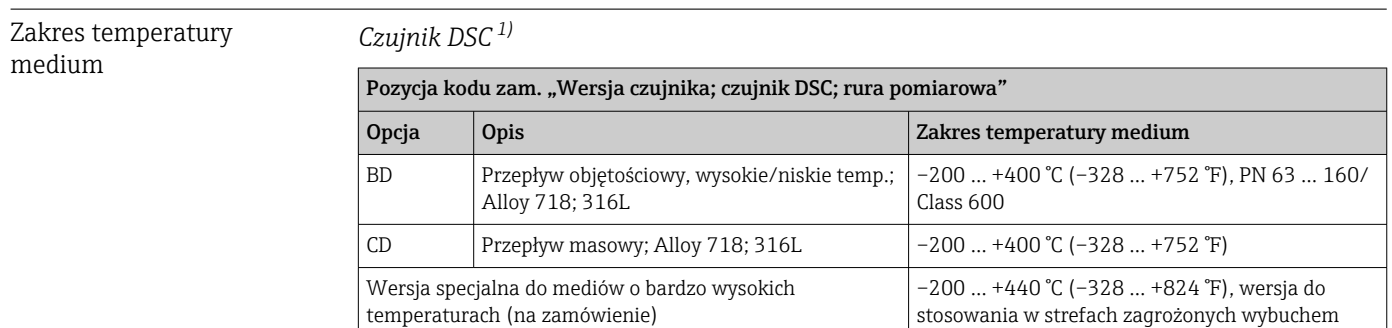

1) Czujnik pojemnościowy

<span id="page-192-0"></span>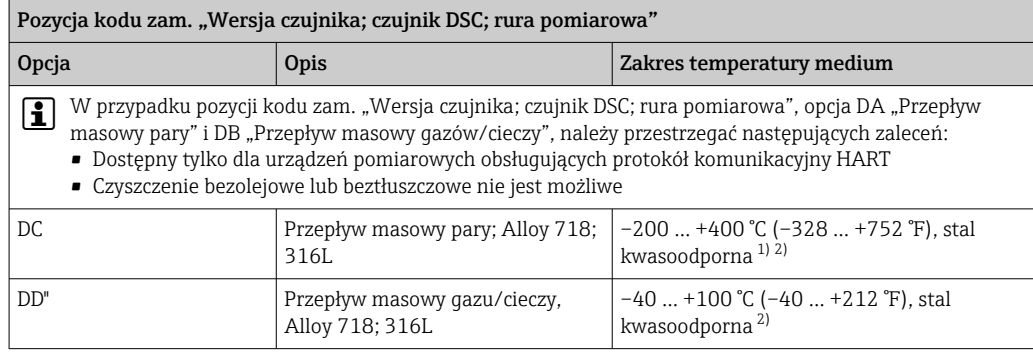

1) Rurka syfonowa umożliwia stosowanie w wyższych temperaturach (do +400 °C (+752 °F)).

2) Po zastosowaniu rurki syfonowej w aplikacjach pomiarowych pary wodnej temperatura pary może być wyższa (do +400 °C (+752 °F)) od dopuszczalnej temperatury czujnika ciśnienia. Bez rurki syfonowej temperatura gazu jest ograniczona maksymalną dopuszczalną temperaturą czujnika ciśnienia. niezależnie od tego, czy zastosowano zawór odcinający, czy nie.

#### *Czujnik ciśnienia*

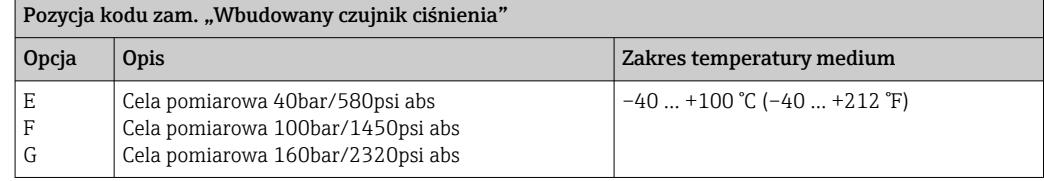

#### *Uszczelki*

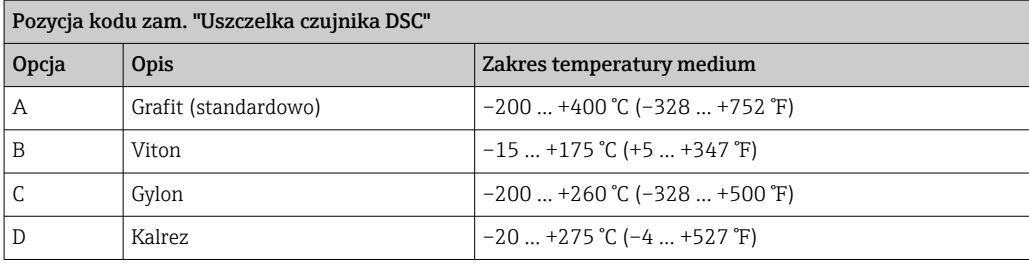

#### Zależność ciśnienietemperatura

Przegląd zależności ciśnienie-temperatura dla przyłączy technologicznych, patrz karta  $\boxed{1}$ katalogowa

#### Ciśnienie nominalne czujnika

Do czasu rozerwania membrany bezpieczeństwa, wytrzymałość ciśnieniowa korpusu czujnika powinna wynosić:

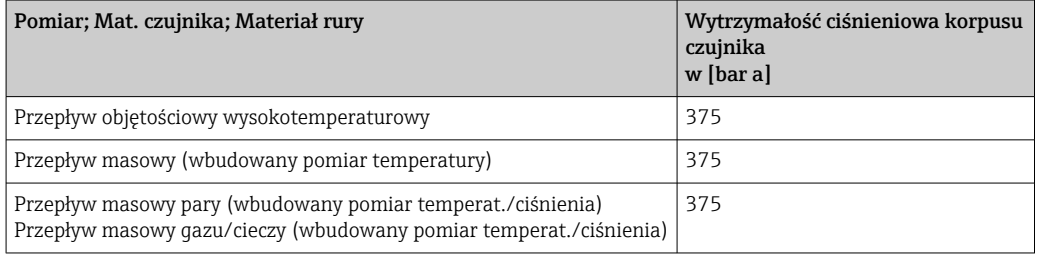

- <span id="page-193-0"></span>Dopuszczalne ciśnienie **W** przypadku pozycji kodu zam. "Wersja czujnika; czujnik DSC; rura pomiarowa", opcja DA "Przepływ masowy pary" i DB "Przepływ masowy gazów/cieczy", należy przestrzegać następujących zaleceń:
	- Dostępny tylko dla urządzeń pomiarowych obsługujących protokół komunikacyjny HART
	- Czyszczenie bezolejowe lub beztłuszczowe nie jest możliwe

OPL (wartość graniczna nadciśnienia = przeciążalność czujnika) dla danego urządzenia pomiarowego jest determinowana przez element układu pomiarowego o najniższym ciśnieniu nominalnym, tzn. oprócz celi pomiarowej, należy również uwzględnić przyłącze procesowe. Należy uwzględnić zależność ciśnienie/temperatura. Więcej informacji i stosowne normy  $\rightarrow$   $\blacksquare$  188. Ciśnienie odpowiadające wartości granicznej nadciśnienia (OPL) może być stosowane jedynie przez ograniczony okres czasu.

MWP (maksymalne ciśnienie pracy) dla danego przyrządu pomiarowego jest determinowane przez element układu pomiarowego o najniższym ciśnieniu nominalnym, tzn. oprócz celi pomiarowej, należy również uwzględnić przyłącze procesowe. Należy uwzględnić zależność ciśnienie/temperatura. Więcej informacji i stosowne normy [→ 188](#page-187-0). Ciśnienie odpowiadające maksymalnemu ciśnieniu pracy (MWP) może być stosowane przez nieograniczony czas. Wartość MWP jest także podana na tabliczce znamionowej.

### **A OSTRZEŻENIE**

Maksymalne ciśnienie pracy zależy od elementu układu pomiarowego o najniższym ciśnieniu nominalnym.

- ‣ Należy zwrócić uwagę na specyfikacje zakresu ciśnieni[a→ 188.](#page-187-0)
- ▶ W dyrektywie ciśnieniowej (2014/68/UE) używany jest skrót "PS". Skrót "PS" odpowiada wartości parametru MWP (maksymalne ciśnienie pracy) przyrządu pomiarowego.
- ‣ MWP: Wartość MWP jest podana na tabliczce znamionowej. Wartość ta jest podana dla temperatury odniesienia +20 °C (+68°F) i może oddziaływać na przyrząd przez nieograniczony okres czasu. Prosimy zwrócić uwagę na zależność MWP od temperatury.
- ‣ OPL (wartość graniczna nadciśnienia): w celu stwierdzenia, czy dokładność pomiaru jest zgodna ze specyfikacją, ciśnienie próbne odpowiadające wartości granicznej nadciśnienia dla czujnika może być stosowane przez ograniczony okres czasu, aby uniknąć trwałego uszkodzenia przyrządu. Jeżeli w przypadku danego zakresu czujnika i wybranego przyłącza procesowego, wartość OPL (graniczna wartość nadciśnienia) dla przyłącza jest mniejsza niż wartość nominalna czujnika, wówczas fabrycznie ustawiona wartość maksymalna zakresu nominalnego odpowiada wartości OPL dla przyłącza procesowego. Jeśli wymagana jest praca w całym zakresie czujnika, należy wybrać przyłącze procesowe o wyższej wartości OPL.

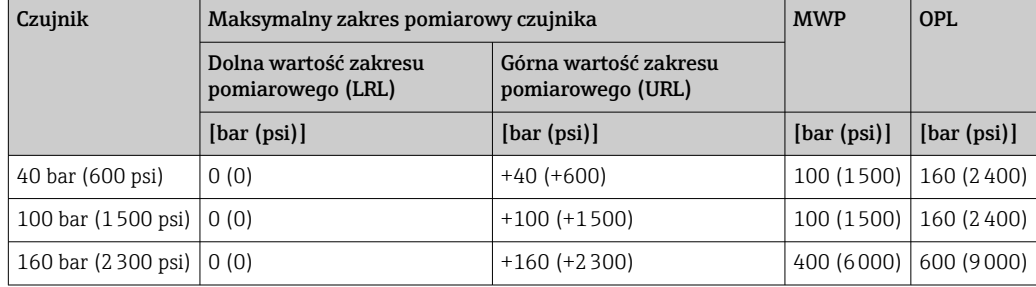

Straty ciśnienia **Do dokładnego obliczenia strat ciśnienia** należy użyć programu Applicator→ **■** 172.

Drgania

# 16.10 Budowa mechaniczna

<span id="page-194-0"></span>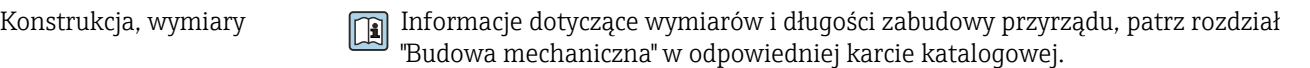

#### Masa Wersja kompaktowa

Masa:

- Wraz z przetwornikiem:
	- Pozycja kodu zam. "Obudowa", opcja C "GT20 dwukomorowa, aluminiowa malowana proszkowo" 1,8 kg (4,0 lb):
	- Pozycja kodu zam. "Obudowa", opcja B "GT18 dwukomorowa, ze stali nierdzewnej 316L"4,5 kg (9,9 lb):
- Bez opakowania

#### *Masa (układ jednostek SI)*

Podane masy odnoszą się do wersji z kołnierzami PN 250 wg EN (DIN). Masy podane w [kg].

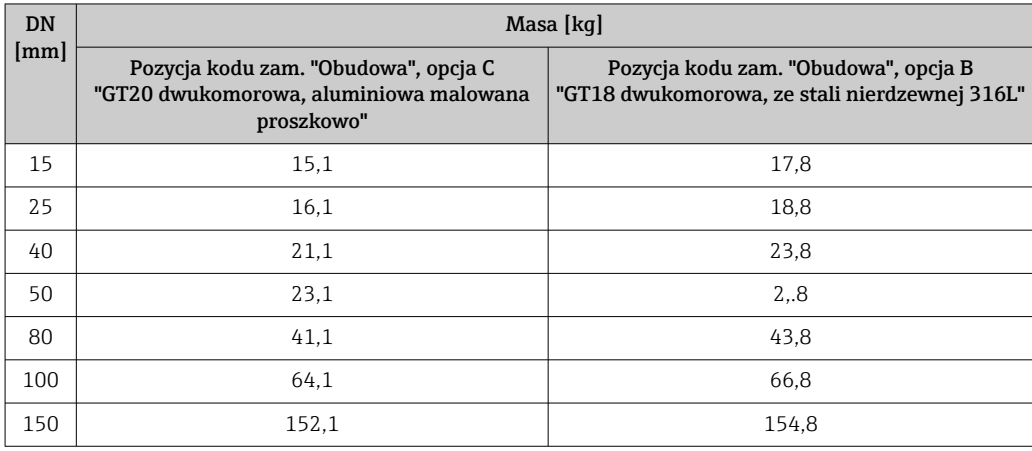

#### *Masa (amerykański układ jednostek)*

Podane masy odnoszą się do wersji z kołnierzami wg ASME B16.5, Class 1500/Sch. 80. Masy podane w [lbs].

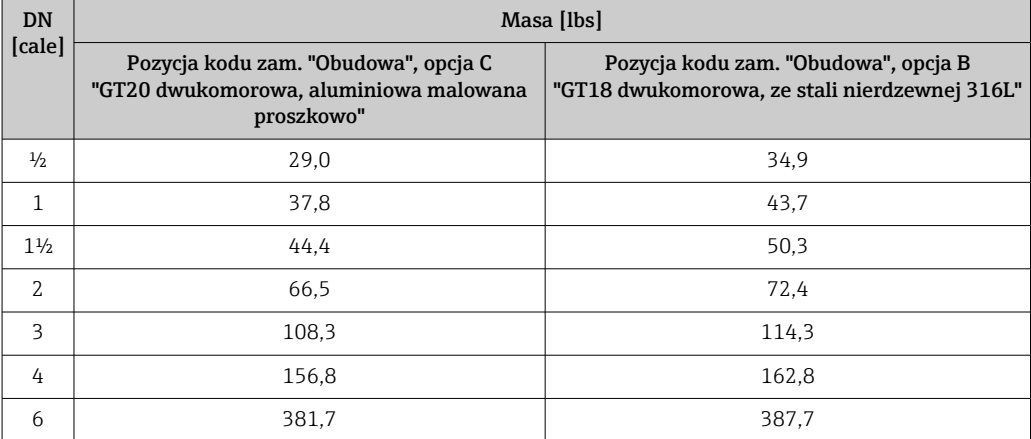

#### <span id="page-195-0"></span>Przetwornik, wersja rozdzielna

#### *Obudowa naścienna*

Masa zależy od materiału obudowy naściennej:

- Pozycja kodu zam. "Obudowa", opcja J "GT20 dwukomorowa, rozdzielna, aluminiowa malowana proszkowo"2,4 kg (5,2 lb):
- Pozycja kodu zam. "Obudowa", opcja K "GT18 dwukomorowa, rozdzielna, ze stali nierdzewnej 316L"6,0 kg (13,2 lb):

#### Czujnik, wersja rozdzielna

#### Masa:

- Wraz z obudową przedziału podłączeniowego:
	- Pozycja kodu zam. "Obudowa", opcja J "GT20 dwukomorowa, rozdzielna, aluminiowa malowana proszkowo"0,8 kg (1,8 lb):
	- Pozycja kodu zam. "Obudowa", opcja K "GT18 dwukomorowa, rozdzielna, ze stali nierdzewnej 316L"2,0 kg (4,4 lb):
- Bez przewodu podłączeniowego
- Bez opakowania

#### *Masa (układ jednostek SI)*

Podane masy odnoszą się do wersji z kołnierzami PN 250 wg PN-EN. Masy podane w [kg].

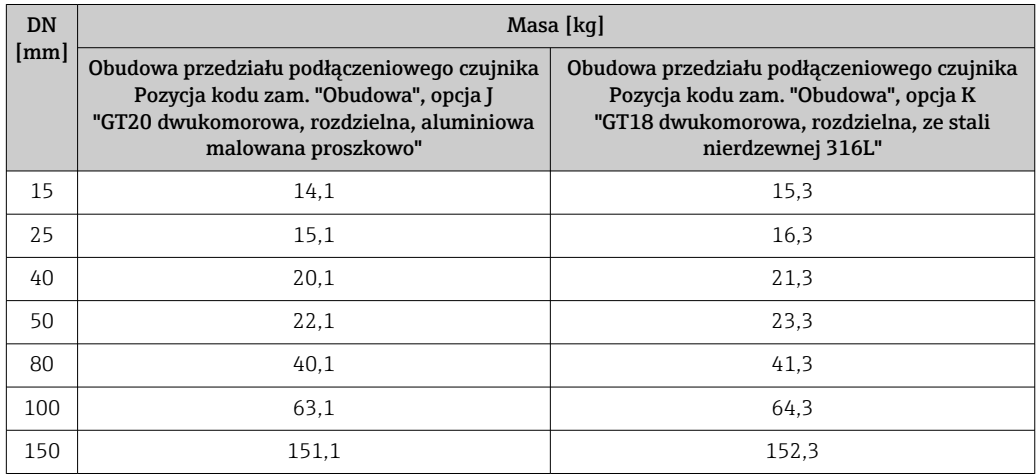

#### *Masa (amerykański układ jednostek)*

Podane masy odnoszą się do wersji z kołnierzami wg ASME B16.5, Class 1500/Sch. 80. Masy podane w [lbs].

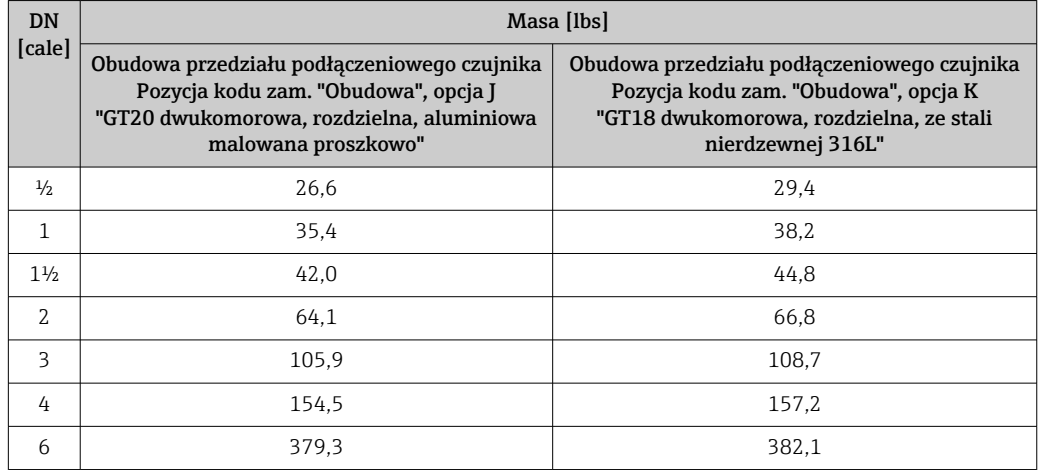

#### <span id="page-196-0"></span>Akcesoria

*Stabilizator strugi*

*Masa (układ jednostek SI)*

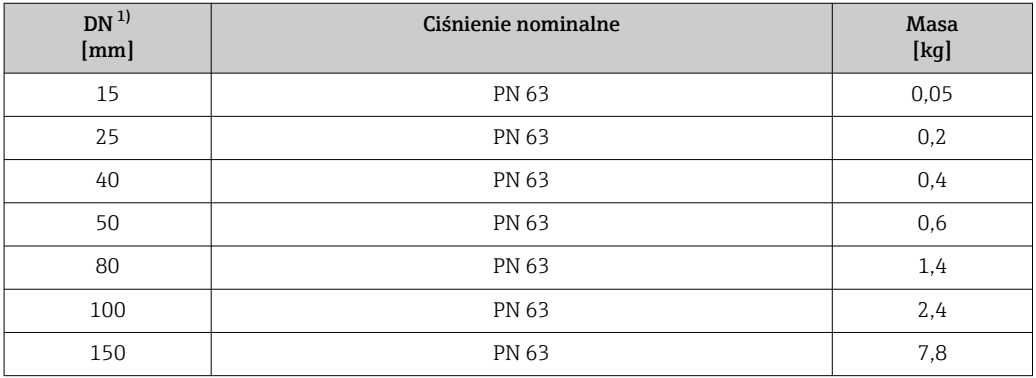

1) PN-EN

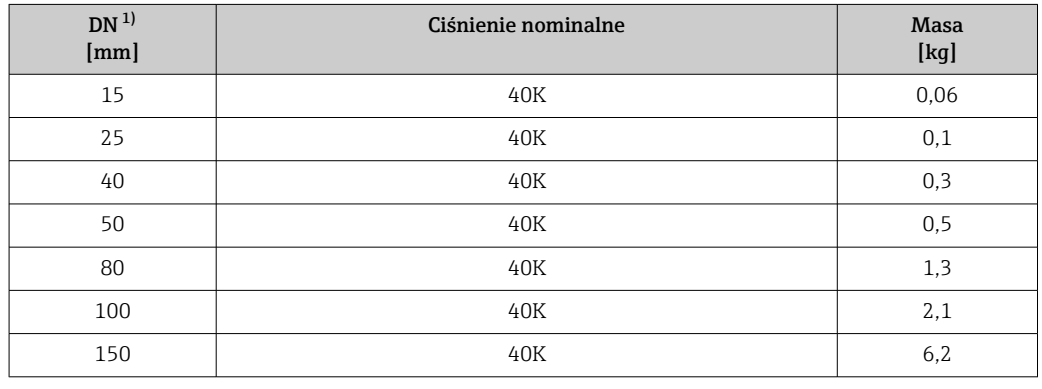

1) JIS

#### Materiały Obudowa przetwornika

*Wersja kompaktowa*

- Pozycja kodu zam. "Obudowa", opcja B "GT18 dwukomorowa, ze stali nierdzewnej 316L": Staliwo k.o. CF3M
- Pozycja kodu zam. "Obudowa", opcja C "GT20 dwukomorowa, aluminiowa malowana proszkowo":
	- Odlew aluminiowy AlSi10Mg lakierowany proszkowo
- Materiał wziernika: szkło

*Wersja rozdzielna*

- Pozycja kodu zam. "Obudowa", opcja J "GT20 dwukomorowa, rozdzielna, aluminiowa malowana proszkowo":
	- Odlew aluminiowy AlSi10Mg lakierowany proszkowo
- Pozycja kodu zam. "Obudowa", opcja K "GT18 dwukomorowa, rozdzielna, ze stali nierdzewnej 316L":

Maksymalna odporność na korozję: staliwo k.o. CF3M

• Materiał wziernika: szkło

#### Wprowadzenia przewodów/dławiki kablowe

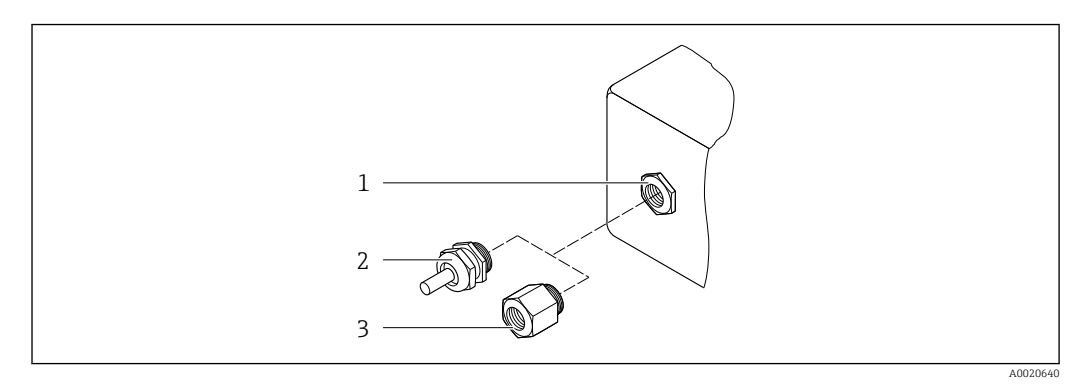

 *30 Możliwe wprowadzenia przewodów/dławiki kablowe*

- *1 Gwint wewnętrzny M20 × 1.5*
- *2 Dławik kablowy M20 × 1.5*
- *3 Adapter do wprowadzenia przewodu z gwintem wewnętrznym G ½" lub NPT ½"*

*Pozycja kodu zam. "Obudowa", opcja B "GT18 podwójny przedział podłączeniowy, 316L, wersja kompaktowa" i opcja K "GT18 podwójny przedział podłączeniowy, 316L, wersja rozdzielna"*

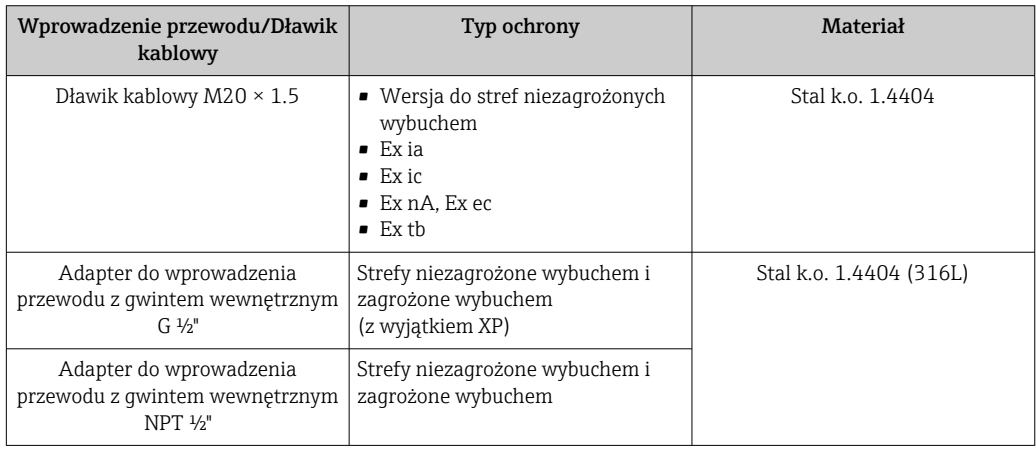

*Pozycja kodu zam. "Obudowa", opcja C "GT20 podwójny przedział podłączeniowy, aluminiowa, malowana proszkowo, wersja kompaktowa", opcja J "GT20 podwójny przedział podłączeniowy, aluminiowa, malowana proszkowo, wersja rozdzielna"*

Dotyczy również następujących wersji przyrządu z komunikacją HART:  $|\mathbf{f}|$ Pozycja kodu zam. "Wersja czujnika; czujnik DSC; rura pomiarowa", opcja DC "Przepływ masowy pary; Alloy 718; 316L", opcja DD "Przepływ masowy gazu/cieczy; Alloy 718; 316L"

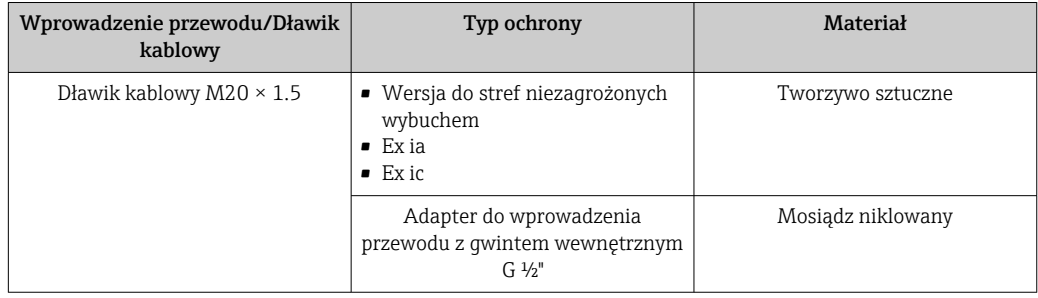

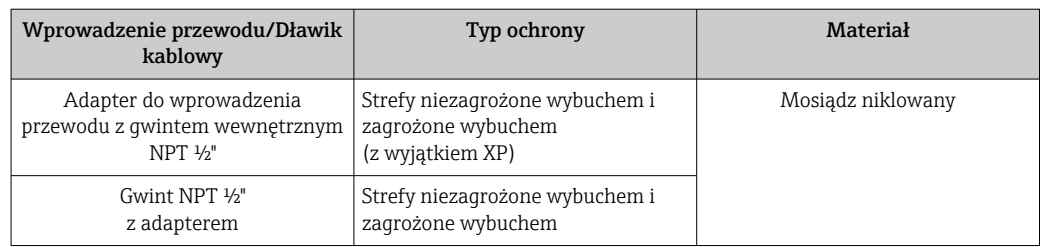

#### Przewód łączący czujnik z przetwornikiem (wersja rozdzielna)

- Przewód standardowy: przewód z miedzianym ekranem, izolowany PCV
- Przewód wzmocniony: przewód z miedzianym ekranem, izolowany PCV i osłoną z oplotem wzmacniającym z drutu stalowego

#### Przewód podłączeniowy czujnika ciśnienia

- W przypadku pozycji kodu zam. "Wersja czujnika; czujnik DSC; rura pomiarowa", opcja DA "Przepływ masowy pary" i DB "Przepływ masowy gazów/cieczy", należy przestrzegać następujących zaleceń:
	- Dostępny tylko dla urządzeń pomiarowych obsługujących protokół komunikacyjny HART
	- Czyszczenie bezolejowe lub beztłuszczowe nie jest możliwe

Przewód standardowy: przewód z miedzianym ekranem, izolowany PCV

#### Obudowa przedziału podłączeniowego czujnika

Materiał przedziału podłączeniowego czujnika zależy od materiału wybranego na obudowę przetwornika.

• Pozycja kodu zam. "Obudowa", opcja J "GT20 dwukomorowa, rozdzielna, aluminiowa malowana proszkowo":

Odlew aluminiowy (AlSi10Mg) malowany proszkowo

• Pozycja kodu zam. "Obudowa", opcja K "GT18 dwukomorowa, rozdzielna, ze stali nierdzewnej 316L":

Staliwo k.o. 1.4408 (CF3M)

Zgodne z:

- NACE MR0175
- NACE MR0103

#### Rury pomiarowe

DN 15...300 (½...12"), ciśnienia nominalne: PN160/250, Class 900/1500: Staliwo k.o. 1.4408 (CF3M) Zgodne z:

- NACE MR0175
- NACE MR0103
- DN15...150 (½...6"): AD2000, ograniczony dopuszczalny zakres temperatur:  $-10$  ...  $+400$  °C ( $+14$  ...  $+752$  °F))

#### Czujnik DSC

Pozycja kodu zam. "Pomiar; Mat. czujnika; Materiał rury", opcja BD, CD, DC, DD

#### Klasa ciśnieniowa PN 160/250, Class 900/1500:

Części wchodzące w kontakt z medium (oznaczenie "wet" na kołnierzu czujnika DSC):

- UNS N07718 podobny do Alloy 718/2.4668
- Zgodnie z:
	- NACE MR01752003
	- NACE MR01032003

Części nie wchodzące w kontakt z medium: Stal k.o. 1.4301 (304)

#### Czujnik ciśnienia

W przypadku pozycji kodu zam. "Wersja czujnika; czujnik DSC; rura pomiarowa", opcja DA "Przepływ masowy pary" i DB "Przepływ masowy gazów/cieczy", należy przestrzegać następujących zaleceń:

- Dostępny tylko dla urządzeń pomiarowych obsługujących protokół komunikacyjny HART
- Czyszczenie bezolejowe lub beztłuszczowe nie jest możliwe
- Części wchodzące w kontakt z medium:
	- Przyłącze procesowe
	- Stal k.o. 1.4404/316L
	- Membrana
	- Stal k.o. 1.4435/316L
- Części niewchodzące w kontakt z medium: Obudowa Stal k.o. 1.4404

Pozycja kodu zam. "Wersja czujnika; czujnik DSC; rura pomiarowa", opcje DC, DD

- Rurka syfonowa  $5$ )
- Stal k.o. 1.4571 • Złączka mocująca
- Stal k.o. 1.4571
- Zawór manometryczny Stal k.o. 1.4571
- Króciec spawany na korpusie Stal k.o. 1.4404/316/316L
- Uszczelki Miedź

#### Przyłącza technologiczne

Klasa ciśnieniowa PN 160/250, Class 900/1500:

Stal k.o. 1.4404/F316/F316L

Dostępne przyłącza procesowe I÷

#### Uszczelki

• Grafit (standardowo)

Płyta Sigraflex<sup>TM</sup> (certyfikat BAM do aplikacji pomiarowych tlenu, "wysoka jakość wg TA Luft (Ustawy o Ochronie Atmosfery przed Zanieczyszczeniami)")

- $\blacksquare$  FPM (Viton<sup>TM</sup>)
- Kalrez 6375TM
- Gylon 3504TM (certyfikat BAM do aplikacji pomiarowych tlenu, "wysoka jakość wg TA Luft (Ustawy o Ochronie Atmosfery przed Zanieczyszczeniami)")

Pozycja kodu zam. "Pomiar, Mat. czujnika; Materiał rury", opcja DC, DD Miedź

#### Wspornik obudowy

Stal k.o. 1.4408 (CF3M)

<sup>5)</sup> Dostępna tylko z pozycją kodu zam. "Wersja czujnika; czujnik DSC; rura pomiarowa", opcja DC.

<span id="page-200-0"></span>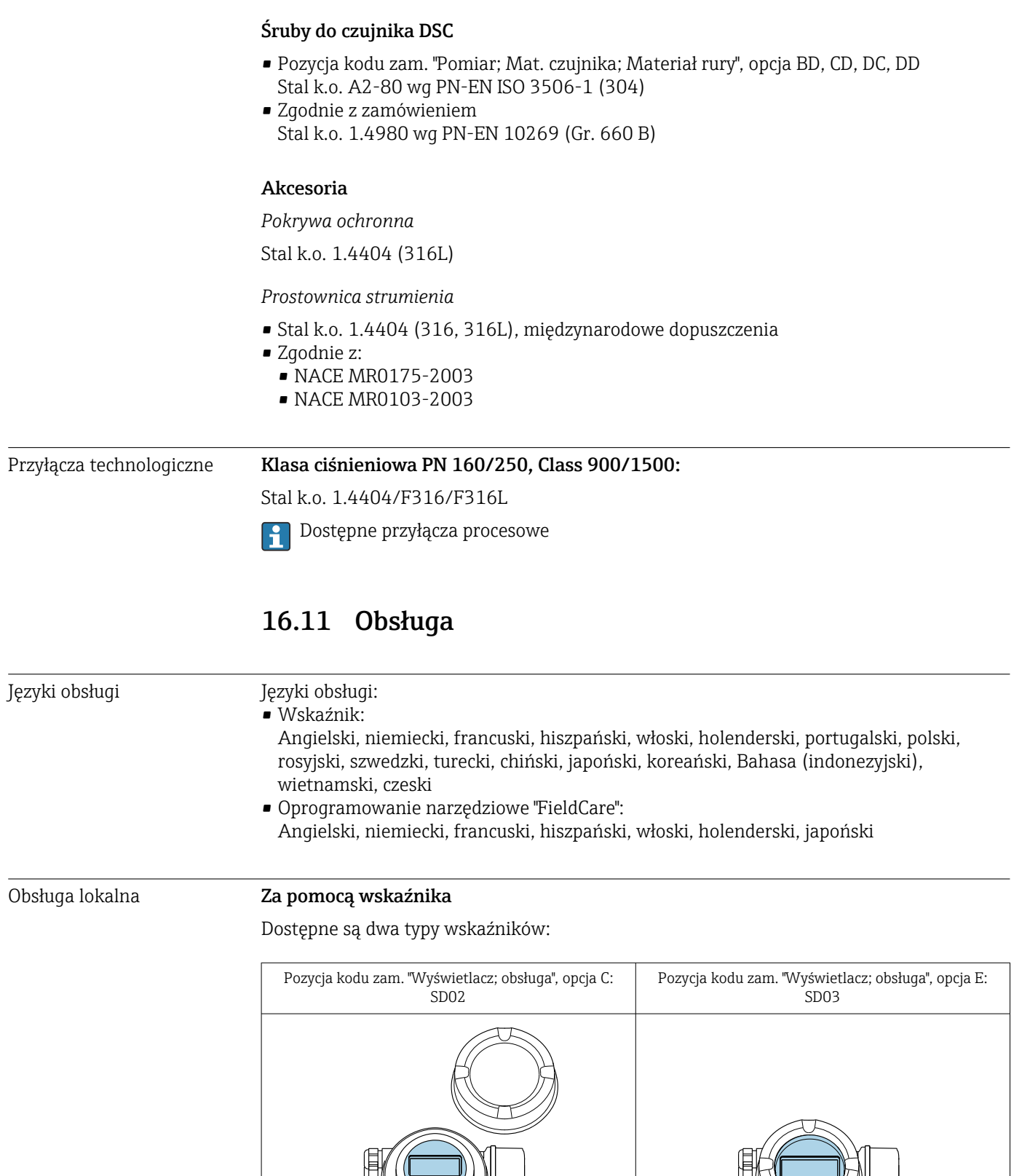

A0032219 A0032221

*1 Obsługa za pomocą przycisków 1 Obsługa za pomocą przycisków optycznych Touch*

*Control*

<span id="page-201-0"></span>*Wyświetlacz i elementy obsługi*

- 4-liniowy, podświetlany wyświetlacz graficzny
- Białe podświetlenie tła; zmienia się na czerwone w przypadku błędu
- Możliwość indywidualnej konfiguracji formatu wyświetlania wartości mierzonych i statusu przyrządu
- Dopuszczalna temperatura otoczenia dla wskaźnika: –20 … +60 °C (–4 … +140 °F) W temperaturach przekraczających dopuszczalne wartości czytelność wskazań na wskaźniku przyrządu może być obniżona.

#### *Przyciski obsługi*

- Obsługa lokalna za pomocą 3 przycisków  $\boxplus$ ,  $\boxminus$ ,  $\boxminus$ lub
- Obsługa zewnętrzna bez konieczności otwierania obudowy za pomocą przycisków "touch control" (3 przyciski optyczne):  $\boxplus$ ,  $\boxminus$ ,  $\boxminus$
- Możliwość obsługi lokalnej również w strefach zagrożonych wybuchem

*Funkcje dodatkowe*

- Funkcja archiwizacji danych Możliwość zapisu konfiguracji przyrządu w pamięci wskaźnika.
- Funkcja porównywania danych Możliwość porównywania konfiguracji zapisanej w przyrządzie z bieżącą konfiguracją.
- Funkcja transmisji danych Dane konfiguracyjne przyrządu mogą być przesyłane do innego przyrządu za pomocą wskaźnika.

#### Zewnętrzny wskaźnik FHX50

- Zewnętrzny wskaźnik FHX50 może być zamówiony jako opcja $\rightarrow$  169.
- Zewnętrzny wskaźnik FHX50 nie może być zamówiony z następującymi wersjami przyrządu określonymi w pozycji kodu zam. "Pomiar; Mat. czujnika; Materiał rury": opcja DC "przepływ masowy pary wodnej" i opcja DD "przepływ masowy gazów/ cieczy".

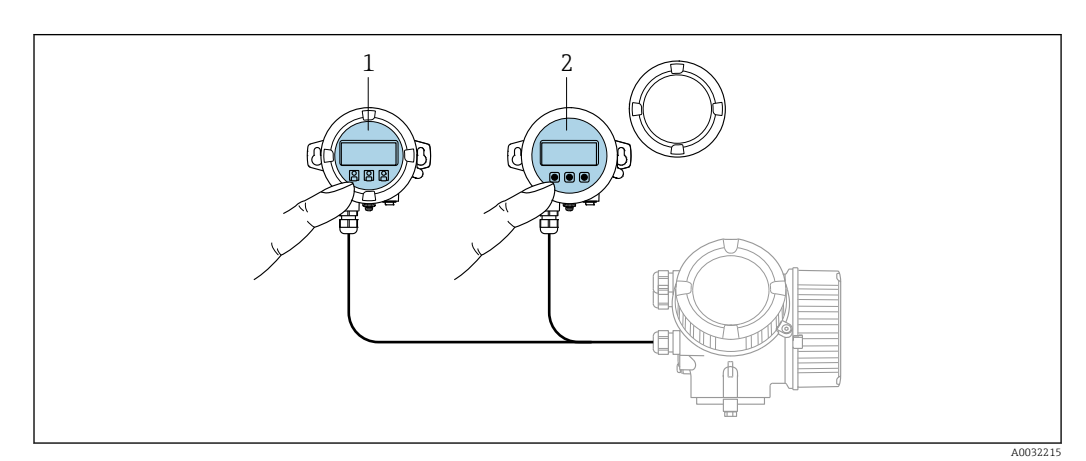

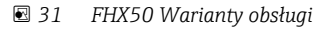

- *1 Wyświetlacz SD02, przyciski obsługi; dostęp po otwarciu pokrywy*
- *2 Wyświetlacz SD03 z przyciskami optycznymi: obsługa możliwa poprzez wziernik pokrywy*

#### *Wyświetlacz i elementy obsługi*

Wyświetlacz i elementy obsługi są identyczne, jak we wbudowanym wskaźniku .

<span id="page-202-0"></span>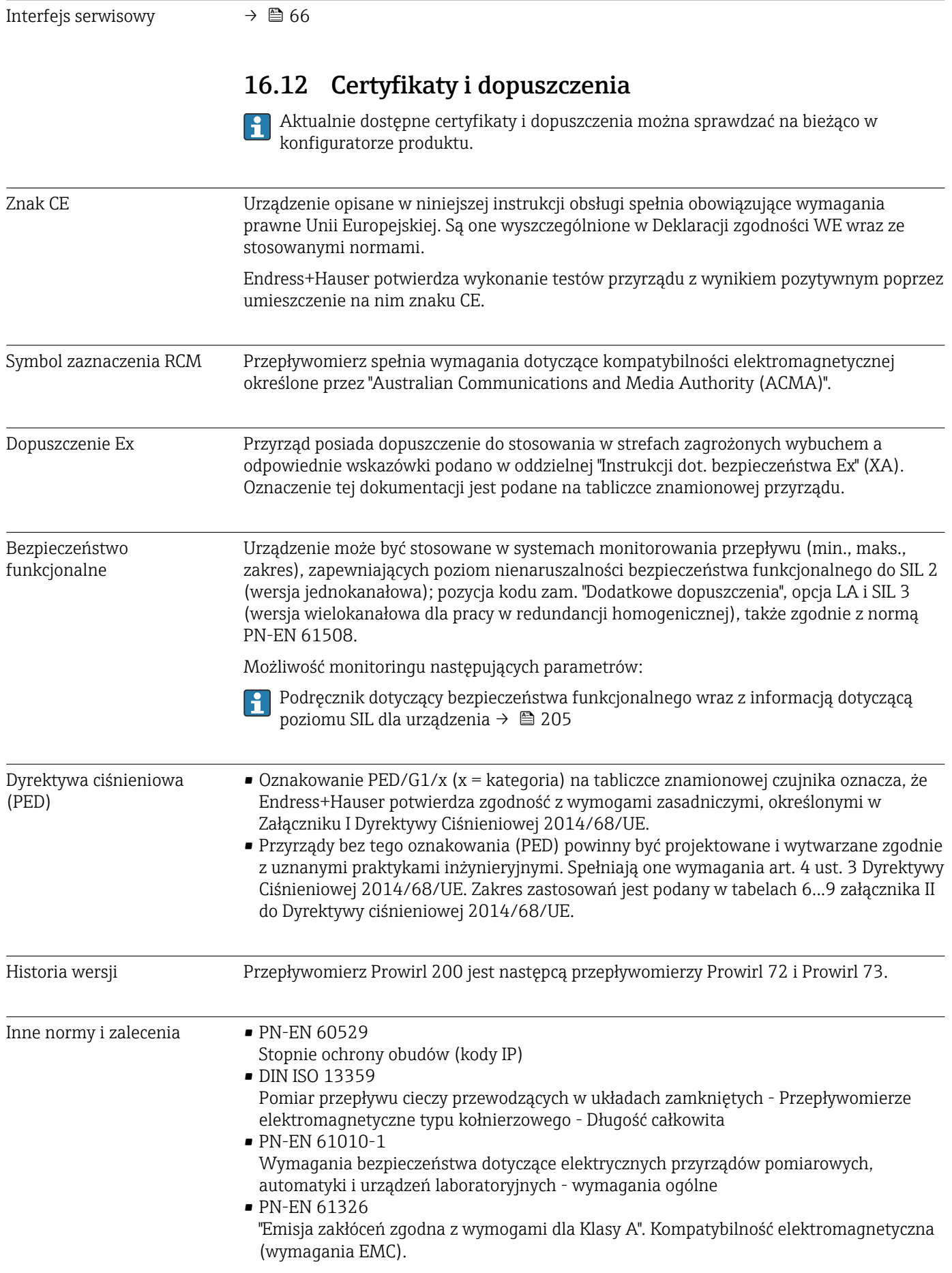

- <span id="page-203-0"></span>• NAMUR NE 21 Kompatybilność elektromagnetyczna (EMC) przemysłowych urządzeń pomiarowych i laboratoryjnych
- NAMUR NE 32 Przechowywanie danych na wypadek zaniku zasilania w urządzenia obiektowych, kontrolno-pomiarowych i mikroprocesorach
- NAMUR NE 43 Standaryzacja poziomu wyjściowych sygnałów analogowych przetworników cyfrowych w przypadku usterki.
- NAMUR NE 53 Standaryzacja oprogramowania urządzeń obiektowych i cyfrowych przetworników sygnałów pomiarowych
- NAMUR NE 105 Specyfikacje dla integracji urządzeń obiektowych z oprogramowaniem obsługowym dla urządzeń obiektowych
- NAMUR NE 107 Autodiagnostyka urządzeń obiektowych
- NAMUR NE 131 Wymagania dla urządzeń obiektowych w standardowych aplikacjach

# 16.13 Pakiety aplikacji

Dostępnych jest szereg pakietów aplikacji rozszerzających funkcjonalność przyrządu. Pakiety te mogą być niezbędne do zwiększenia bezpieczeństwa funkcjonalnego lub wymagań specyficznych dla danej aplikacji.

Można je zamówić bezpośrednio w Endress+Hauser. Szczegółowe informacje oraz kody zamówieniowe można uzyskać w Biurze Handlowym Endress+Hauser lub w na stronie produktowej serwisu Endress+Hauser pod adresem: [www.pl.endress.com.](http://www.endress.com)

Szczegółowe informacje dotyczące pakietów aplikacji: Dokumentacja specjalna urządzenia

# 16.14 Akcesoria

Przegląd akcesoriów na zamówienie → ■ 169

## 16.15 Dokumentacja uzupełniająca

Wykaz dostępnej dokumentacji technicznej, patrz:

- *W@M Device Viewer* ([www.endress.com/deviceviewer\)](https://www.endress.com/deviceviewer): należy wprowadzić numer seryjny podany na tabliczce znamionowej
- Aplikacja *Endress+Hauser Operations App*: należy wprowadzić numer seryjny podany na tabliczce znamionowej lub zeskanować kod QR z tabliczki znamionowej

#### Dokumentacja standardowa Skrócone instrukcje obsługi

*Skrócone instrukcje obsługi czujnika przepływu*

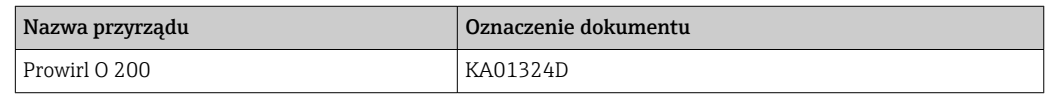

#### <span id="page-204-0"></span>*Skrócone instrukcje obsługi przetwornika*

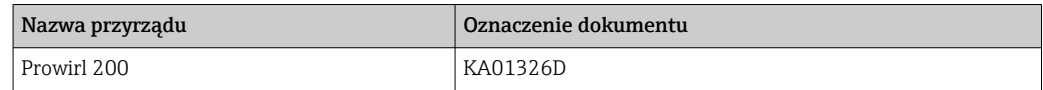

#### Karty katalogowe

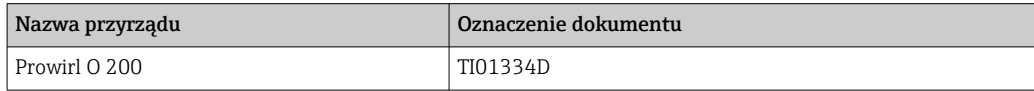

### Parametry urządzenia (GP)

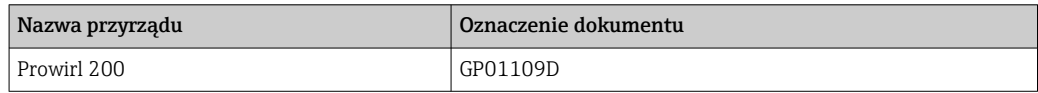

#### Dokumentacja uzupełniająca, zależnie od przyrządu

### Instrukcje dotyczące bezpieczeństwa

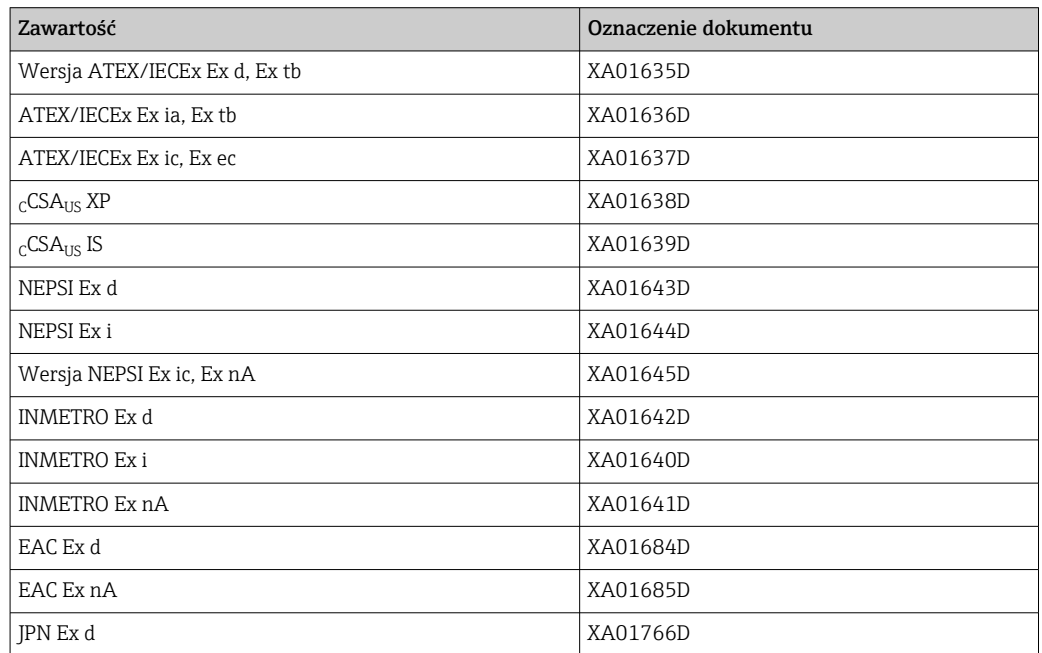

### Dokumentacja specjalna

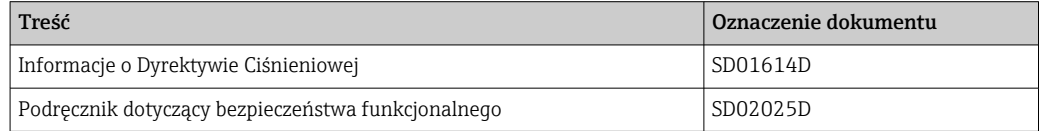

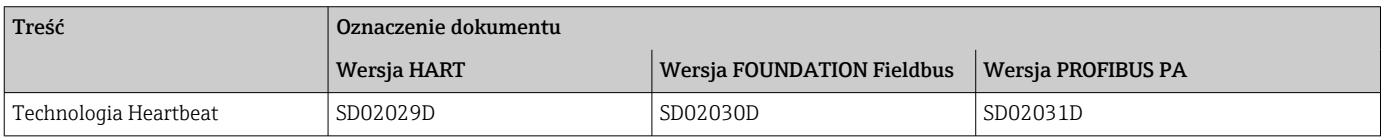

#### Wskazówki montażowe

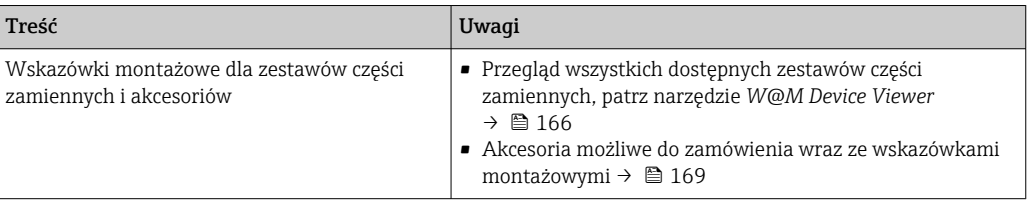

# Spis haseł

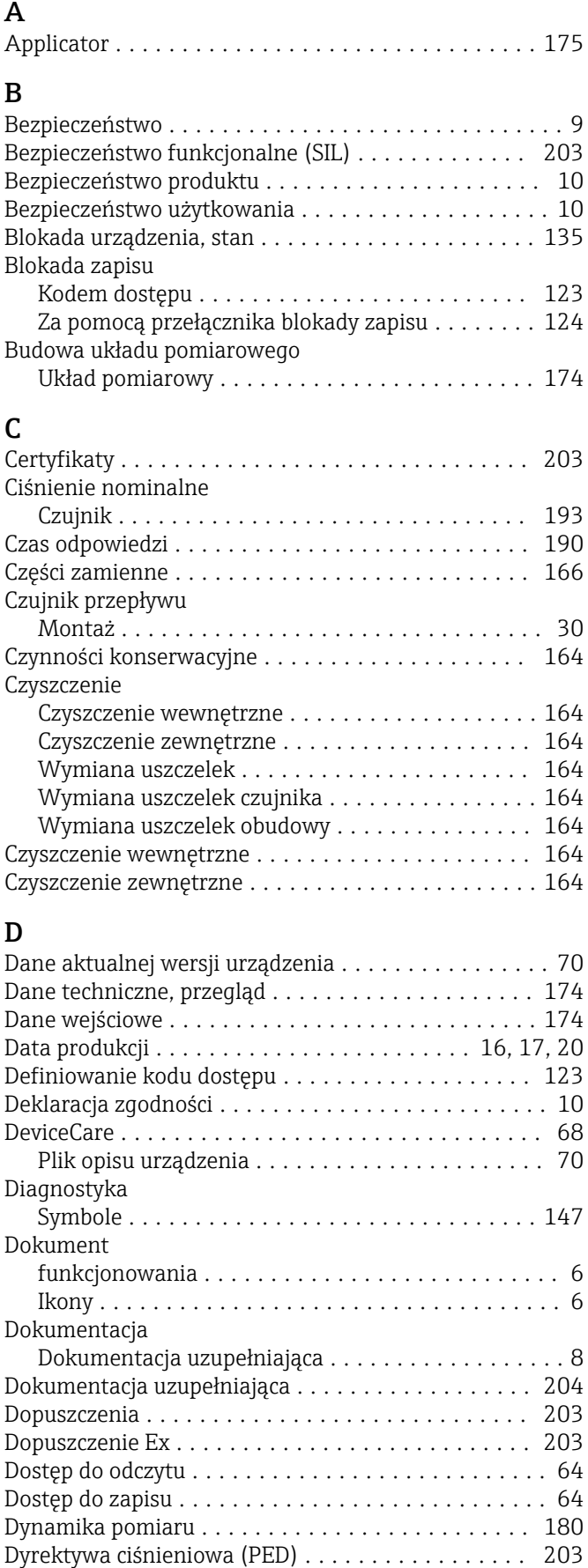

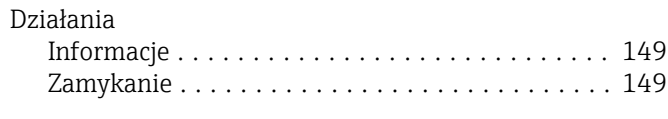

# E

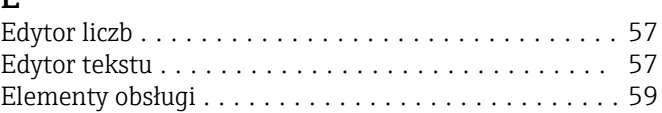

## F

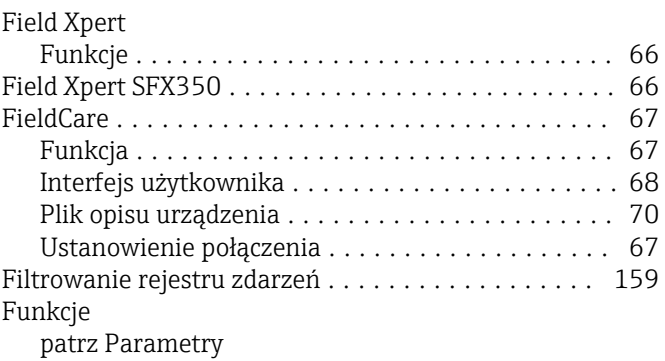

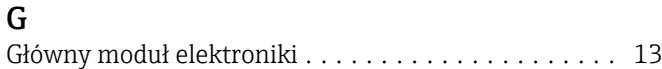

## H

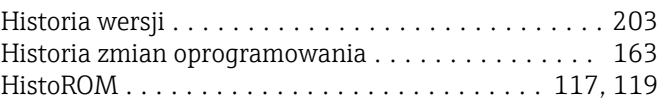

# I

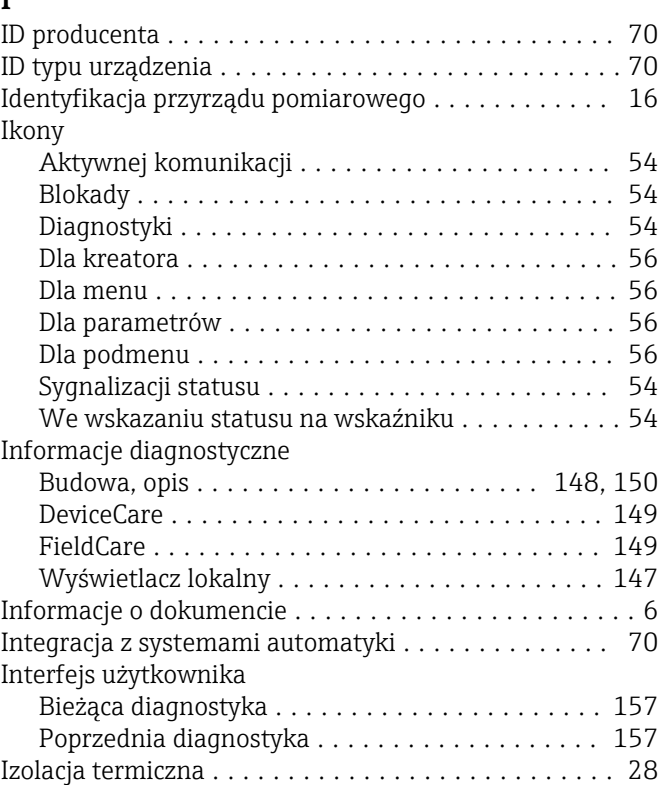

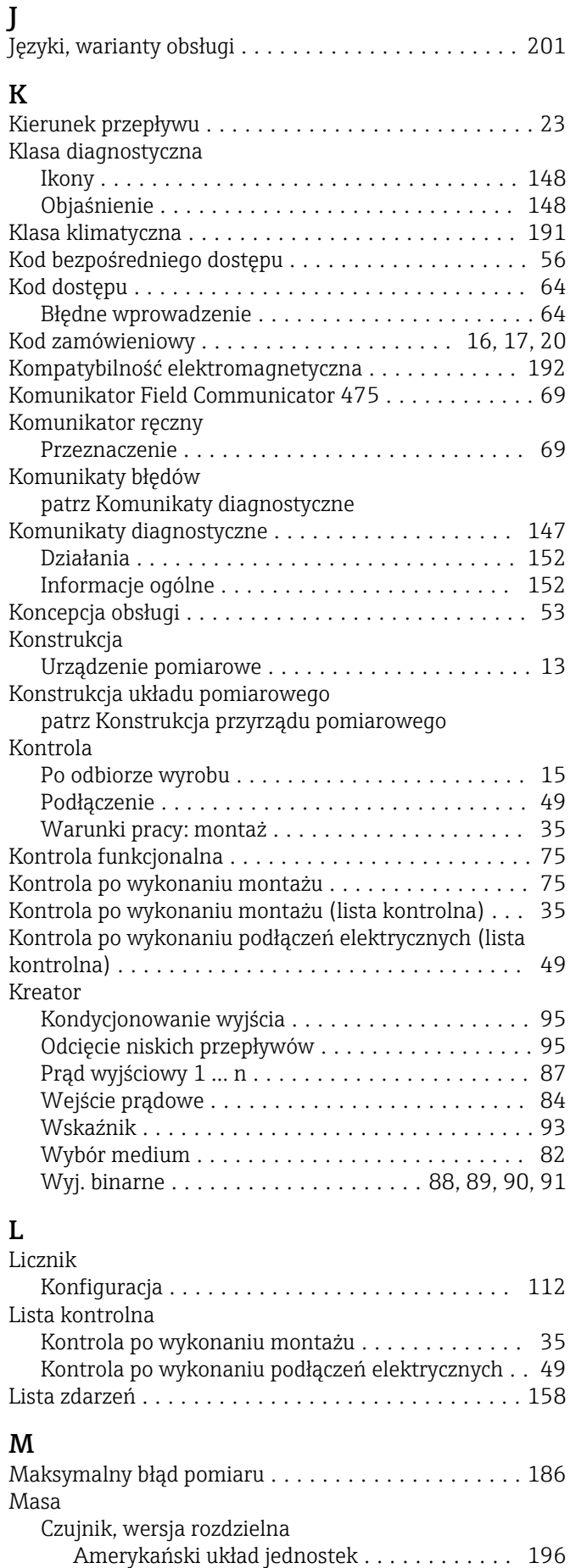

Jednostki SI .......................... [196](#page-195-0)

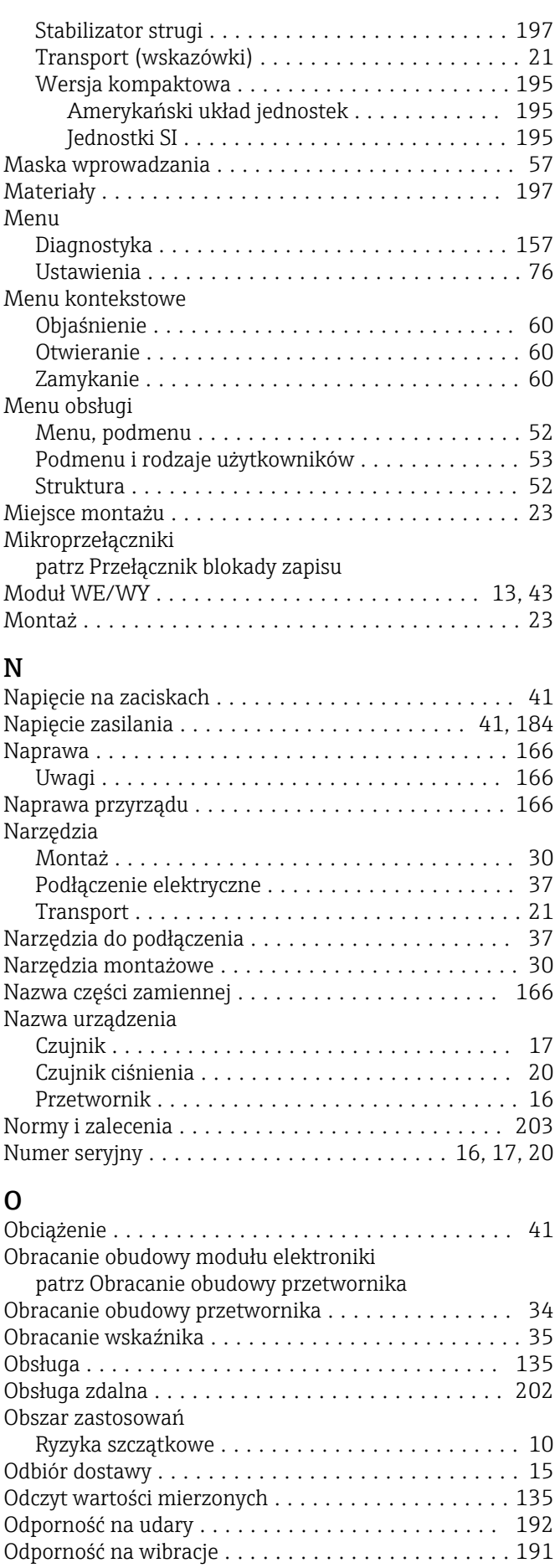

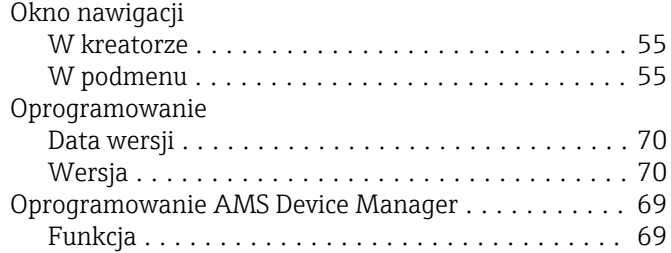

## P

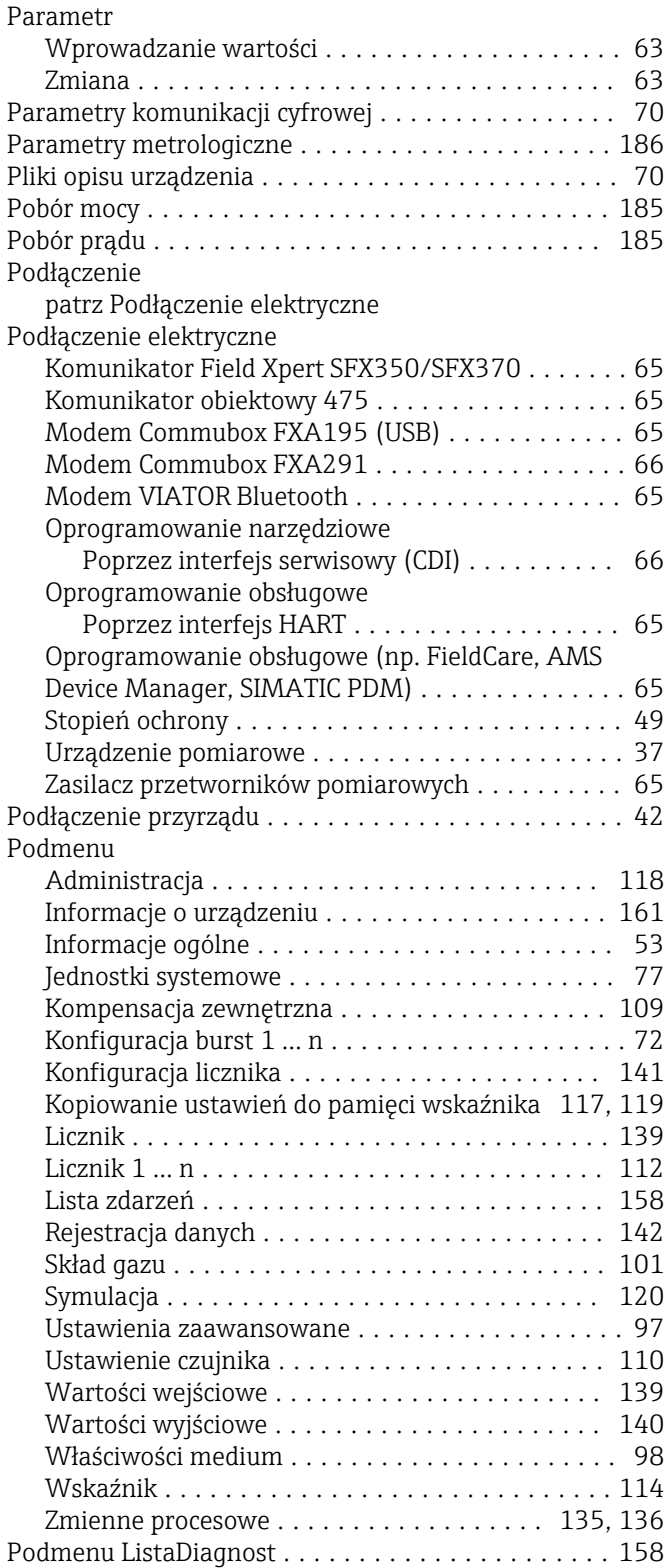

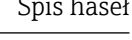

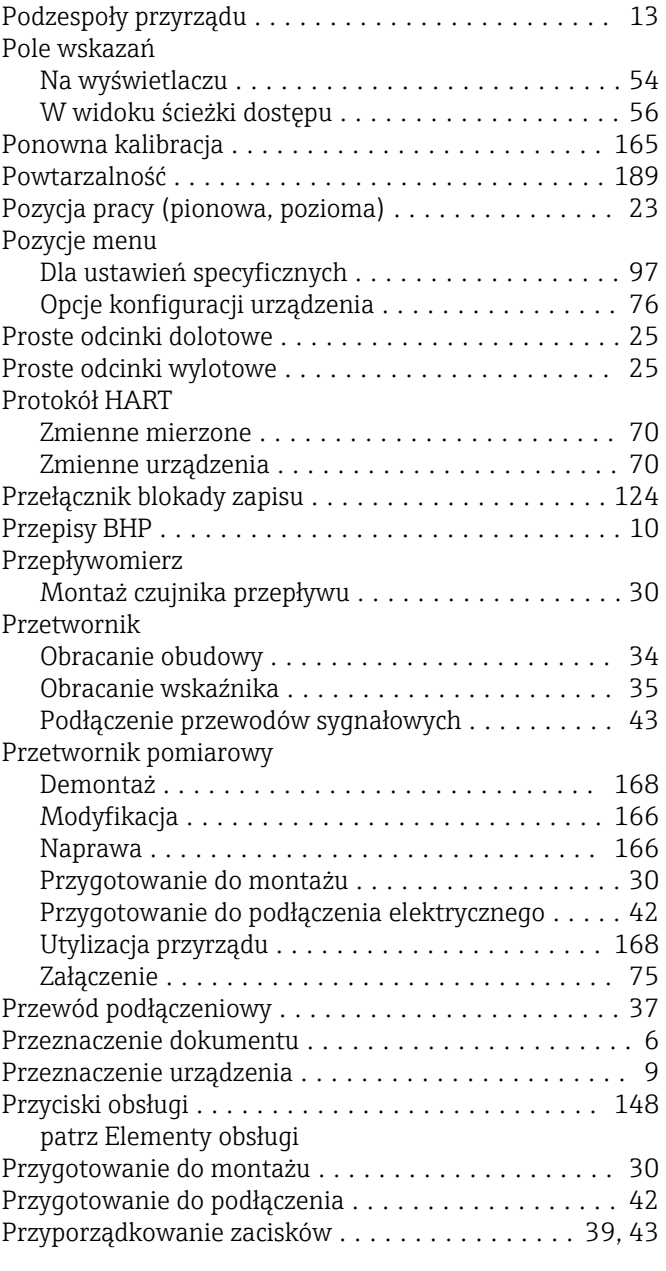

## R

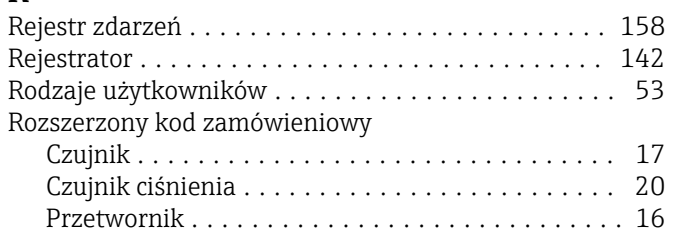

# S

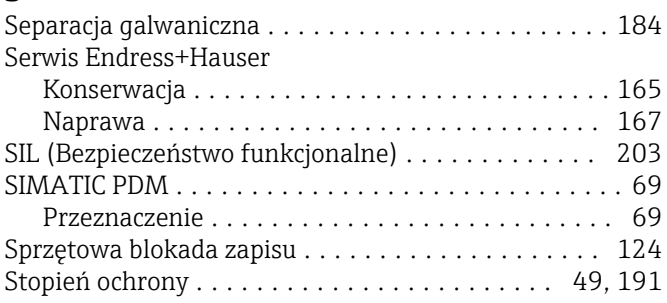

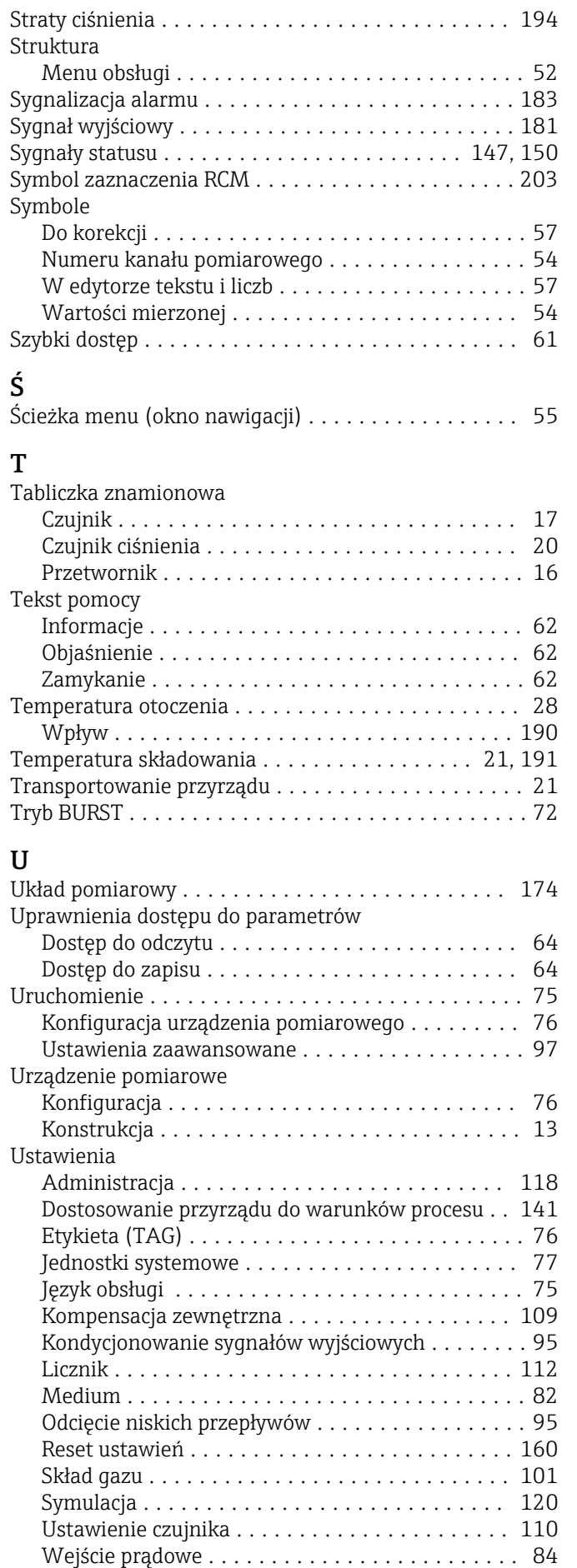

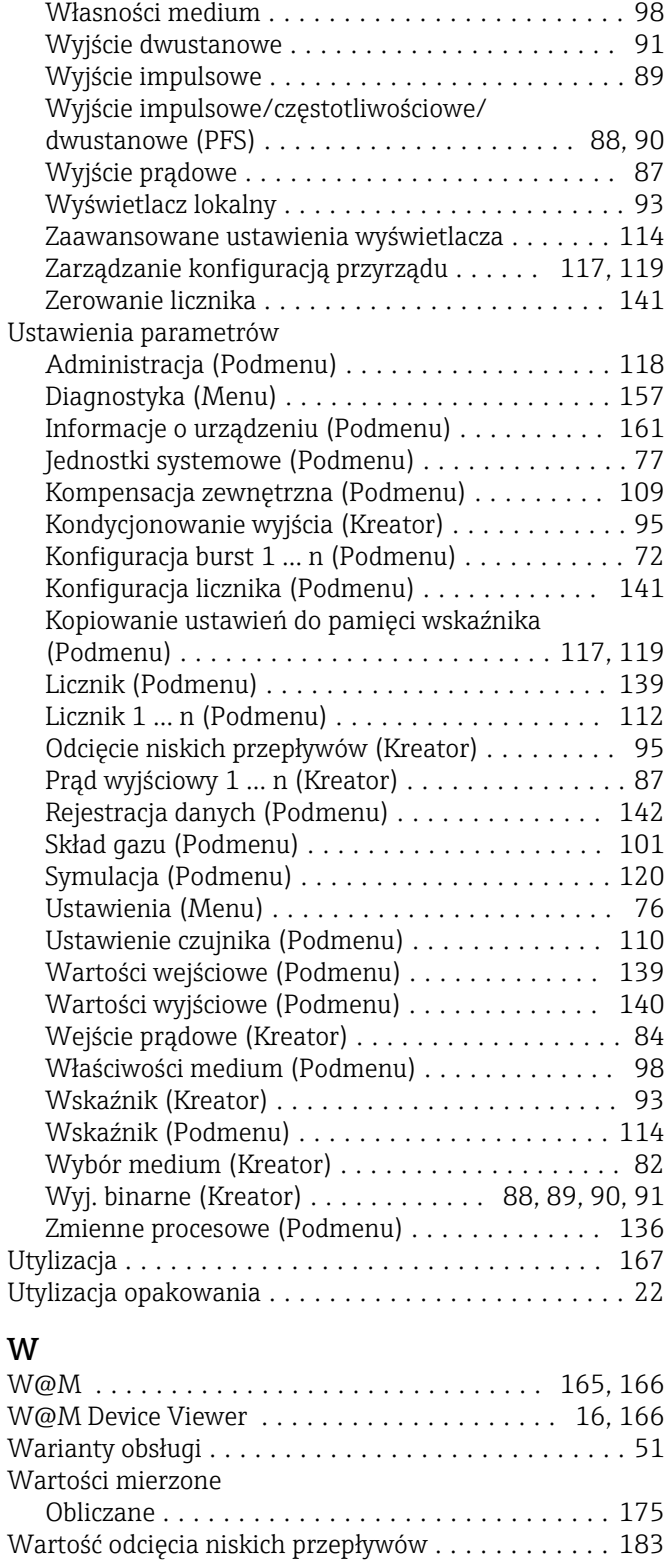

Wymiary zabudowy ........................... [27](#page-26-0) Warunki odniesienia ........................ [186](#page-185-0)

Straty ciśnienia ......................... [194](#page-193-0)

Odporność na udary ........................... [192](#page-191-0) Odporność na wibracje .................... [191](#page-190-0) Temperatura otoczenia ..................... [28](#page-27-0) Temperatura składowania ................. [191](#page-190-0)

Warunki montażowe

Warunki pracy: proces

Warunki pracy: środowisko

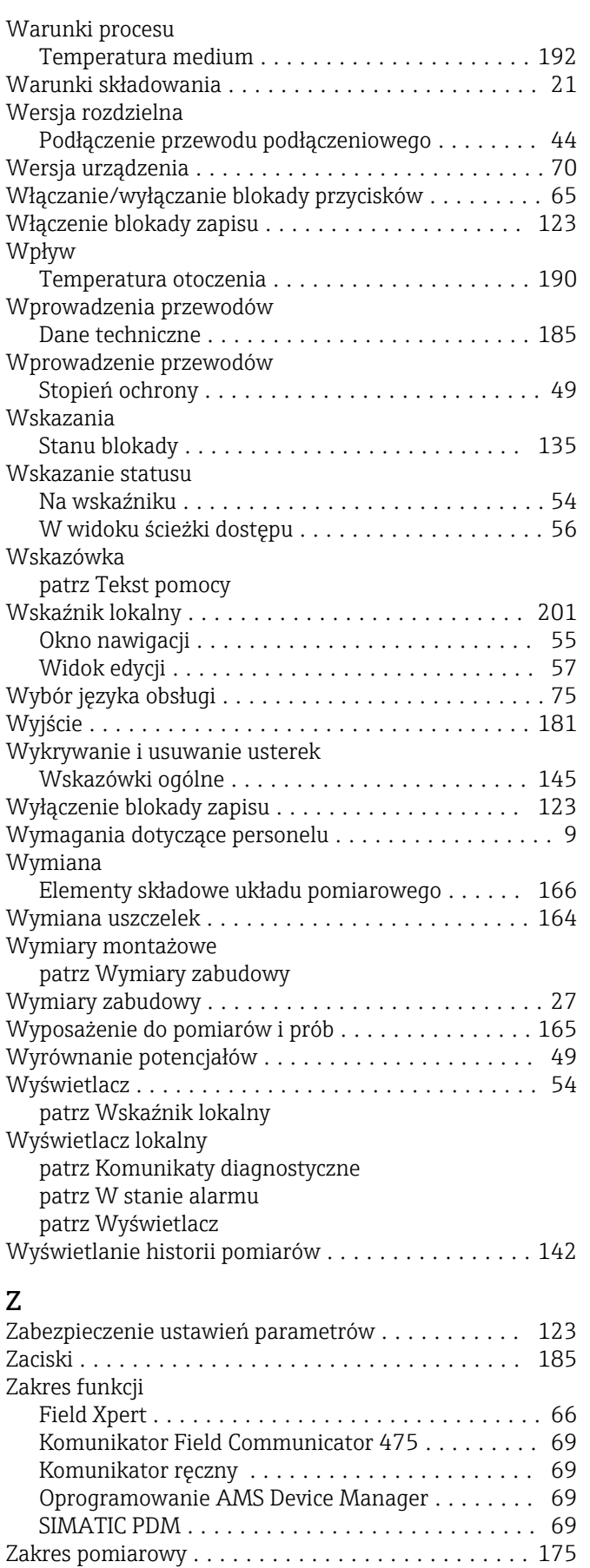

Temperatura składowania .................. [21](#page-20-0) Zakres temperatury medium . . . . . . . . . . . . . . . . . [192](#page-191-0)

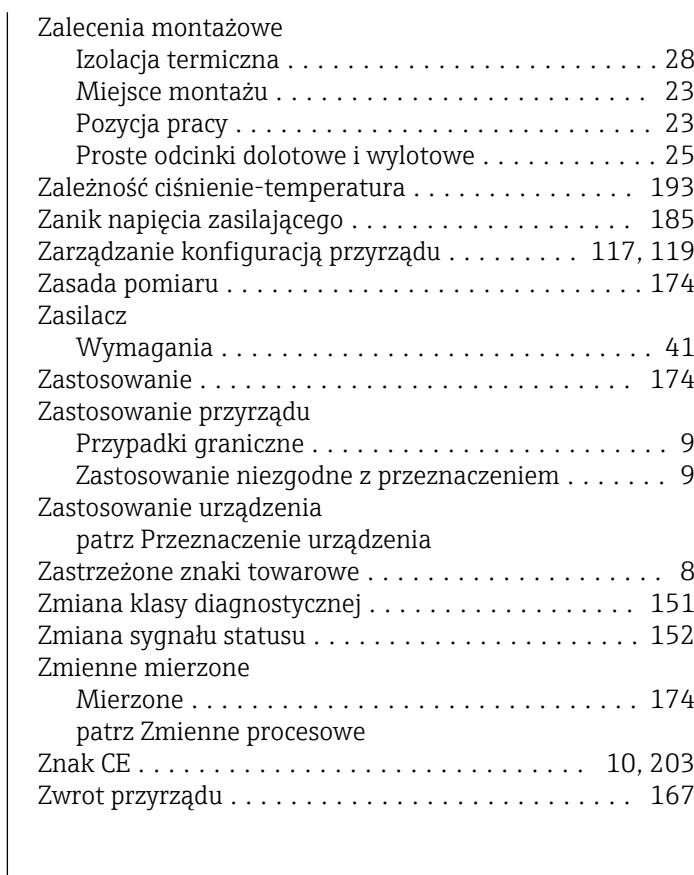

Zakres temperatury

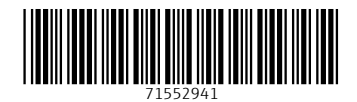

www.addresses.endress.com

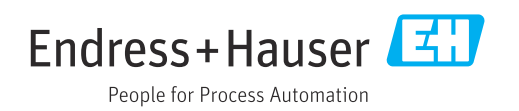